# **User Guide**

# *DBG-2000 Nuclias Cloud Gateway*

*Version: V2.2.0.8*

D-Link Corporation Copyright © 2021

[http://www.dlink.com](http://www.dlink.com/)

 $\overline{a}$ 

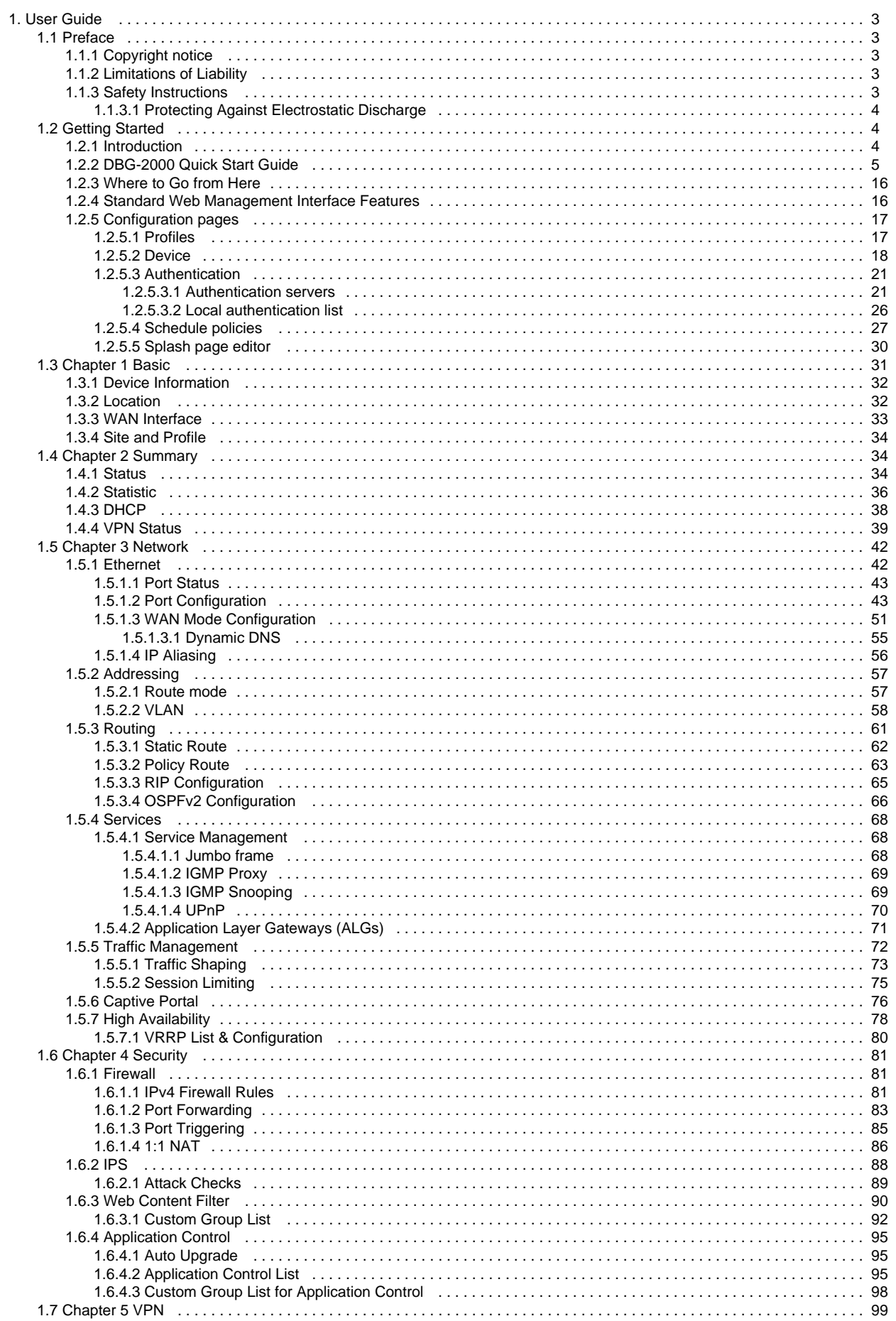

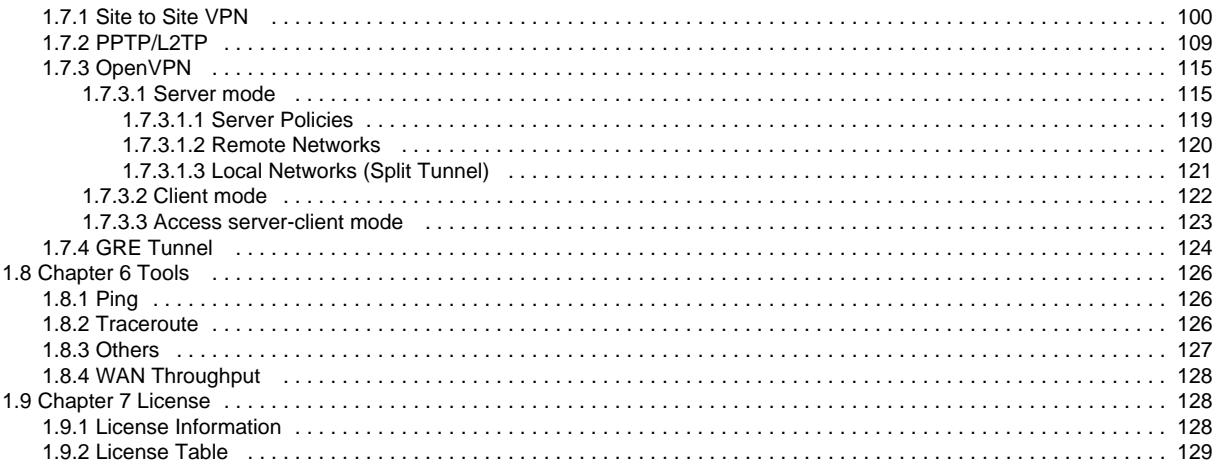

# <span id="page-3-0"></span>User Guide

D-Link Nuclias Cloud Gateway, DBG-2000, offers multiple features to be utilized for networking applications. However, to work with the device efficiently, you must understand the functionality of the device. For that, we would recommend you to read the User Guide. The user guide includes details of all the fields appearing on every page of the device user interface.

#### **Version V2.2.0.8**

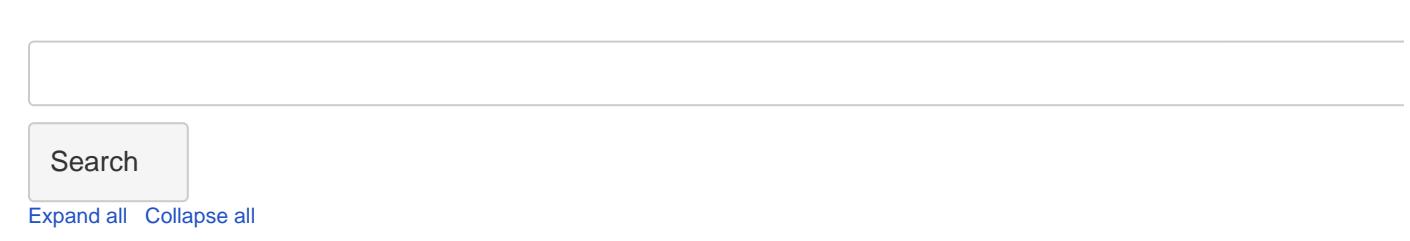

# <span id="page-3-1"></span>Preface

The information here is subject to change without notice. The manufacturer makes no representations or warranties with respect to the contents hereof and specifically disclaims any implied warranties of merchantability or fitness for any particular purpose. The manufacturer reserves the right to revise this publication and to make changes from time to time in the content hereof without obligation of the manufacturer to notify any person of such revision or changes.

# <span id="page-3-2"></span>Copyright notice

D-Link and the D-Link logo are trademarks or registered trademarks of D-Link Corporation or its subsidiaries in the United States or other countries. All other company or product names mentioned herein are trademarks or registered trademarks of their respective companies.

#### © 2021 D-Link Corporation, All Rights Reserved

This publication, including all photographs, illustrations, and software, is protected under international copyright laws, with all rights reserved. Neither this user guide nor any of the material contained herein may be reproduced without the written consent of the author.

#### <span id="page-3-3"></span>Limitations of Liability

UNDER NO CIRCUMSTANCES SHALL D-LINK OR ITS SUPPLIERS BE LIABLE FOR DAMAGES OF ANY CHARACTER (E.G. DAMAGES FOR LOSS OF PROFIT, SOFTWARE RESTORATION, WORK STOPPAGE, LOSS OF SAVED DATA, OR ANY OTHER COMMERCIAL DAMAGES OR LOSSES) RESULTING FROM THE APPLICATION OR IMPROPER USE OF THE D-LINK PRODUCT OR FAILURE OF THE PRODUCT, EVEN IF D-LINK IS INFORMED OF THE POSSIBILITY OF SUCH DAMAGES. FURTHERMORE, D-LINK WILL NOT BE LIABLE FOR THIRD-PARTY CLAIMS AGAINST CUSTOMER FOR LOSSES OR DAMAGES. D-LINK WILL IN NO EVENT BE LIABLE FOR ANY DAMAGES IN EXCESS OF THE AMOUNT D-LINK RECEIVED FROM THE END-USER FOR THE PRODUCT.

#### <span id="page-3-4"></span>Safety Instructions

To reduce the risk of physical injury, electrical shock, fire, and damage to the equipment, observe the following precautions:

- Observe and follow the service markings.
	- Do not service any product except as explained in your system documentation. For example, opening or removing covers marked with the triangular symbol with a lightning bolt may expose you to electrical shock.
	- Only a trained service technician should service components inside these compartments.
- If any of the following conditions occur, unplug the product from the electrical outlet and replace the part or contact your trained service provider:
	- The power cable, extension cable, or plug is damaged.
	- An object has fallen into the product.
	- The product has been exposed to water.
	- The product has been dropped or damaged.
	- The product does not operate correctly when you follow the operating instructions.
- Keep your system away from radiators and heat sources. Also, do not block cooling vents.
- Do not spill food or liquids on your system components, and never operate the product in a wet environment. If the system gets wet, see the appropriate section in your troubleshooting guide or contact your trained service provider.
- Do not push any objects into the openings of your system. Doing so can cause fire or electric shock by shorting out interior components.
- Use the product only with approved equipment.
- Allow the product to cool before removing covers or touching internal components.
- Operate the product only from the type of external power source indicated on the electrical rating label. If you are not sure of the type of power source required, consult your service provider or local power company.
- Also, be sure that the attached devices are electrically rated to operate with the power available in your location.
- Use only approved power cable(s). If you have not been provided with a power cable for your system or for any AC-powered option intended for your system, purchase a power cable that is approved for use in your country. The power cable must be rated for the product and the voltage and current marked on the product's electrical rating label. The voltage and current rating of the cable should be greater than the rating marked on the product.
- To help prevent electric shock, plug the system and peripheral power cables into properly grounded electrical outlets.
- These cables are equipped with three-prong plugs to help ensure proper grounding. Do not use adapter plugs or remove the grounding prong from a cable. If you must use an extension cable, use a 3-wire cable with properly grounded plugs.
- Observe extension cable and power strip ratings. Make sure that the total ampere rating of all products plugged into the extension cable or power strip does not exceed 80% of the ampere rating limit for the extension cable or power strip.
- To help protect your system from sudden, transient increases and decreases in electrical power, use a surge suppressor, line conditioner, or uninterruptible power supply (UPS).
- Position system cables and power cables carefully; route cables to not be stepped on or tripped over. Be sure that nothing rests on any cables.
- Do not modify power cables or plugs. Consult a licensed electrician or your power company for site modifications.
- Always follow your local/national wiring rules.
- When connecting or disconnecting power to hot-pluggable power supplies, if offered with your system, observe the following guidelines:
	- Install the power supply before connecting the power cable to the power supply.
	- Unplug the power cable before removing the power supply.
	- If the system has multiple power sources, disconnect power from the system by unplugging all power cables from the power supplies.
- Move products with care; ensure that all casters and/or stabilizers are firmly connected to the system. Avoid sudden stops and uneven surfaces.

#### <span id="page-4-0"></span>**Protecting Against Electrostatic Discharge**

Static electricity can harm delicate components inside your system. To prevent static damage, discharge static electricity from your body before touching any of the electronic components, such as the microprocessor. You can do so by periodically touching an unpainted metal surface on the chassis.

You can also take the following steps to prevent damage from electrostatic discharge (ESD):

- When unpacking a static-sensitive component from its shipping carton, do not remove the component from the antistatic packing material until you are ready to install the component in your system. Just before unwrapping the antistatic packaging, be sure to discharge static electricity from your body.
- When transporting a sensitive component, place it in an antistatic container or package.
- Handle all sensitive components in a static-safe area. If possible, use antistatic floor pads, workbench pads, and an antistatic grounding strap.

# <span id="page-4-1"></span>Getting Started

# **Version: V2.2.0.8**

The user guide of the D-Link Nuclias Cloud Gateway DBG-2000 includes information about all the features supported by the gateway. However, before reading about the features, you must know how to use and install the gateway, its features, and where to navigate for what. You will get a complete overview of these items and will also learn about the configuration of a few parameters in this section.

### <span id="page-4-2"></span>**Introduction**

D-Link Nuclias Cloud Gateway DBG-2000 offers a secure, high-performance, cloud-based networking solution to address the growing needs of small and medium businesses. Optimal network security is provided via features such as virtual private network (VPN) tunnels, IP Security (IPSec), Point-to-Point Tunneling Protocol (PPTP), Layer 2 Tunneling Protocol (L2TP), and OpenVPN. Empower your road warriors with remote access anywhere and anytime using OpenVPN tunnels. With the D-Link Nuclias Cloud Gateway, DBG-2000, you can experience a diverse set of benefits.

#### **Comprehensive Management Capabilities**

The DBG-2000 includes WAN-Gigabit Ethernet, which provides policy-based service management ensuring maximum productivity for your business operations. The failover feature maintains data traffic without disconnecting when a landline connection is lost. The Outbou nd Load Balancing feature adjusts outgoing traffic across WAN interfaces and optimizes the system performance resulting in high availability. In addition, the solution supports configuring a port as a dedicated DMZ port allowing you to isolate servers from your LAN.

#### **Zero-touch Provisioning**

DBG-2000 is a cloud-supported gateway that gets synchronized with the cloud to attain its full functionalities. The D-Link Nuclias Cloud can virtually manage the widely deployed gateways and push configuration to them instantly. Also, the feature of configuring and associating profiles to multiple deployed gateways of an organization helps them to run with the same configuration.

#### **Robust VPN features**

A fully-featured virtual private network (VPN) provides your mobile workers and branch offices with a secure link to your network. DBG-2000 can manage multiple VPN tunnels simultaneously, empowering your mobile users by providing remote access to a central corporate database. Site-to-site VPN tunnels use IP Security (IPSec) Protocol, Point-to-Point Tunneling Protocol (PPTP), or Layer 2 Tunneling Protocol (L2TP) to facilitate branch office connectivity through encrypted virtual links. Hub and Spoke is a new Site-to-site topology that designates one DBG-2000 gateway as the "Hub" and all the remote sites as the "Spokes." Hub-and-Spoke mode is beneficial in organizations where several auxiliary sites require a connection to the HQ. With this topology, the communication between the two sites could take place only through the Hub. This way, the Hub is always informed whenever two sites communicate with each other.

#### <span id="page-5-0"></span>DBG-2000 Quick Start Guide

The DBG-2000 Quick Start Guide consists of the following topics:

- [Installation](#page-5-1)
	- [Unpack the product](#page-5-2)
		- [Before you Begin](#page-5-3)
	- [Connect to your Network](#page-5-4)
- [System Requirements](#page-6-0)
- [Web-based Setup](#page-6-1)
- [How to connect your device to the Internet?](#page-7-0)
- [How to change your password?](#page-12-0)
- [How to change NTP Server?](#page-12-1)
- [How to Reset & Firmware Upgrade?](#page-12-2)
- [Status Overview](#page-13-0)

#### <span id="page-5-1"></span>**Installation**

### <span id="page-5-2"></span>**Unpack the product**

Open the shipping carton and carefully unpack its contents. Please consult the following packing list to make sure that all the items are present and undamaged. If any item is missing or damaged, please contact your local D-Link reseller for a replacement.

- One (1) DBG-2000 Nuclias Cloud Gateway
- One (1) Power adapter
- One (1) Console Cable (RJ-45 to DB-9 Cable)
- One (1) Ethernet (CAT5 UTP/Straight-Through) Cable
- One (1) Quick Installation Guide
- Two (2) Rack Mounting Brackets

### <span id="page-5-3"></span>**Before you Begin**

Ensure that you follow the precautions given below to prevent shutdowns, equipment failures, and injuries:

- Ensure that the room in which you operate the device has adequate air circulation and that the room temperature does NOT exceed 40C (104F).
- Allow 1 meter (3 feet) of clear space to the front and back of the device.
- Do NOT place the device in an equipment rack frame that blocks the air vents on the chassis sides. Also, ensure that enclosed racks have fans and louver sides.
- Before installation, please correct the following hazardous conditions: moist or wet floors, leaks, ungrounded or frayed power cables, or missing safety grounds.

# <span id="page-5-4"></span>**Connect to your Network**

The basic information about physically connecting the DBG-2000 to a network is as follows:

- Connect an Ethernet cable from the port labeled Ethernet 1 to the external router, modem, or ISP. The port Ethernet 1 is allocated to the WAN network segment.
- Connect an Ethernet cable from one of the LAN ports (Ethernet 2, Ethernet 3, or Ethernet 4) to a switch or a computer in the LAN network segment.

# <span id="page-6-0"></span>**System Requirements**

- A broadband Internet connection
- A computer with any of the following browsers:
	- Microsoft Internet Explorer (Version 9.0 or higher)
	- Mozilla Firefox (Version 20 or higher)
	- Opera (Version 77.0 or higher)
	- Apple Safari (Version 5.0 or higher)
	- Google Chrome (Version 25 or higher)

#### <span id="page-6-1"></span>**Web-based Setup**

1. Open a browser on the connected computer, and go to **<https://192.168.10.1/>**. This opens the following login page.

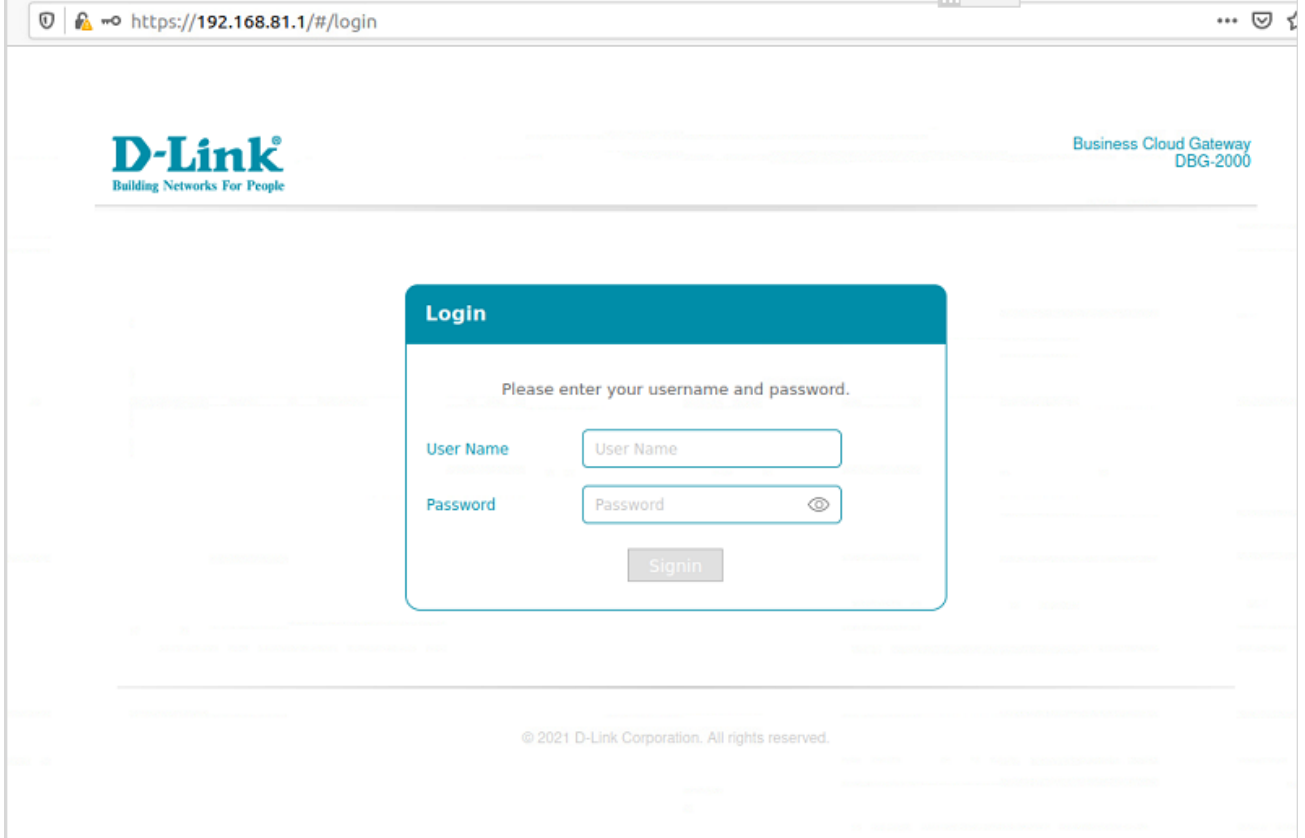

- 2. Enter admin as your username and admin\$123 as the password.
- 3. If you are logging in for the first time and the device is not synchronized with the Nuclias cloud, you will be redirected to the **Change**  Password page. You must change the default password and enter a new password. If the device is Nuclias cloud synchronized, you cannot change the password.

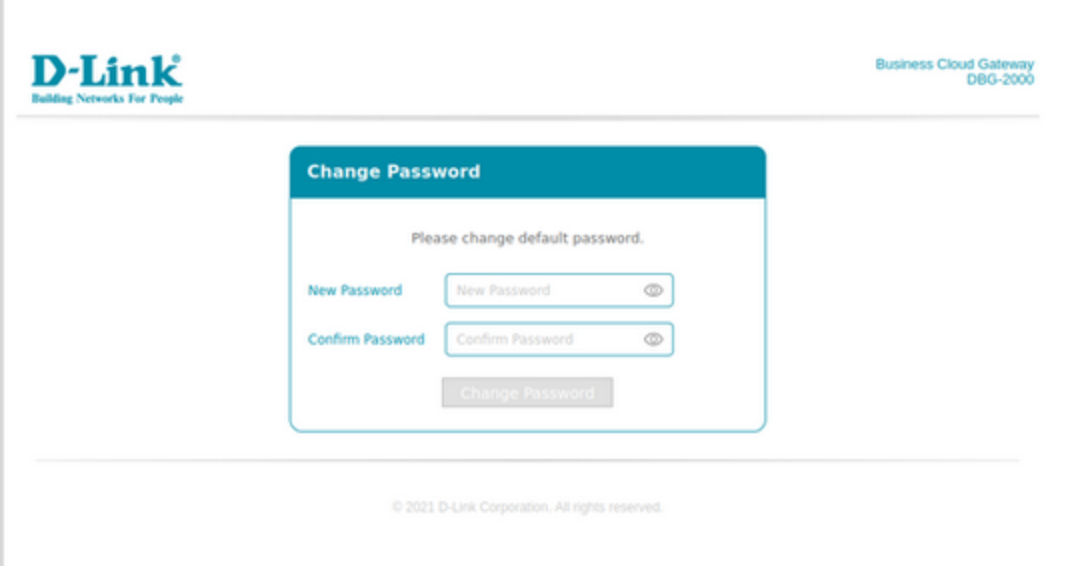

- 4. Enter your new password and re-enter it to confirm the new password.
- 5. Click **Change Password**.
- 6. If the device is synchronized to the Nuclias cloud before logging in to the device, the user is not redirected to the "Change password" page. Instead, the user can directly log in with the Nuclias cloud UI password for the associated profile.
- 7. After successful login, the **Overview** page will appear.

#### <span id="page-7-0"></span>**How to connect your device to the Internet?**

To get connected to the Nuclias cloud, you must configure the Internet configuration.

**Note:** Ethernet 1 and Ethernet 4 ports are configured as default WAN and LAN ports, respectively.

- 1. Go to the **Network** menu, and click Internet configuration.
- 2. Select the connection type based on your ISP from the drop-down list. The options are DHCP, Static, PPTP, L2TP, and PPPoE.
- 3. Enable or disable the VLAN ID on the configured WAN port. If you enable the VLAN ID, enter the VLAN ID.
- 4. Enter details as per the selected connection type.
	- a. When you select DHCP as the connection type, it displays the following page:

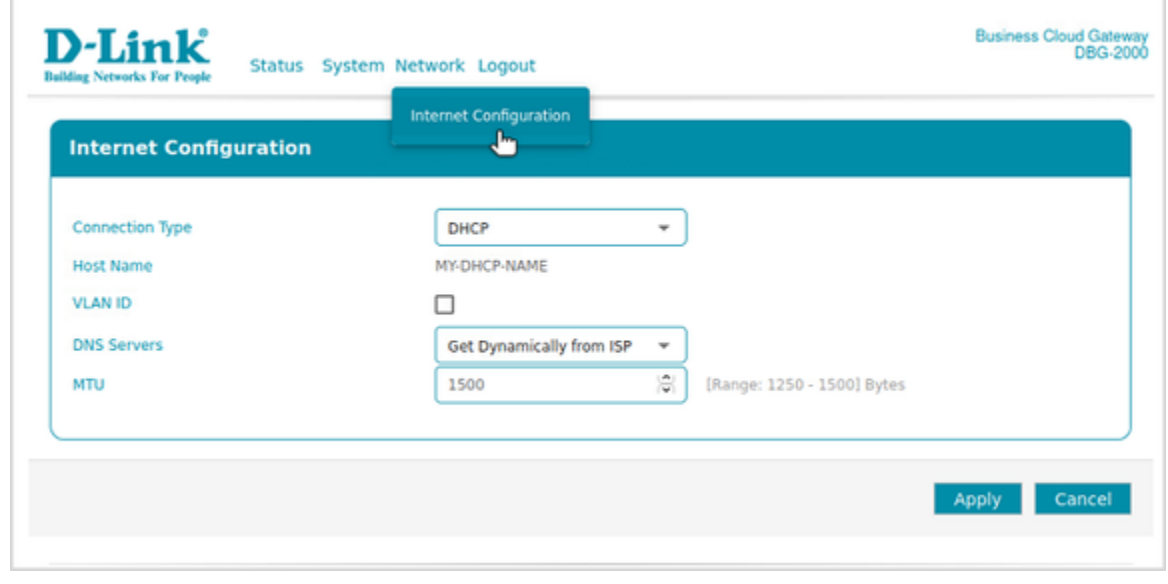

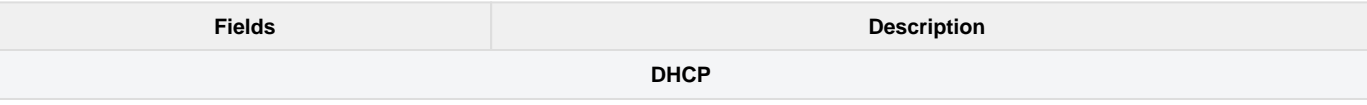

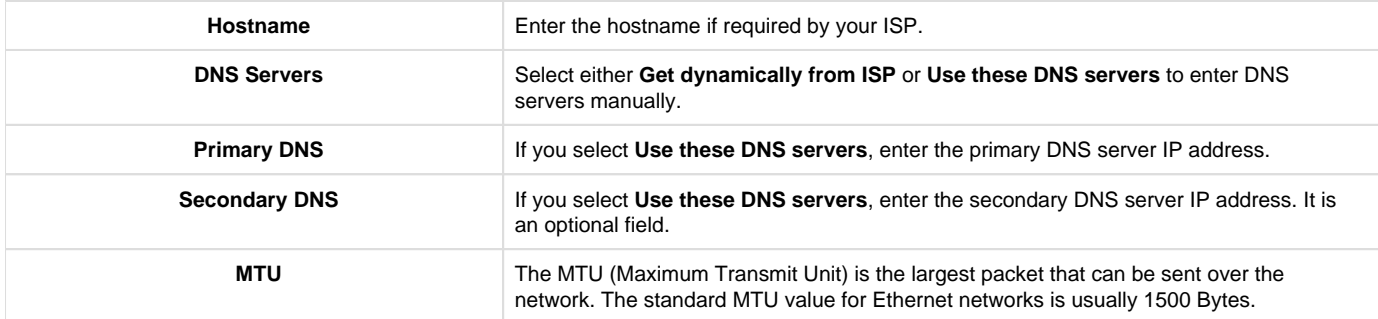

b. When you select **Static** as the connection type, it displays the following page:

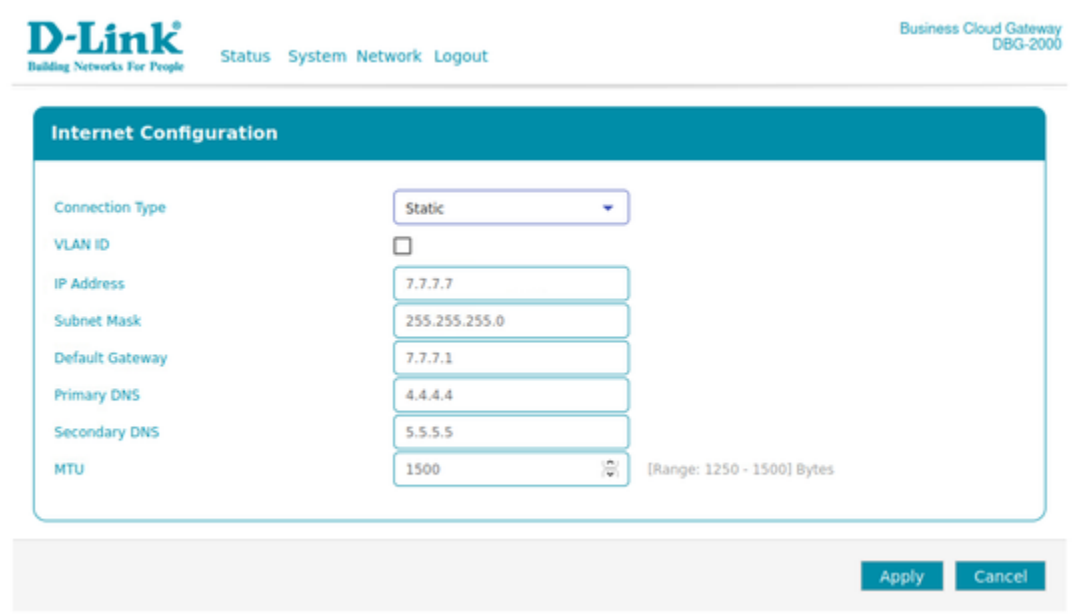

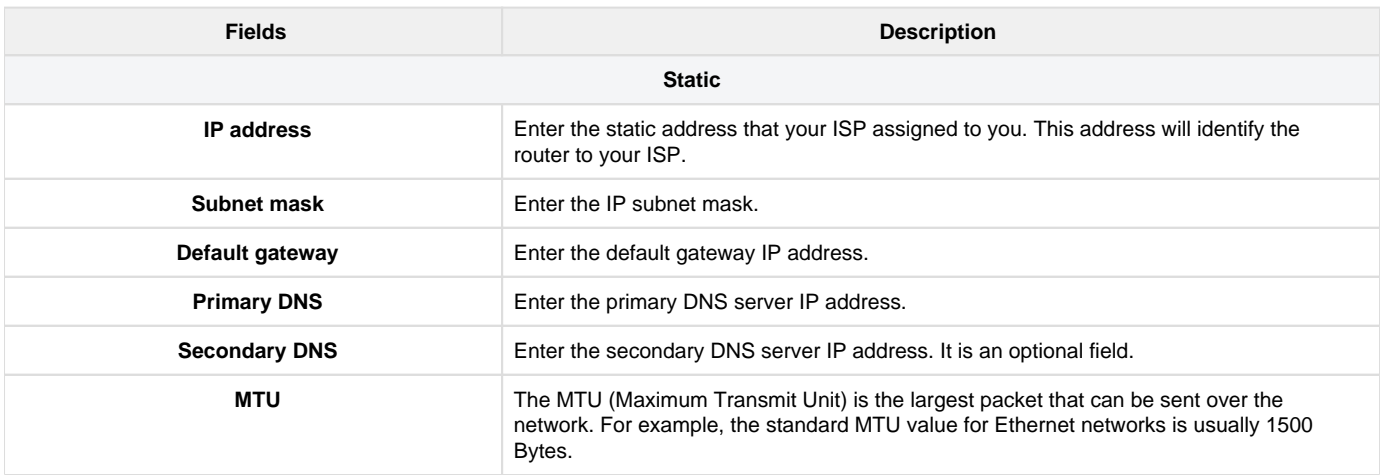

c. When you select L2TP as the connection type, it displays the following page:

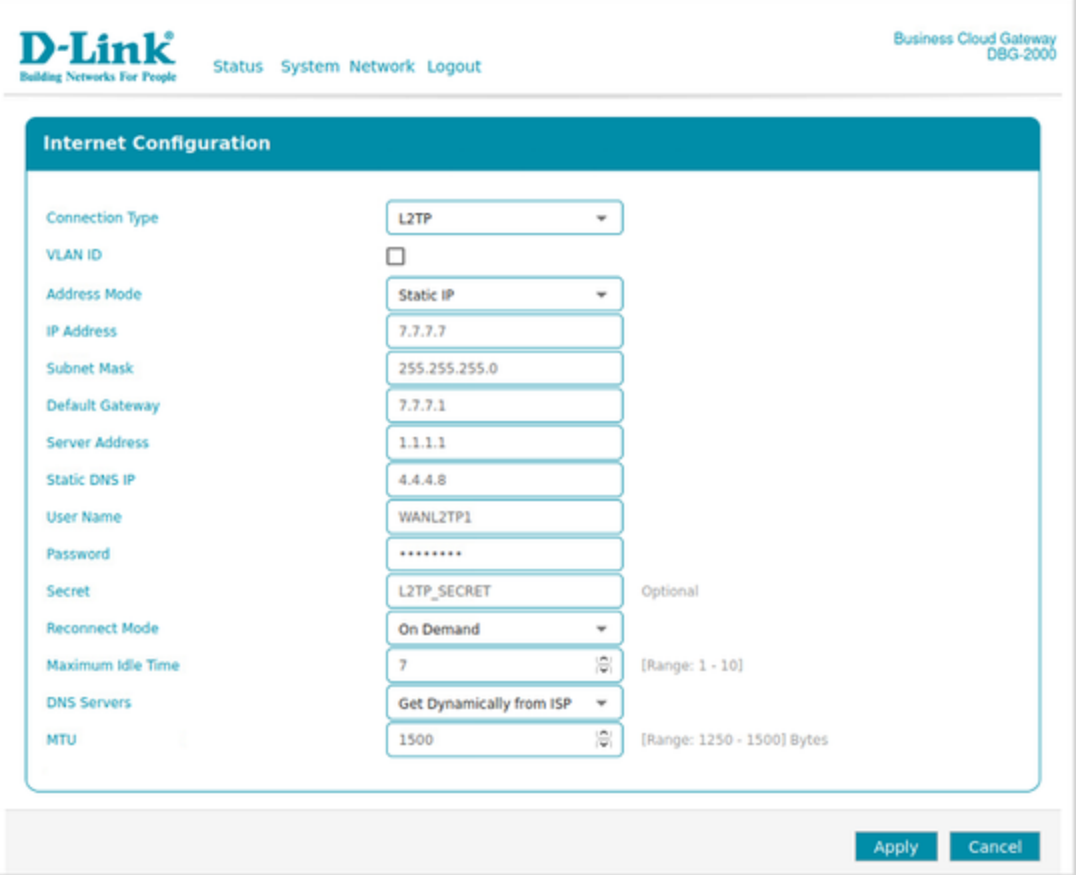

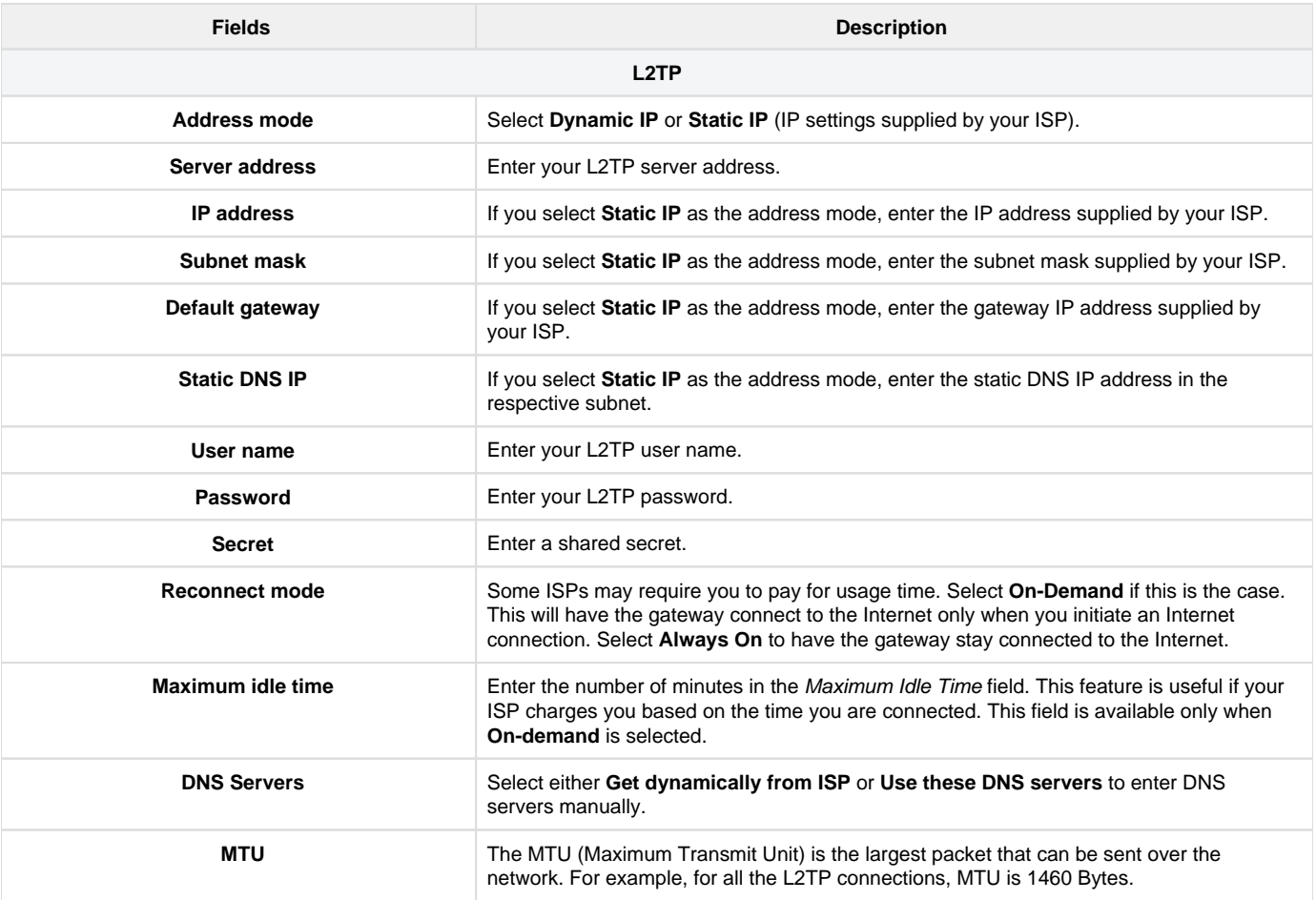

d. When you select PPTP as the connection type, it displays the following page:

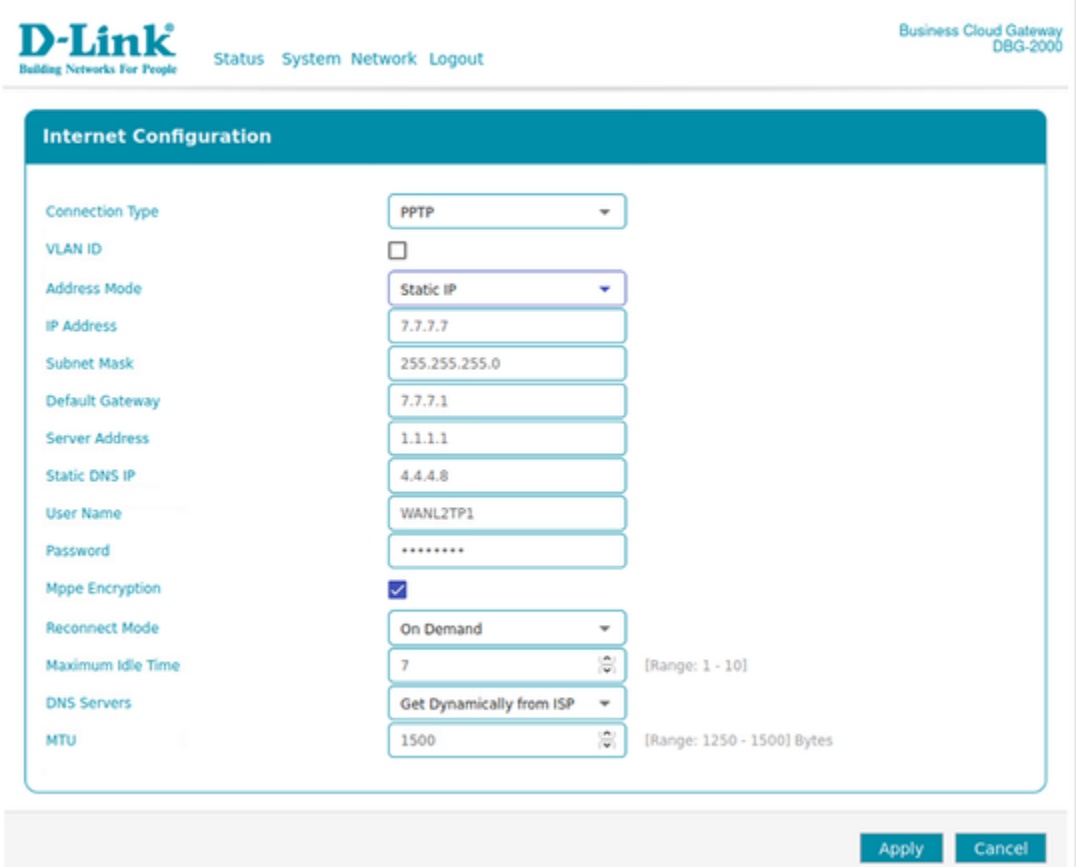

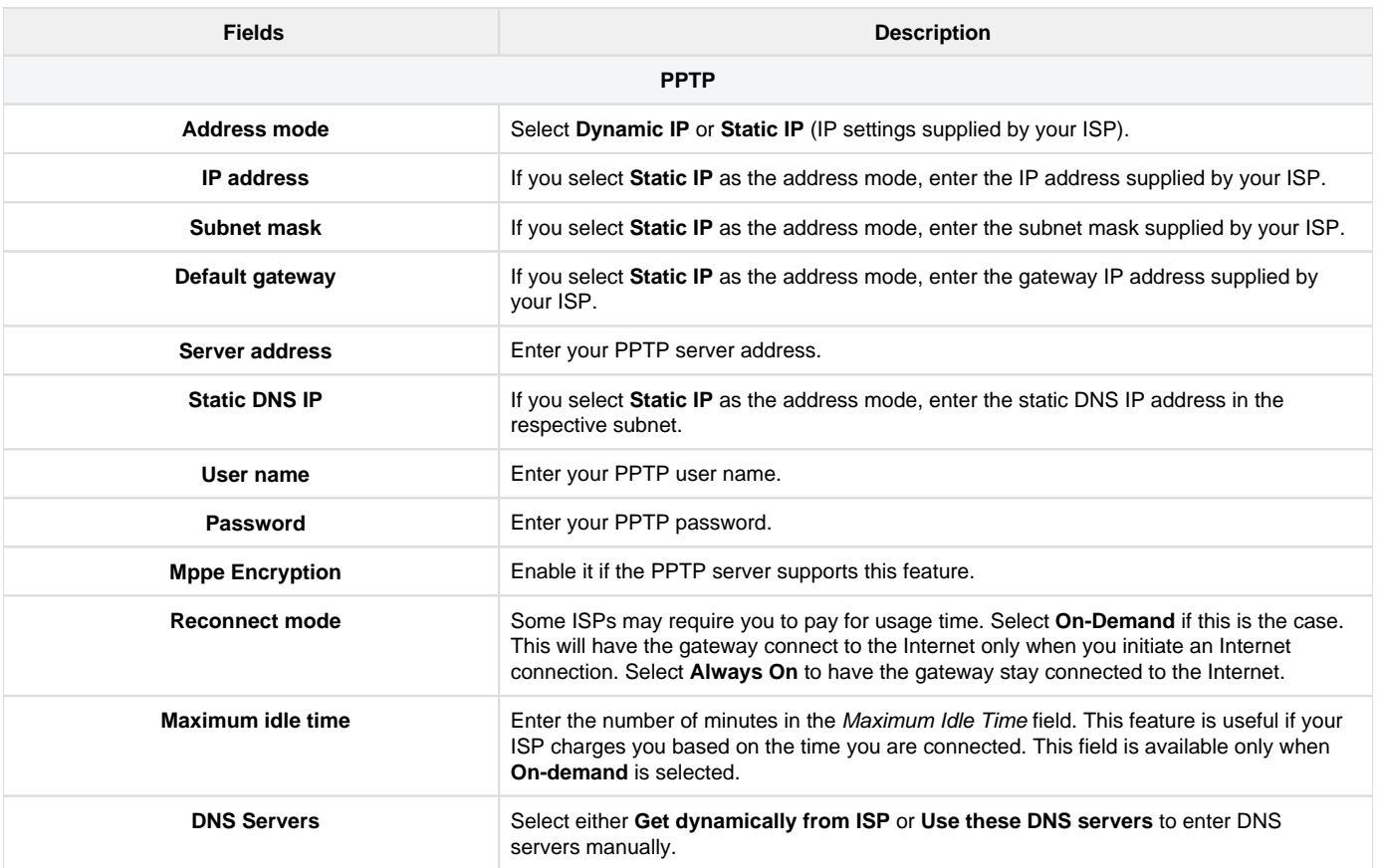

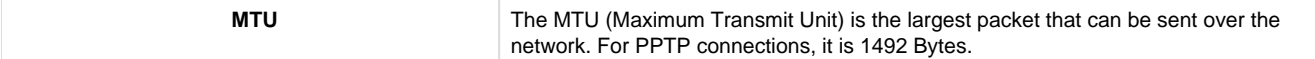

e. When you select PPPoE as the connection type, it displays the following page:

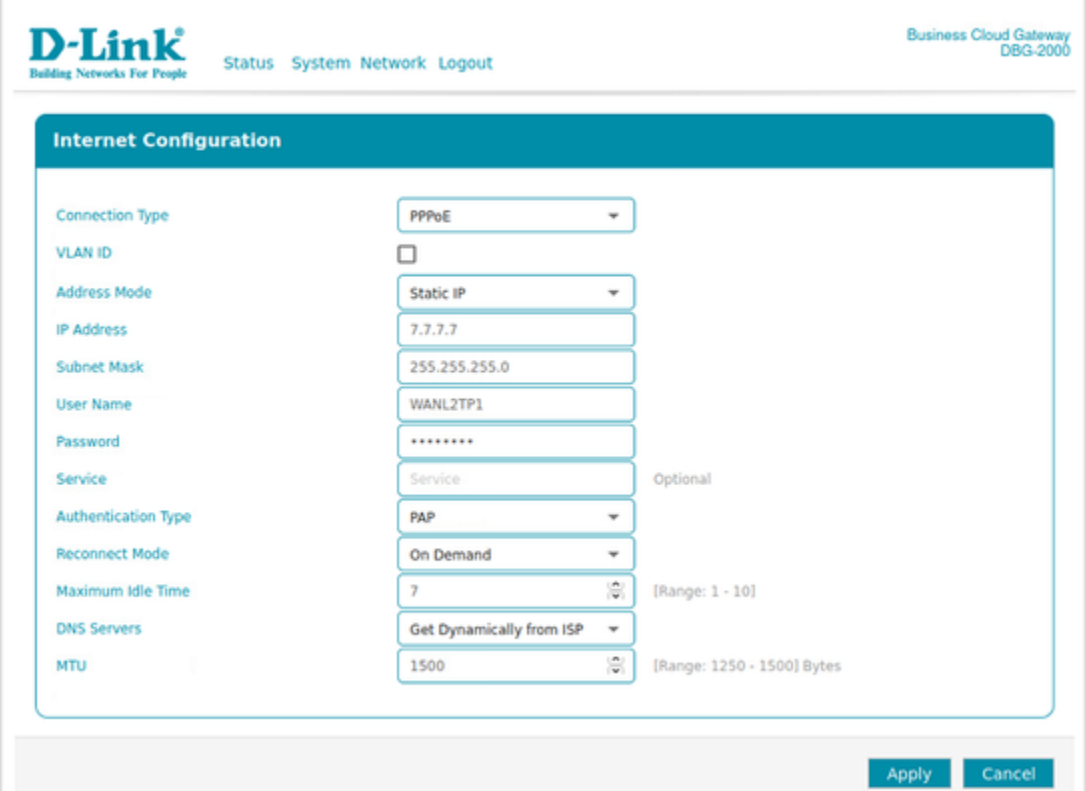

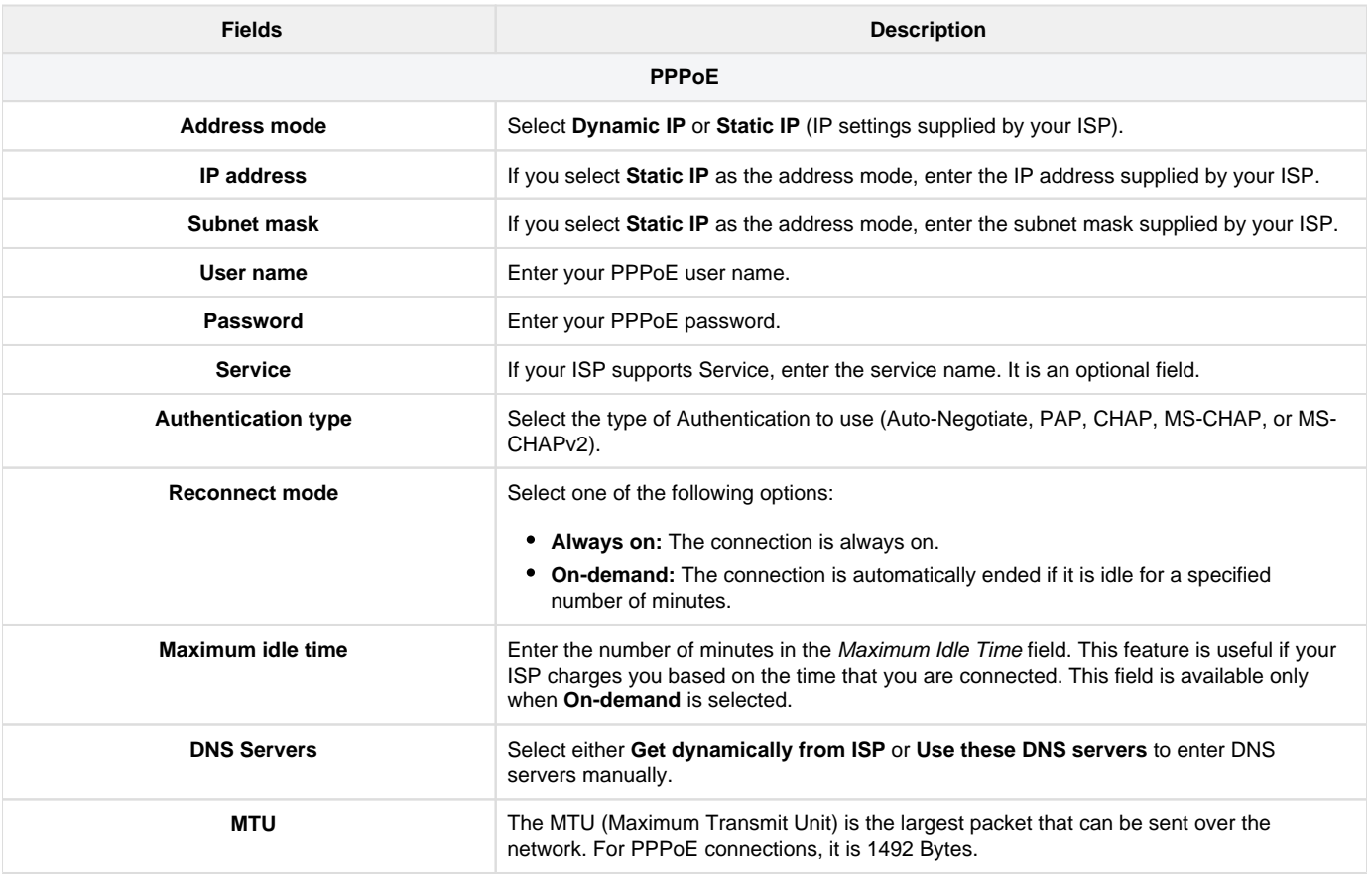

5. Click Apply to apply your settings to the device.

#### <span id="page-12-0"></span>**How to change your password?**

1. Go to the System menu, and click the System sub-menu.

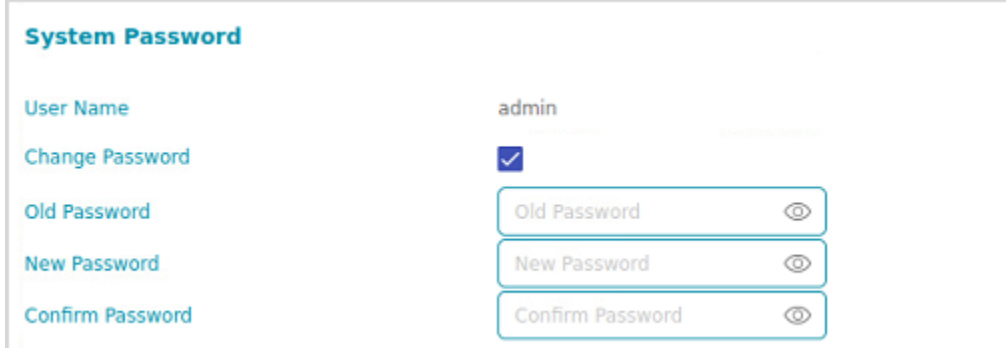

- 2. Select the **Change password** checkbox.
- 3. Enter your **Old password**.
- 4. Enter your **new password**.
- 5. Retype your new password to confirm it and click Apply.

#### <span id="page-12-1"></span>**How to change NTP Server?**

1. Go to the System menu and click the System sub-menu.

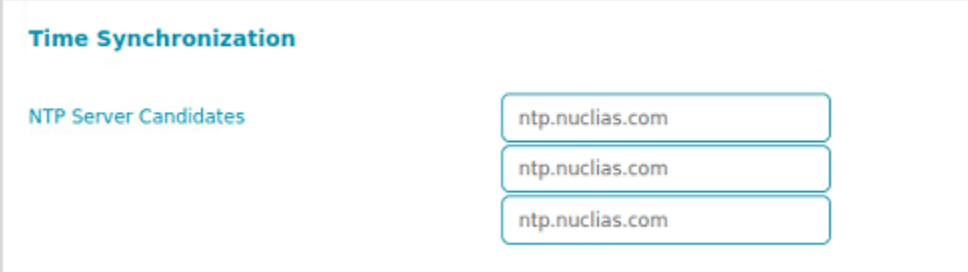

- 2. Under Time Synchronization, enter the Server IP address or the domain name where the NTP server is running.
- 3. You will be configuring primary, secondary, and tertiary NTP servers.
- 4. Click Apply.

#### <span id="page-12-2"></span>**How to Reset & Firmware Upgrade?**

To reset the device and to upgrade its firmware, go to **System > Reset and Firmware Upgrade**.

Note: You can perform reset only through the device GUI and not from the Nuclias Cloud portal.

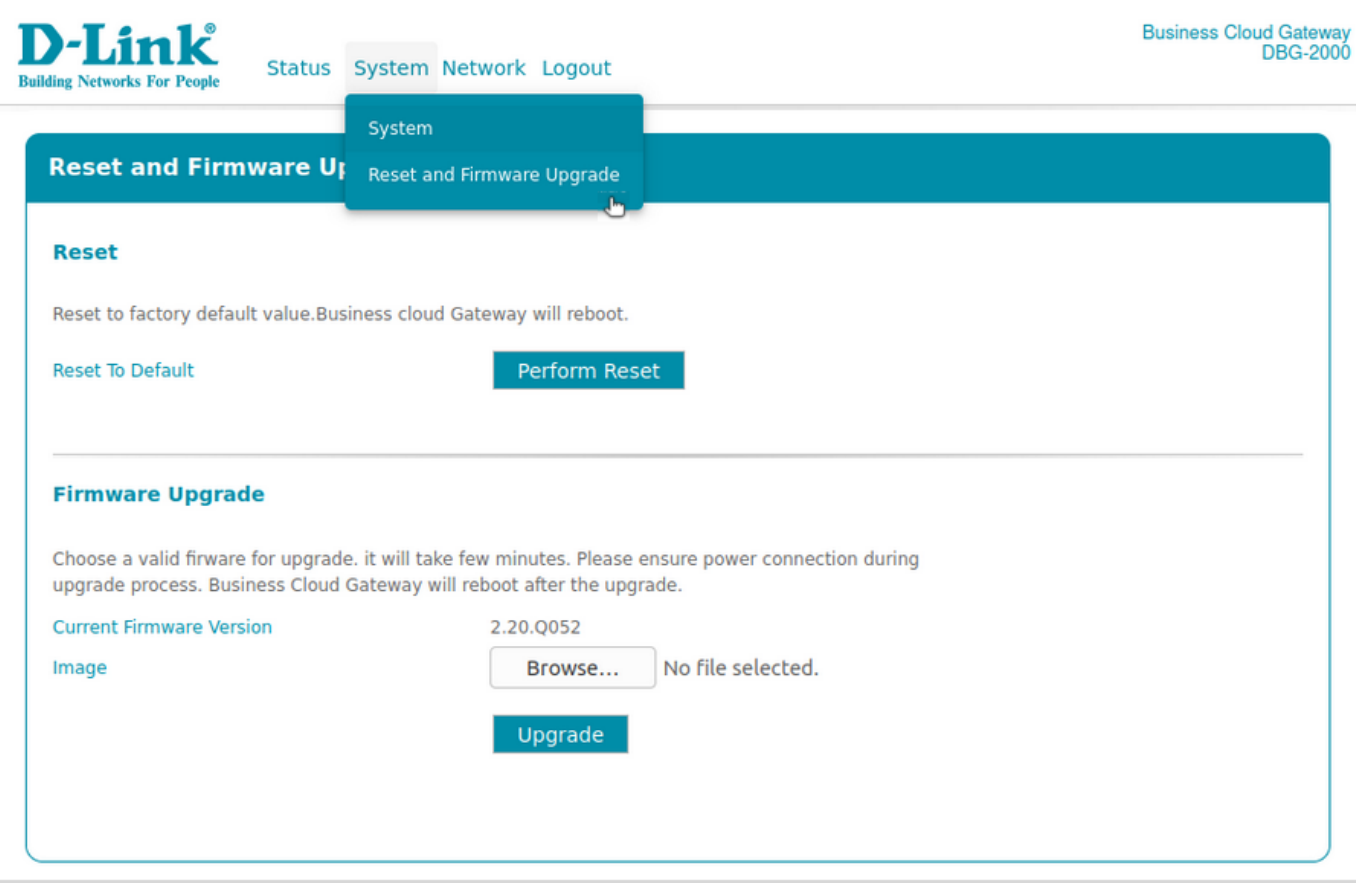

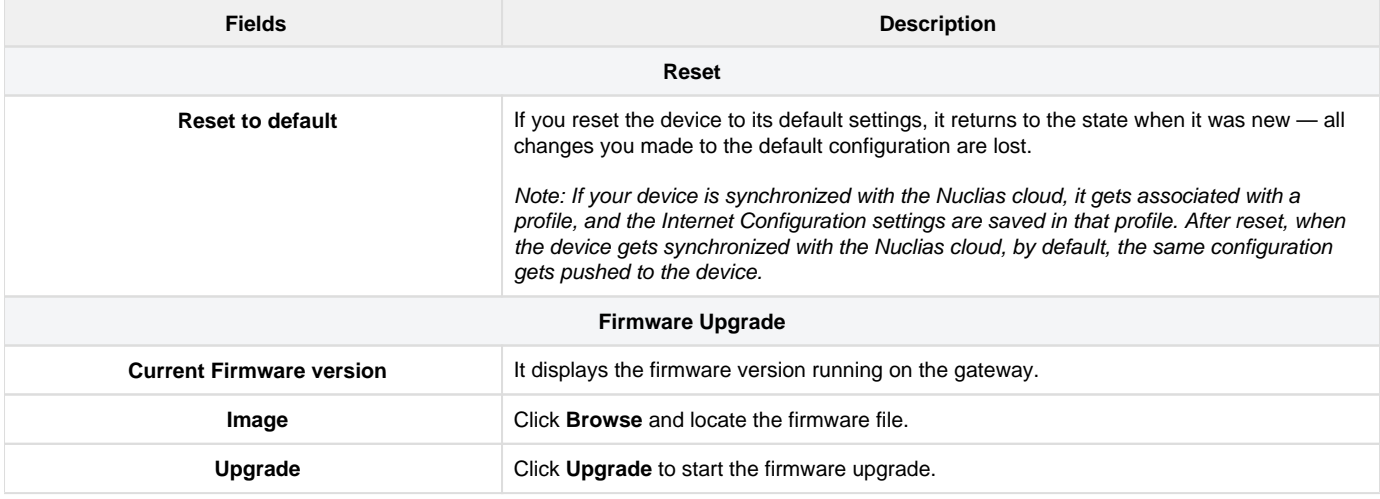

#### <span id="page-13-0"></span>**Status Overview**

The Status menu of the gateway provides a brief overview of the device's status and its configuration. In addition, it provides details related to the system, Internet and Nuclias cloud connection, port information, and hardware information.

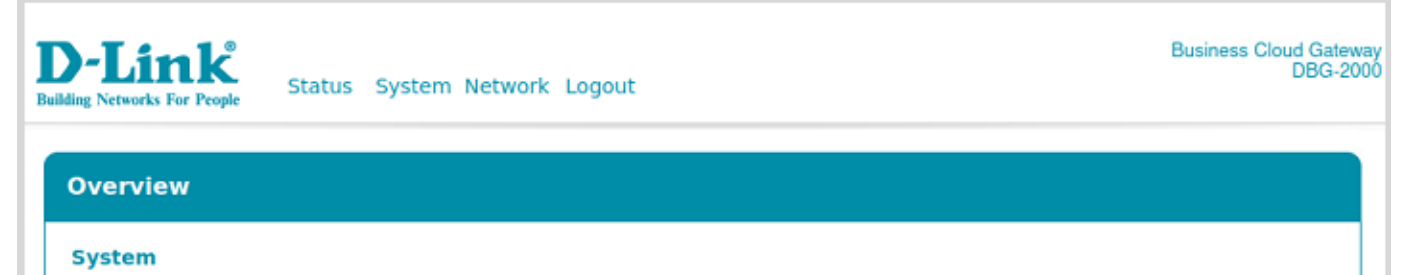

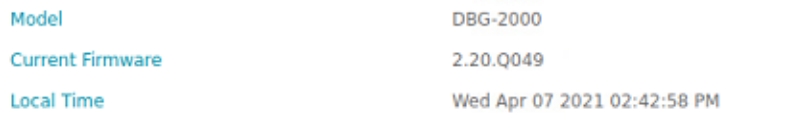

#### **Internet Connection**

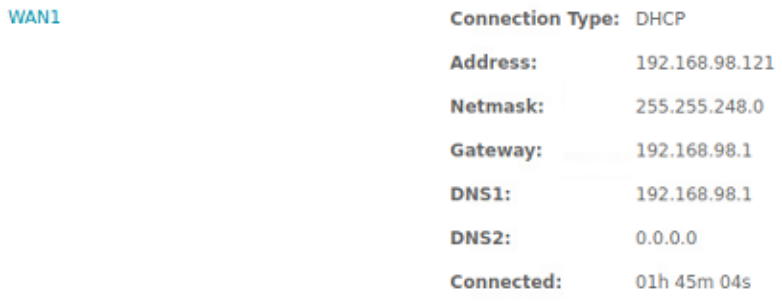

#### **Cloud Details**

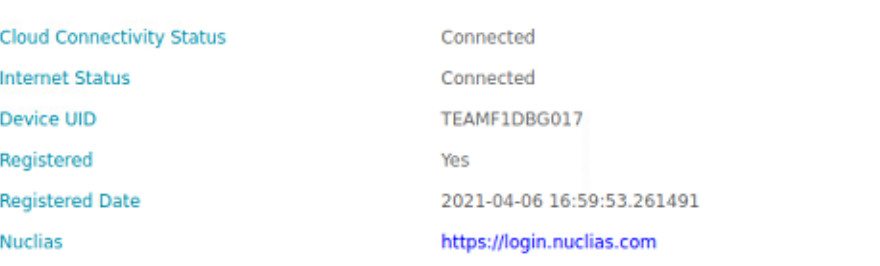

#### **Port Information**

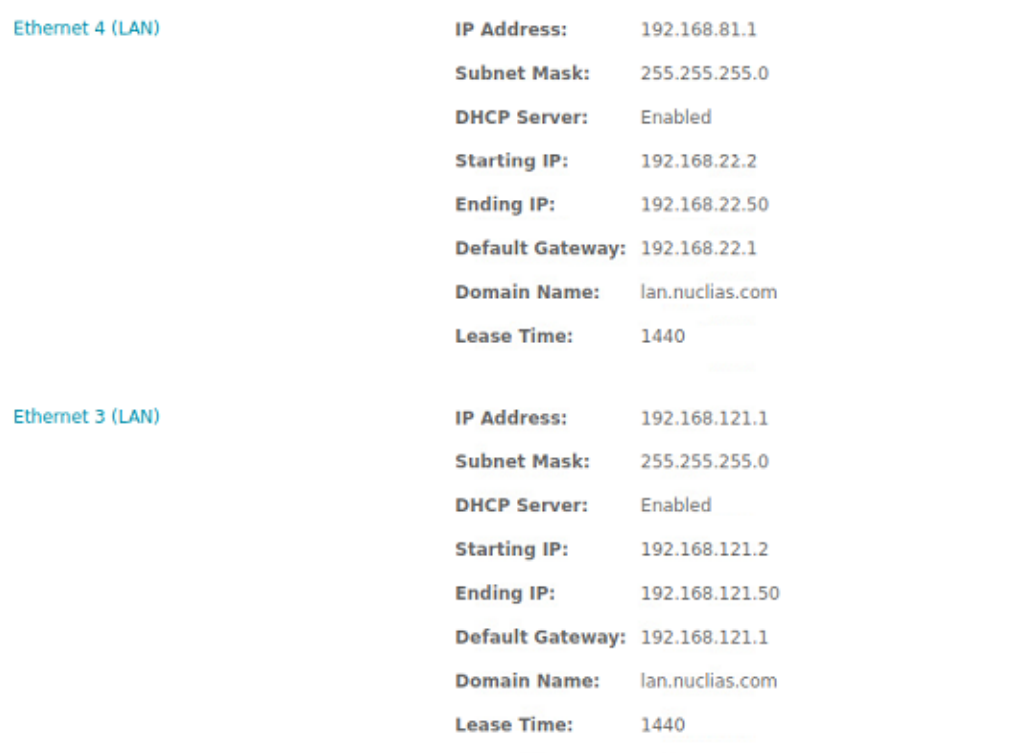

# **Hardware Information**

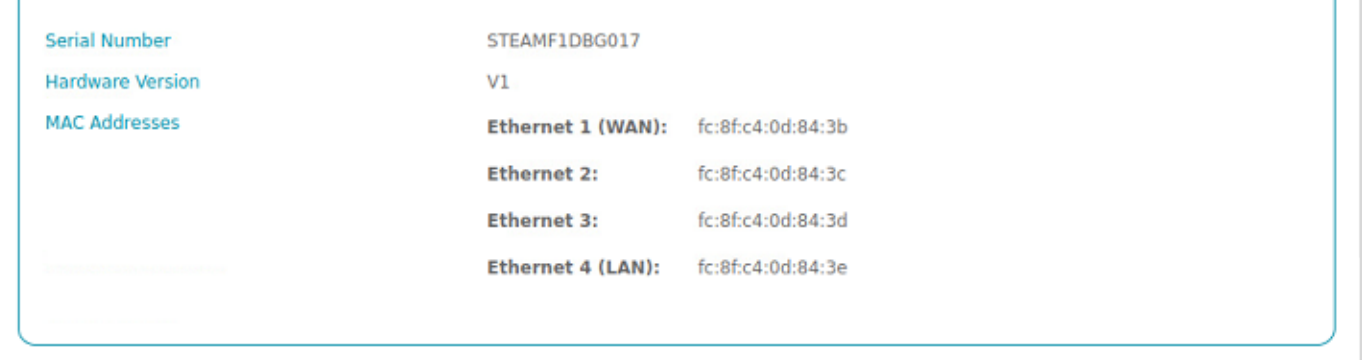

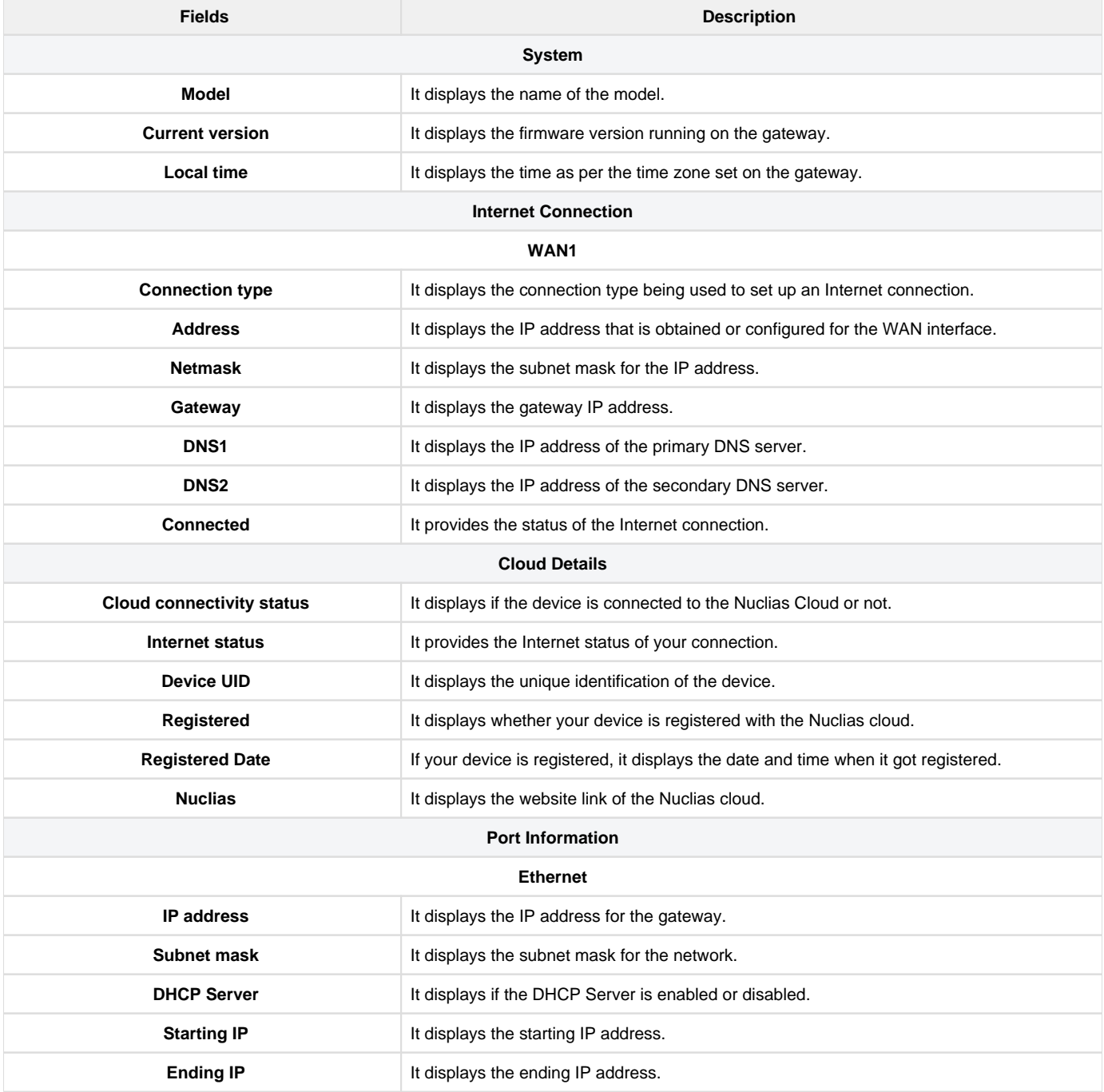

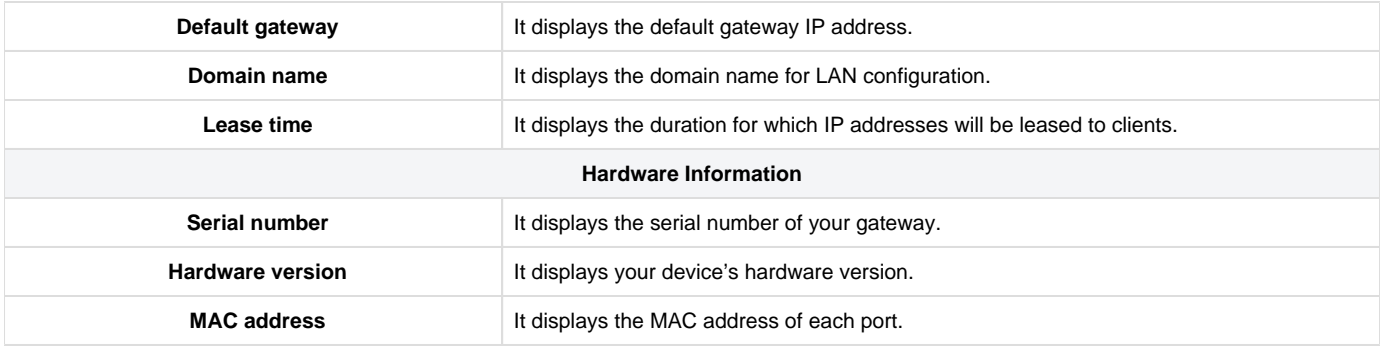

Want to learn about the Nuclias Cloud portal? Go to [Where to Go from Here](#page-16-0).

#### <span id="page-16-0"></span>Where to Go from Here

After installing the Nuclias cloud gateway, you can operate it using the factory default settings. These settings should be suitable for most users and in most situations. In addition, the Nuclias Cloud Gateway provides basic and advanced configuration settings for users to use as per their requirements. The following chapters provide the advanced settings of the cloud gateway:

### **[Chapter 1 - Basic](#page-31-0)**

This chapter describes the Device Information, Location, WAN Interface, and Site and Profile.

# **[Chapter 2 - Summary](#page-34-1)**

This chapter describes the Status, Statistics, DHCP, and VPN Status of the cloud gateway.

### **[Chapter 3 - Network](#page-4-0)**

This chapter describes the Ethernet, Addressing, Routing, Services, Traffic Management, and High Availability.

### **[Chapter 4 - Security](#page-81-0)**

This chapter describes the firewall, IPS, ALG, WCF, and Application Control.

#### **[Chapter 5 - VPN](#page-99-0)**

This chapter describes the Site to Site VPN, PPTP/L2TP, OpenVPN, and GRE Tunnel.

#### **[Chapter 6 - Tools](#page-126-0)**

This chapter describes the supported diagnostic tools.

# **[Chapter 7 - License](#page-128-1)**

This chapter provides license information.

#### <span id="page-16-1"></span>Standard Web Management Interface Features

The standard features that are available on the web management interface are as follows:

 $Q$  Search

**Table content search** allows you to search for information in the table by typing a word into the search box. The search box is always located in the upper-right corner of the table.

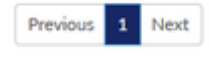

**Previous/Next** (on the table): The information is shown on multiple pages. Use Previous or Next to switch pages, and between them, the current page number is displayed. The pagination is always located in the lower-right corner of the table.

It indicates the number of entries displayed on the table on one page. The system can list 5, 10, 20, 40, and 100 entries on one page.

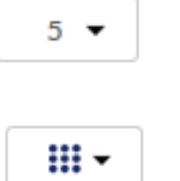

The Add button adds a new entry to the current table, and the Delete button deletes the selected entry or multiple entries. The Add and Delete buttons are located in the upper-left corner of the table.

It helps you to filter the content that you want to display in the table. Click the arrow and select the checkboxes of the items that you want to add as columns in the table. This icon is always located in the upper-right corner of the table.

The **Apply** button pushes the configuration to the connected device. This button is present in the upper-left side beside the device tabs and is available only for the following tabs: Basic, Network,

Security, and VPN.

#### <span id="page-17-0"></span>Configuration pages

This section of the user guide comprises a set of UI pages used to configure the important parameters, like profiles, devices, authentication servers, schedule policies, and splash page editor. These parameters are further required to configure a few features of the Nuclias cloud gateway. The configuration pages provide a list of configured parameters and also help you to configure them.

This section consists of the following topics:

Add

Delete

Apply

#### <span id="page-17-1"></span>**Profiles**

A profile is defined as a predefined configuration that is directly pushed to any newly added or existing gateways and shared among multiple gateways. Rather than configuring each added device independently, a set of network and security settings parameters can be saved as Profiles. When a device is added to the cloud, it must get associated with one of these configured profiles. You can also edit this profile configuration based on the requirement.

The path to reach the Profiles page is Configure > Gateway > Profiles. This page lists all the configured profiles and allows the user to create profiles and add gateways to the configured profiles.

|                                                                                                    | <b>DASHBOARD</b>         | <b>MONITOR</b><br><b>CONFIGURE</b> | <b>REPORTS</b><br><b>SETTINGS</b> | <b>HELP</b>    |                                                                   |  |
|----------------------------------------------------------------------------------------------------|--------------------------|------------------------------------|-----------------------------------|----------------|-------------------------------------------------------------------|--|
| Configure / Gateway / Profiles                                                                               |                          |                                    |                                   |                |                                                                   |  |
| Q Search<br>Delete profile<br>Add device<br><b>Bulk</b> import<br>Create profile<br>$\overline{\phantom{a}}$ |                          |                                    |                                   |                |                                                                   |  |
|                                                                                                    | # Profile                | Model name                         | <b>Access level</b>               | <b>Devices</b> | <b>Actions</b>                                                    |  |
|                                                                                                    | Default<br>-------       | <b>DBG-2000</b>                    | Organization                      | $\circ$        | A NETWORK <b>H</b> SECURITY 4P PUSH CONFIGURATION III DELETE      |  |
| $\overline{2}$                                                                                               | profile 01<br>---------- | <b>DBG-2000</b>                    | Site tag (Kaohsiung)              | $\overline{3}$ | A NETWORK <b>H</b> SECURITY <b>OP PUSH CONFIGURATION</b> I DELETE |  |
| 3                                                                                                    | profile 02<br>.          | <b>DBG-2000</b>                    | Site (HQ)                         | $\overline{2}$ | 品 NETWORK <b>⊕</b> SECURITY 4P PUSH CONFIGURATION ■ DELETE        |  |
|                                                                                                    |                          |                                    |                                   |                | Previous 1<br>Next<br>$10 -$                                      |  |

The fields present in the table are as follows:

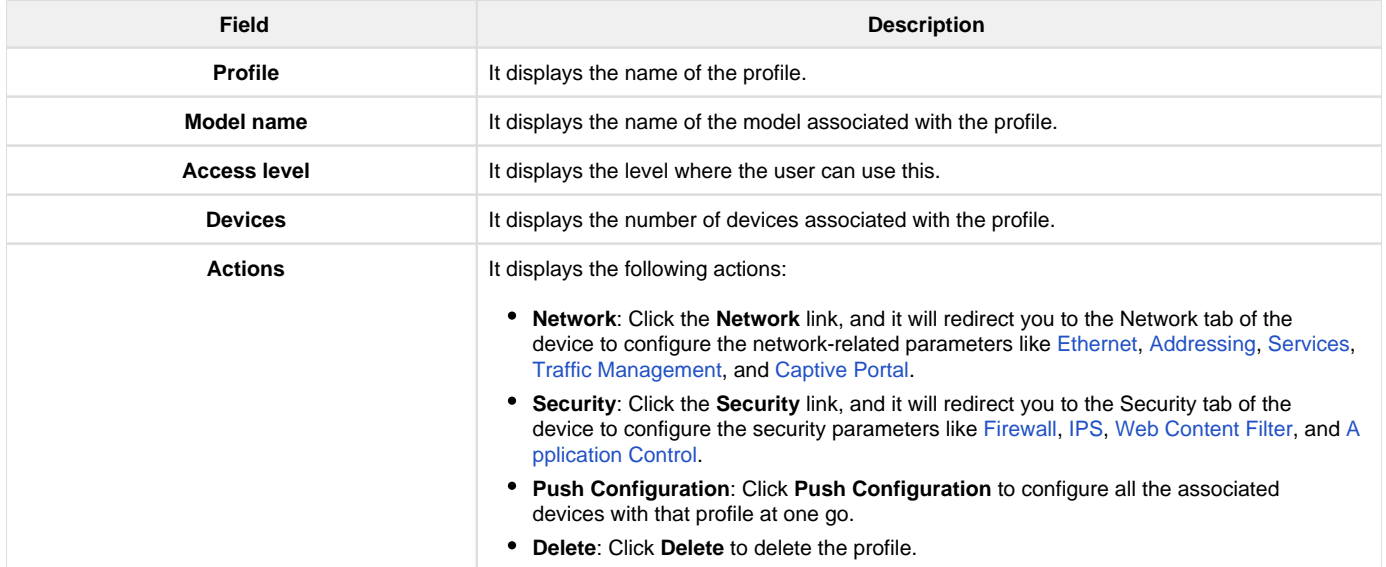

To create a new profile, click the **Create profile** button. This opens the Create profile page.

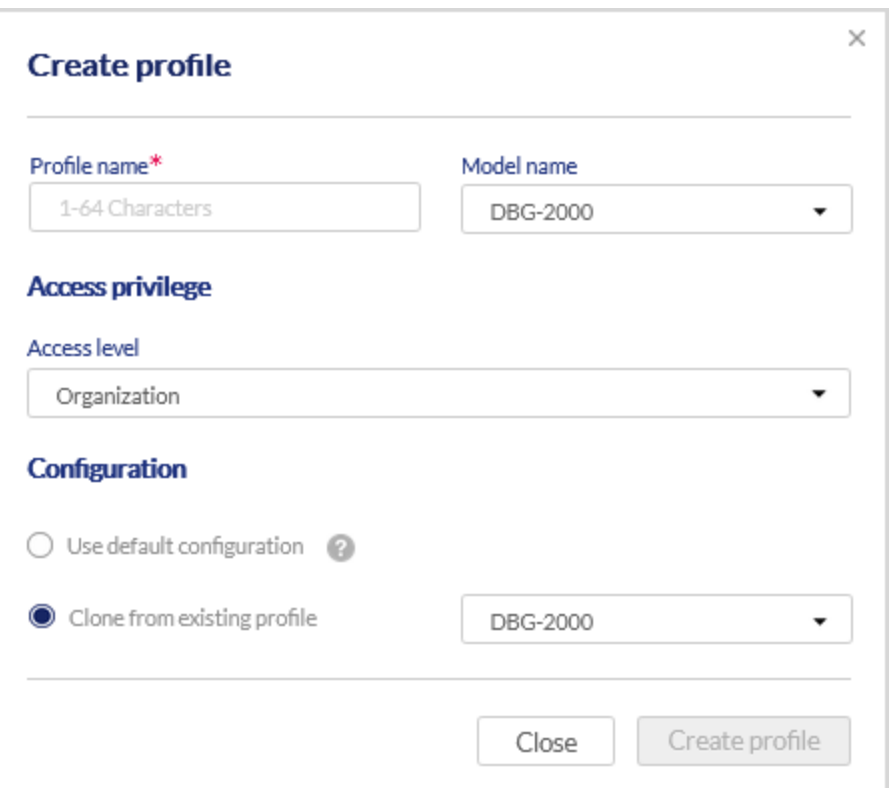

#### The fields available on this page are as follows:

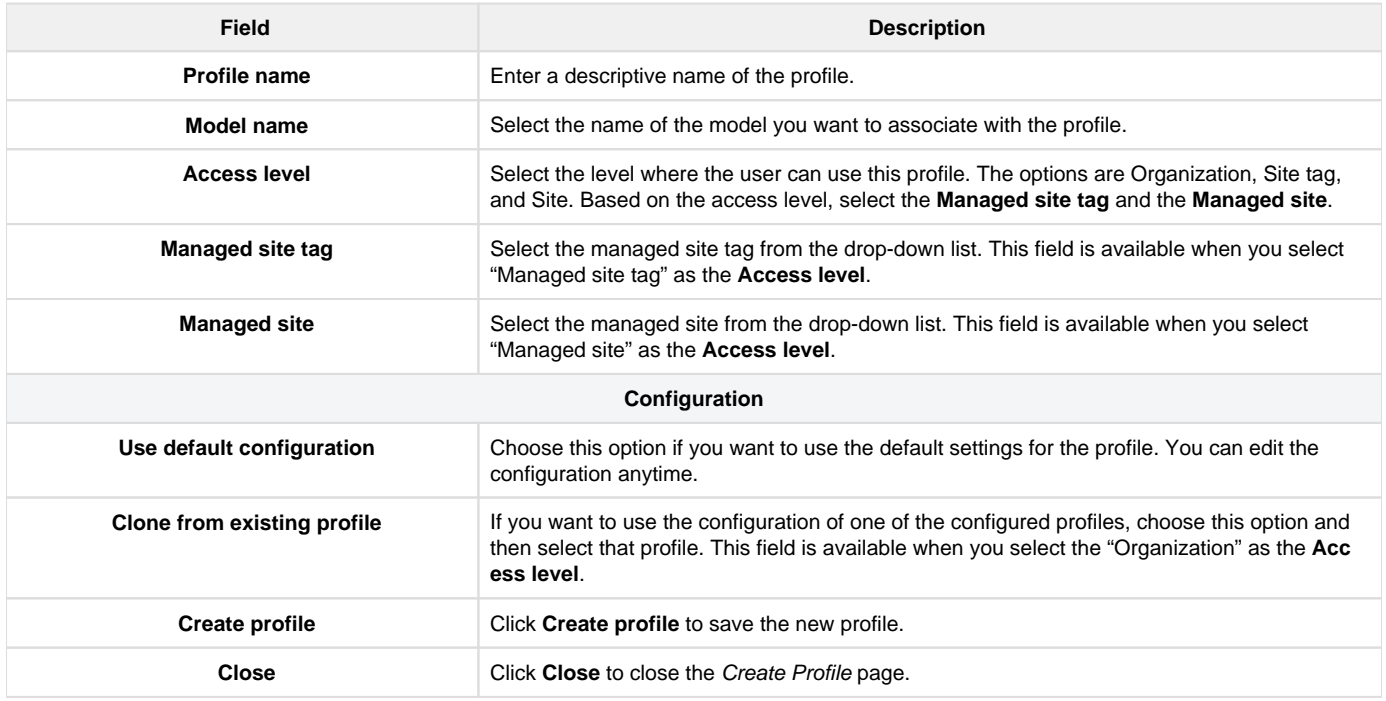

To add a device, click Add device. This opens the Add device page. Refer to the Device section for more details.

#### <span id="page-18-0"></span>**Device**

The path to reach the Device page is Configure > Gateway > Device. The Device page consists of a list of devices present in the device group for the selected time frame. It displays the hardware and firmware details of the devices and the profiles with which these devices are associated. It also allows the user to add new devices to the list, either separately or by bulk import.

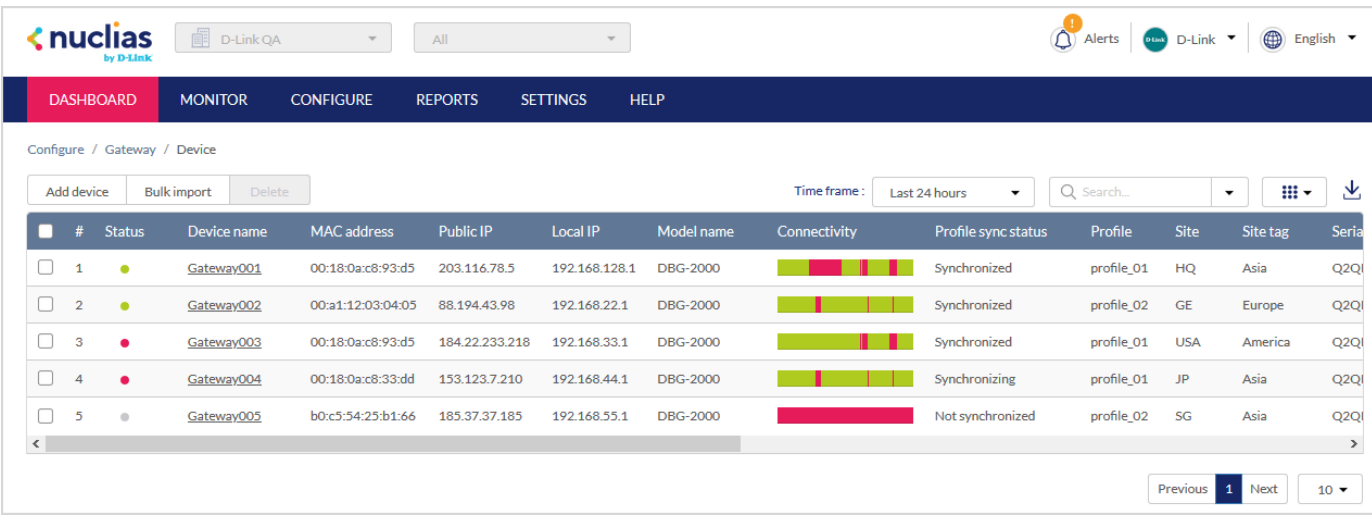

# The following fields are displayed on this page:

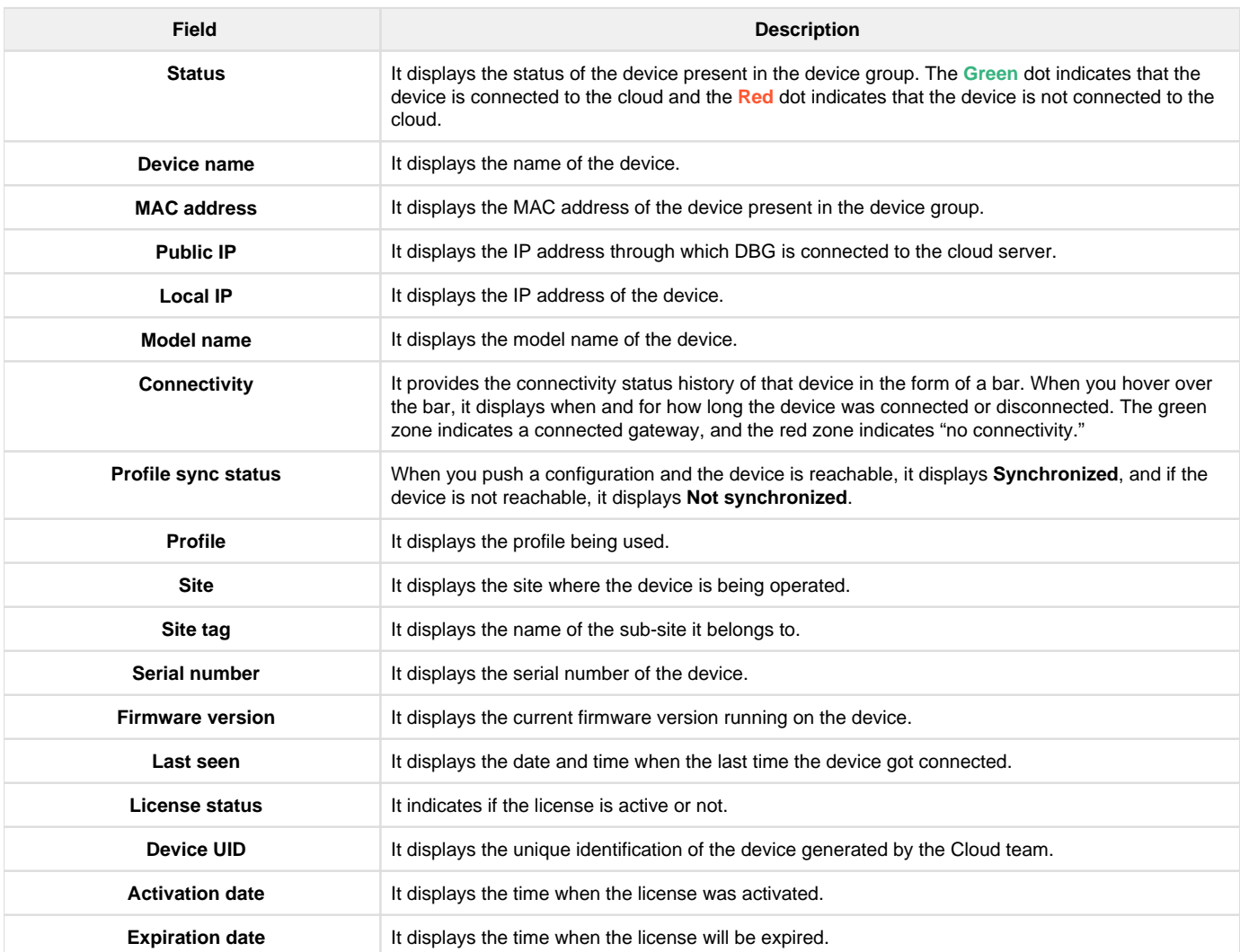

To add a new device to the device group, click the Add device button located above the table. This opens the Add device page. To delete multiple entries at once, select the corresponding checkboxes of the entries you want to delete, and click Delete.

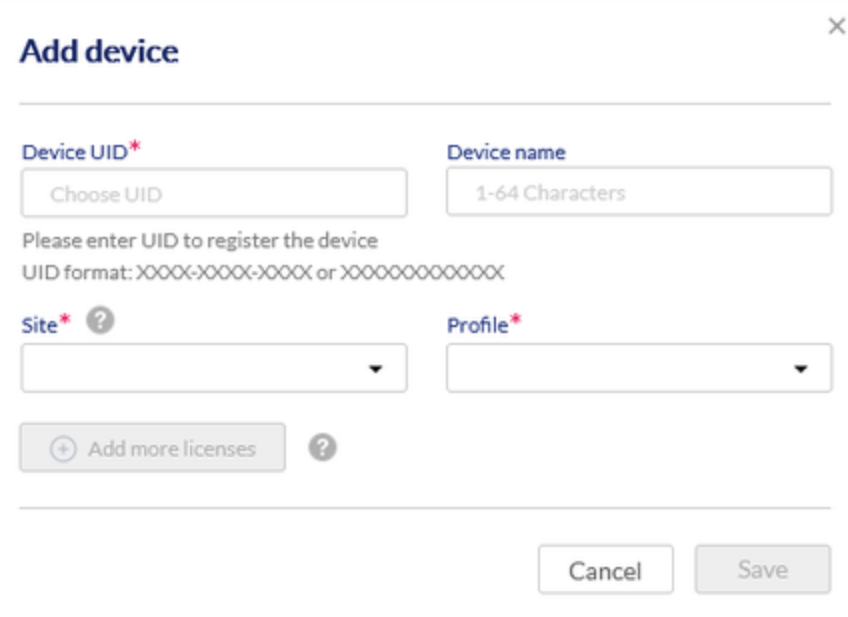

The fields available on this page are given below.

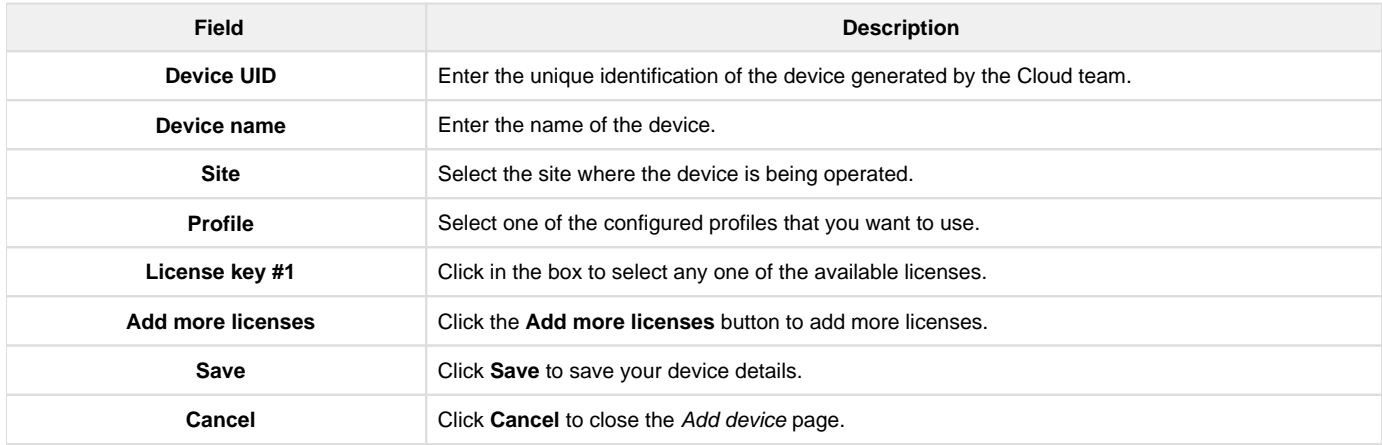

If you want to add multiple devices at one go, click the Bulk import button located above the table. This opens the Bulk import page.

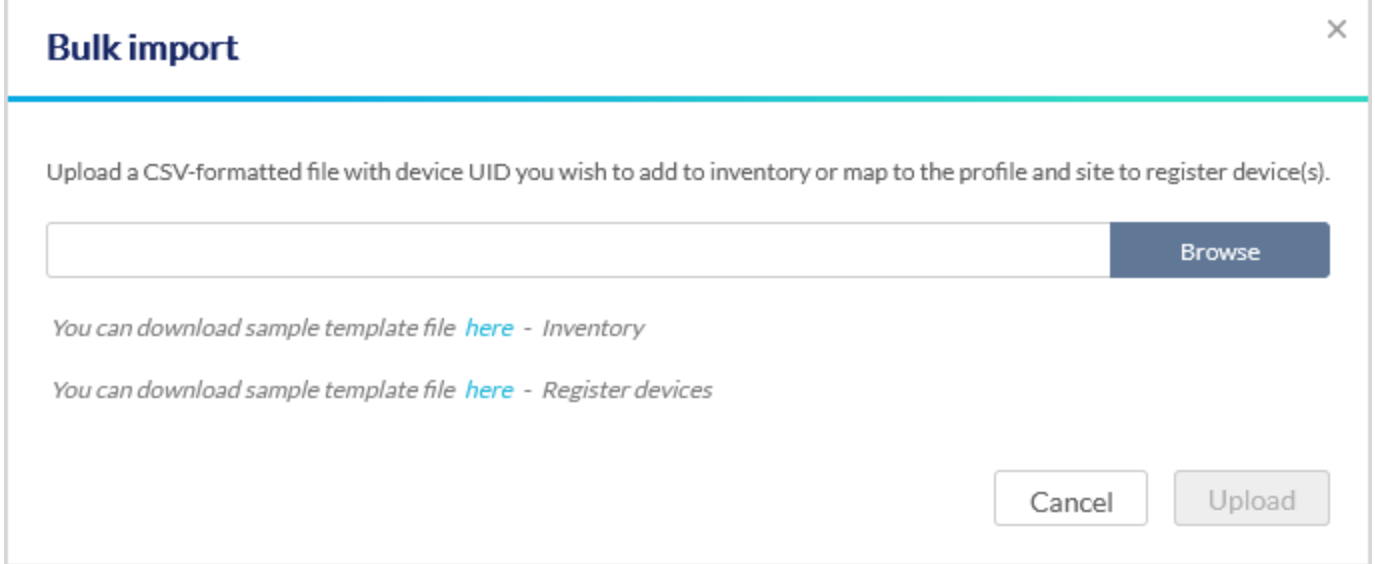

Click Browse to select and open the file in CSV format, and click Upload. This will upload the file with device UID either to inventory or map to the profile and site to register device(s). You may also download the sample templates for the inventory and register devices here.

#### <span id="page-21-0"></span>**Authentication**

Network authentication refers to the security-related process required when a client tries to connect to your network. There are various ways in which the Nuclias cloud gateway supports the authentication process that includes the local authentication server and the external authentication servers. This section of the user guide will tell you about these servers and their configuration.

It consists of the following topics:

### <span id="page-21-1"></span>**Authentication servers**

The path for the **Authentication servers** page is Configure > Authentication > Authentication servers. An authentication server is a network service that provides credentials to the authenticated users to access the network. When a user enters these credentials into the login page, access to the network is granted. In addition, the authentication server maintains a database of users or an external authentication server configuration.

This page of the cloud gateway lists all the configured authentication servers and allows the user to configure them for the device.

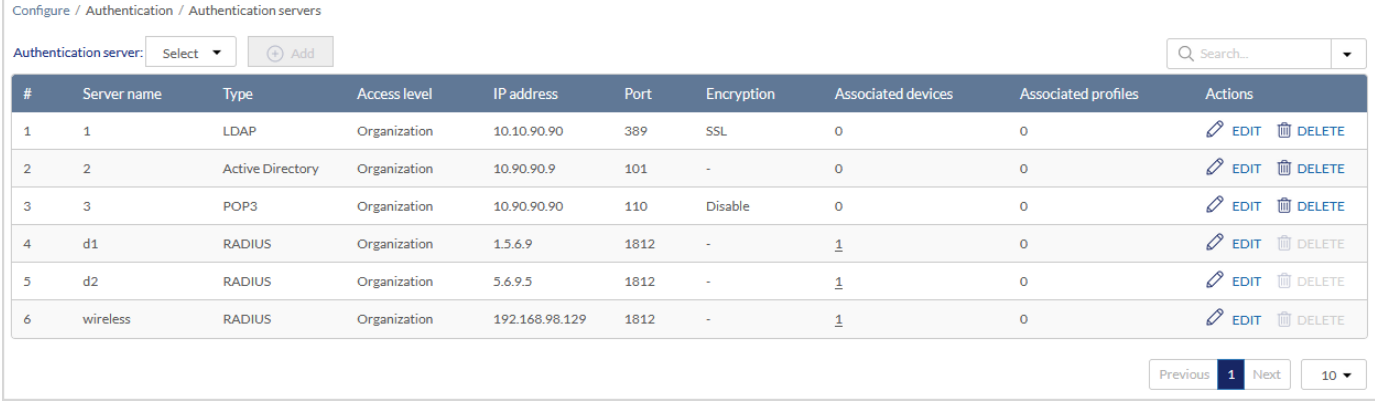

#### The fields available in the table are as follows:

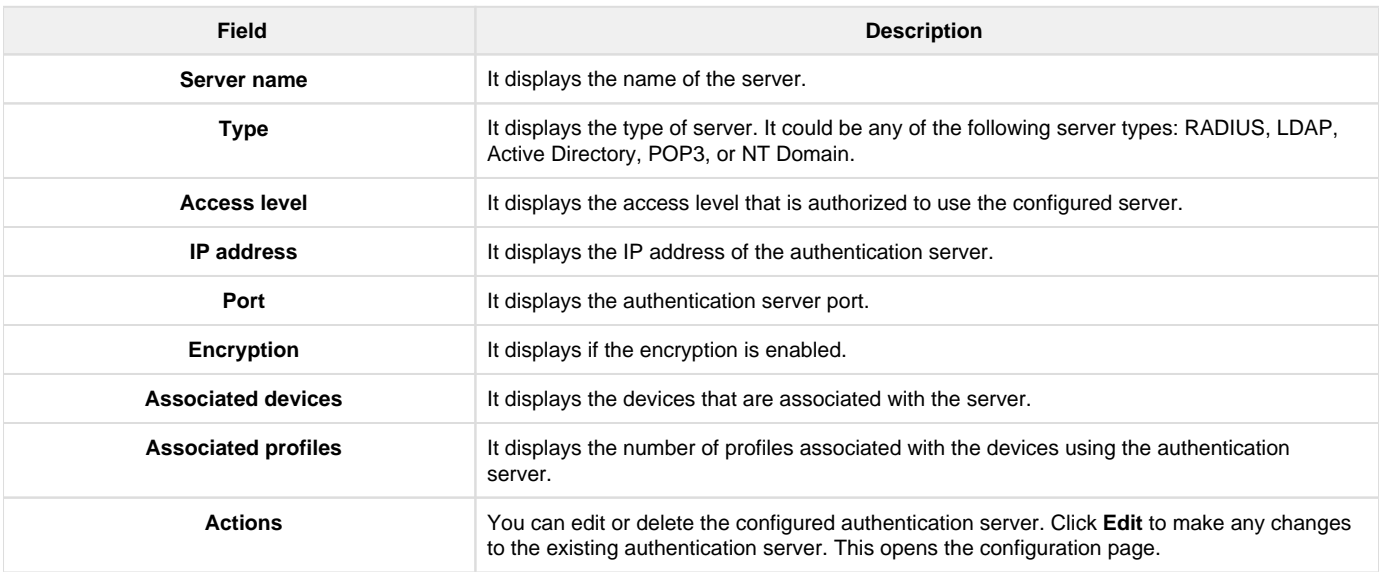

To add a new authentication server, select the authentication server type from the drop-down list present above the table, and then click the **Add**  button. This opens the configuration page of the selected server type. Select one of the following authentication server types:

- [RADIUS](#page-21-2)
- [LDAP](#page-23-0)
- $\bullet$  [POP3](#page-24-0)
- [Active Directory](#page-24-1)
- [NT Domain](#page-25-0)

<span id="page-21-2"></span>**RADIUS** 

A RADIUS server can be configured and accessible by the gateway to authenticate client connections. To add a Radius server, select the authentication server as RADIUS, and click Add. This opens the *Add a RADIUS server* page.

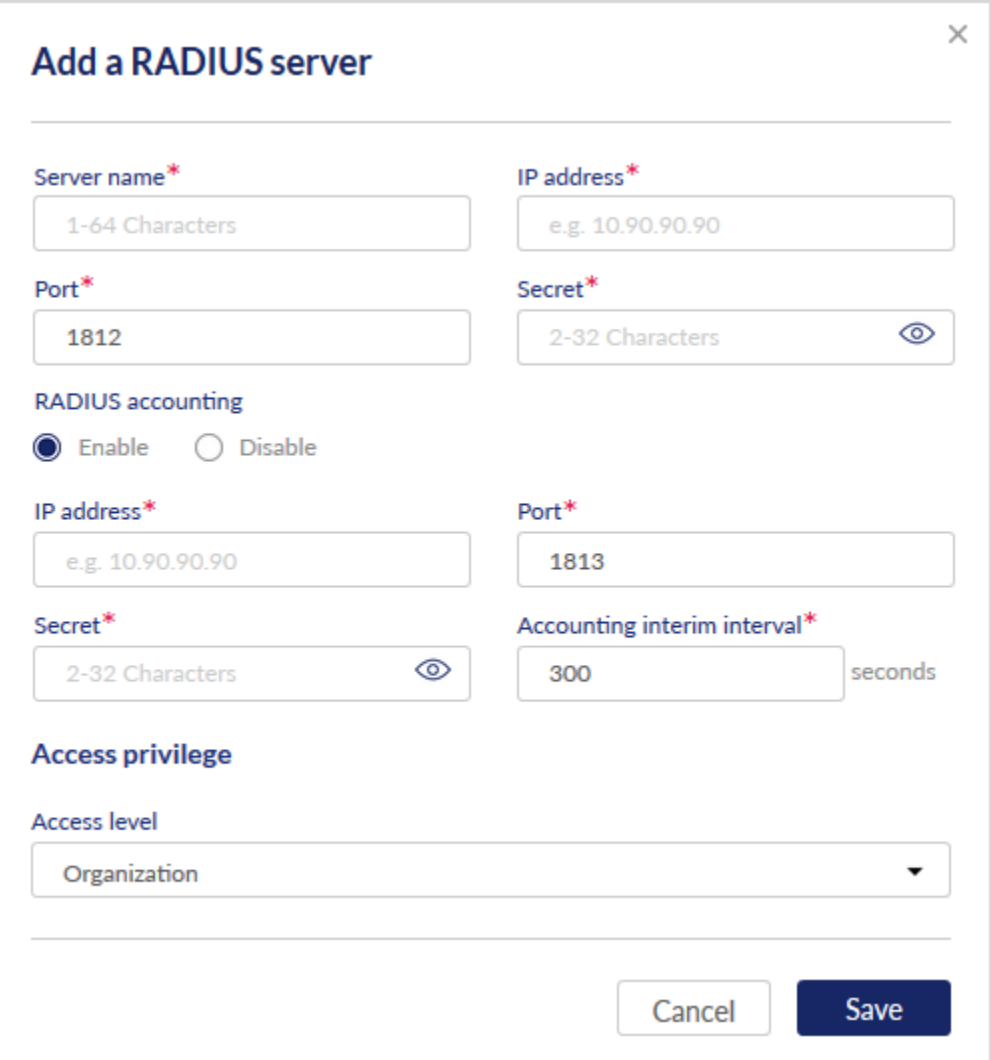

# The fields available on this page are as follows:

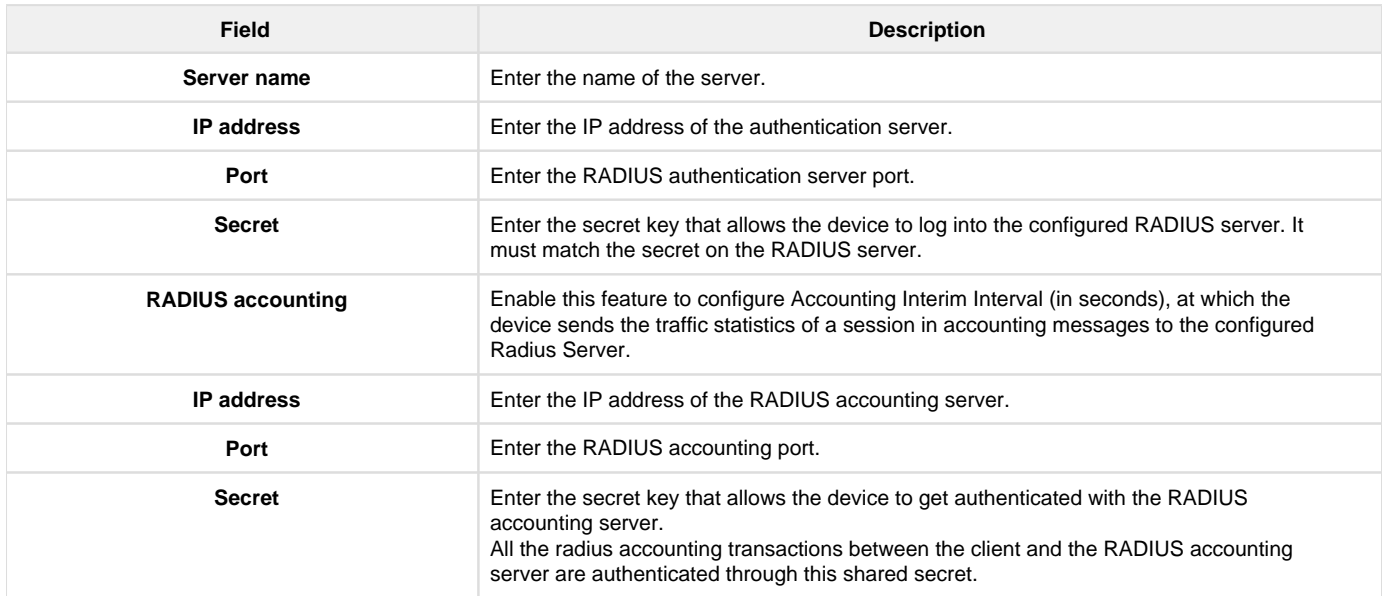

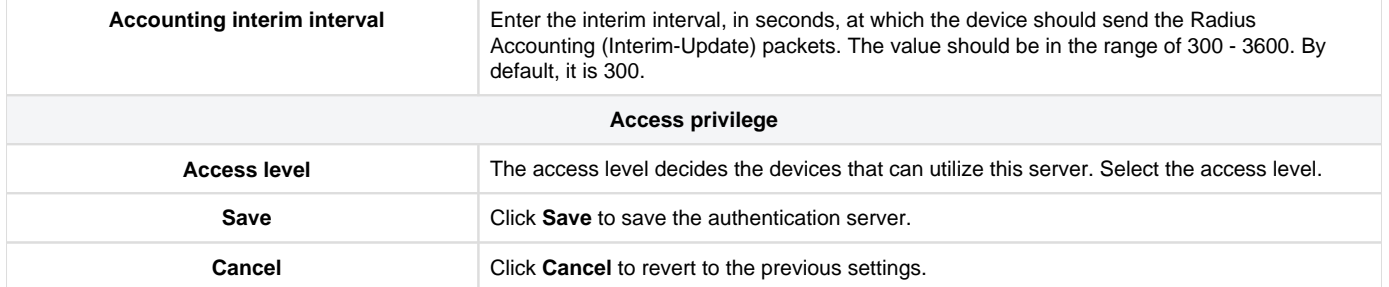

# <span id="page-23-0"></span>LDAP

The LDAP authentication method uses LDAP to exchange authentication credentials between the gateway and an external server. The LDAP server maintains a large database of users in a directory structure, so users with the same user name but belonging to different groups can be authenticated since the user information is stored hierarchically. Also, note that configuring an LDAP server on Windows or Linux servers is considerably less complex than setting up NT Domain or Active Directory servers for user authentication. To add an LDAP server, select the authentication server as LDAP, and click Add. This opens the Add an LDAP server page.

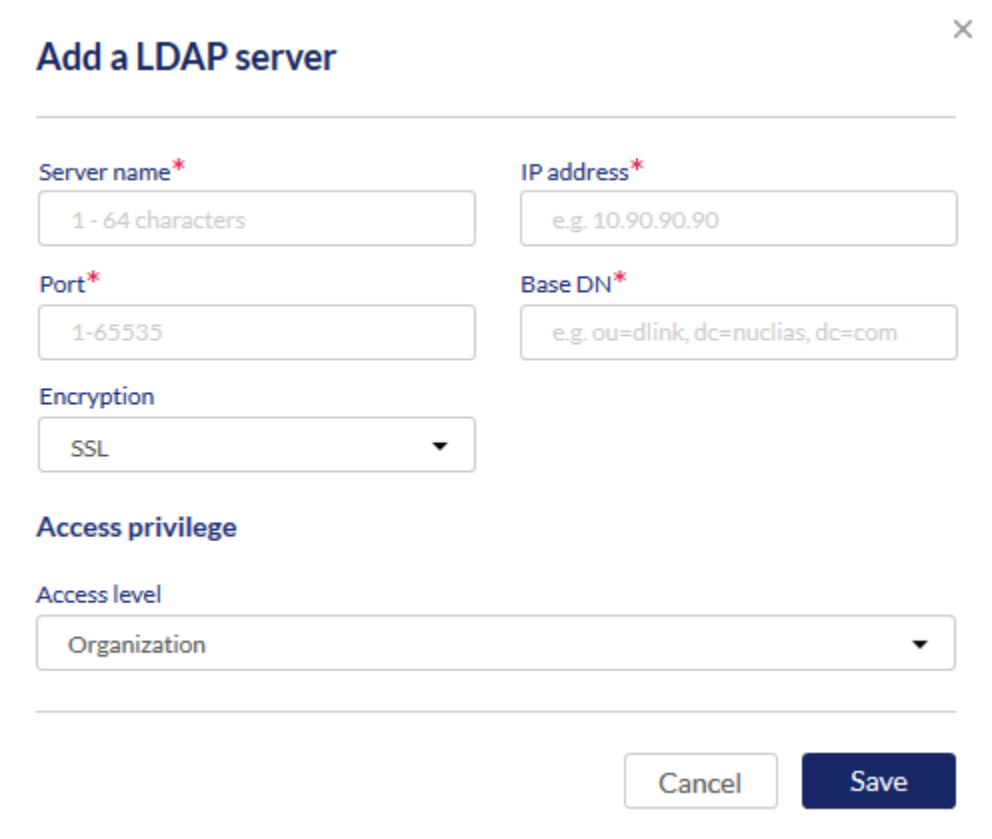

# The fields available on this page are as follows:

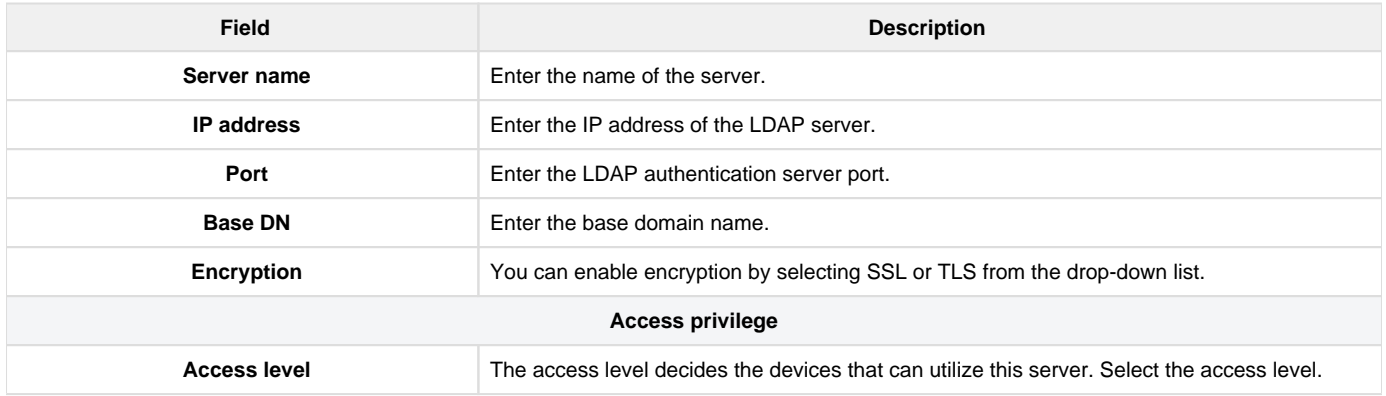

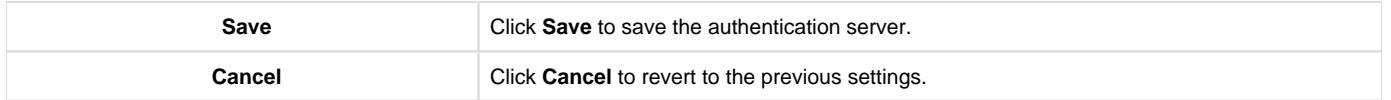

# <span id="page-24-0"></span>POP3

POP3 is an application layer protocol most commonly used for email over a TCP/IP connection. The authentication server can be used with SSL encryption over port 995 to send encrypted traffic to the POP3 server. A CA certificate verifies the POP3 server's certificate. To add a POP3 server, select the authentication server as POP3, and click Add. This opens the Add a POP3 server page.

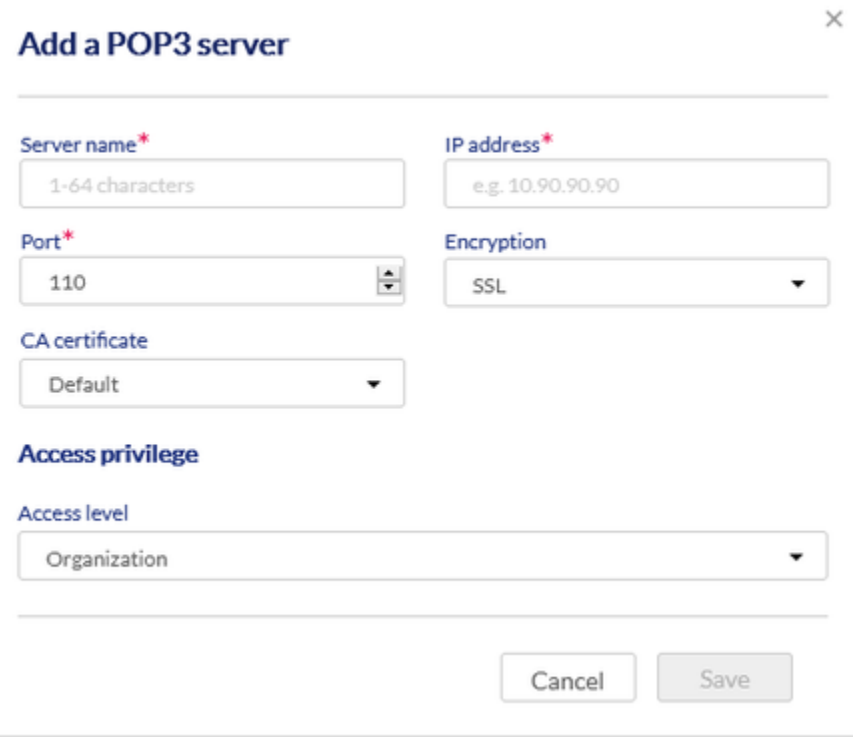

#### The fields available on this page are as follows:

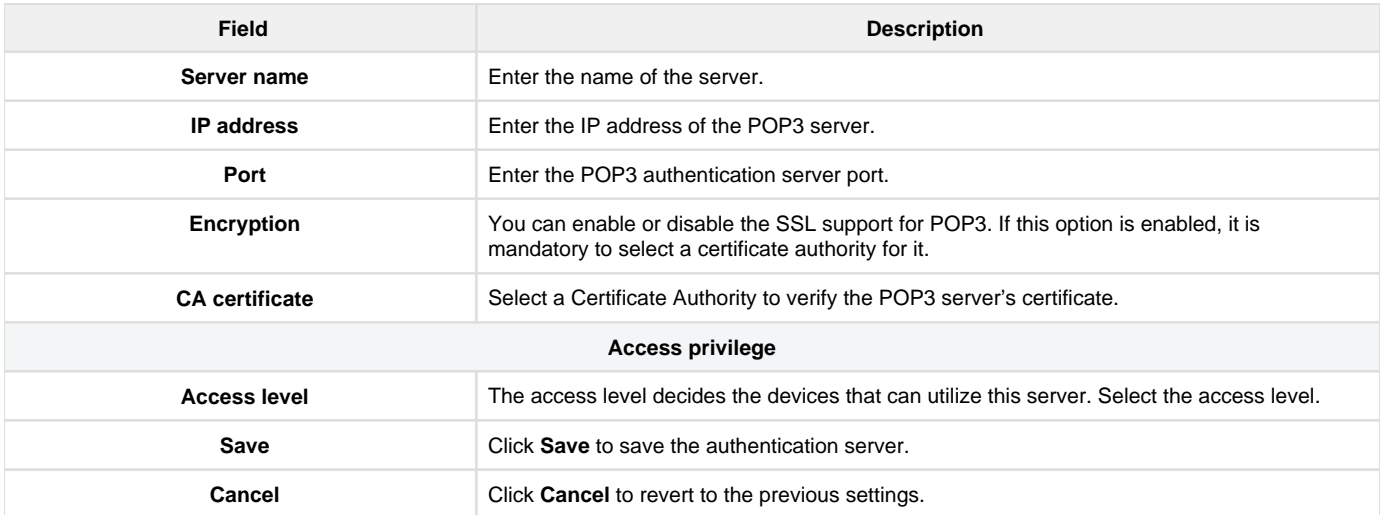

### <span id="page-24-1"></span>Active Directory

Active Directory authentication is an enhanced version of NT Domain authentication. The Kerberos protocol is leveraged for authentication of users grouped in Organizational Units (OUs). The configured Authentication Servers and Active Directory domain(s) are used to validate the user with the directory of users on the external Windows-based server. To add an Active Directory server, select the authentication server as **Active**  Directory, and click Add. This opens the Add an Active Directory page.

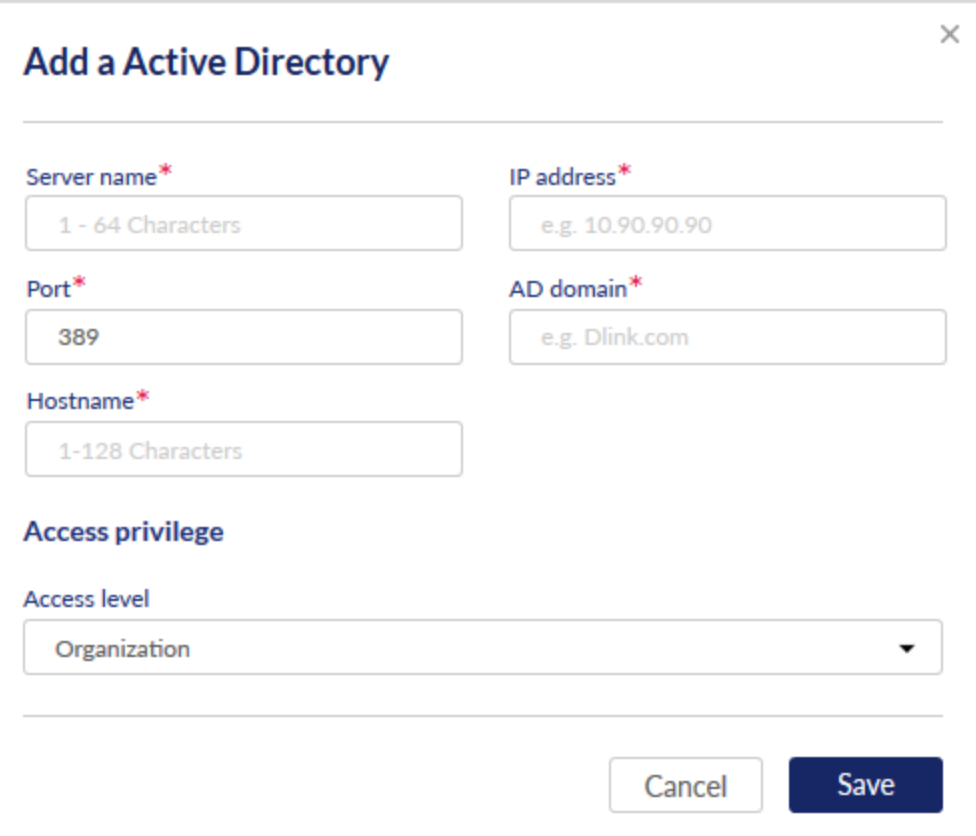

# The fields available on this page are as follows:

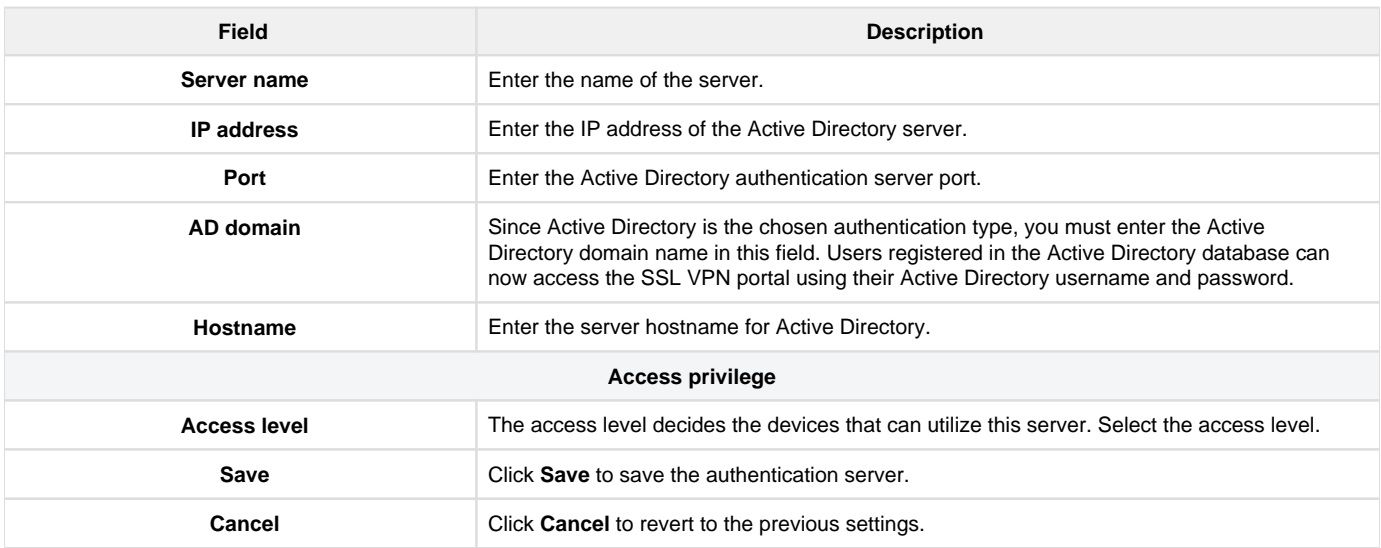

# <span id="page-25-0"></span>NT Domain

The NT Domain server allows users and hosts to authenticate themselves via a pre-configured Workgroup

field. Typically Windows or Samba servers are used to manage the domain of authentication for the centralized directory of authorized users. To add an NT domain server, select NT domain as the Authentication Server, and click Add. This opens the Add an NT domain server page.

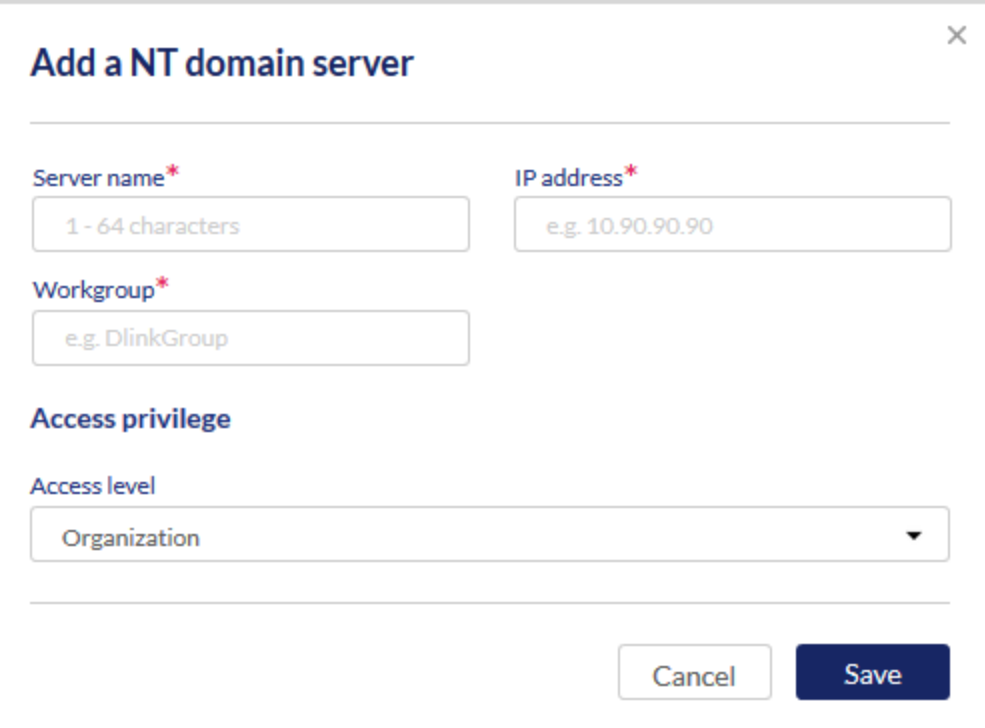

# The fields available on this page are as follows:

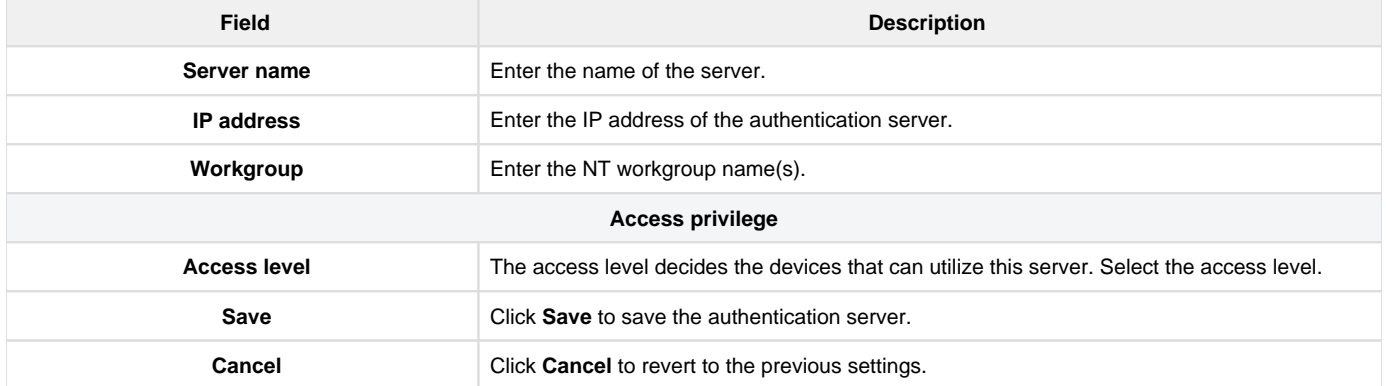

# <span id="page-26-0"></span>**Local authentication list**

The path for the **Local authentication list** page is Configure > Authentication > Local authentication list. This section lists all the local authentications saved in the device and allows you to add a new local authentication.

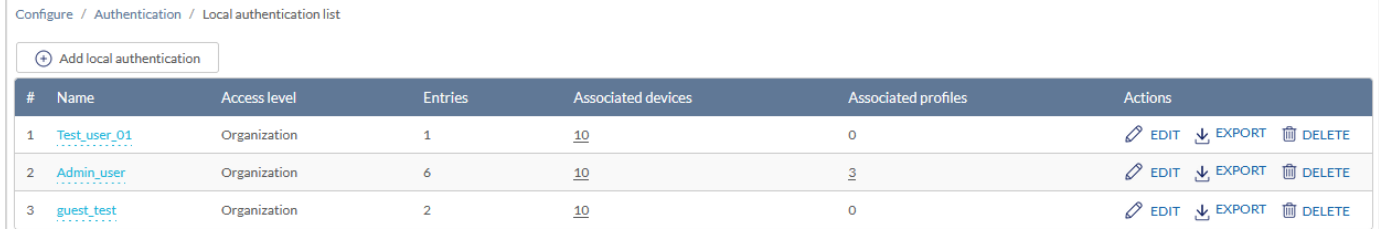

The fields that are displayed in the list are as follows:

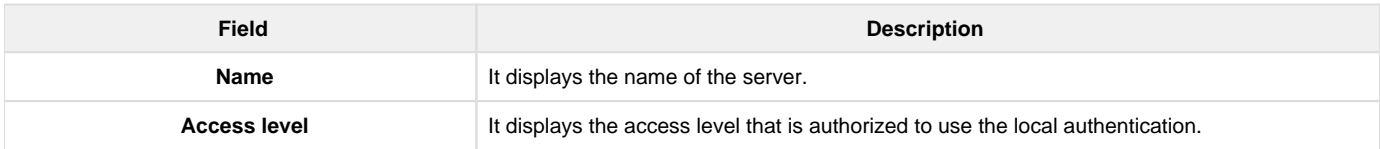

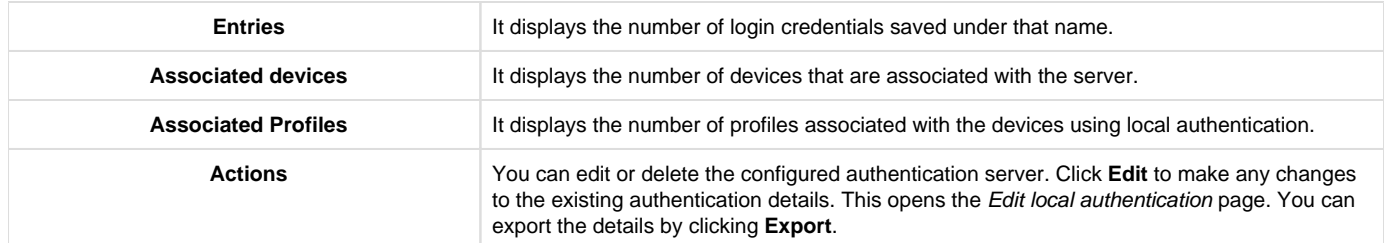

To add a new local authentication, click the **Add local authentication** button located above the table.

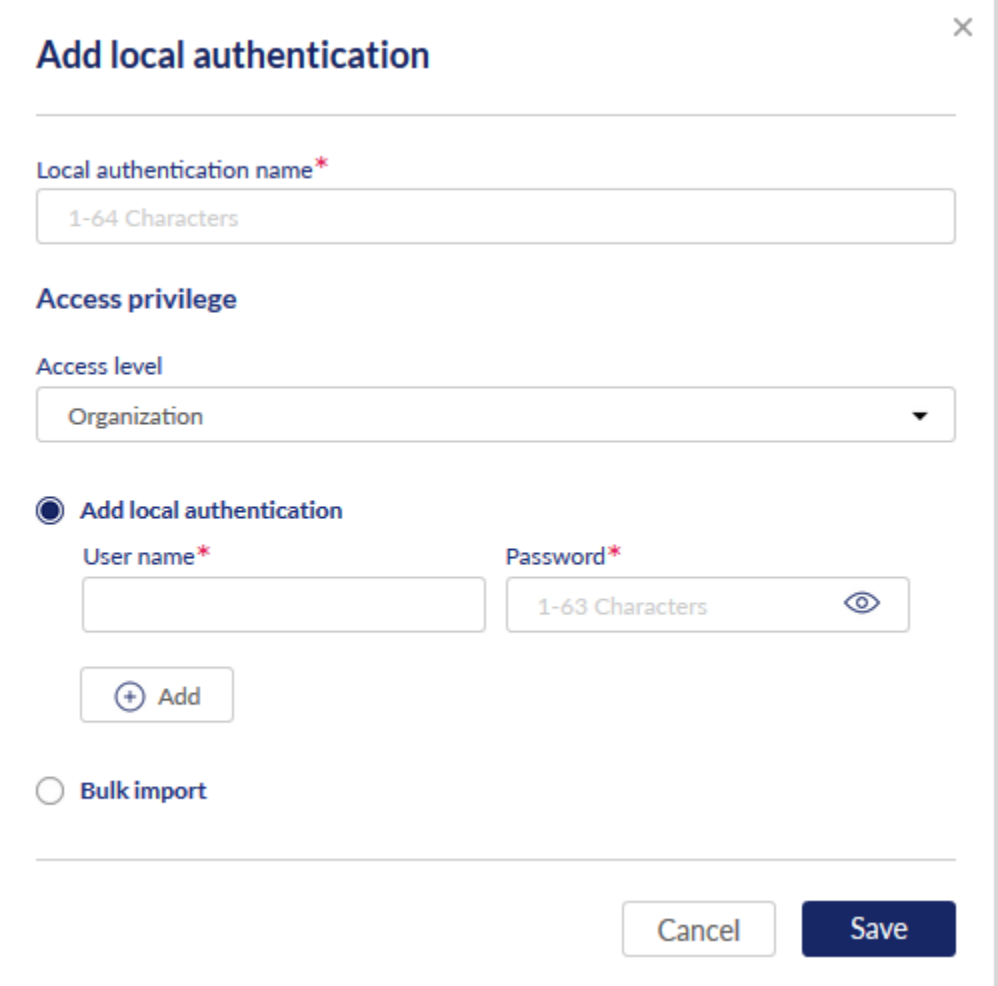

# The fields available on this page are as follows:

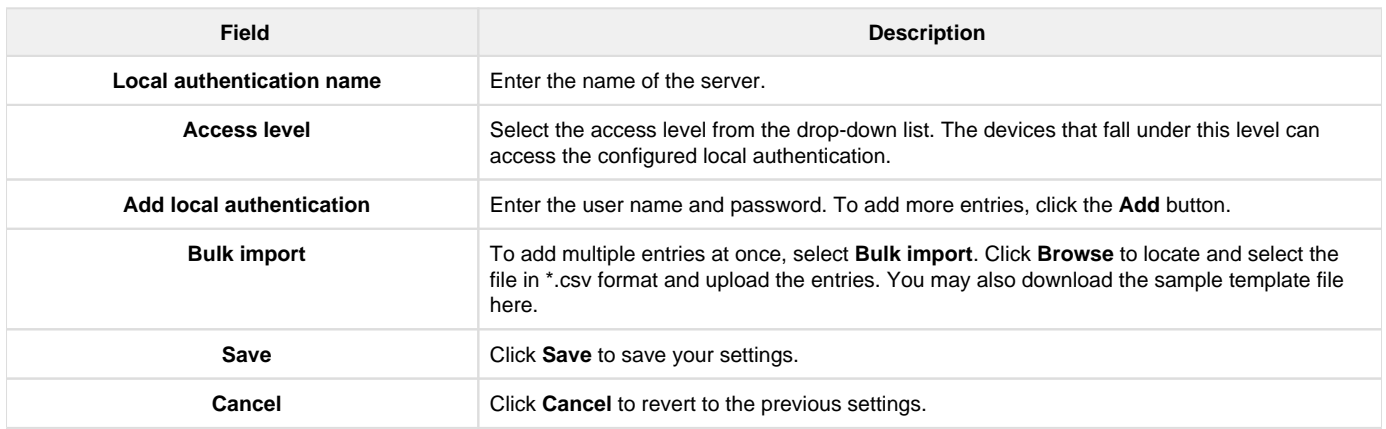

<span id="page-27-0"></span>**Schedule policies**

The Schedule policies page displays all the default and the configured schedule policies for the devices. These schedules are used to activate a few features of the gateway for a certain period of time. So, for features like web content filter, access control, etc., you can configure the schedules on this page, and then you can select one of these schedules from the drop-down list while configuring these features.

#### The path to this page is Configure > Schedule policies, and you will land on the page displaying a list of the configured schedule policies.

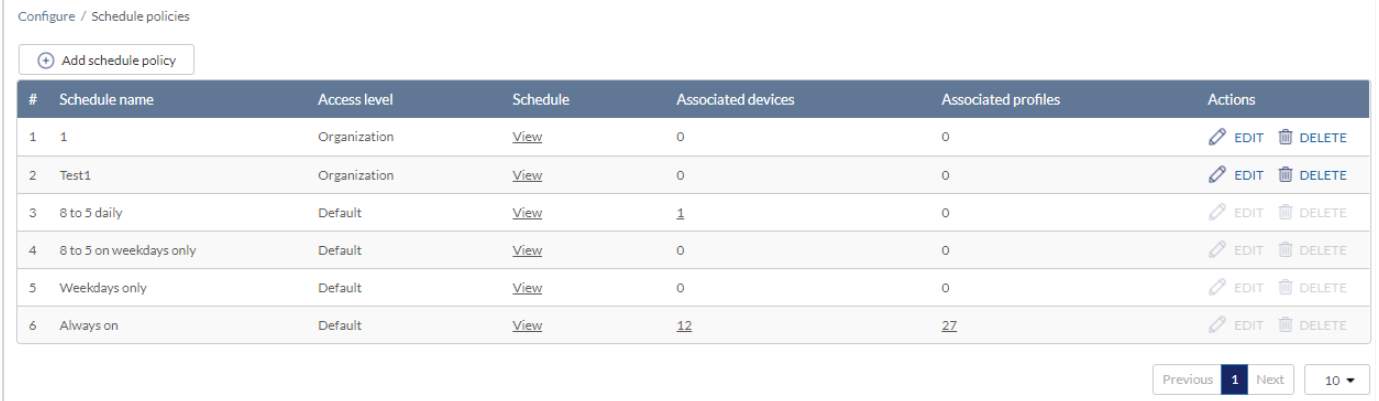

#### The fields displayed in the table are as follows:

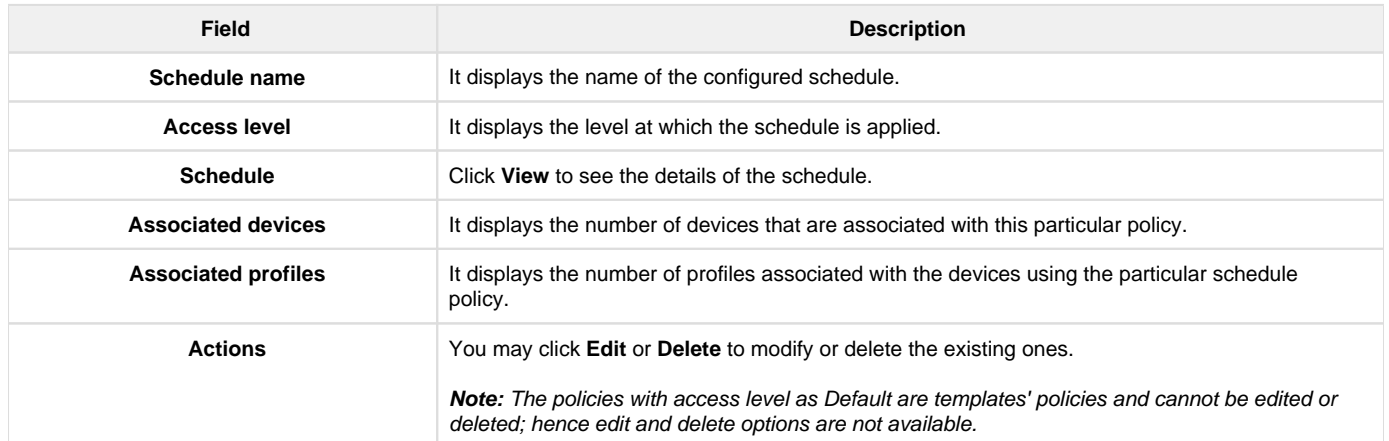

To add a new schedule policy, click the **Add schedule policy** button. This opens the Add schedule policy page.

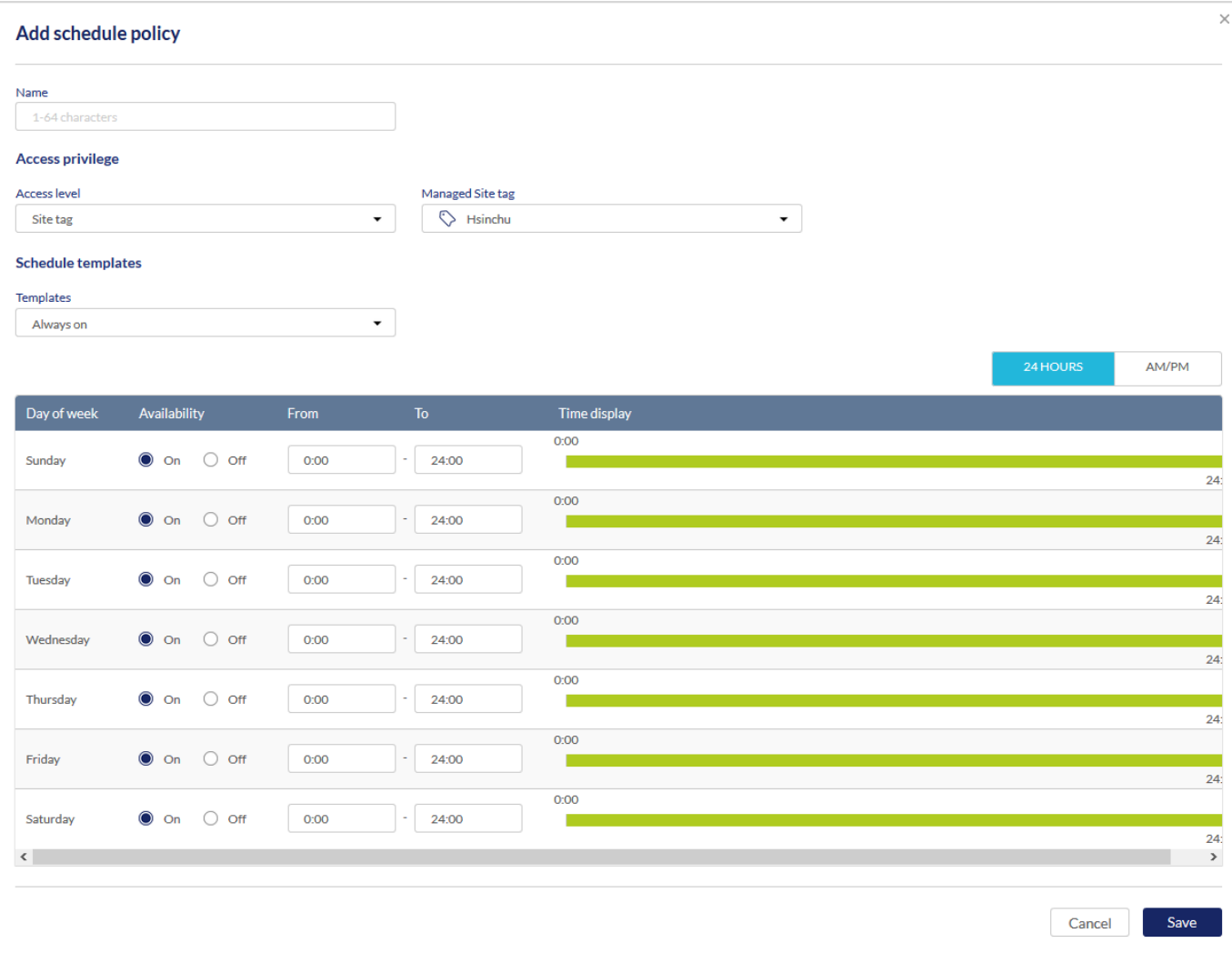

The fields available on this page are as follows:

| Field                     | <b>Description</b>                                                                                                    |  |  |  |  |
|---------------------------|----------------------------------------------------------------------------------------------------|--|--|--|--|
| <b>Name</b>               | Enter a descriptive name for the schedule.                                                                                                    |  |  |  |  |
| <b>Access privilege</b>   |                                                                                                    |  |  |  |  |
| <b>Access level</b>       | Select the level at which the schedule is to be applied. The options are Organization, Site, and<br>Site tag.                                                                                                    |  |  |  |  |
| <b>Managed site tag</b>   | Select the site tag where this scheduling policy will be available to the user to apply. This field is<br>available only when you select the <b>Site tag</b> in the access level field.                                                                                                    |  |  |  |  |
| <b>Managed site</b>       | Select the site where this policy will be available to the user to apply. This field is available only<br>when you select Site in the access level field.                                                                                                    |  |  |  |  |
| <b>Schedule templates</b> |                                                                                                    |  |  |  |  |
| Template                  | Select any one of the following pre-configured scheduled templates: 8 to 5 daily, 8 to 5 on<br>weekdays only, weekdays only, and Always on.                                                                                                    |  |  |  |  |
| Day of week               | This column displays days of the week.                                                                                                    |  |  |  |  |
| Availability              | It indicates whether the rule is applied on the selected day at the mentioned time slot or not. If<br>the availability feature is On, the rule is applied during the mentioned time slot, and if it is Off,<br>the rule is applied other than the mentioned time slot. For example, the selected time slot is<br>1500 hrs to 1800 hrs. If the availability is On, then the rule is applied during these hours (3<br>hours), and if it is Off, the rule is applied to the time other than 1500 to 1800 hrs, i.e., for the rest<br>of $21$ hrs. |  |  |  |  |

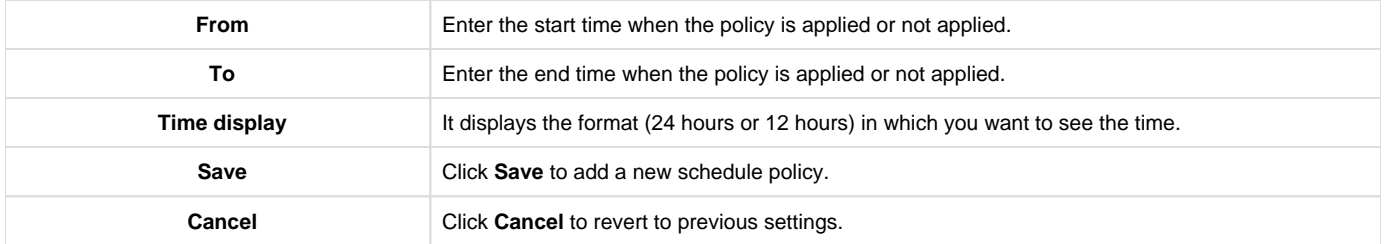

# <span id="page-30-0"></span>**Splash page editor**

The Nuclias cloud gateway, DBG-2000, allows its users to customize the splash page as per their requirements, e.g., they can add a company logo or change the color scheme. It allows you to create, edit, or delete the existing splash pages. Click the **Add Splash page** button present in the top-right corner of the page to add a new splash page. This opens the Add splash page, as shown below.

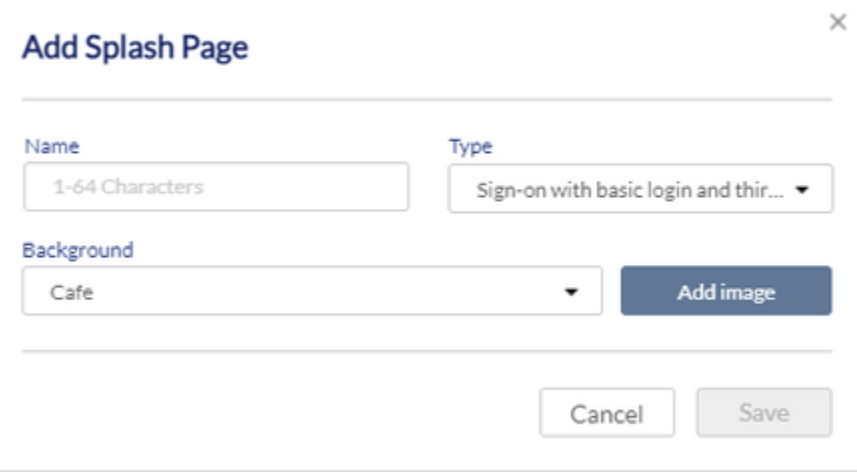

The fields available on the Add splash page are as follows:

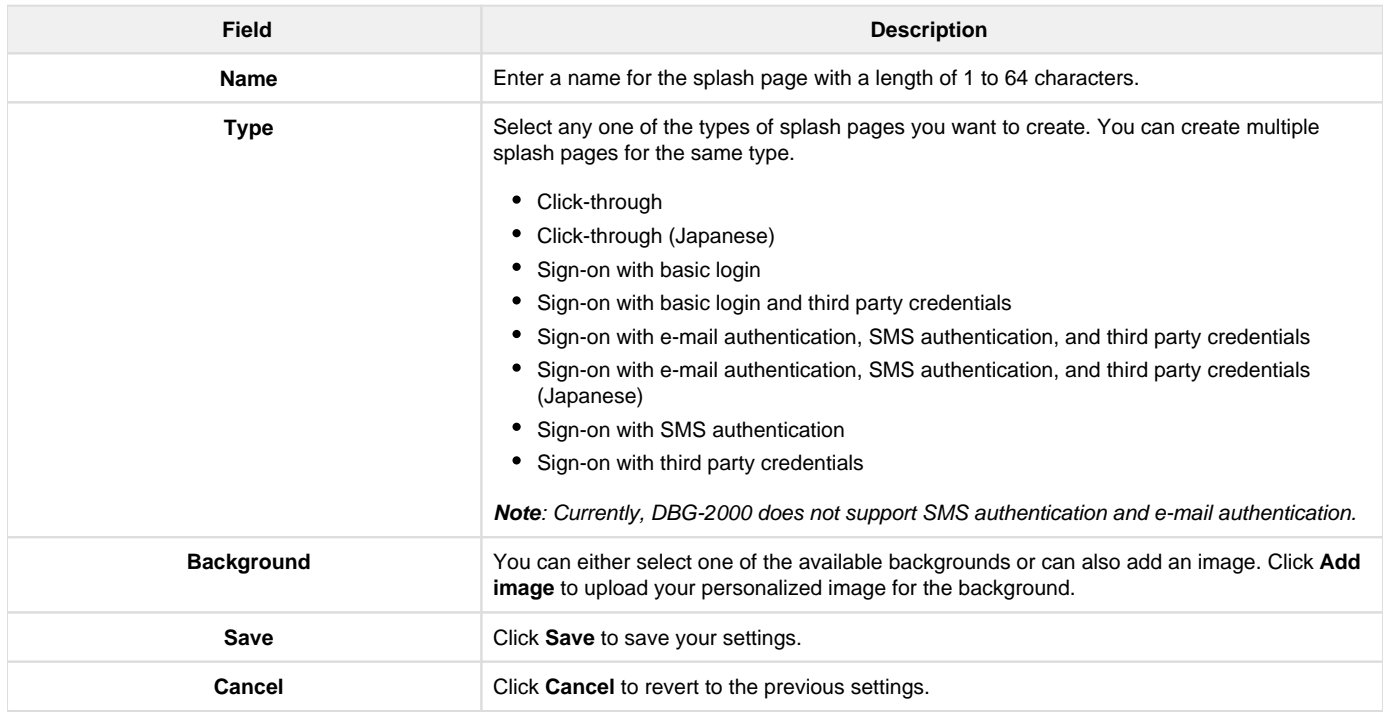

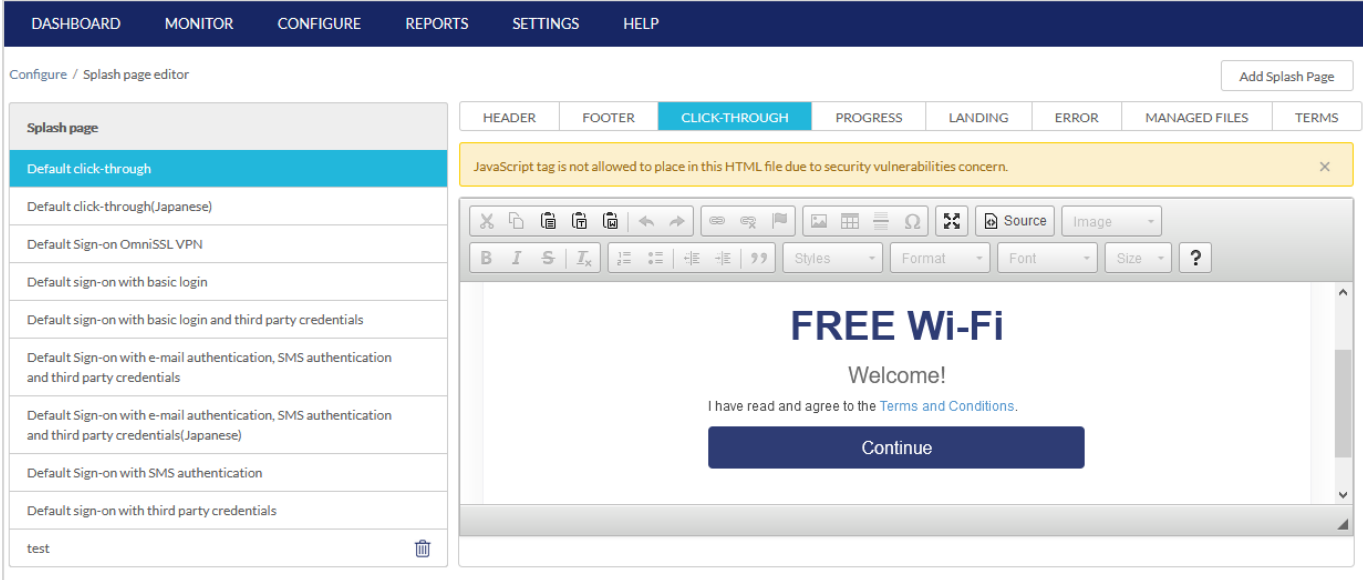

# The fields available on the Splash page editor page are as follows:

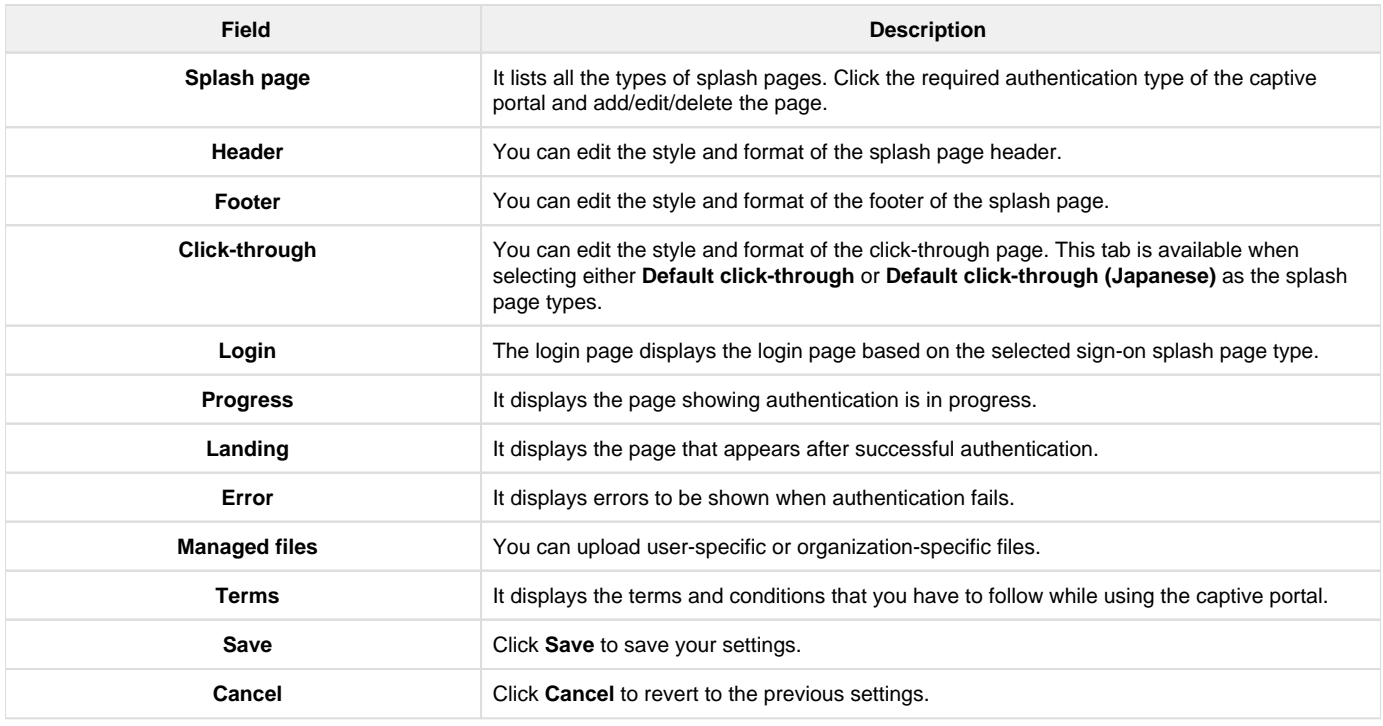

# <span id="page-31-0"></span>Chapter 1 Basic

This chapter provides an overview of device-related information. To open the Basic page, follow the path Configure > Gateway > Devices, i.e., in the Configure menu, click Gateway, and then click Devices. This opens the Devices page. It consists of a list of devices present in the device group for the selected time frame. In the Device Name column, click any entry to open the Basic page of DBG-2000. The Basic page displays the following information: Device Information, Location, WAN Interface, and Site and Profile. To save the changes, click Save, and to revert to the previous settings, click **Cancel**.

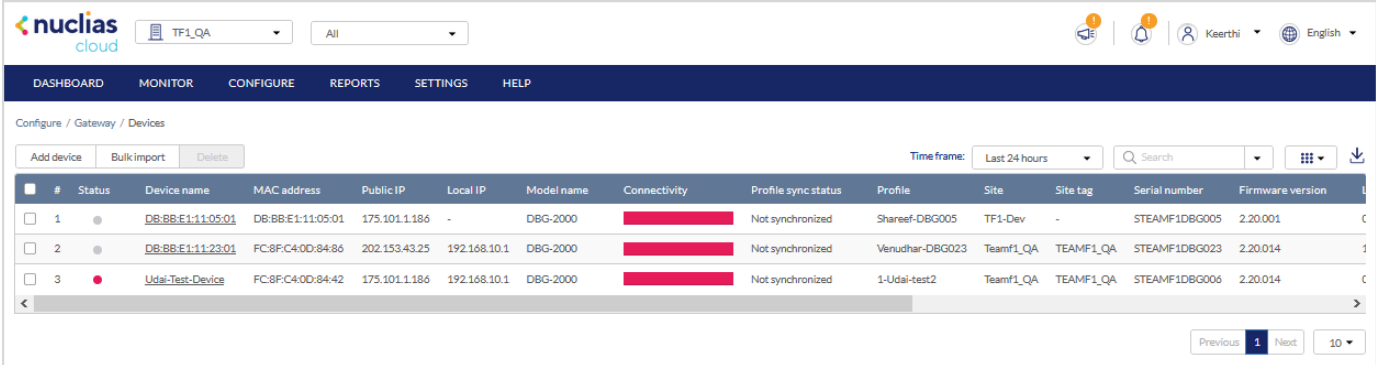

This chapter covers the following topics:

# <span id="page-32-0"></span>Device Information

The Device information section provides details of the device, like the device name, serial number, MAC address, and local credentials.

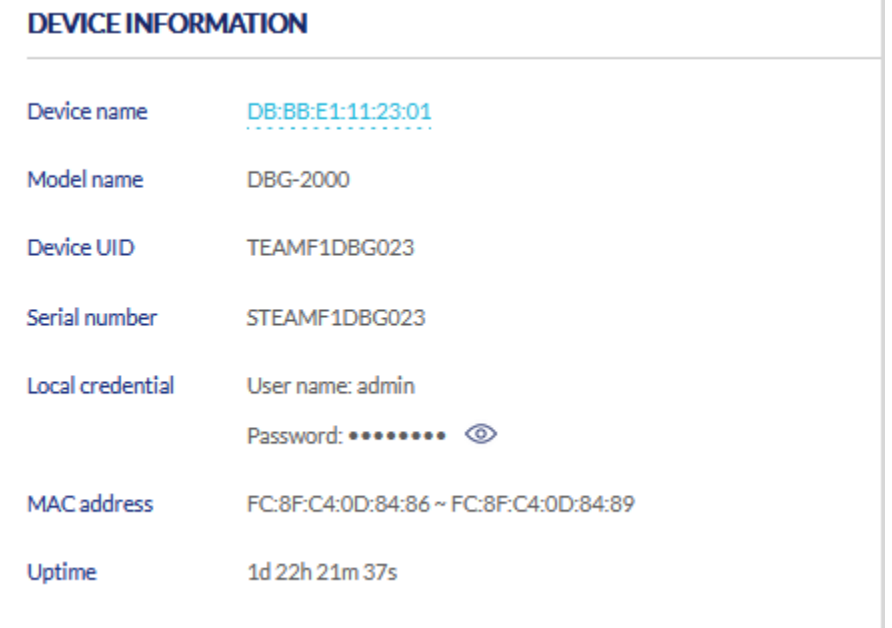

# The fields available on this page are as follows:

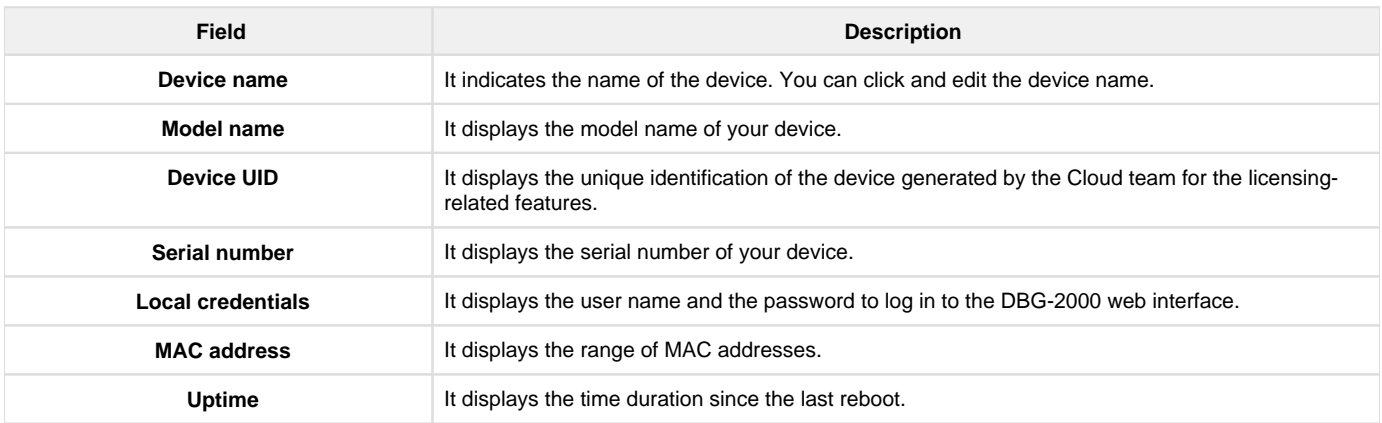

# <span id="page-32-1"></span>Location

The Location section indicates the place on the map where the device is deployed.

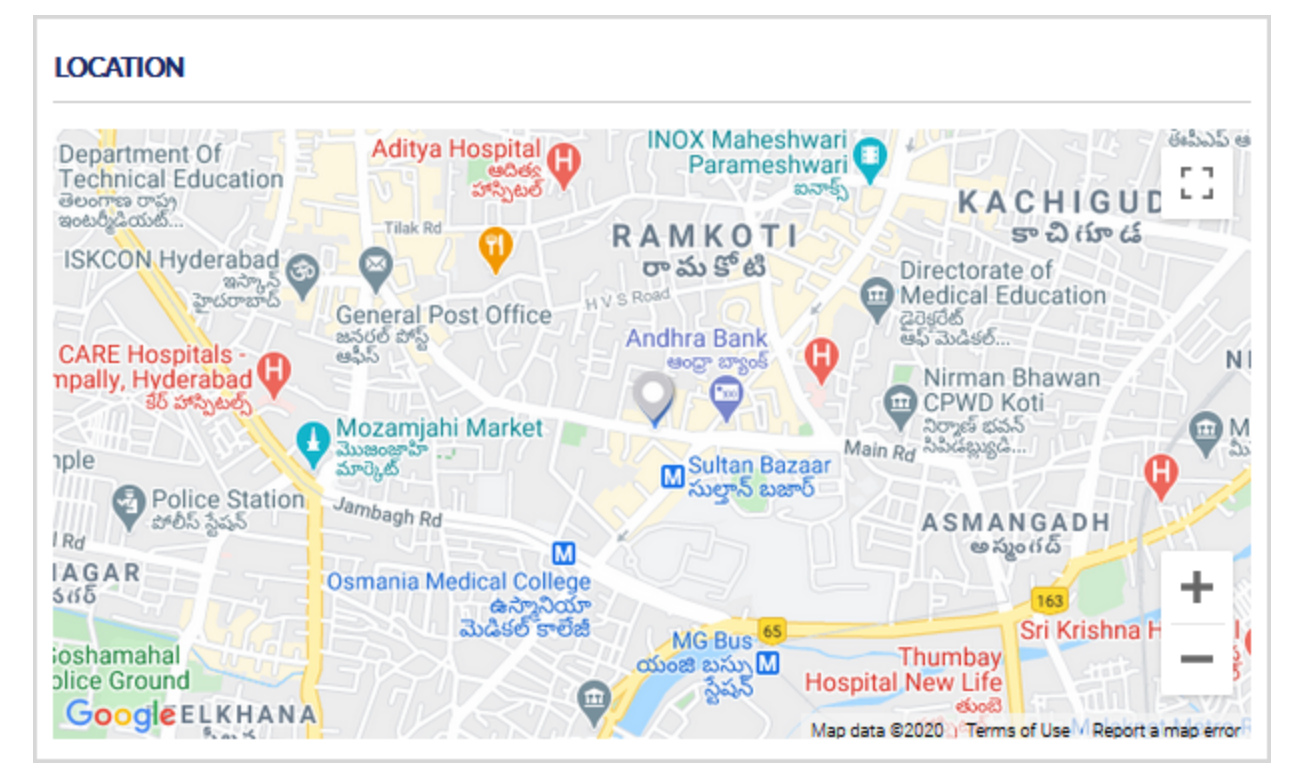

Use any of the following ways to adjust the map size:

- **Cntrl** key + scroll to zoom in or zoom out of the map
- Click "+" and "-" signs, located at the lower-right corner of the map, to zoom in and zoom out, respectively.

On the upper-right corner, select the full-screen icon to view the map in the full-screen. To exit the full-screen mode, press the **Esc** key or click the shrink icon at the upper-right corner to toggle it to the small screen.

#### <span id="page-33-0"></span>WAN Interface

On the Basic page, this section provides WAN interface details of the device and displays the following information for the respective WAN interface (WAN1, WAN2, and WAN3).

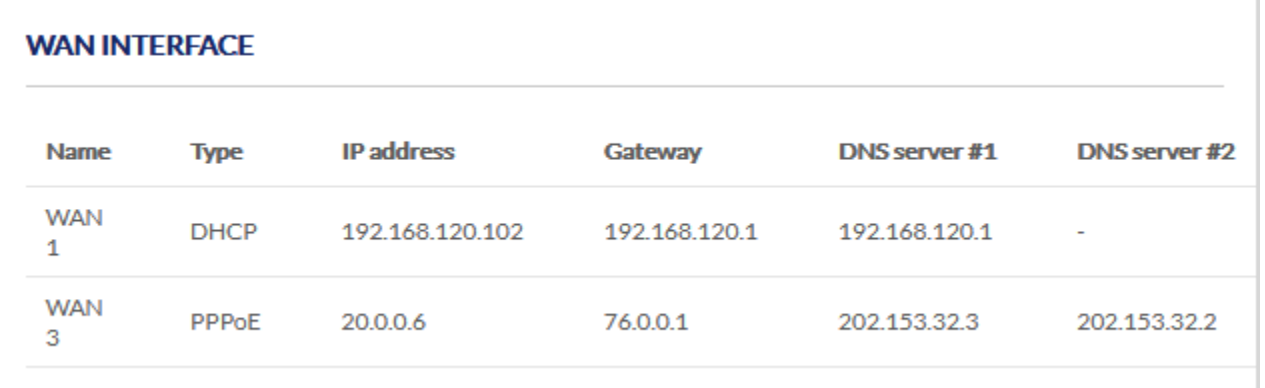

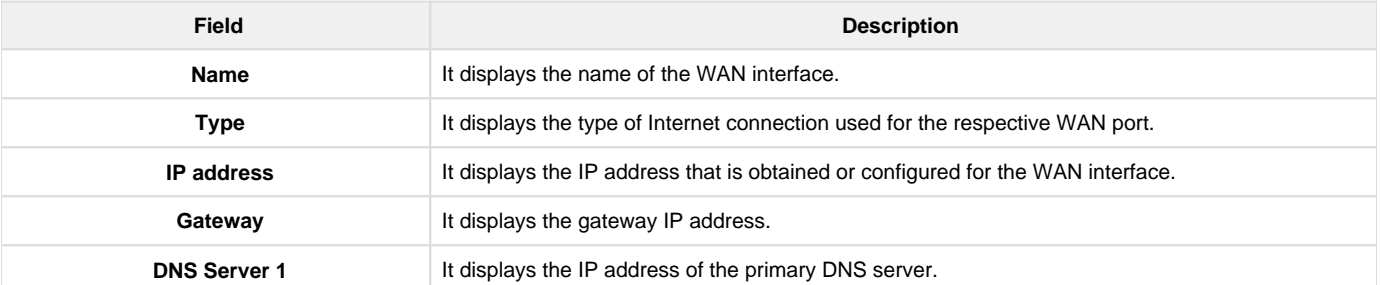

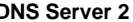

#### <span id="page-34-0"></span>Site and Profile

The Site and Profile section details the profile synchronization, firmware, and the profile being used. In addition, it allows you to change the profile and re-configure the device with the new settings.

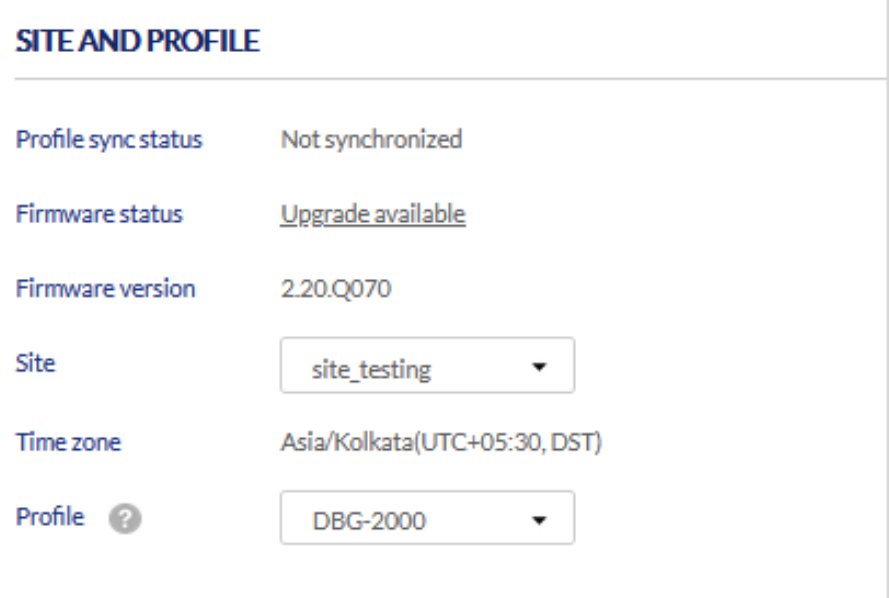

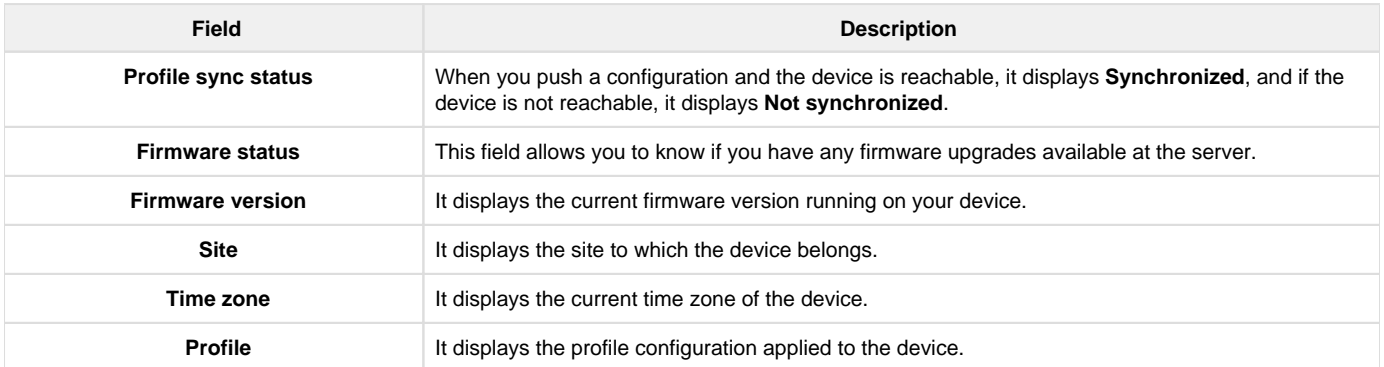

# <span id="page-34-1"></span>Chapter 2 Summary

This chapter provides port connectivity details of the device DBG-2000. It indicates the amount of the data uploaded or downloaded from the WAN interfaces and tells about Internet usage and its traffic at each port. It also includes an overview of the VPN usage and the VPN status of each VPN type.

This chapter covers the following topics:

#### <span id="page-34-2"></span>**Status**

The Status tab of the gateway web management interface provides the device's status that includes the port status, Internet traffic, and Internet usage. This page covers the following topics:

- [Overview](#page-34-3)
- [Internet Traffic](#page-35-0)
- [Internet Usage](#page-36-1)

#### <span id="page-34-3"></span>**Overview**

Under Overview, you will find details about all the ports of your device. The connected 1Gbps ports are indicated in Green color. If the interface is down, disconnected, or the ports are disabled, they are indicated in Black, and the connected 10/100Mbps ports are indicated in *Orange*.

# **OVERVIEW** 1Gbps 10/100 Mpbs Disconnected  $\overline{3}$ WAN WAN WAN LAN

PORTS

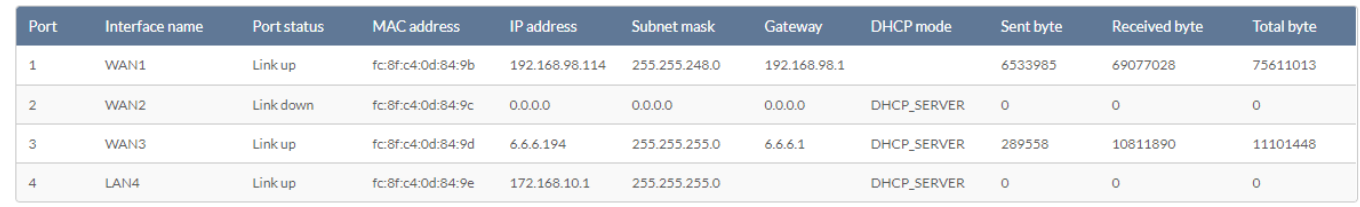

# The fields displayed in the Ports table are as follows:

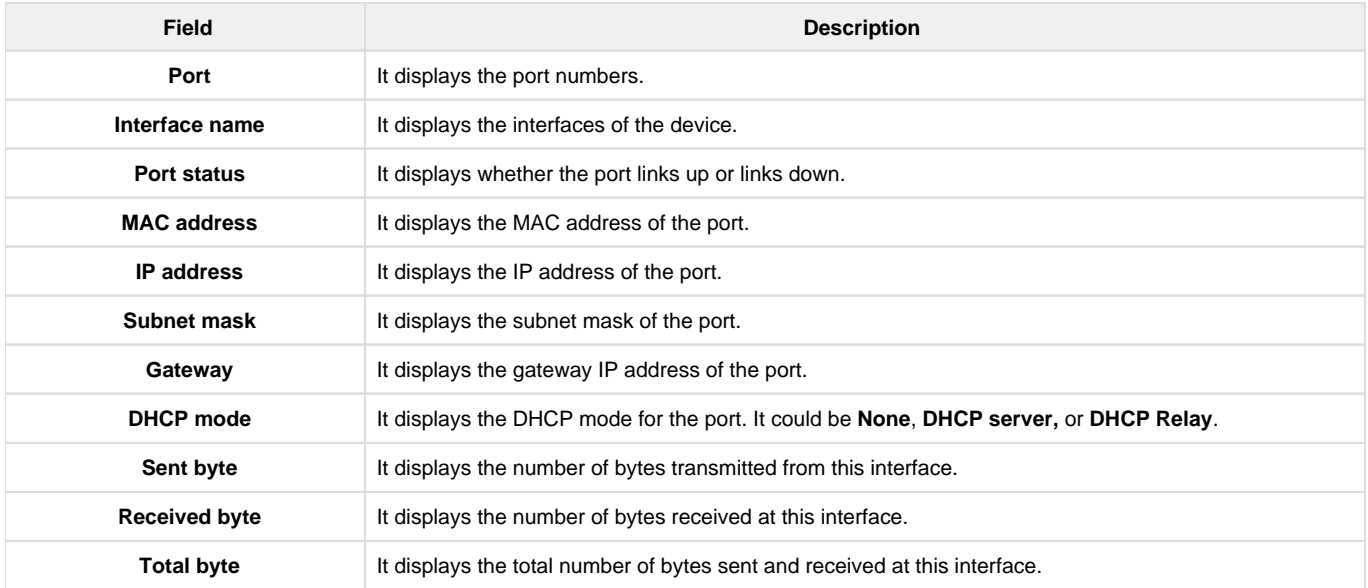

# <span id="page-35-0"></span>**Internet Traffic**

This section graphically displays the speed of the data at the configured WAN ports for the last 24 hours. It indicates the average download speed and the average upload speed of Internet traffic. When the mouse hovers over the graph, it specifies the upload and download speed at a specific time.
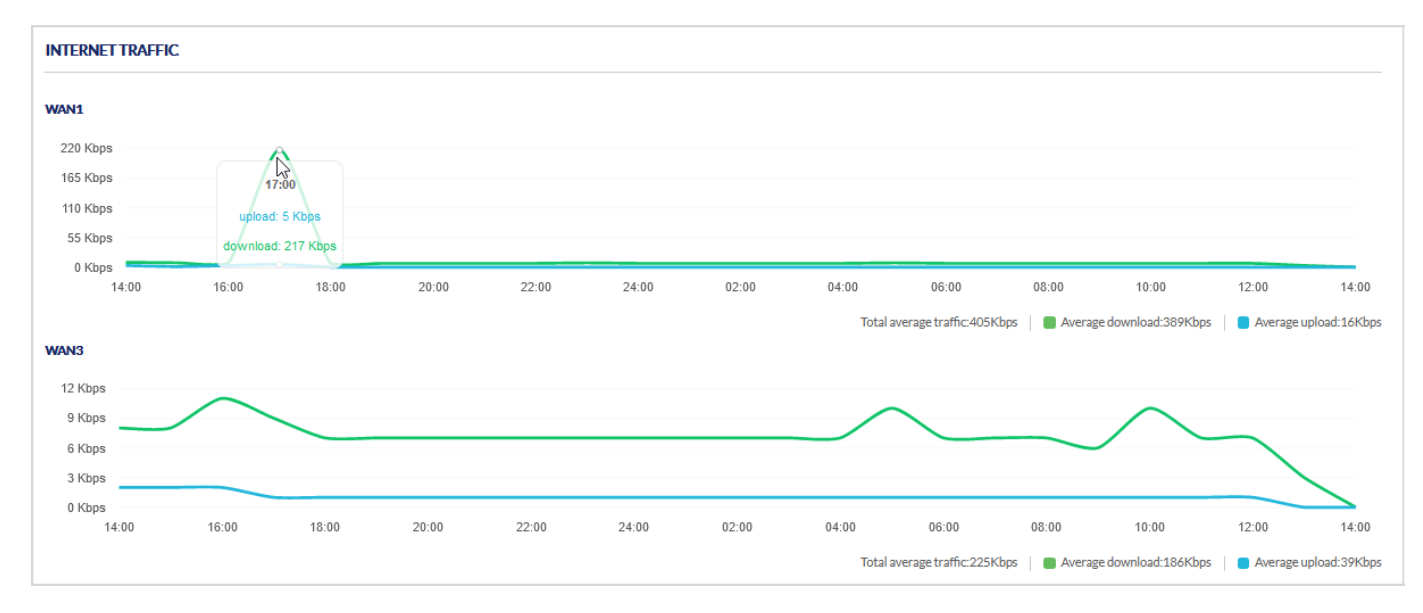

The fields displayed in the Internet traffic graph are as follows:

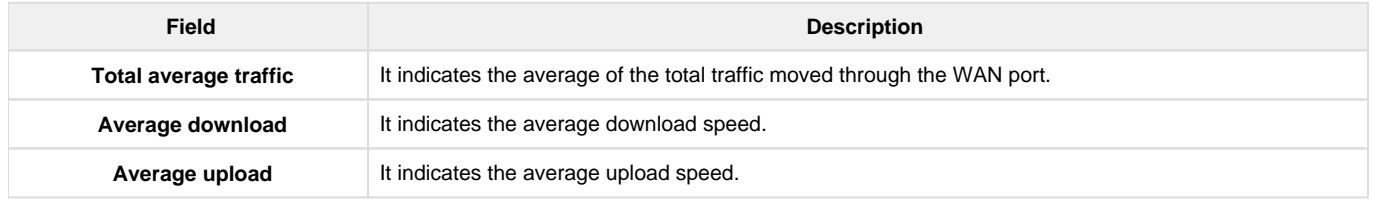

## **Internet Usage**

This section displays Internet usage graphically. It indicates the download, upload, and total usage of the Internet for the selected time frame. You may select the time frame from the drop-down list located in the upper-right corner of the graph. To update the graph with the latest data, click the Refresh icon next to the Time frame box. When the mouse hovers over the graph, it specifies the upload data and the download data at a specific time.

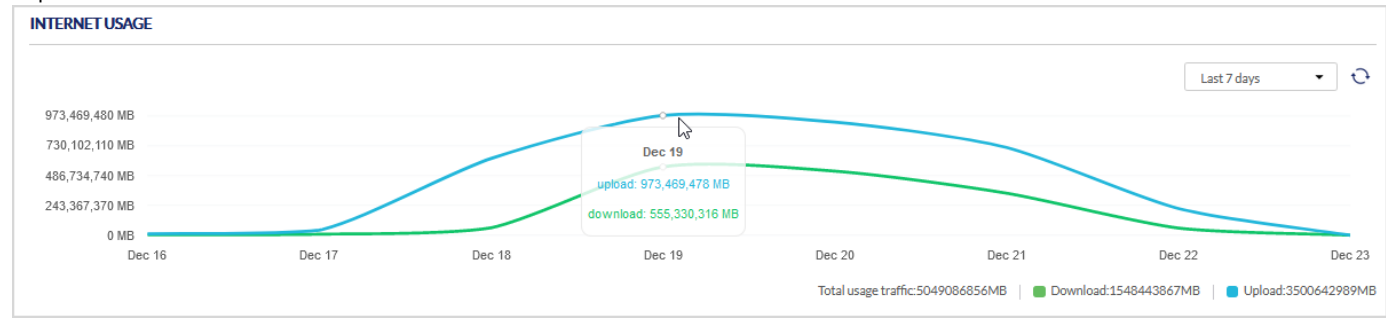

The fields displayed in the Internet usage graph are as follows:

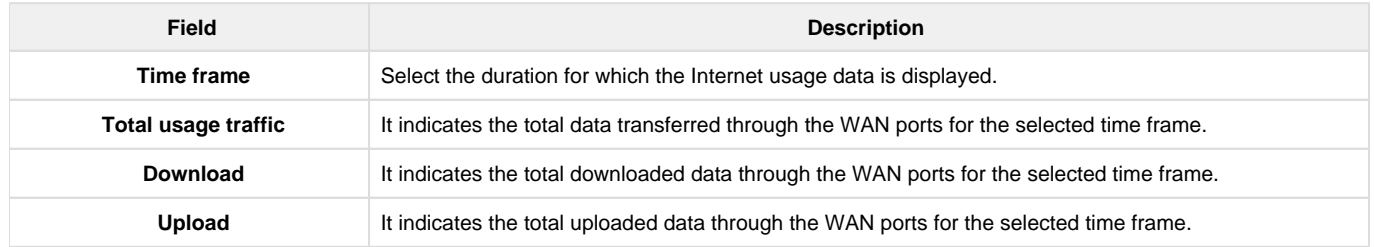

## **Statistic**

The Statistic page provides an overview of the number of clients connected to your gateway, the gateway's WAN ports, and the VPN usage. It collects the data from the device and represents it graphically, viz. bar graph or line graph.

# **Client**

This section displays a bar graph of the number of clients connected to your gateway for the selected time frame. The Time frame field allows you to select the number of days you want to see the bar graph. You can click the Refresh icon to update the graph with the latest readings. When the mouse hovers over the graph, it displays the number of clients connected at that instant.

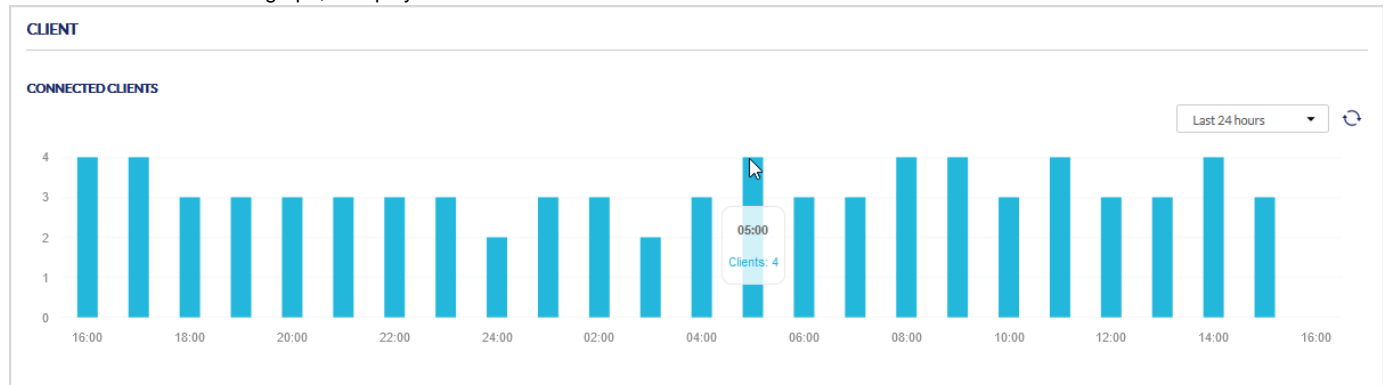

# **Usages**

### **WAN**

This section displays the speed at which the data is uploaded or downloaded from the particular WAN port for the selected time frame. You can select the Time frame from the drop-down list located in the upper-right corner of the graph and then click the Refresh icon to update the graph with the latest readings. When the mouse hovers over the graph, it displays the upload and download speed at a particular time.

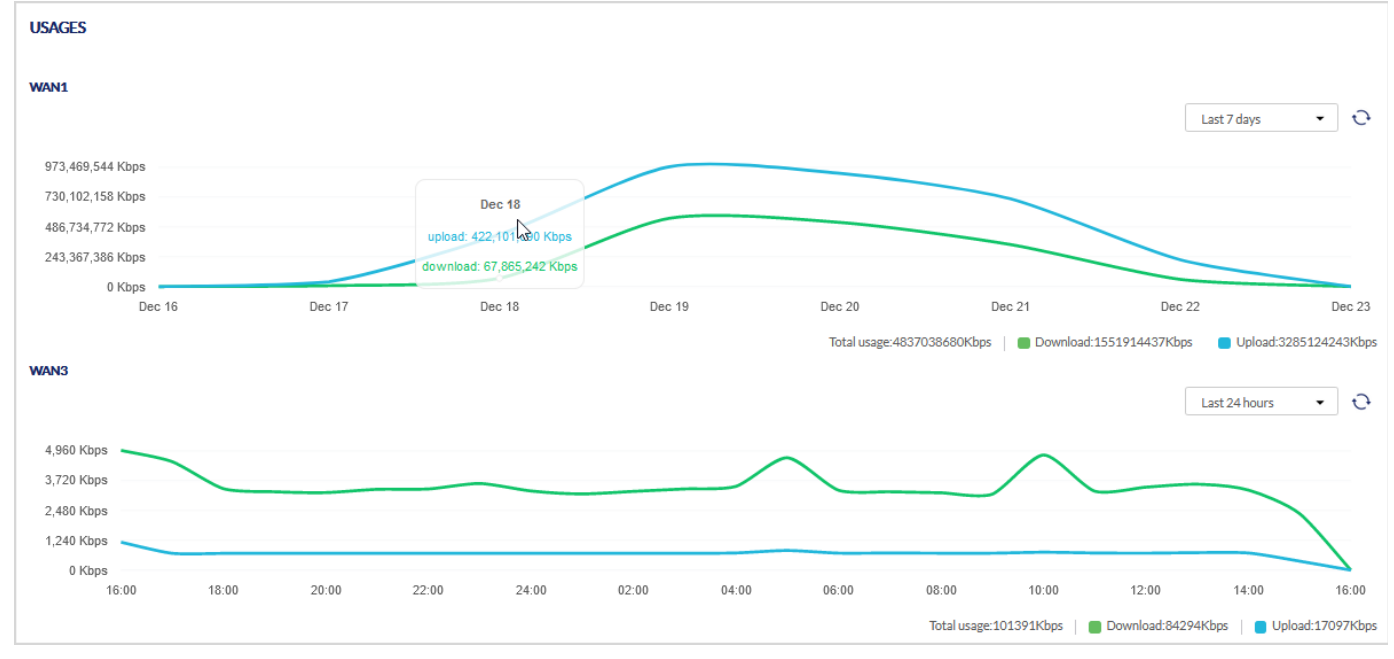

#### The fields displayed in the WAN Usage graph are as follows:

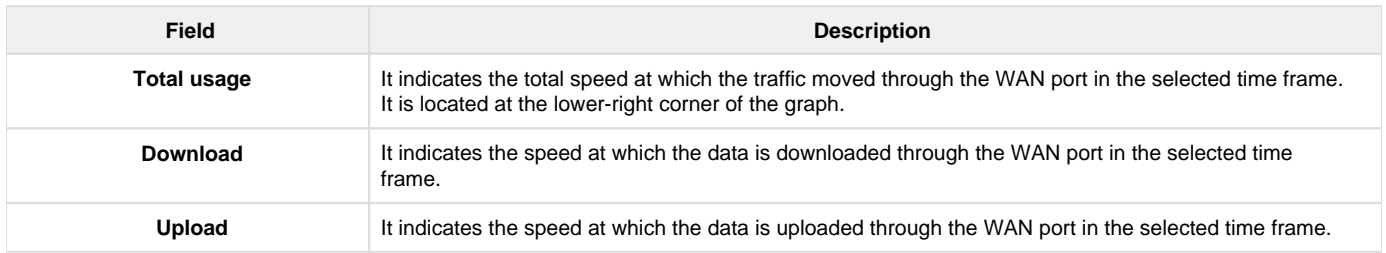

VPN USAGE

VPN usage displays the total usage of the VPN tunnel for downloading and uploading the data. You can select the Time frame to display the VPN usage. When the mouse hovers over the graph, it displays the amount of data uploaded and downloaded through the VPN tunnel at that instant.

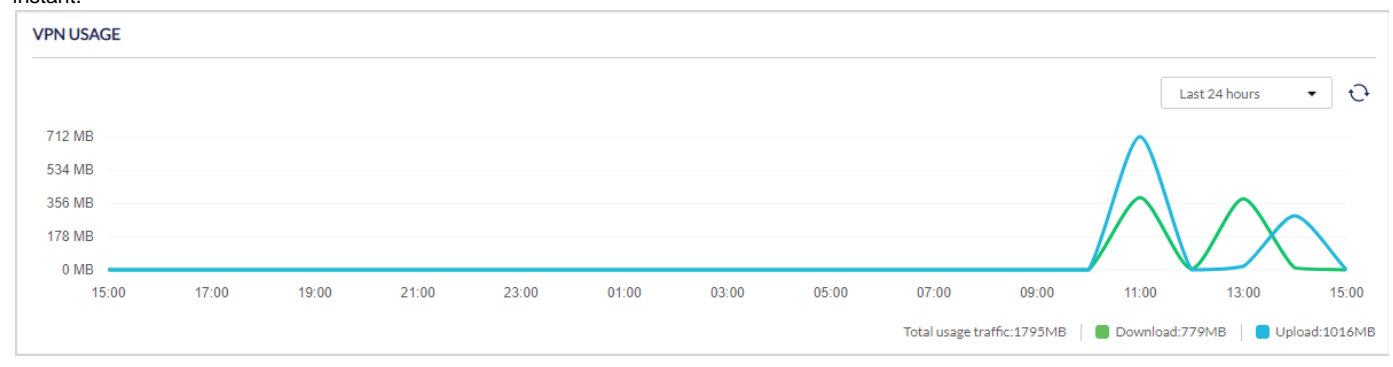

The fields displayed in the VPN usage graph are as follows:

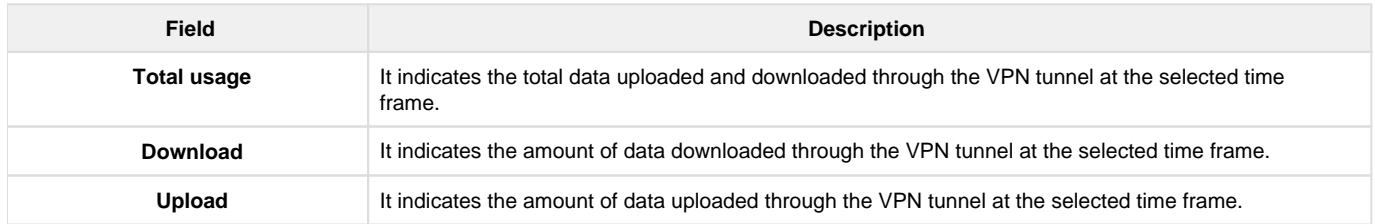

# **DHCP**

The **Dynamic Host Configuration Protocol** (DHCP) simplifies the configuration and management of the IP address of the devices like printers, laptops, desktops, etc., present on the network. This is done by assigning a pool of IP addresses for the devices, and this pool is called the DHCP pool. When a device is added to a network and is asked to get its IP address from the DHCP server dynamically, then one of the IP addresses from the configured DHCP pool, along with the subnet mask and the default gateway, is assigned to the device. These IP addresses are assigned to the clients only for a limited amount of time, and this process is called a **DHCP lease**. The DHCP lease gets renewed on its own after the lease time is expired.

This page of the cloud gateway details the DHCP subnets and DHCP leases configured on your gateway.

# **DHCP Subnets**

This section provides a list of DHCP subnets specifying their IP address range, the interface on which they have been configured, and the number of free and used IP addresses.

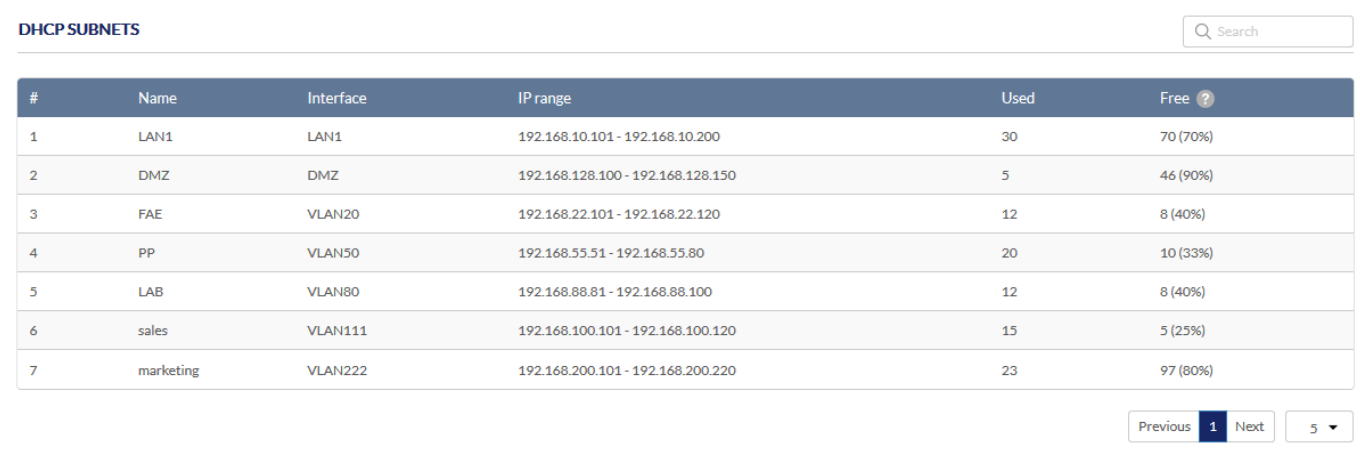

The fields displayed in the DHCP Subnets table are as follows:

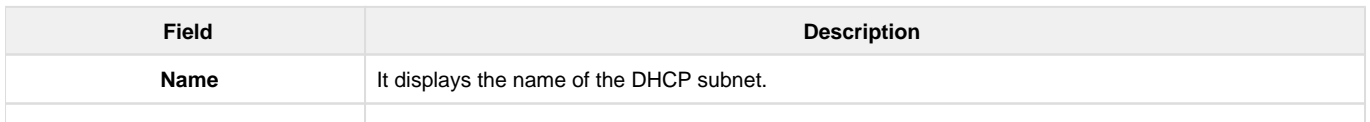

Previous 1 Next  $\boxed{10 \bullet}$ 

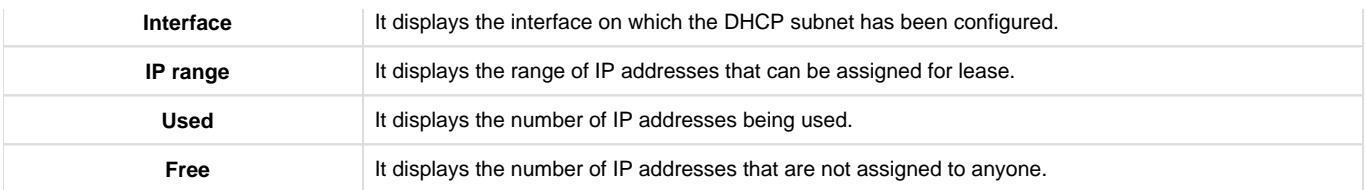

# **DHCP Leases**

The DHCP lease time refers to the amount of time for which an IP address is assigned to the client by the DHCP server. This section lists all the DHCP leases provided to the clients on the network. It also provides an overview of the interface used and the expiry of each DHCP lease.

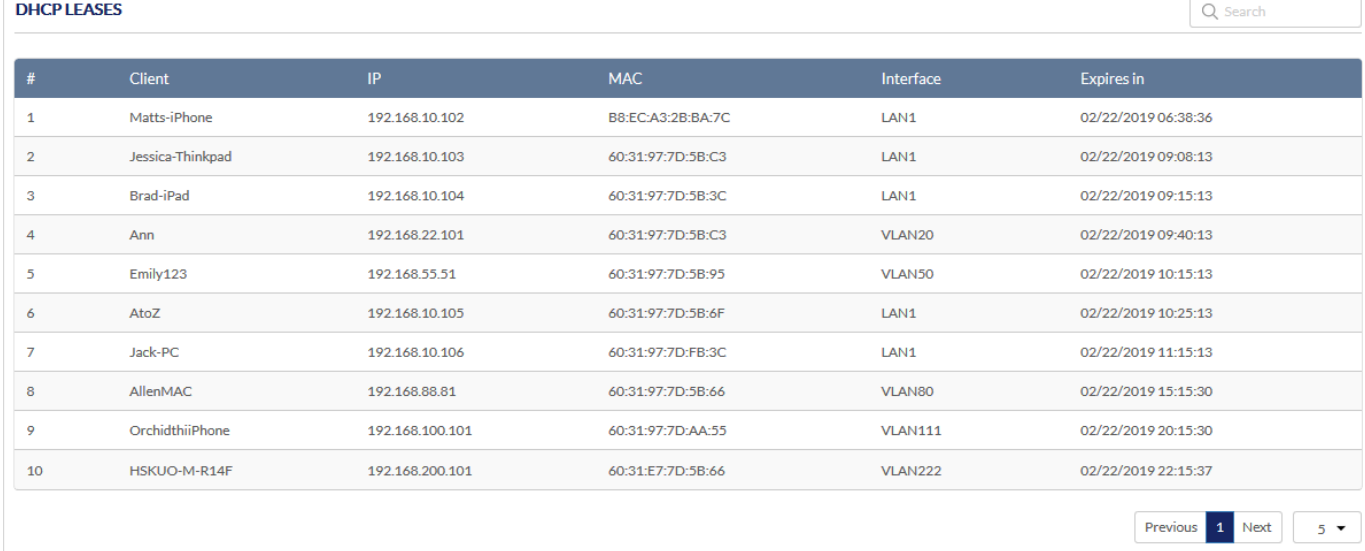

The fields displayed in the DHCP Leases table are as follows:

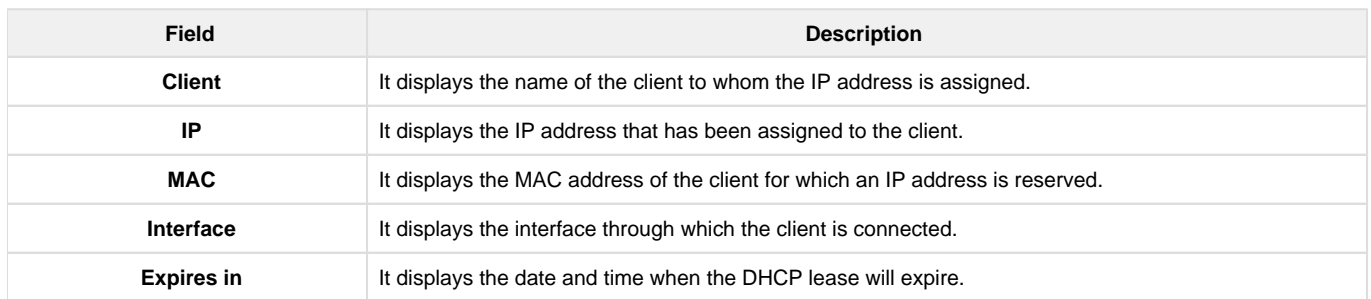

## VPN Status

You can view the status (connect or disconnect) of the gateway's VPN associations/connections. The page lists the active VPN association or connections, the traffic details, and the tunnel state. The traffic is a cumulative measure of transmitted or received packets since the tunnel was established. You can get an overview of all the VPN types at once and can also view each VPN separately. If you want to display the status of all the VPN types, select **Overview** in the *Display VPN type* field.

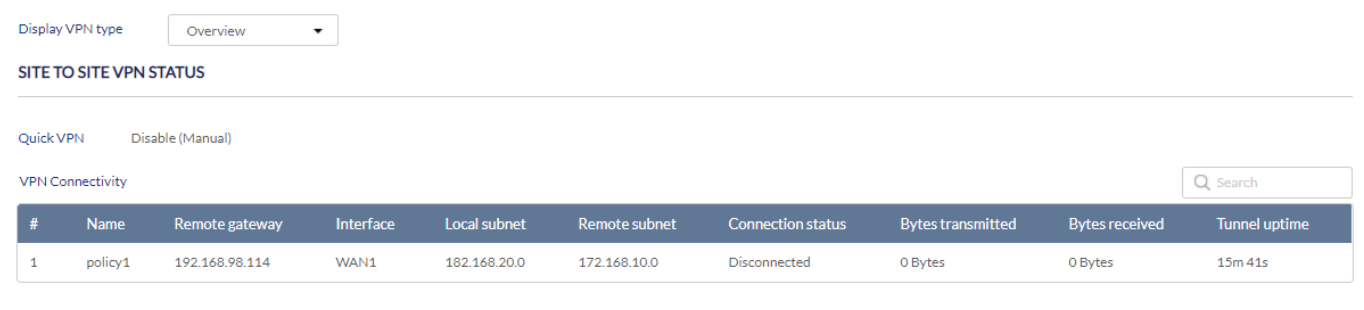

## DBG-2000 User Guide

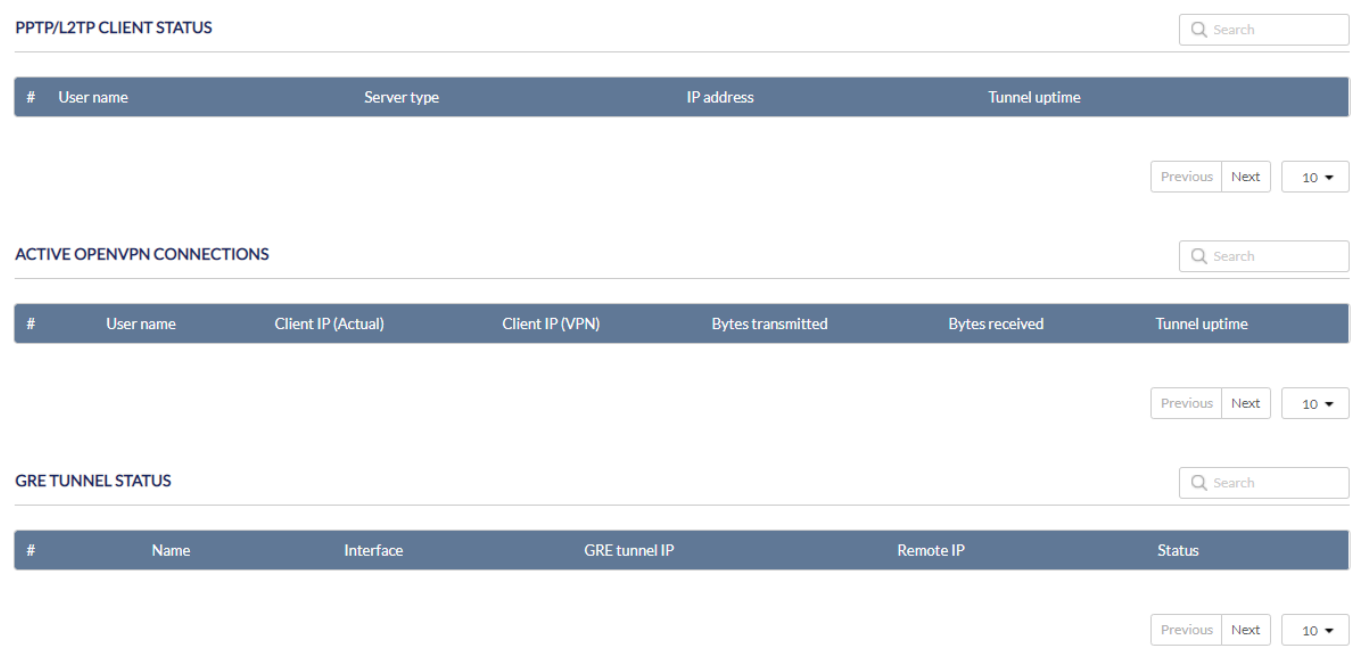

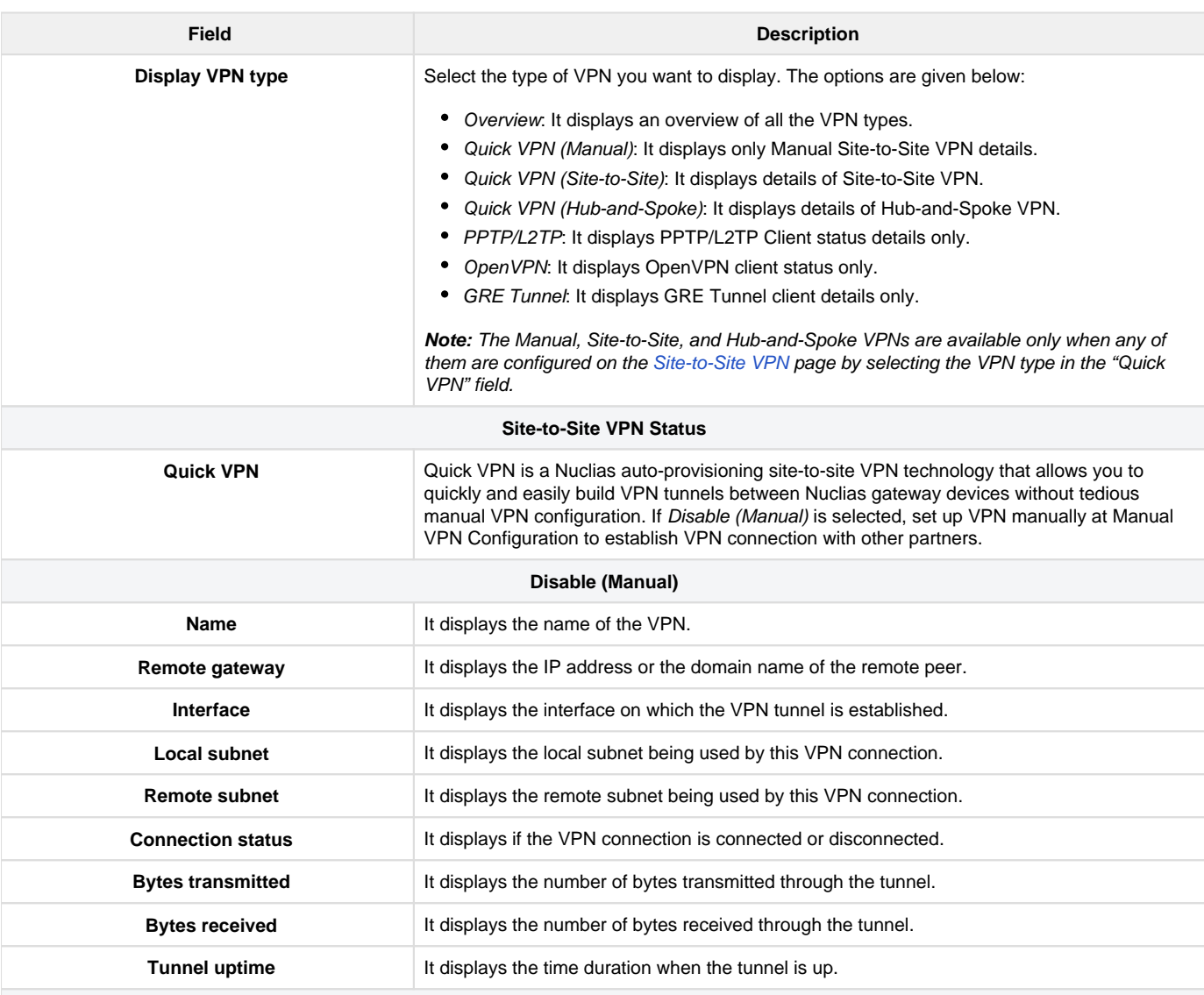

Q Search

Previous 1 Next 10  $\bullet$ 

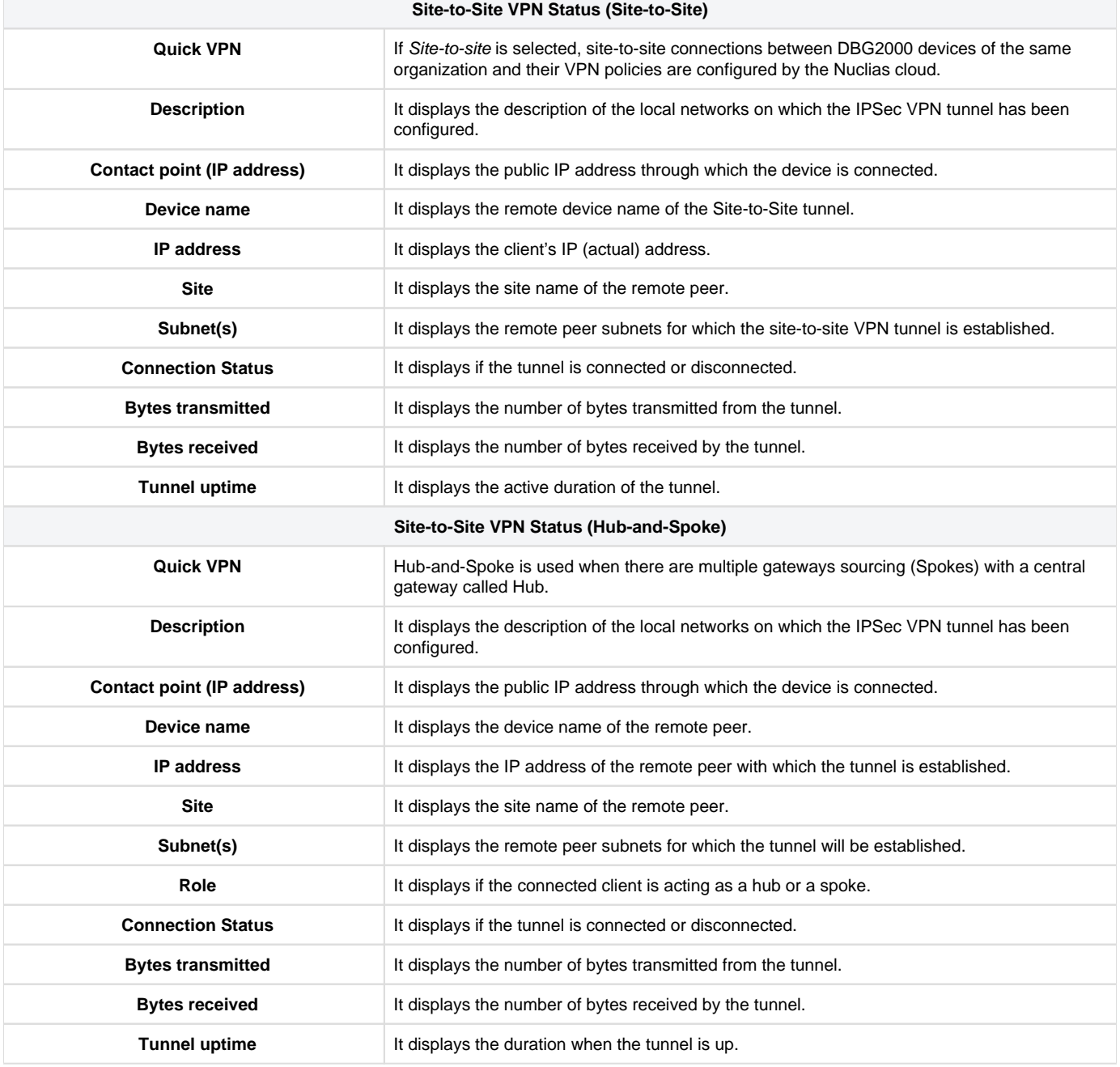

## **PPTP/L2TP CLIENT STATUS**

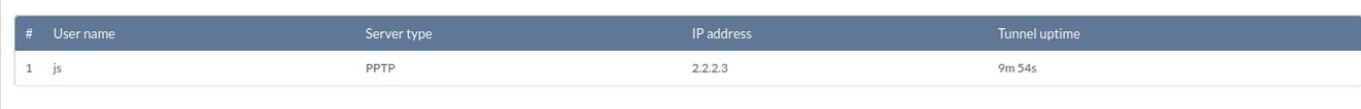

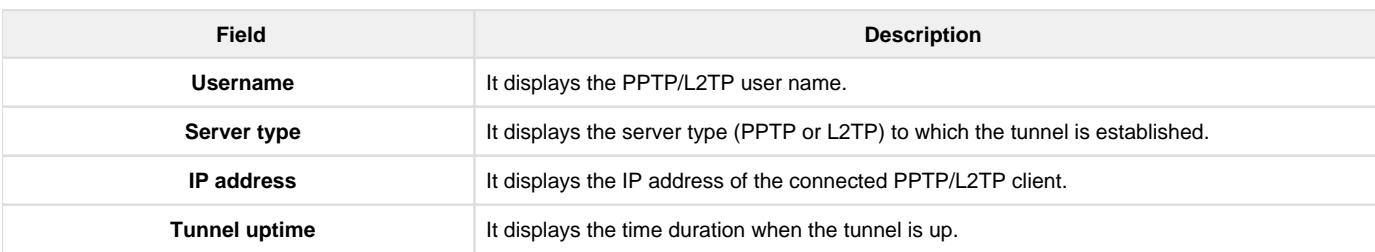

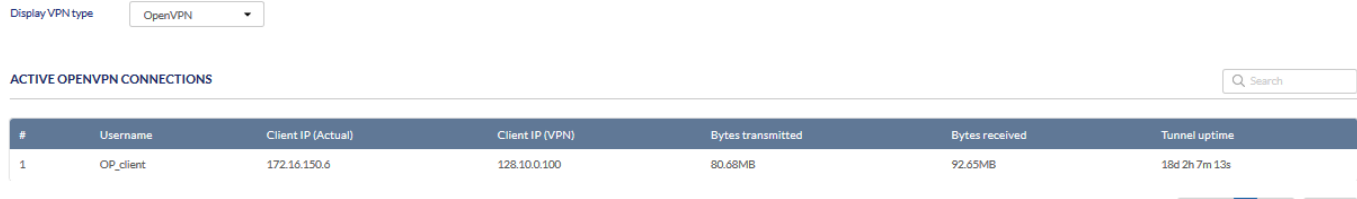

Previous  $\begin{array}{|c|c|c|c|c|}\n\hline\n1 & Next & 5 & \star\n\end{array}$ 

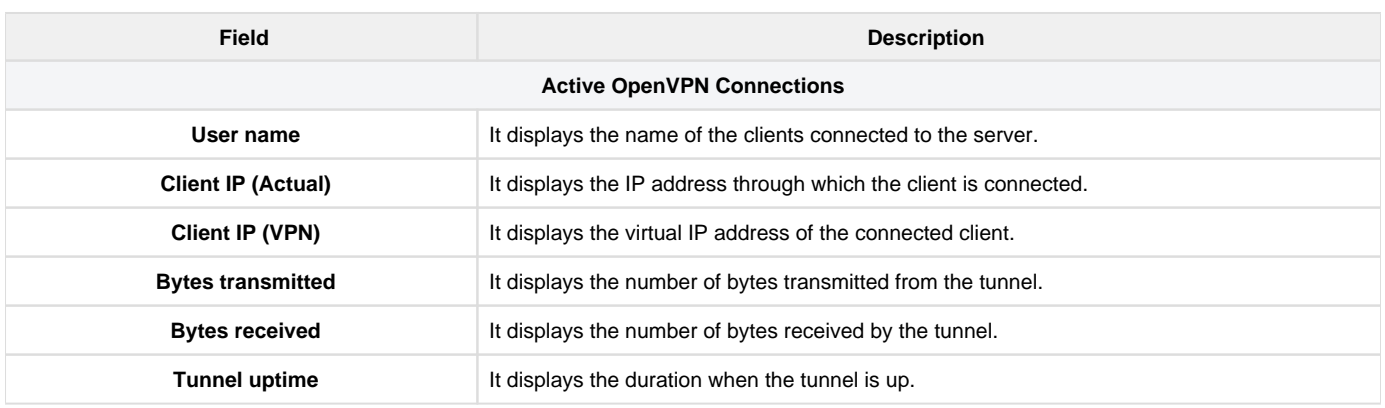

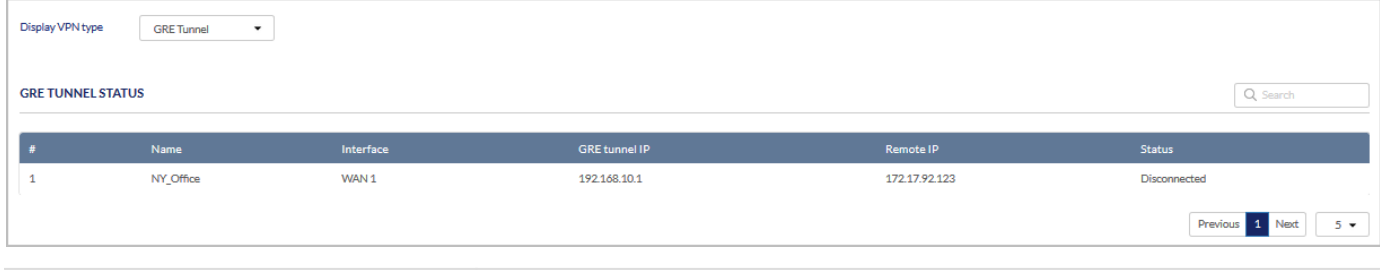

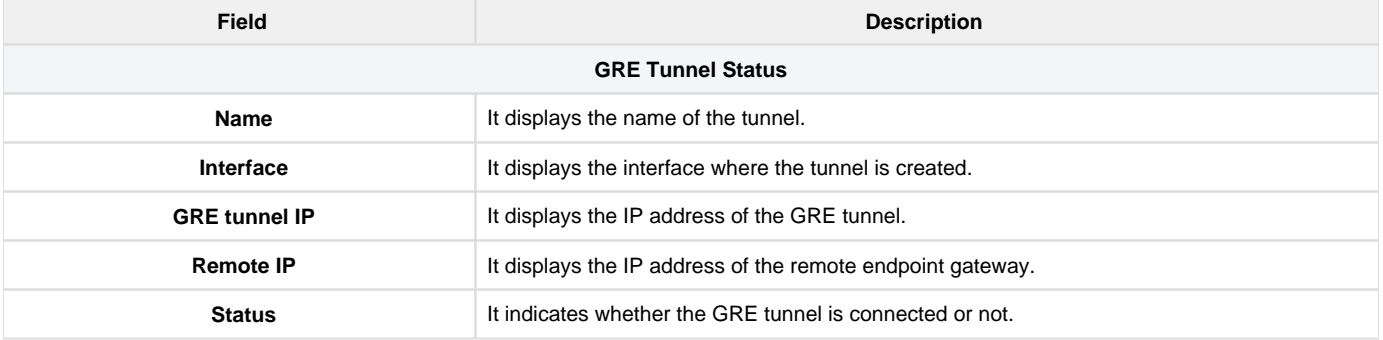

# Chapter 3 Network

Click the **Network** tab to edit or configure the network (LAN, WAN, or DMZ). This chapter discusses the various settings required to configure a network. This section's auto-rollover and load-balancing settings allow you to configure an easy and continuous traffic flow in the network. Similarly, the gateway's routing protocols help select an optimum path for traffic to flow from the source to its destination, and the various supported services provide a secure network to its end-users. Traffic management is another important configuration for a network that regulates the traffic flow from LAN to WAN ports. So, this chapter helps you in configuring the network's key elements like ports of the device, routing protocols, services, traffic management, and high availability features.

This chapter covers the following topics:

# **Ethernet**

This section provides an overview of the port status diagrammatically. It indicates the device ports with different colors based on the port connectivity. You can configure WAN, LAN, and DMZ ports on this page. The Nuclias cloud gateway, DBG-2000, supports multiple WAN ports, and hence it allows you to use failover and load-balancing techniques for prioritizing Internet services during an unstable WAN connection.

Another feature that the cloud gateway supports is Dynamic DNS (DDNS), i.e., an Internet service that allows routers with varying public IP addresses to be located using Internet domain names. You may also configure the IP aliasing feature to associate another IP address with the interface.

The Ethernet section includes the following topics:

#### **Port Status**

The Ethernet ports, available on the cloud gateway, support 10/100/1000 Mbps, and they use the highest common speed between the sending and the receiving devices. The Port Status section displays all the four ports of the device and indicates the connectivity of each port in the following three colors:

- **Green**: It means that the port transmits at 1Gbps.
- **Orange**: It means that the port transmits at 10/100Mbps.
- **Black**: It means that the interface is down, disconnected, or the ports are disabled.

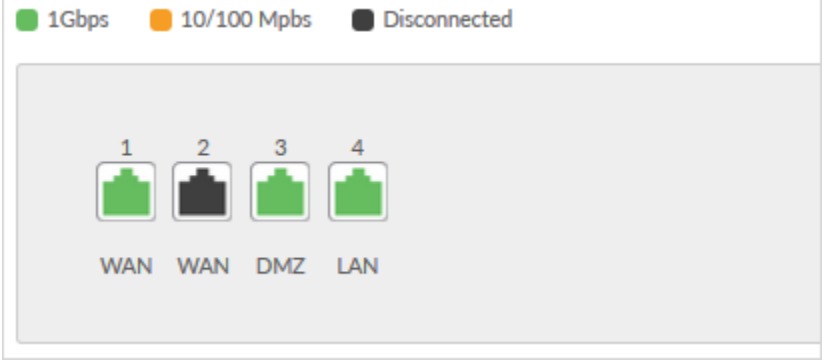

### <span id="page-43-0"></span>**Port Configuration**

To configure a port, you must disable the Use profile configuration field present above the **Port Status**. If this field is enabled, you can edit only Port 1 (WAN port). It is shown in the screenshots below.

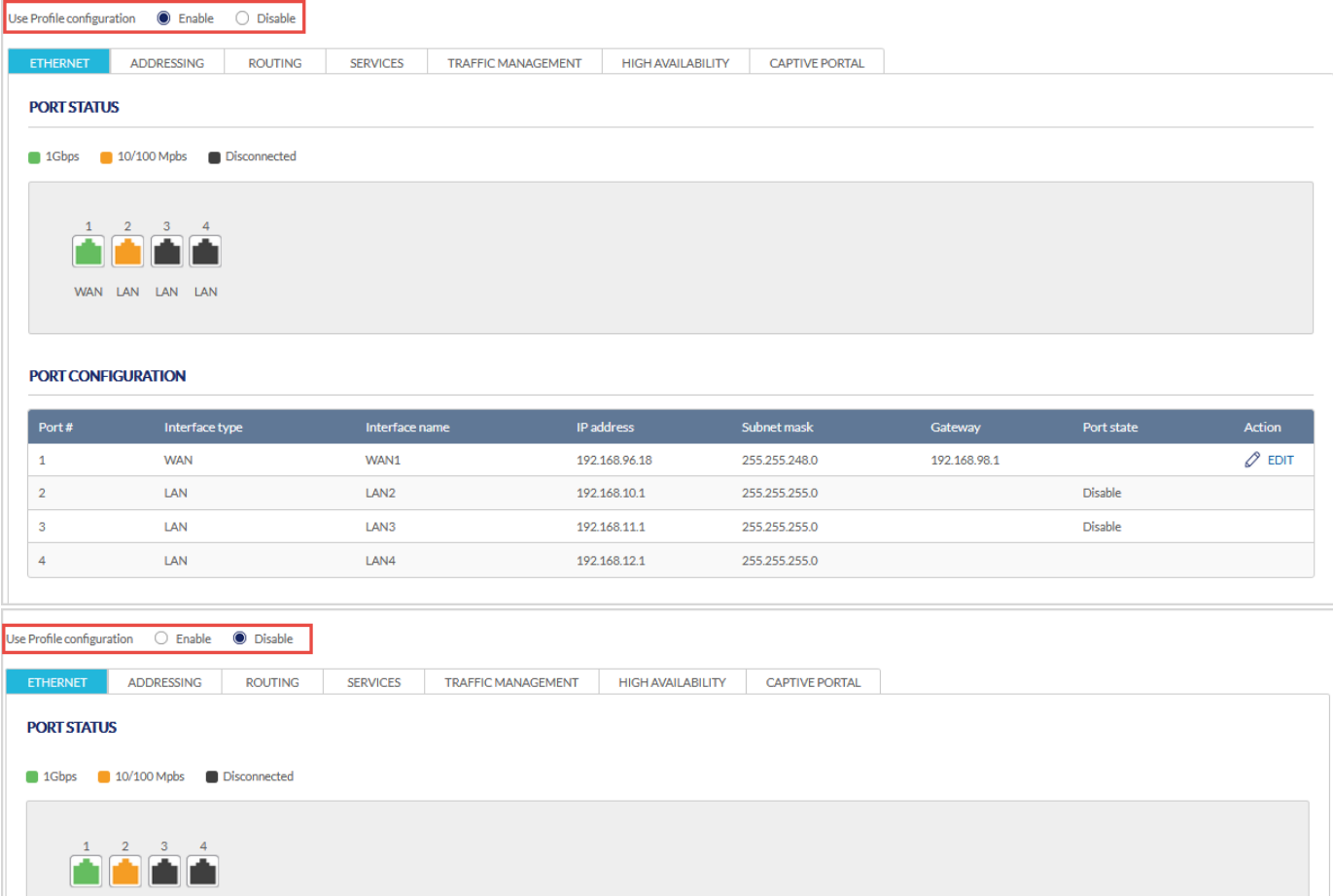

WAN LAN LAN LAN

#### **PORT CONFIGURATION**

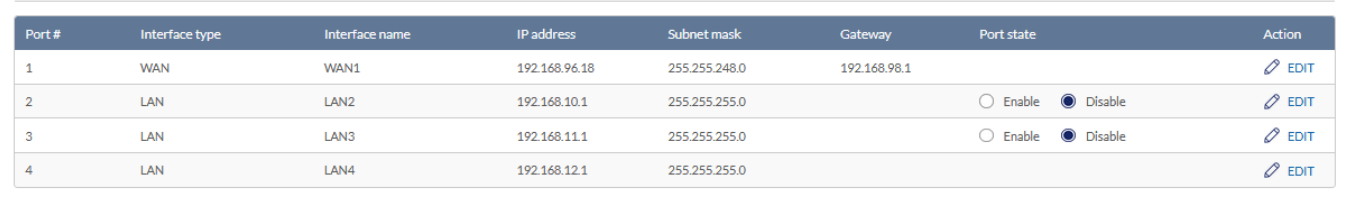

#### The fields available in the Port Configuration table are as follows:

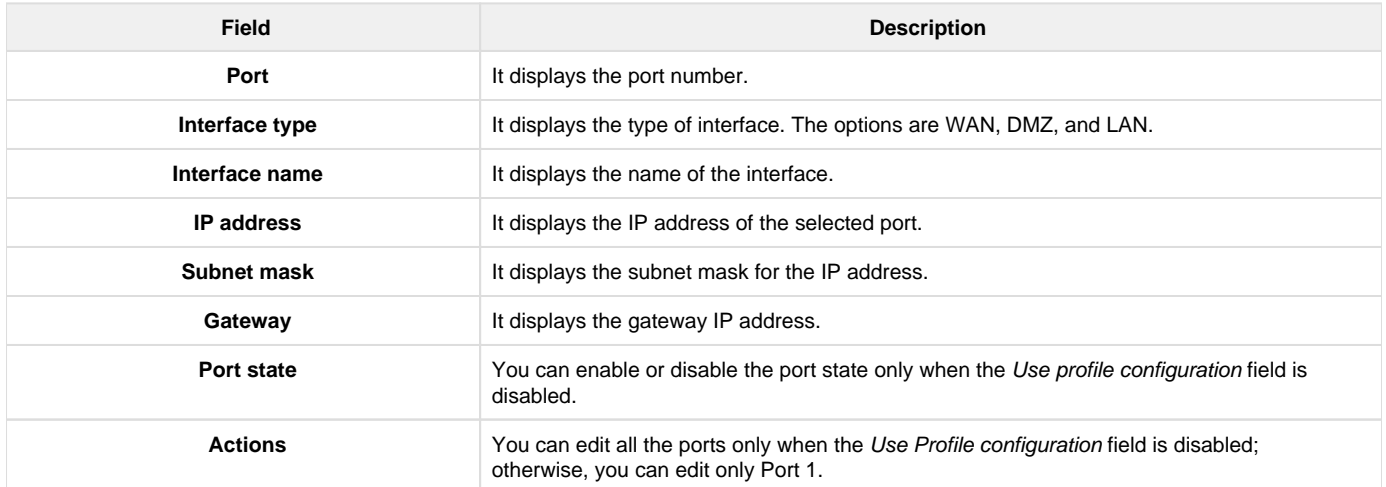

The Port Configuration section explains how to configure the following ports:

- [WAN Port](#page-44-0)
- [DMZ Port](#page-47-0)
- [LAN Port](#page-49-0)

#### <span id="page-44-0"></span>WAN Port

The gateway has a total of four ports, out of which Port 1, Port 2, and Port 3 can be used as WAN ports to establish a connection to the Internet. Port 1 can only be configured as a WAN port, while Port 2 and Port 3 can be configured as LAN, WAN, or DMZ port. It is assumed that you have arranged for Internet service with your Internet Service Provider (ISP). Please contact your ISP or network administrator for the configuration information required to set up the Nuclias cloud gateway.

You can configure the WAN port in the Port Configuration section. Click Edit to open the respective port configuration page. **Note**: To configure the port, you must disable the "Use Profile Configuration" field.

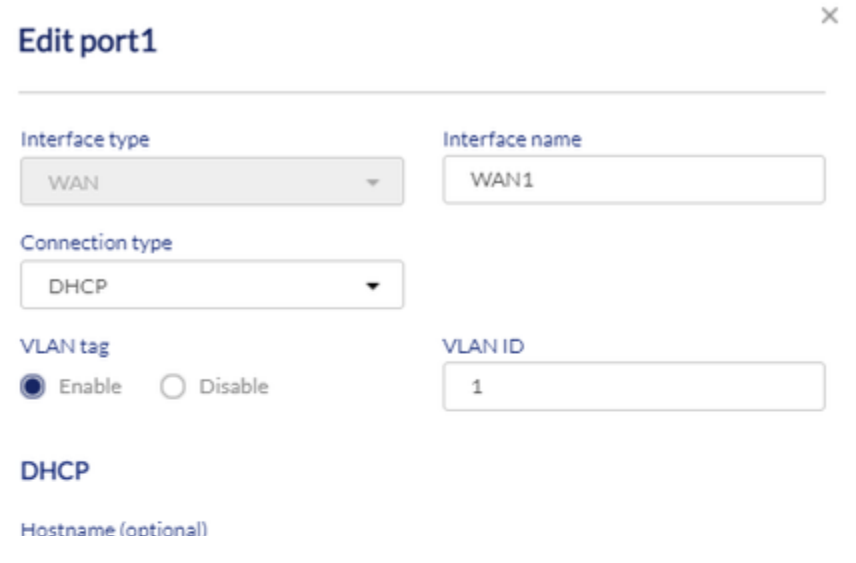

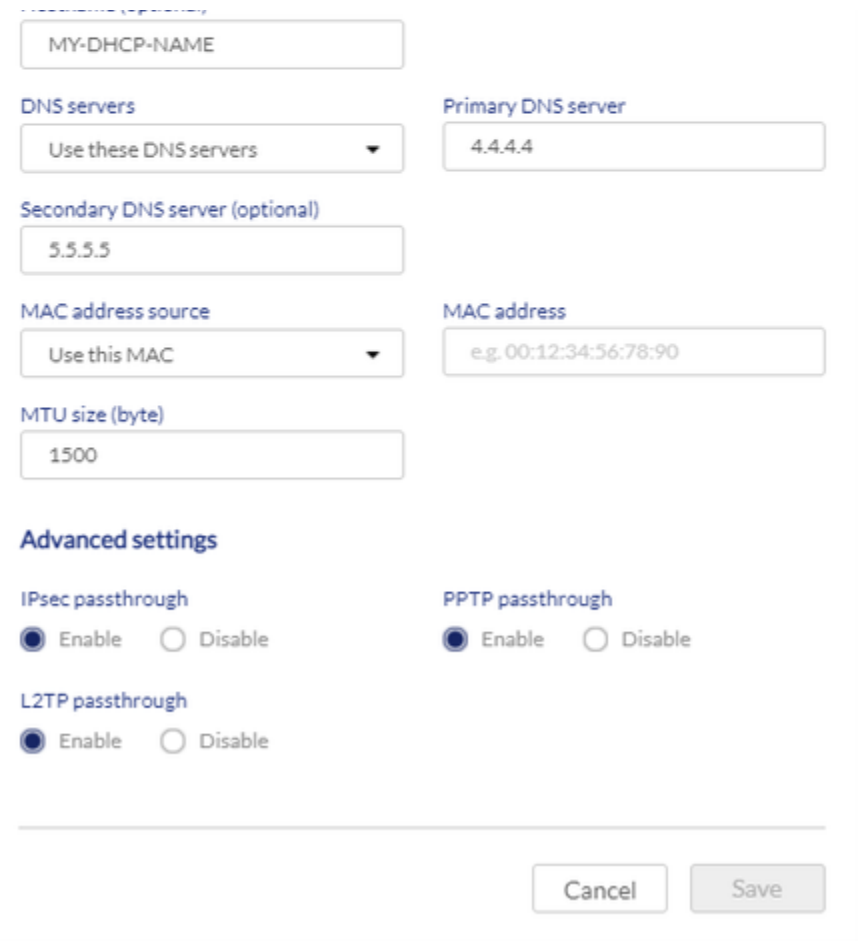

## The fields available on this page are as follows:

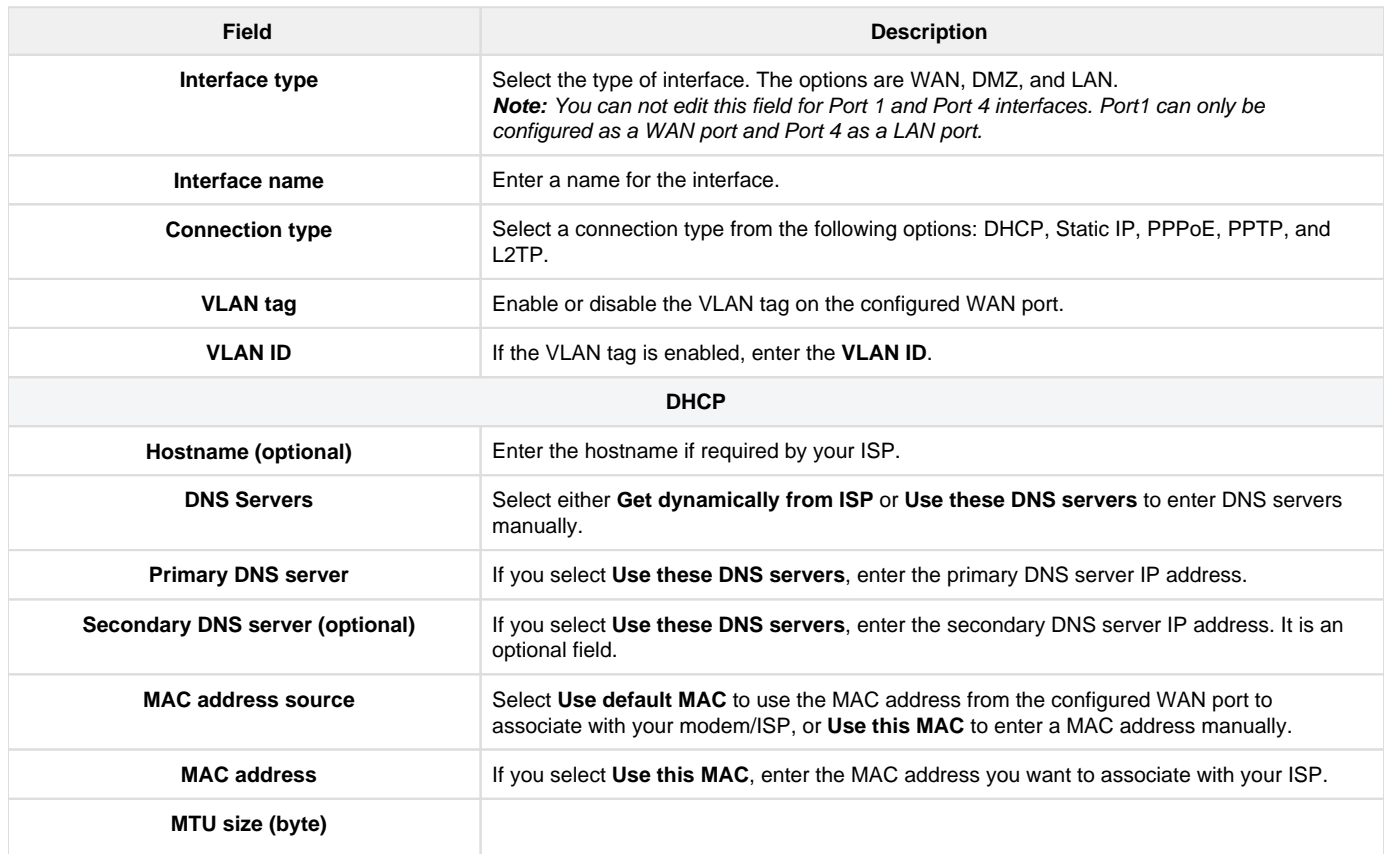

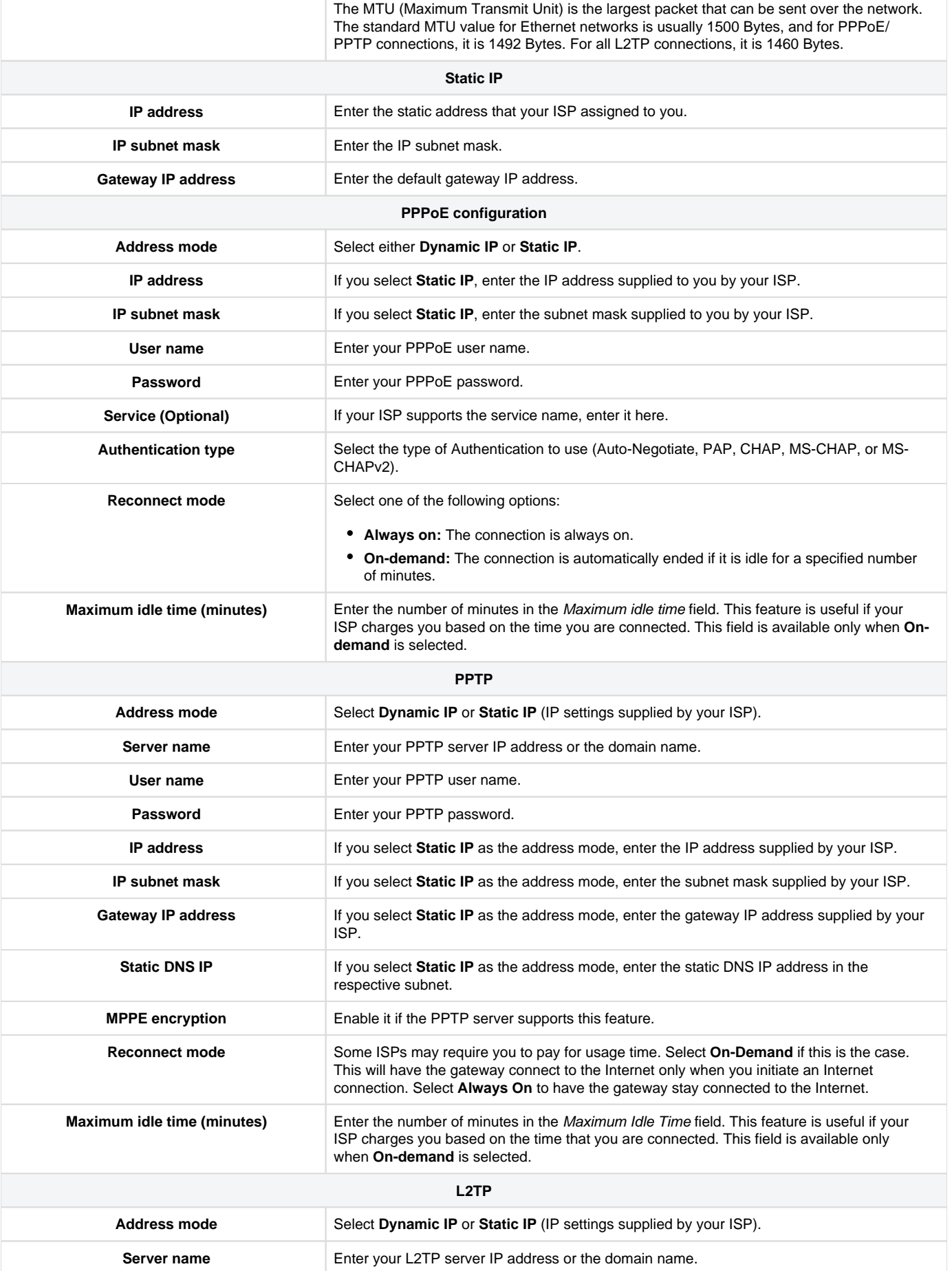

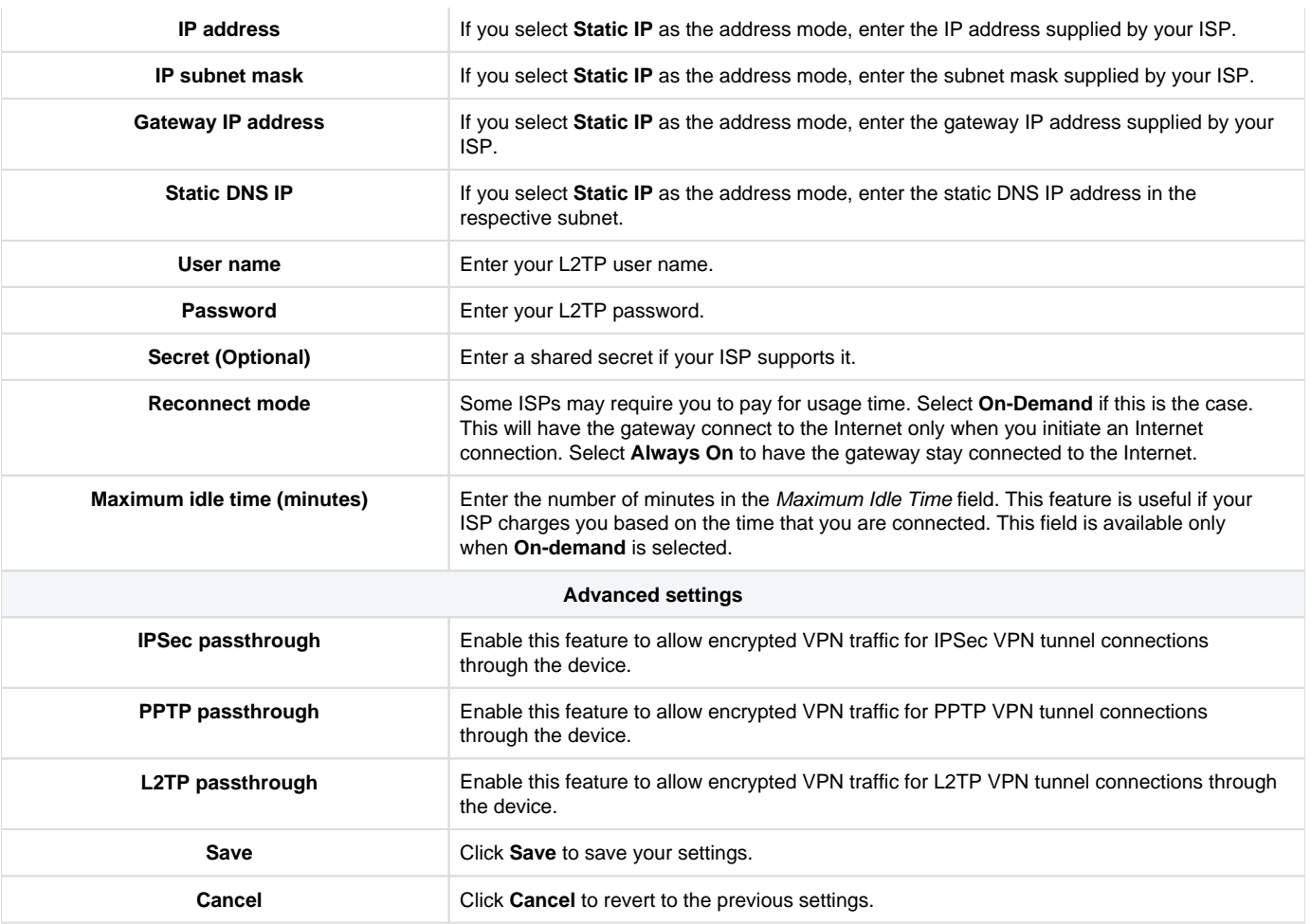

## <span id="page-47-0"></span>DMZ Port

The gateway supports one of the physical ports to be configured as a dedicated DMZ port. A DMZ is a sub-network that is open to the public but behind the firewall. The DMZ provides security to the network, as specific services/ports exposed to the Internet on the DMZ do not get exposed to the Intranet. Therefore, it is recommended that hosts exposed to the Internet (such as web or email servers) be placed in the DMZ network. Firewall rules can permit access to specific services/ports to the DMZ from LAN or WAN. In an attack on any of the DMZ nodes, the LAN is not necessarily vulnerable. DMZ configuration is identical to the LAN configuration. There are no restrictions on the IP address or subnet assigned to the DMZ port, other than the fact that it cannot be identical to the IP address given to the LAN interface of this gateway. You can configure Port 2 or Port 3 as DMZ ports in the Port Configuration section. Click Edit to open the respective port configuration page.

#### **Note**:

- To configure the port, you must disable the "Use profile configuration" field.
- Port 1 and Port 4 can only be configured as WAN and LAN ports, respectively.

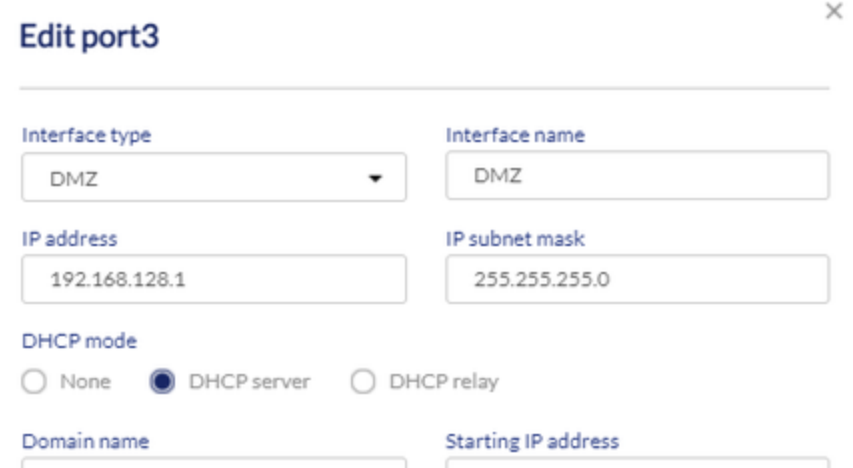

## DBG-2000 User Guide

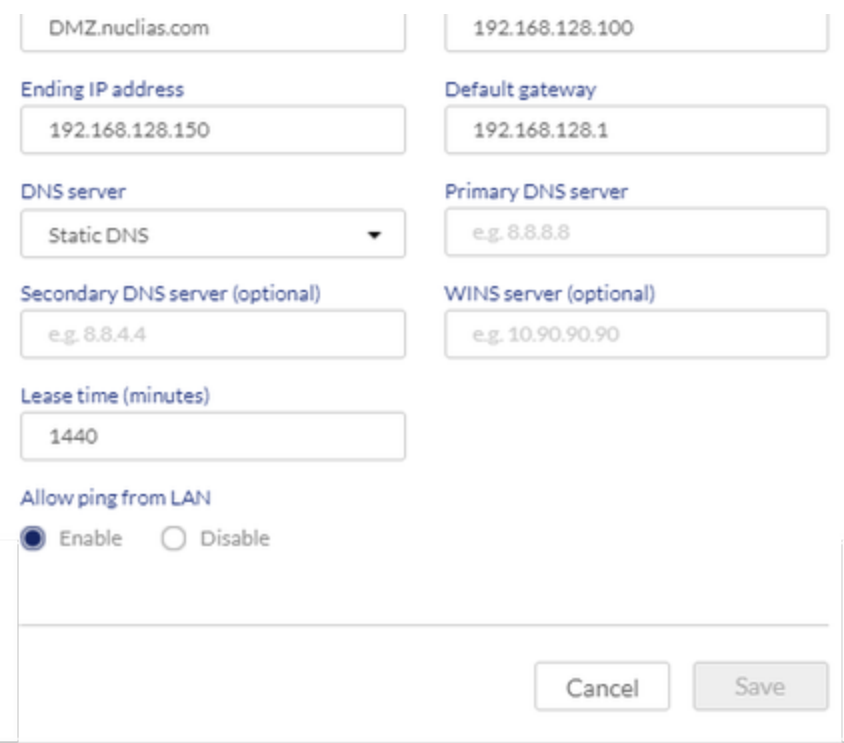

The fields available on this page are as follows:

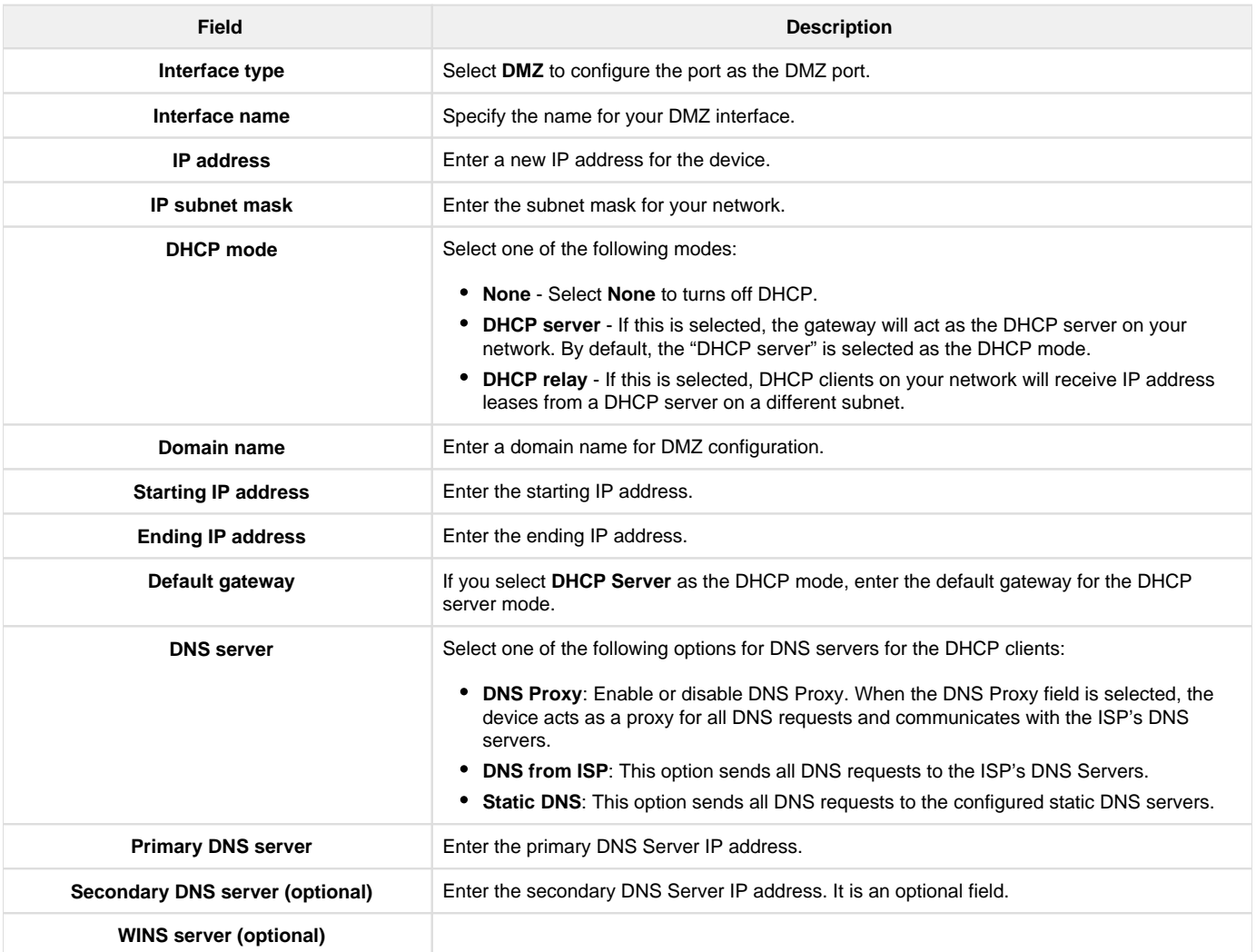

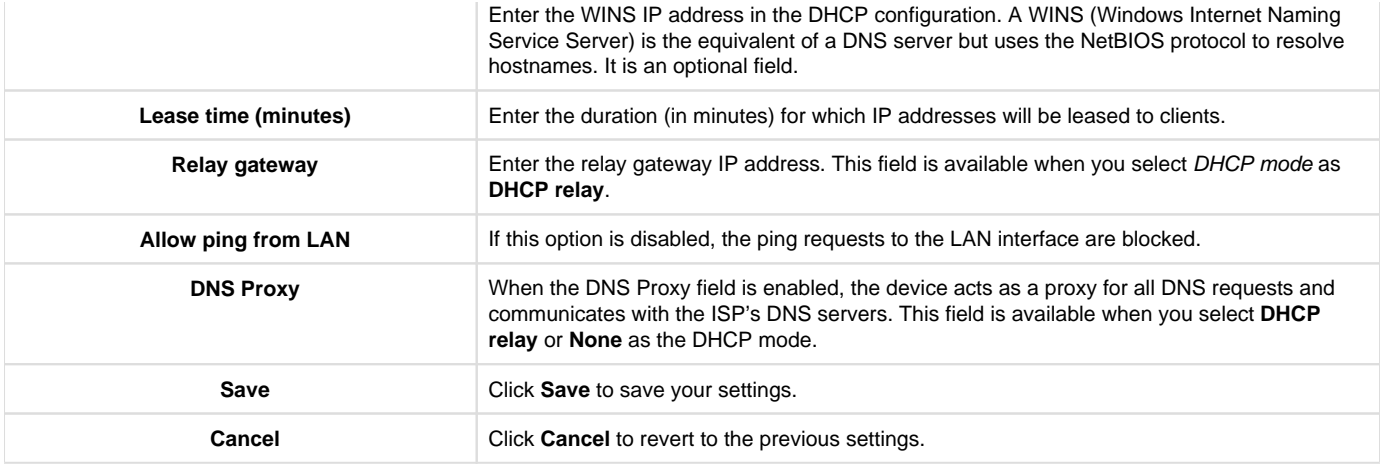

## <span id="page-49-0"></span>LAN Port

By default, the gateway functions as a Dynamic Host Configuration Protocol (DHCP) server to the hosts present on the LAN network. With DHCP, PCs and other LAN devices can be assigned IP addresses and addresses for DNS servers, Windows Internet Name Service (WINS) servers, and the default gateway. The gateway's IP address serves as the gateway address for LAN clients, with the DHCP server enabled. The PCs in the LAN are assigned IP addresses from a pool of addresses if the DHCP server is configured.

For most applications, the default DHCP and TCP/IP settings are satisfactory. If you want another PC on your network to be the DHCP server or if you are manually configuring the network settings of all of your PCs, set the DHCP mode to "none." DHCP relay can forward DHCP packets to get the DHCP lease information from another DHCP server on the network.

Along with a DNS server, you can also use a Windows Internet Naming Service (WINS) server. A WINS server is the equivalent of a DNS server but uses the NetBIOS protocol to resolve hostnames. The gateway includes the WINS server IP address in the DHCP configuration when acknowledging a DHCP request from a DHCP client.

You can configure the LAN port in the Port configuration section. Click Edit to open the respective port configuration page.

#### **Note**:

- To configure the port, you must disable the "Use profile configuration" field.
- Port 1 and Port 4 are WAN and LAN ports, respectively.
- You can configure WAN, LAN, or DMZ ports on Port 2 and Port 3.

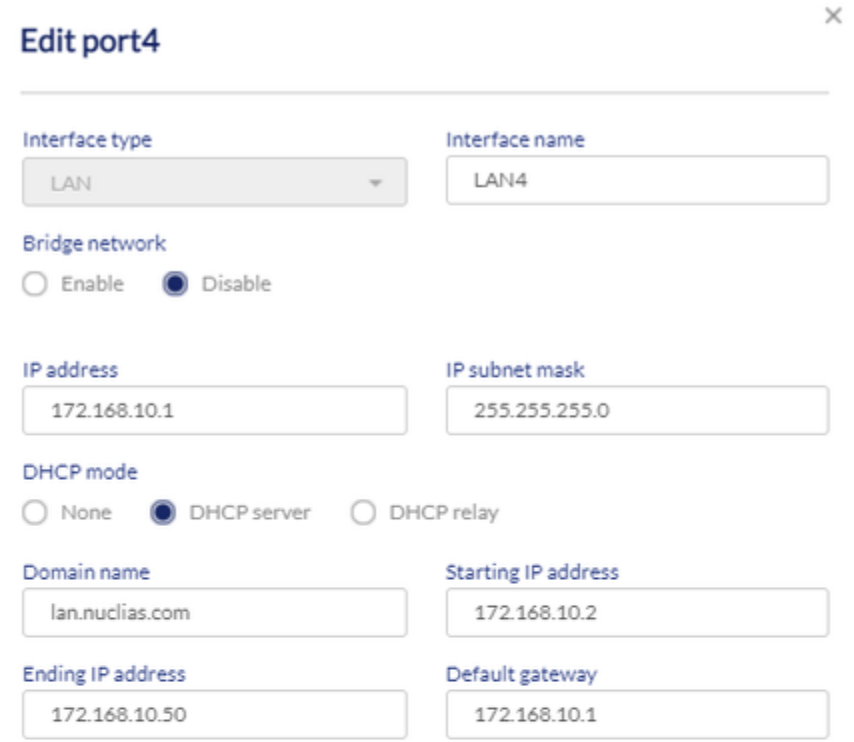

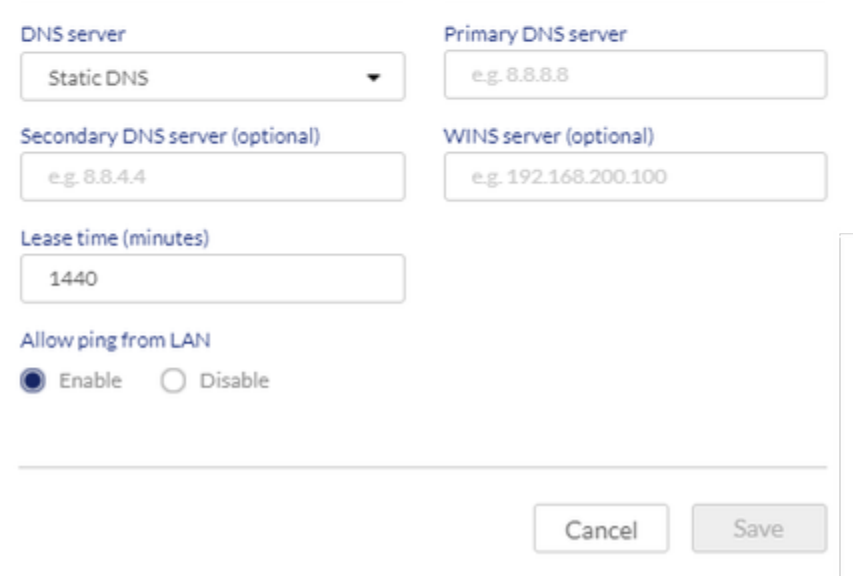

# The fields available on this page are as follows:

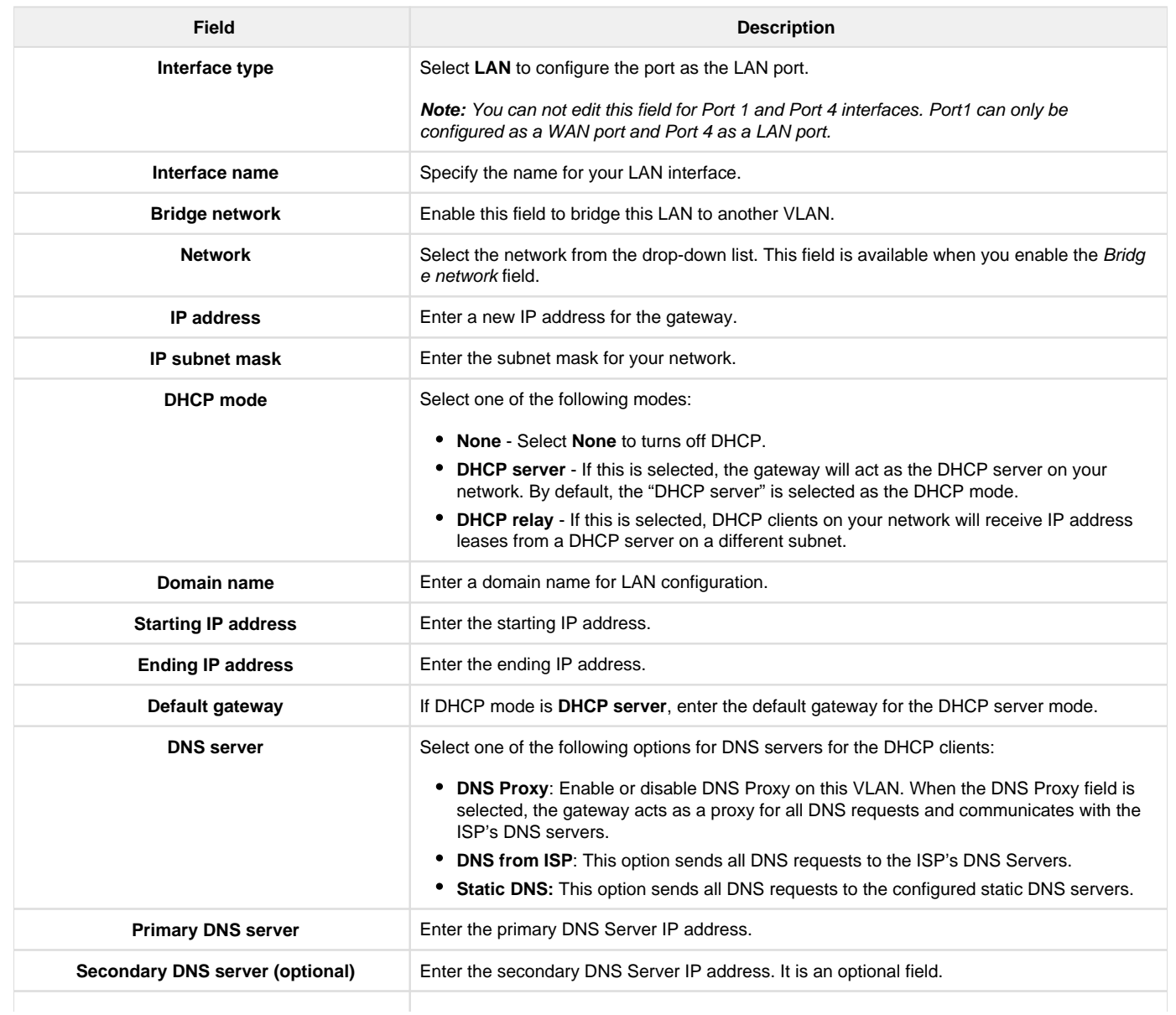

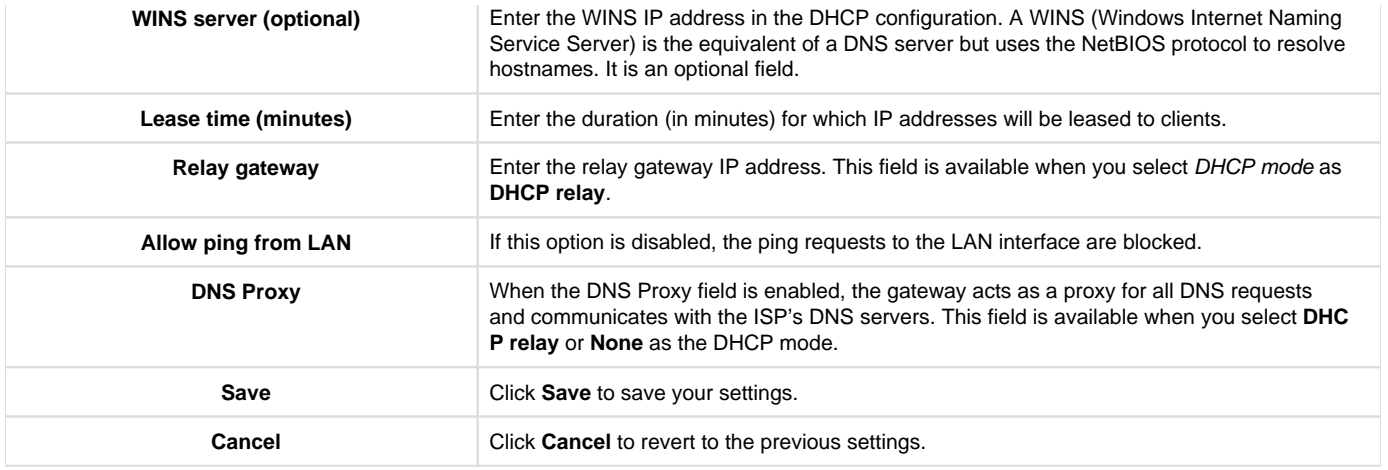

#### **WAN Mode Configuration**

The Nuclias cloud gateway supports multiple WAN links. This allows you to take advantage of rollover and load balancing features to ensure that certain Internet-dependent services are prioritized in the event of unstable WAN connectivity on one of the ports.

To use Auto-rollover or Load Balancing, you must configure WAN link failure detection. This involves accessing DNS servers on the Internet or ping to an Internet address (user-defined). In load balancing, you can also select None to disable the failure detection feature. When the failure detection is enabled, specify the retry interval and the number of attempts it has to connect to the configured server. If all the attempts are failed, the WAN port is considered to be down.

This section discusses the following WAN modes:

- [Primary WAN](#page-51-0)
- [Auto-rollover using WAN](#page-51-1)
- [Load Balancing](#page-52-0)
	- [Round Robin](#page-53-0)
	- [Spillover mode](#page-54-0)

### <span id="page-51-0"></span>**Primary WAN**

If you do not want to use Auto-rollover or Load balancing, select **Primary WAN** as the WAN mode and select the WAN port you want to set as the primary WAN port.

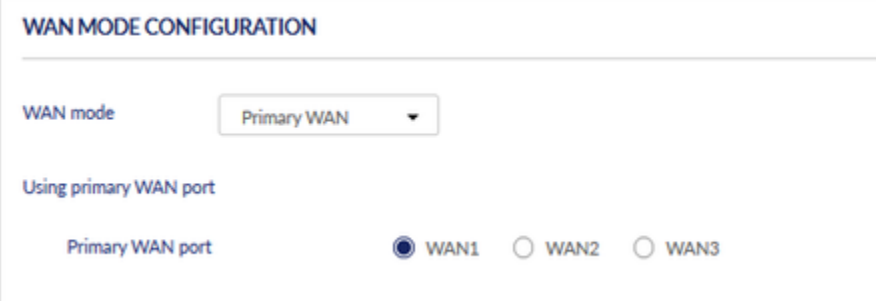

#### <span id="page-51-1"></span>**Auto-rollover using WAN**

In the Auto-rollover using WAN mode, one of the WAN ports is assigned as the primary Internet link for all the Internet traffic; the secondary WAN port is used for redundancy if the primary link goes down for any reason. Both WAN ports (primary and secondary) must be configured to connect to the respective ISP's before enabling this feature. The secondary WAN port will remain unconnected until a failure is detected on the primary link (either port can be assigned as the primary). If a failure occurs on the primary port, the Internet traffic will roll over to the backup port. When configured in Auto-rollover mode, the link status of the primary WAN port is checked at regular intervals as defined by the failure detection settings.

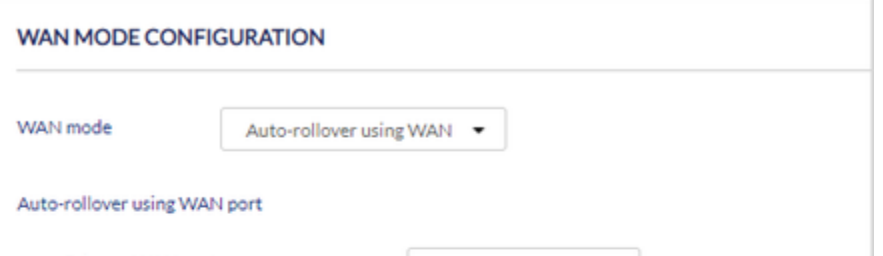

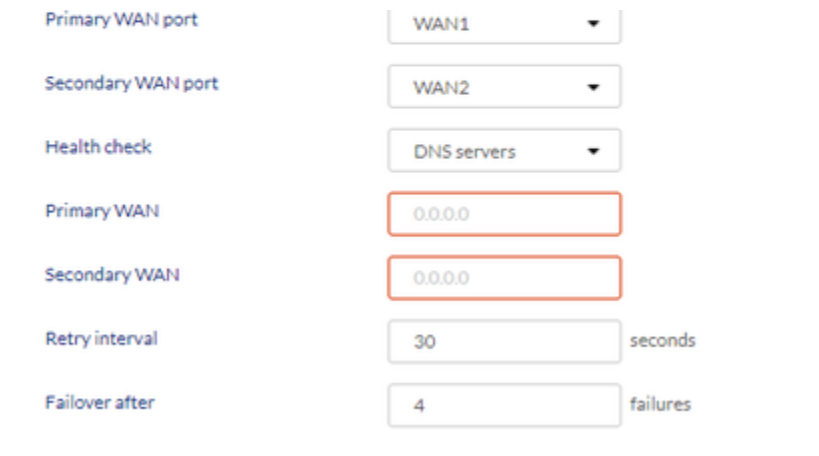

If you want to use Auto-rollover, select Auto-rollover using WAN as the WAN mode and enter the following details.

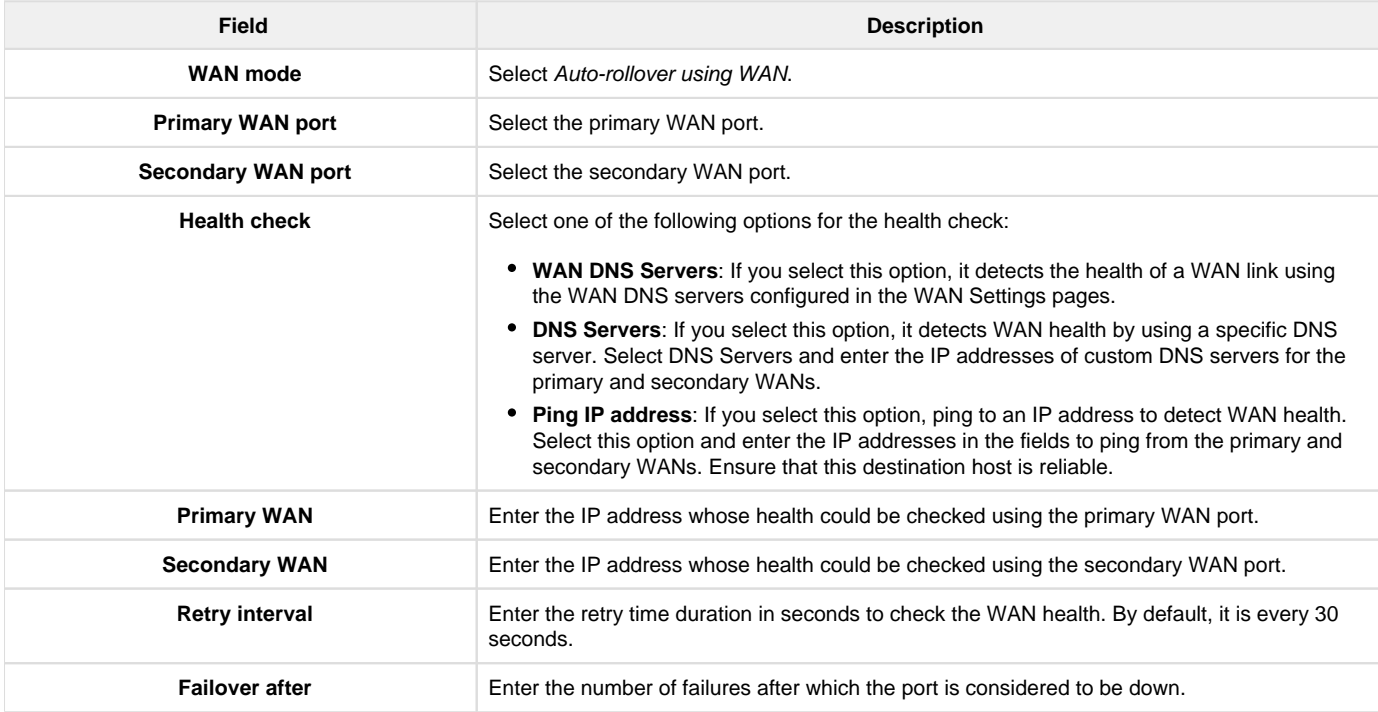

#### <span id="page-52-0"></span>**Load Balancing**

The load balancing feature allows you to simultaneously use multiple WAN links (presumably multiple ISP's). After configuring more than one WAN port, the load balancing option can carry traffic over more than one link. Protocol bindings are used to segregate and assign services over one WAN port to manage Internet flow. The configured failure detection method is used regularly on all the configured WAN ports when in Load Balancing mode.

Load balancing is beneficial when the connection speed of one WAN port greatly differs from another. In this case, you can define protocol bindings to route low-latency services (such as VOIP) over the higher-speed link and let low-volume background traffic (such as SMTP) go over the lower-speed link.

The gateway currently supports two algorithms for Load Balancing:

- **Round Robin**: This algorithm works in a recurring process where the packets are routed to the available WAN ports in a sequence irrespective of the connection speed of any WAN ports. If one packet is forwarded to one WAN port, the next packet will automatically go to the next WAN port. This ensures that the traffic load is distributed among all the active WAN ports.
- **Spillover**: If the Spillover method is selected, one WAN acts as a dedicated link until a defined bandwidth threshold is reached. After this, the next WAN will be used for new connections. Inbound connections on WAN are permitted with this mode, as the spillover logic governs outbound connections moving from one WAN to the other WAN.

You can configure spillover mode by using the following options:

- **Load Tolerance**: It is the percentage of bandwidth after which the gateway switches to secondary WAN.
- **Max Bandwidth**: This sets the maximum bandwidth tolerable by the primary WAN for outbound traffic. If the link bandwidth of outbound traffic goes above the max bandwidth load tolerance value, the gateway will spill over the next connections to the next WAN.

For example, if the maximum bandwidth of a WAN is 1Kbps and the load tolerance is set to 70. Now, every time a new connection is established, the bandwidth increases. After a certain number of connections, say bandwidth reached 70% of 1Kbps, the gateway will spill over new outbound connections to the next WAN. The maximum value of load tolerance is 80%, and the minimum is 20%.

## <span id="page-53-0"></span>Round Robin

Round robin is an algorithm for load-balancing and is useful when the traffic load is distributed among all the WAN ports. When you select **Roundrobin** as Load Balancing, configure the fields available on the page.

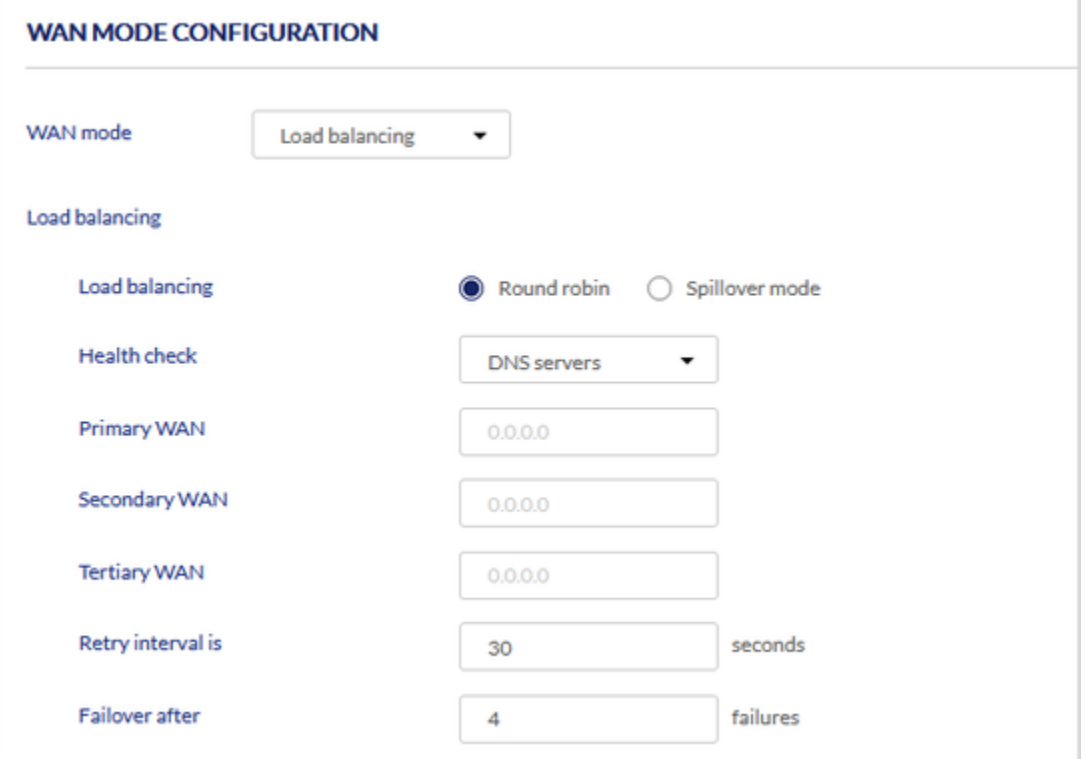

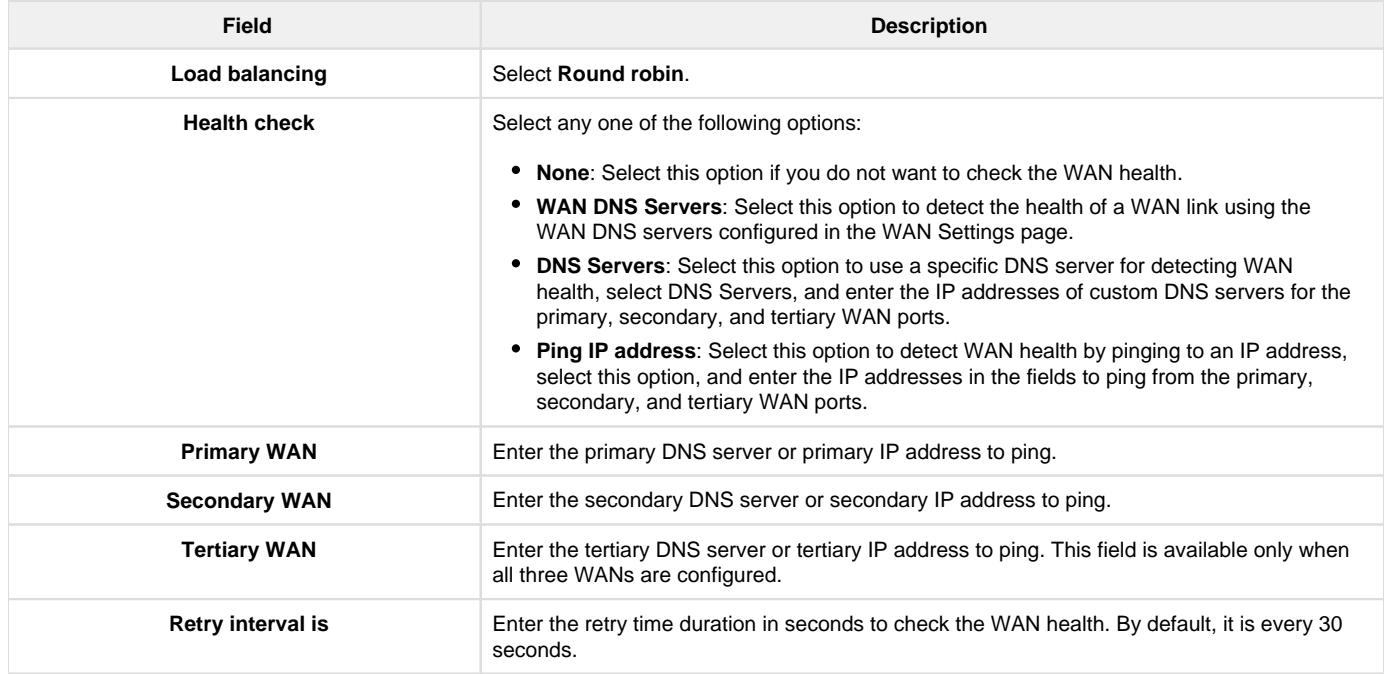

### <span id="page-54-0"></span>Spillover mode

Select **Spillover mode** when you want a specific WAN to act as a dedicated link until a defined bandwidth threshold is reached. After this, the next WAN is used for new connections. When you select Spillover mode, configure the following fields.

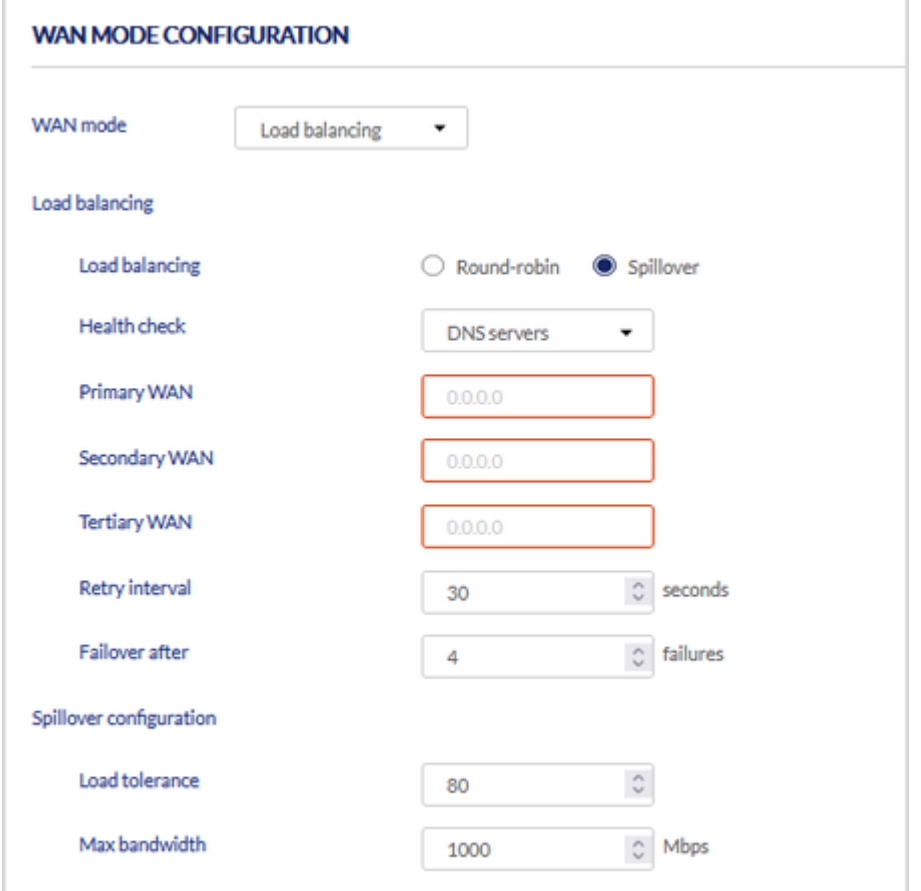

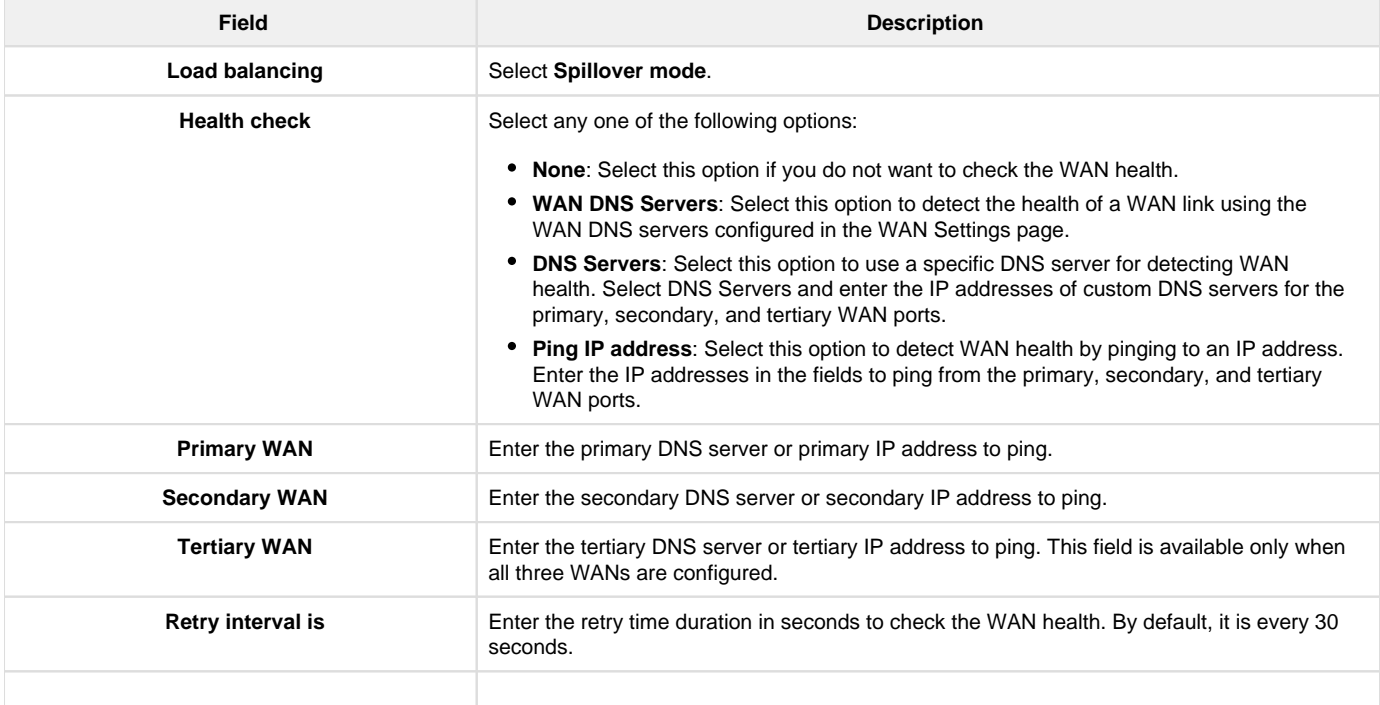

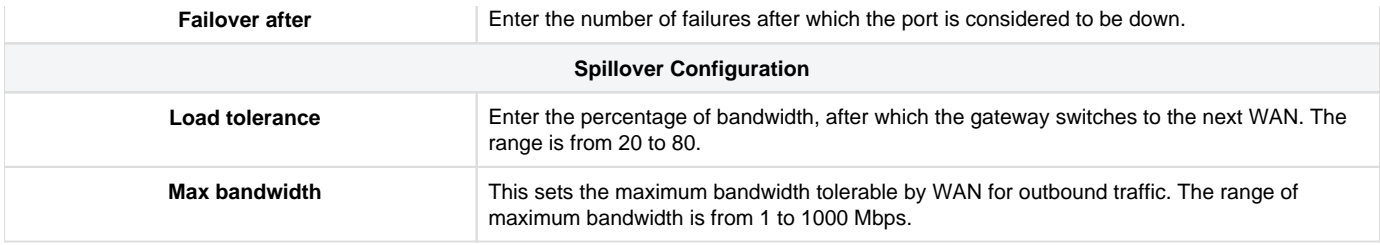

# **Dynamic DNS**

Dynamic DNS (DDNS) is an Internet service that allows routers with varying public IP addresses to be located using Internet domain names. To use DDNS, you must set up an account with a DDNS provider such as DynDNS, FreeDNS, NO-IP, or 3322.org.

Each configured WAN can have a different DDNS service if required. Once configured, the gateway will update DDNS services changes in the WAN IP address. It will direct the features dependent on accessing the gateway's WAN via FQDN to the correct IP address. When you set up an account with a DDNS service, the host and domain name, user name, password, and wildcard support will be provided by the account provider.

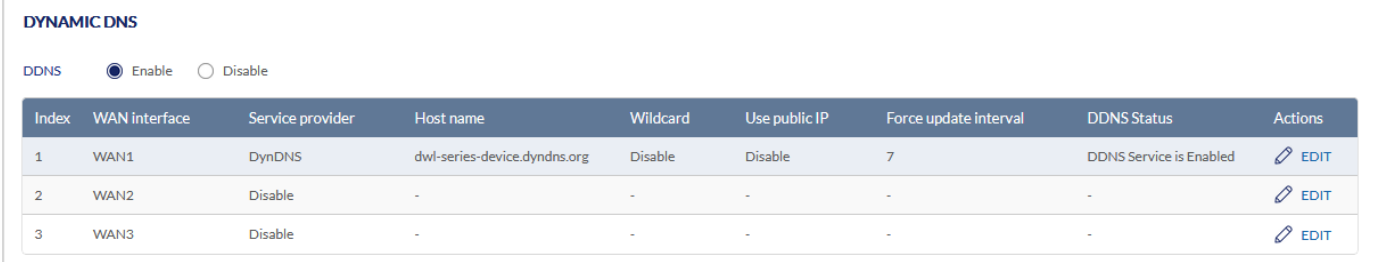

When the DDNS feature is enabled, it is applied to the WAN IP, which is up, and the following fields are displayed in the table:

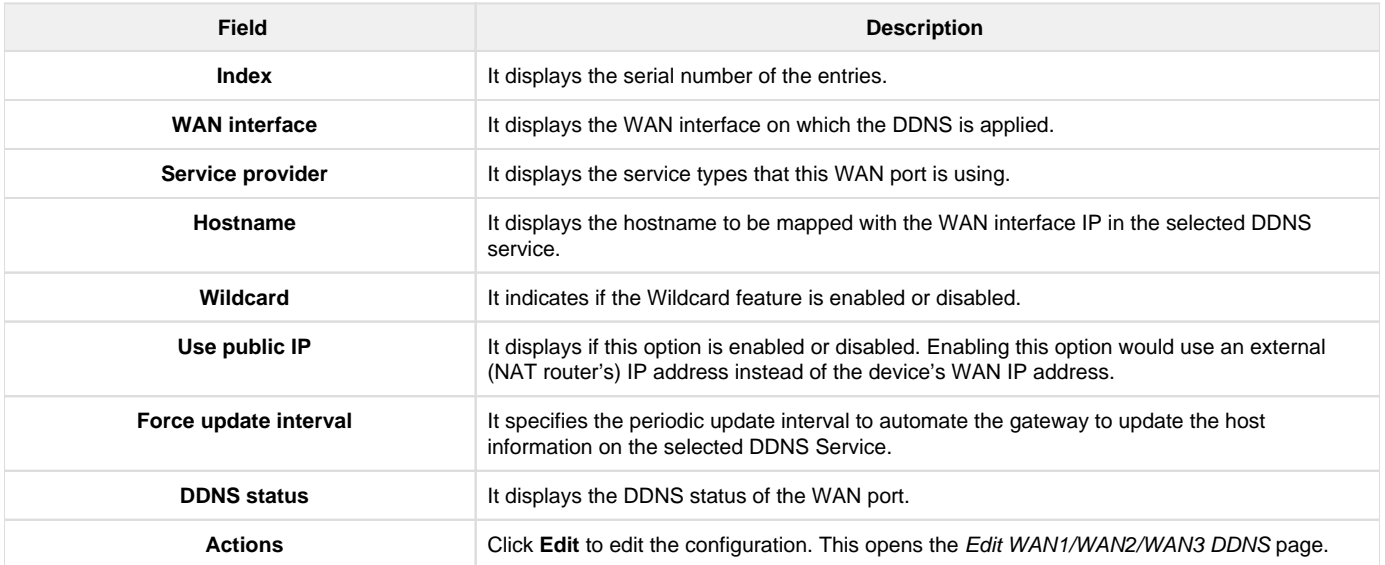

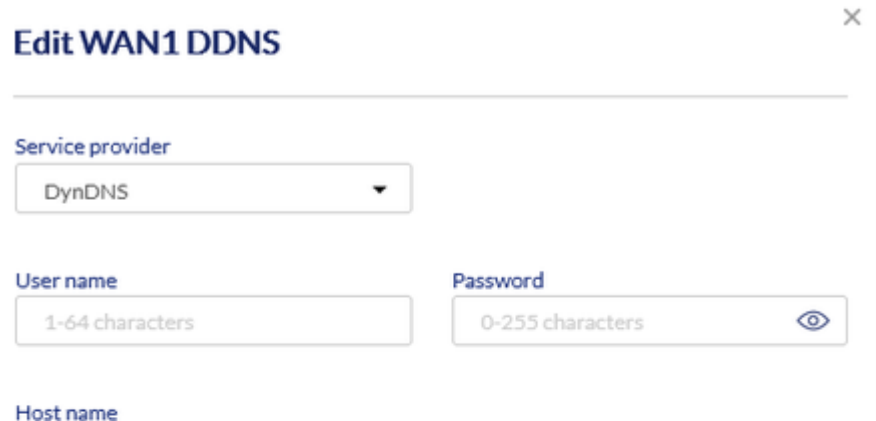

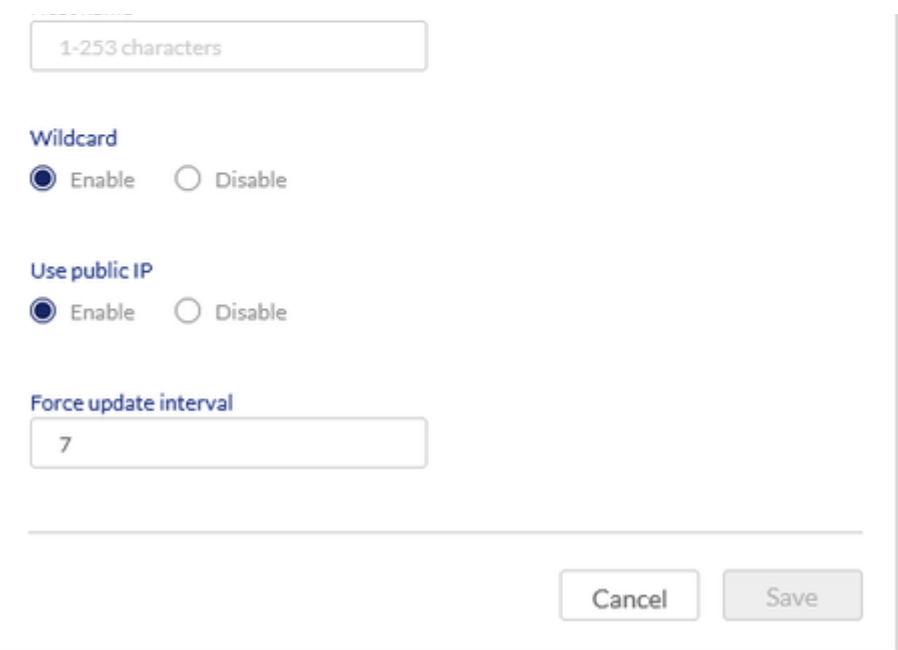

The fields available on this page are as follows:

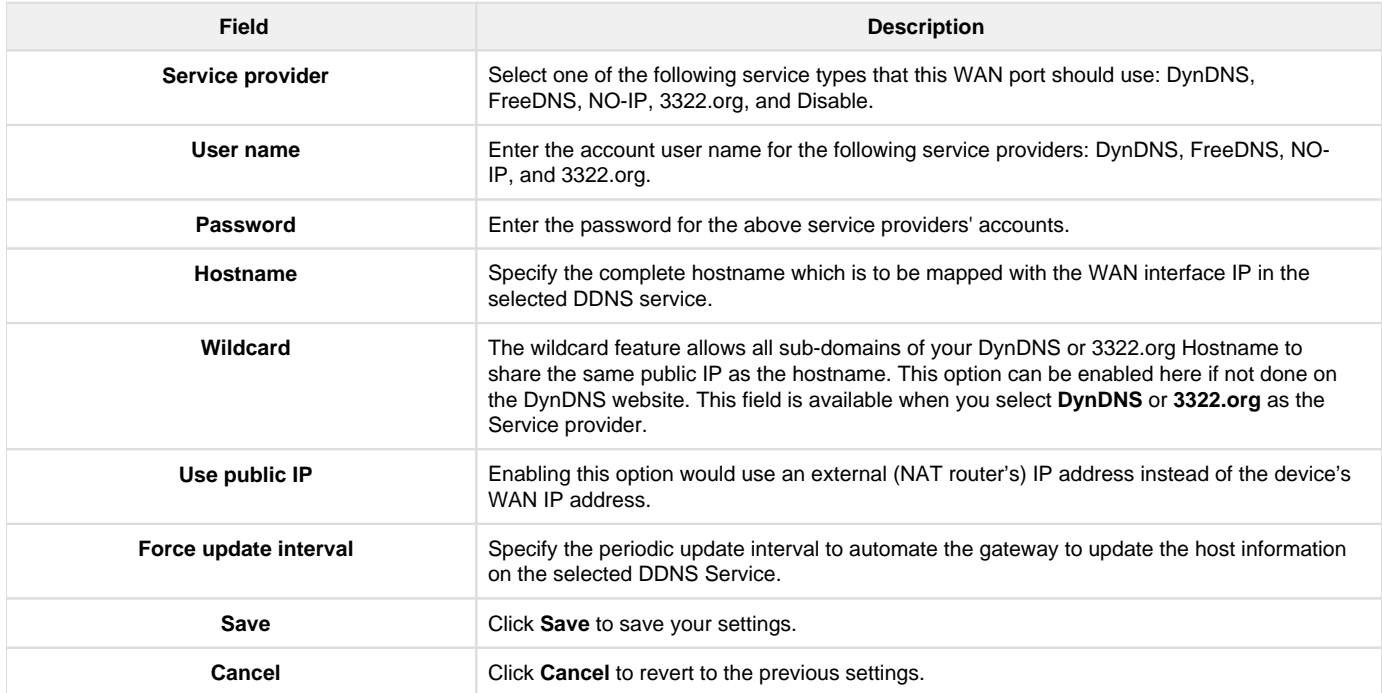

### **IP Aliasing**

A single WAN Ethernet port can be accessed via multiple IP addresses by adding an alias to the port. This is done by configuring an IP Alias address. The IP aliasing section lists the configured IP aliases on the WAN interfaces. You can add a new IP alias and edit or delete the configured IP alias.

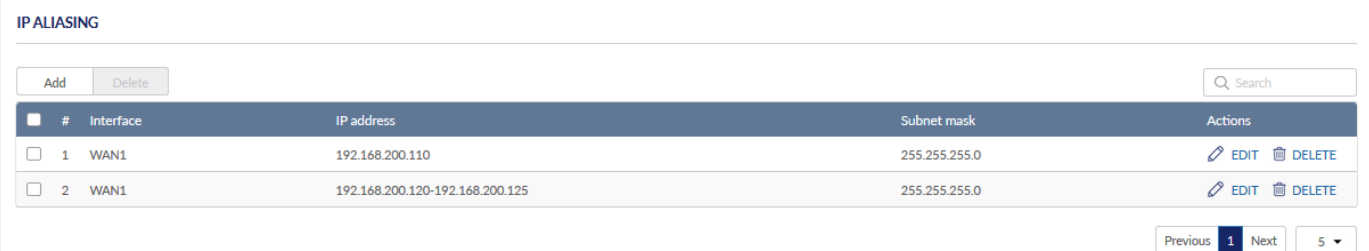

The fields displayed on the IP aliasing table are as follows:

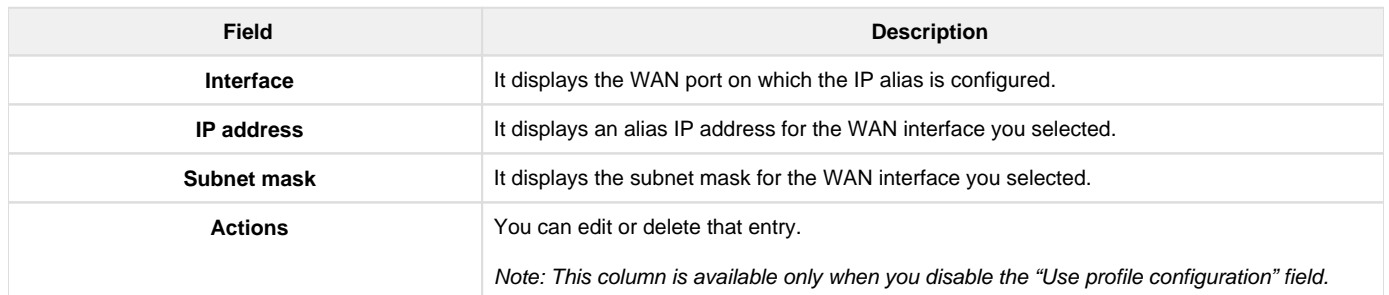

To delete multiple entries at once, select the checkboxes of the IP aliasing you want to delete, and click Delete. Click Add to add a new IP alias. This opens the Add IP aliasing page.

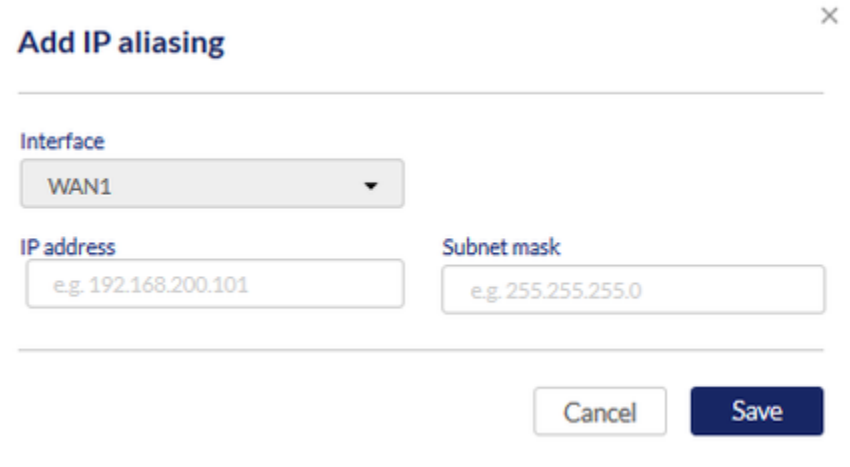

The fields available on this page are as follows:

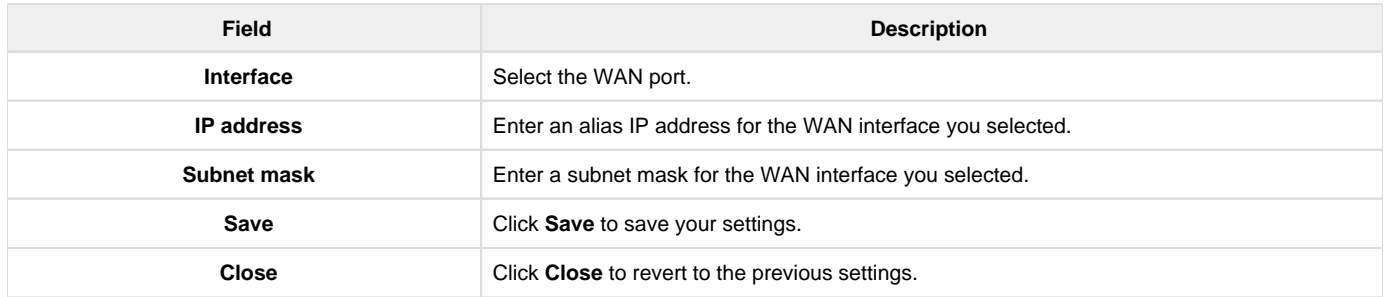

## Addressing

The Addressing section introduces various features that the Nuclias cloud gateway uses to handle traffic flow between the Internet and the secure LAN. To limit broadcast packets of a device in a large network, the gateway supports Virtual LANs. These virtual LANs assign VLAN IDs to the LAN ports to isolate that port's traffic from the general LAN. You will learn about all these topics in detail in this section.

The Addressing section covers the following topics:

### **Route mode**

Routing between the LAN and WAN will impact how this gateway handles traffic received on any of its physical interfaces. The routing mode of the gateway is core to the traffic flow behavior between the secure LAN and the Internet.

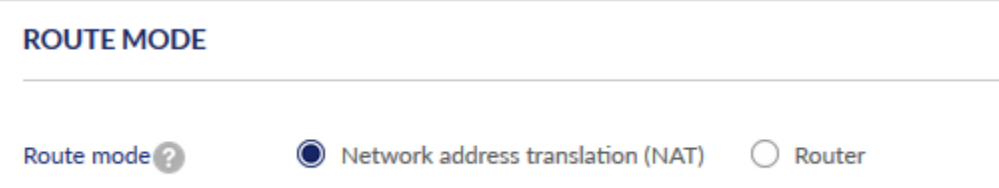

With Router (classical routing), devices on the LAN can be directly accessed from the Internet with their public IP addresses (assuming appropriate firewall settings are configured). If your ISP has assigned an IP address for each of the computers/devices you use, select **Router**.

**Network address translation (NAT)** is a technique that allows several computers and devices on your local network to share an Internet connection. The computers on the LAN use a "private" IP address range, while the WAN port on the gateway is configured with a single "public" IP address. Along with connection sharing, NAT also hides internal IP addresses from the computers on the Internet. NAT is required if your ISP has assigned only one IP address to you. The computers/devices that connect through the gateway will need to be assigned IP addresses from a private subnet.

### **VLAN**

The gateway supports virtual network isolation on the LAN by using VLANs. You can configure LAN devices to communicate in a sub-network defined by VLAN identifiers. A unique VLAN ID can be assigned for each LAN port so that traffic to and from the physical port can be isolated from the general LAN.

VLAN filtering is advantageous to limit broadcast packets of a device in a large network. In the Add VLAN profile page, define the virtual network.

#### VLAN Settings

The VLAN settings section displays a list of configured VLANs by name and VLAN ID. A VLAN membership can be created by clicking the **Add** button present above the list.

The cloud gateway supports LAN ports with different subnets for each LAN, i.e., for port 4, the assigned IP address is 192.168.10.1, for port 3, it is 192.168.11.1, and for port 2, it is 192.168.12.1. The VLAN ID value can be any number from 1 to 4094. By default, the cloud gateway accepts only untagged traffic on the LAN interface. Therefore, for any tagged traffic, the user has to add a VLAN explicitly.

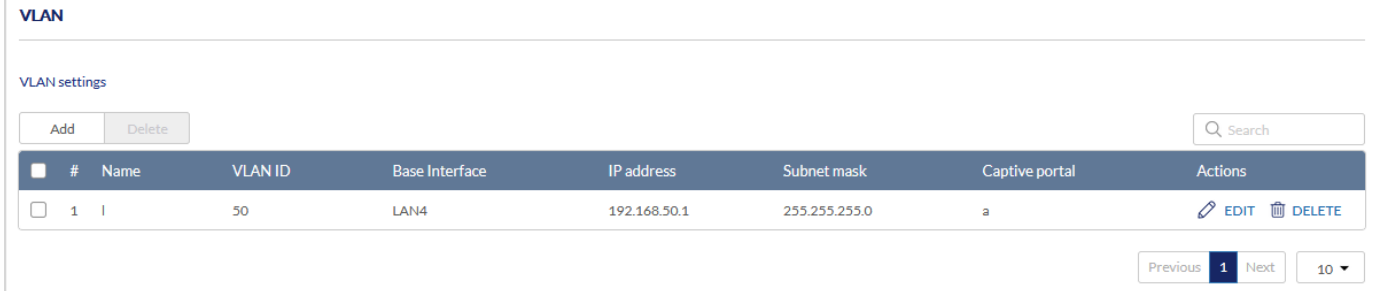

The fields available on the VLAN settings table are as follows:

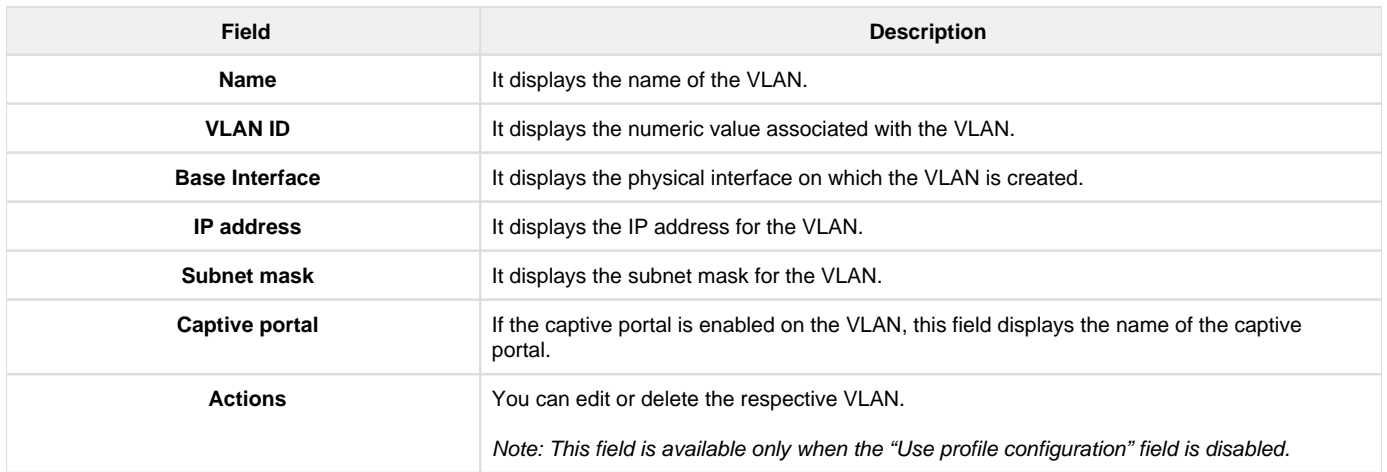

Click Add to add a new VLAN. This opens the Add VLAN profile page. To delete multiple entries at once, select the checkboxes of the configured VLANs you want to delete, and click Delete.

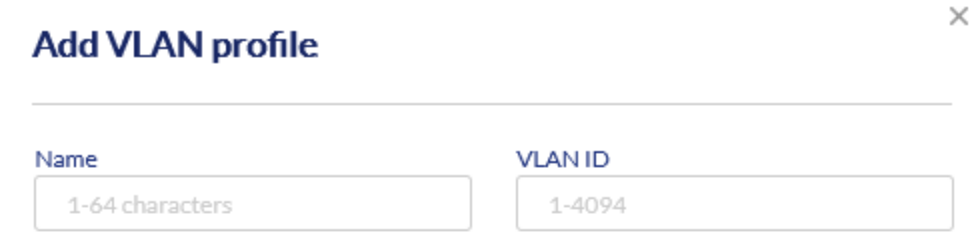

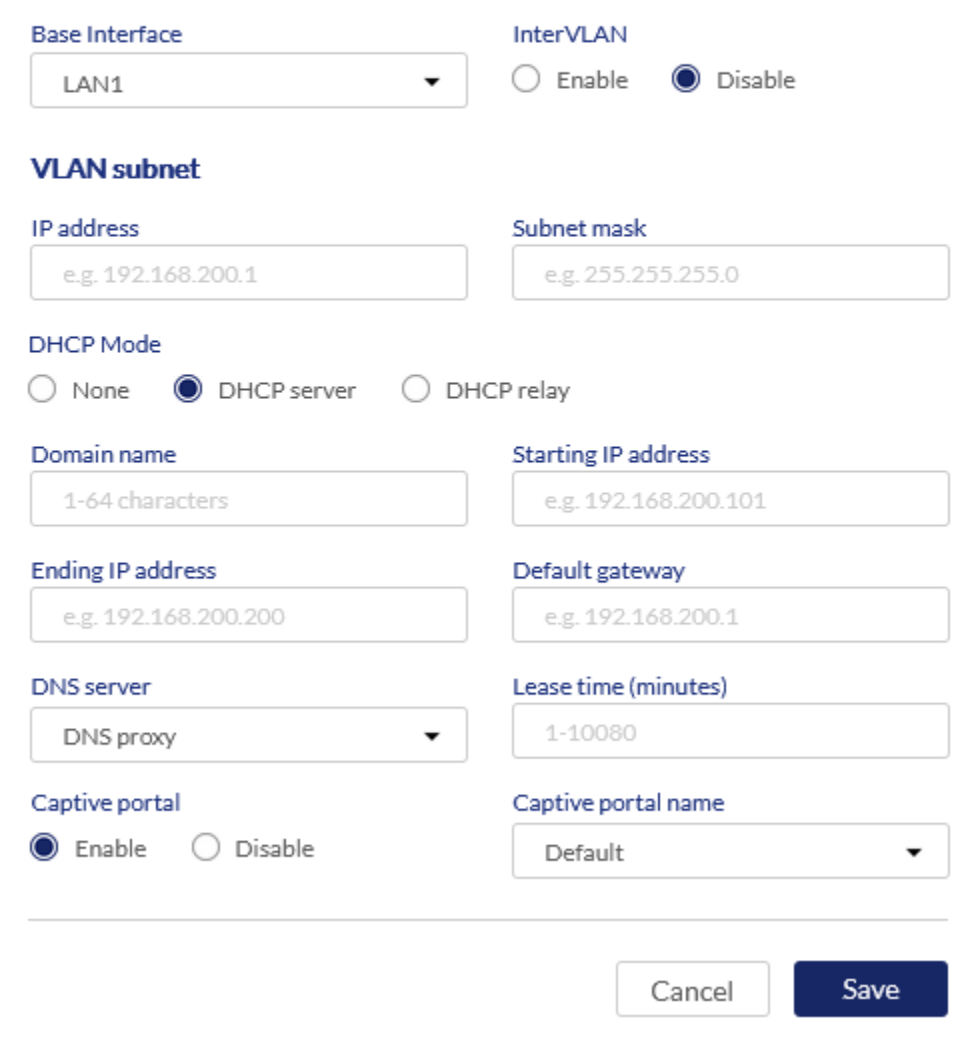

The fields available on the Add VLAN profile page are as follows:

| Field                      | <b>Description</b>                                                                                                    |  |  |  |  |  |
|----------------------------|----------------------------------------------------------------------------------------------------|--|--|--|--|--|
| Name                       | Enter a unique name for this VLAN.                                                                                                    |  |  |  |  |  |
| <b>VLAN ID</b>             | Enter a unique ID to this VLAN (1 - 4094).                                                                                                    |  |  |  |  |  |
| <b>Base Interface</b>      | Select the physical interface on which VLAN is to be created.                                                                                    |  |  |  |  |  |
| <b>InterVLAN</b>           | It allows or denies communication between VI AN networks.                                                                                        |  |  |  |  |  |
| <b>VLAN subnet</b>         |                                                                                                    |  |  |  |  |  |
| <b>IP</b> address          | Enter an IP address for the VLAN subnet.                                                                                                    |  |  |  |  |  |
| Subnet mask                | Enter the subnet mask for the VLAN subnet.                                                                                                    |  |  |  |  |  |
| <b>DHCP</b> mode           | Select one of the following modes:                                                                                                    |  |  |  |  |  |
|                            | <b>None:</b> Select <b>None</b> to turns off DHCP.<br>٠                                                                                          |  |  |  |  |  |
|                            | DHCP Server: If this is selected, the device will act as the DHCP server on your<br>network.                                                     |  |  |  |  |  |
|                            | <b>DHCP Relay:</b> If this is selected, DHCP clients on your network will receive IP address<br>leases from a DHCP server on a different subnet. |  |  |  |  |  |
| Domain name                | Specify the domain name. This field is available only when DHCP Server is the DHCP<br>Mode.                                                      |  |  |  |  |  |
| <b>Starting IP address</b> | Enter the starting IP address.                                                                                                    |  |  |  |  |  |

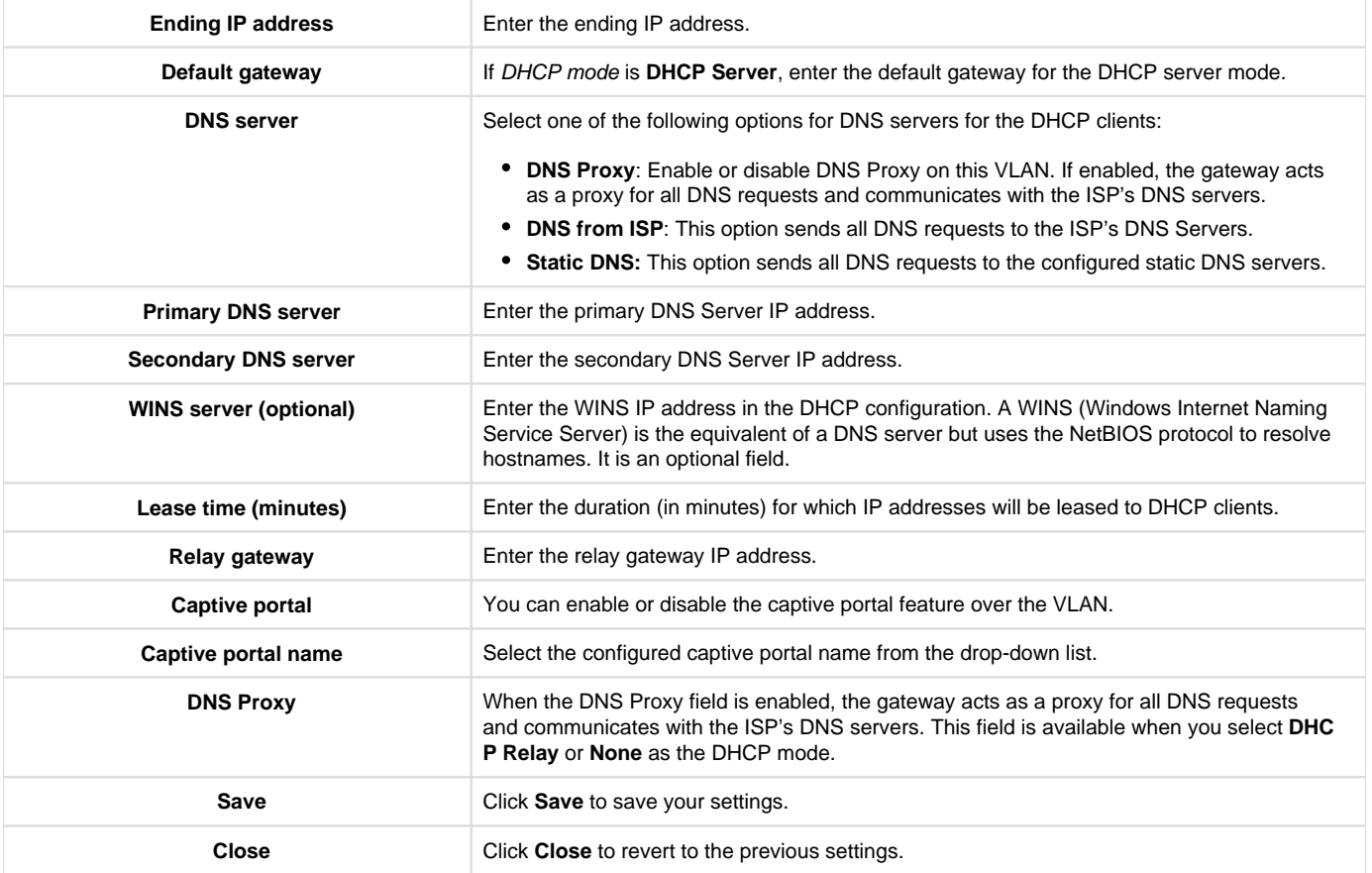

### IP management list

The gateway's DHCP server can assign IP settings to your clients on your network by adding a client's MAC address and the IP address to the DHCP server's database. Whenever the gateway receives a request from a client, the MAC address of that client is compared with the MAC address list present in the database, and the corresponding IP address is assigned to the client.

Another available security measure is to allow outbound traffic (from LAN to WAN) when the LAN node has an IP address matching the MAC address bound to it. This is IP/MAC Binding. By enforcing the gateway to validate the source traffic's IP address with the unique MAC Address of the configured LAN node, the administrator can ensure traffic from that IP address is not spoofed. If a violation (i.e., the traffic's source IP address does not match up with the expected source MAC address) occurs, the packets will be dropped.

This section of VLAN displays the IP management list.

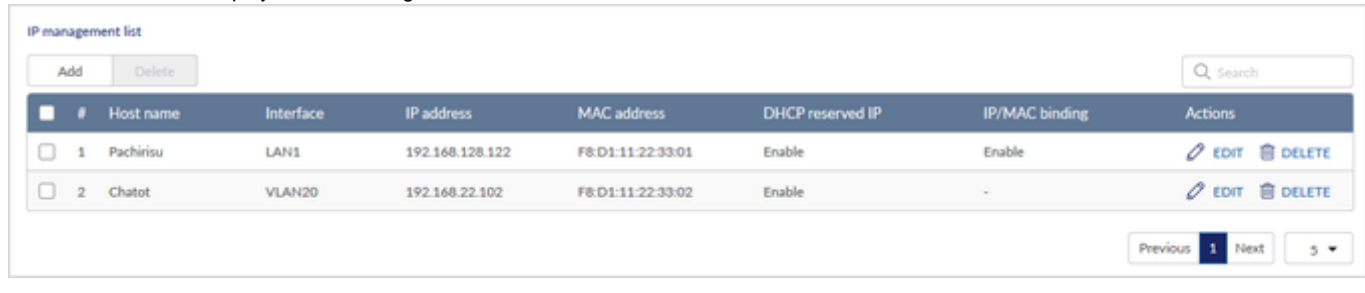

#### The fields displayed in the IP management list table are as follows:

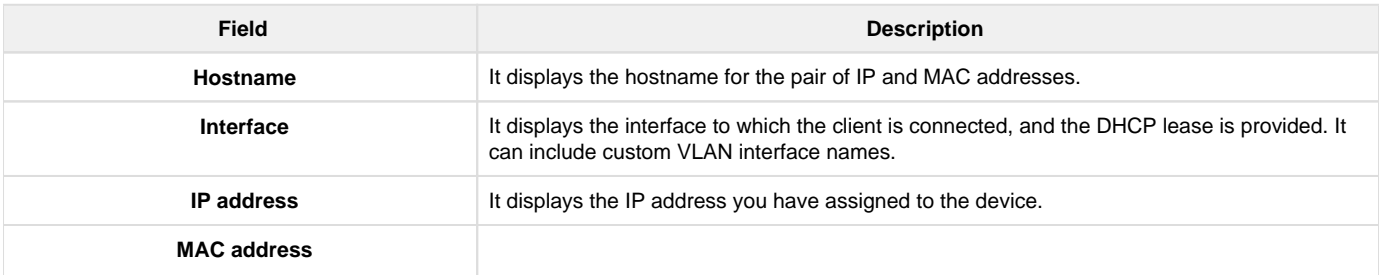

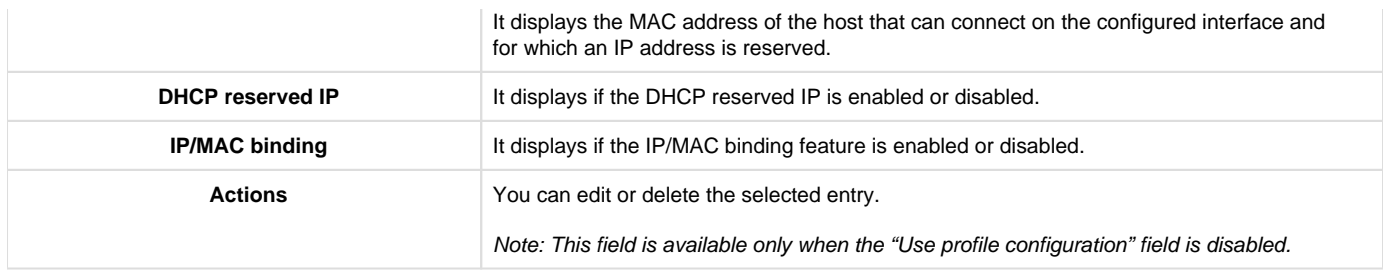

Click Add to add a new entry. This opens the Add IP pool configuration page. To delete multiple entries at once, select the checkboxes of the IP management that you want to delete, and click Delete.

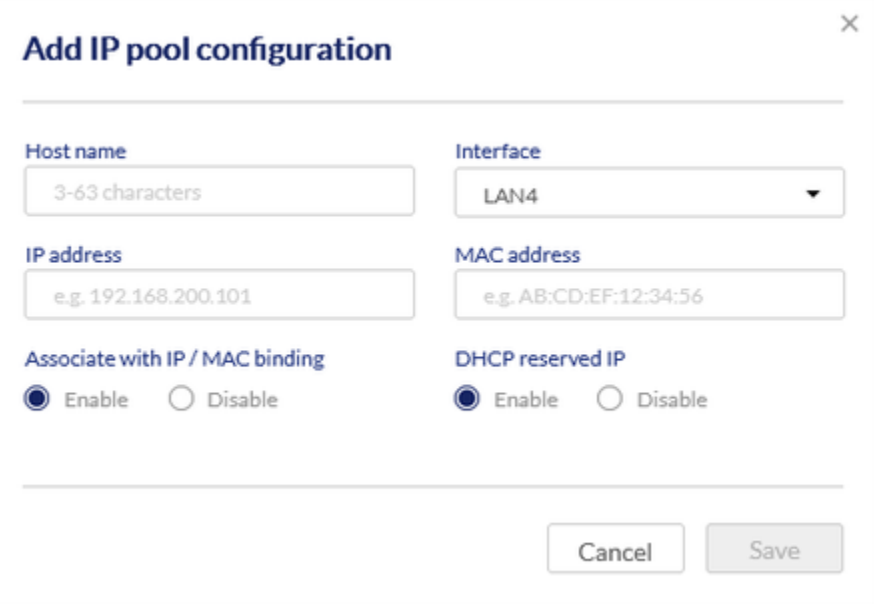

The fields available on the Add IP pool configuration page are as follows:

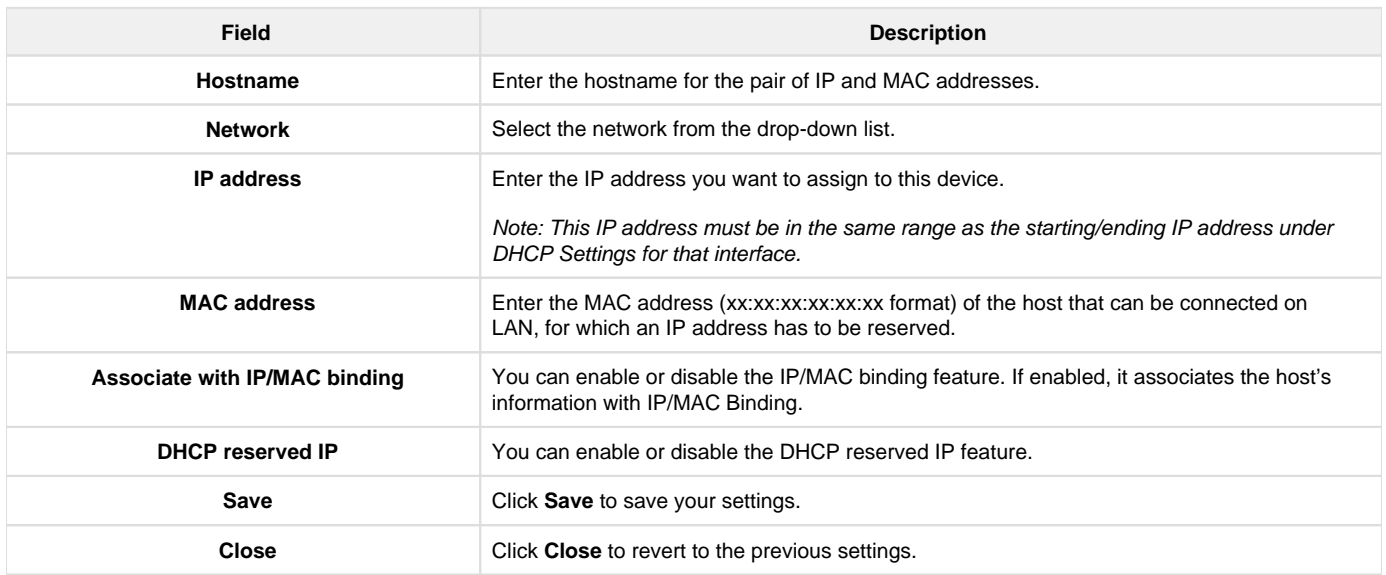

## Routing

Routing refers to the path that the packets follow from the source to the destination in the most optimum manner. This section of the Network provides you with the configuration fields required to manage the routing process in the network. Various methods are supported by the Nuclias cloud gateway like the Static Route, Policy Route, RIP, and OSPFv2. Static routing is a conventional method where the gateway uses the manually configured route path, and if any changes occur, the static route is to be reconfigured manually. Policy route allows you to configure routing policy based on certain parameters like the source address, destination address, source port, or destination port. Another protocol that the cloud gateway supports is the Routing Information Protocol (RIP). It is a protocol that keeps a check on the number of hops a packet can

make from its source to destination. Similarly, you will also learn to configure OSPFv2 in this section. OSPFv2 is a dynamic protocol that routes Internet Protocol (IP) packets solely within a single routing domain.

This section covers the following topics:

#### **Static Route**

Routing between the LAN and WAN will impact how this gateway handles traffic received on any of its physical interfaces. The routing mode of the gateway is core to the traffic flow behavior between the secure LAN and the Internet.

Manually adding static routes to this device allows you to define the traffic path selection from one interface to another. There is no communication between this gateway and other devices to account for changes in the path; once configured, the static route will be active and effective until the network changes.

The Static Route page displays all routes added manually by an administrator and allows several operations on the static routes.

You will find a list of static routes configured on the gateway with the following details:

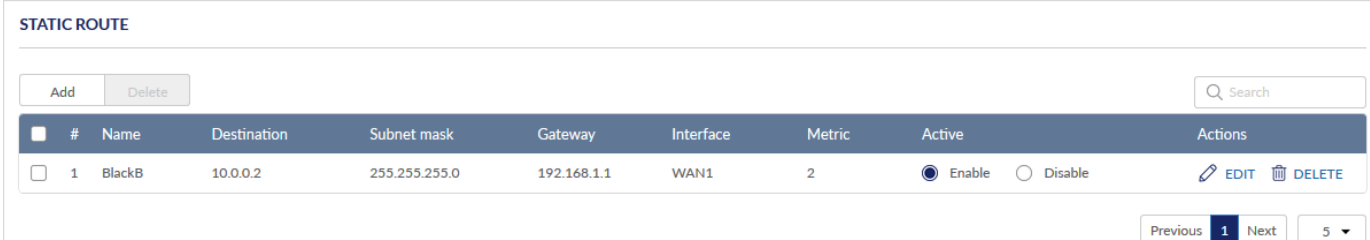

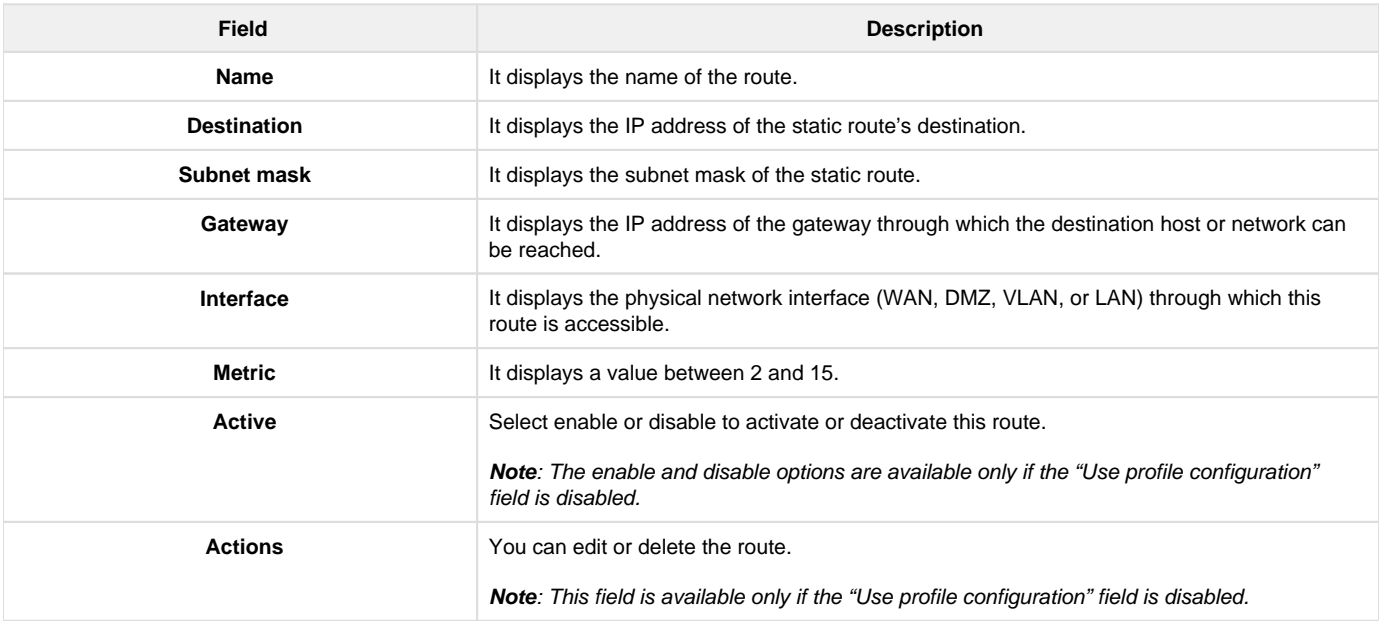

Click Add to add a new entry. This opens the Add static route page. To delete multiple entries at once, select the checkboxes of the configured static route you want to delete, and click Delete.

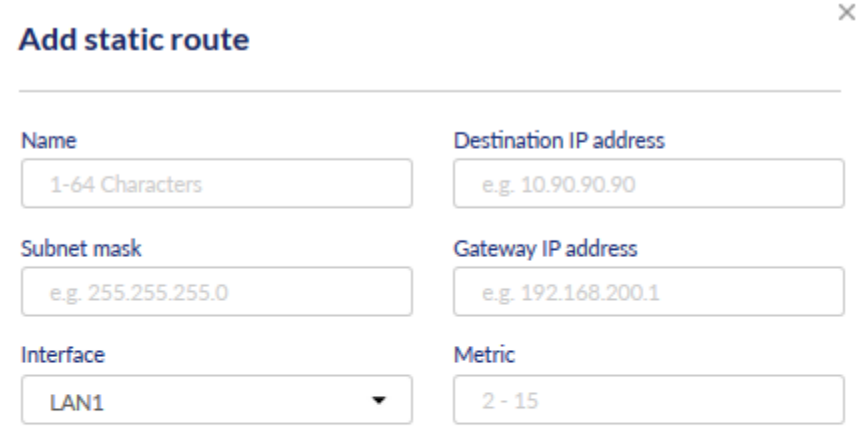

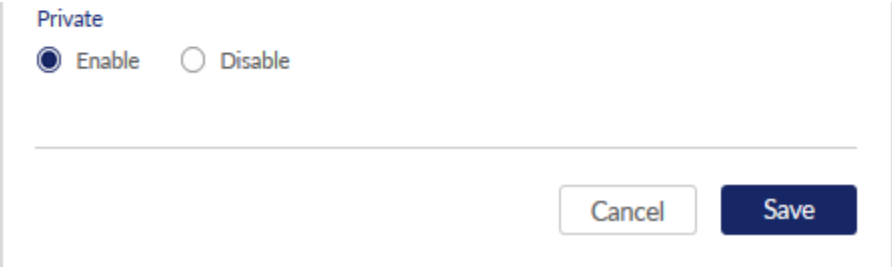

#### The fields available on this page are as follows:

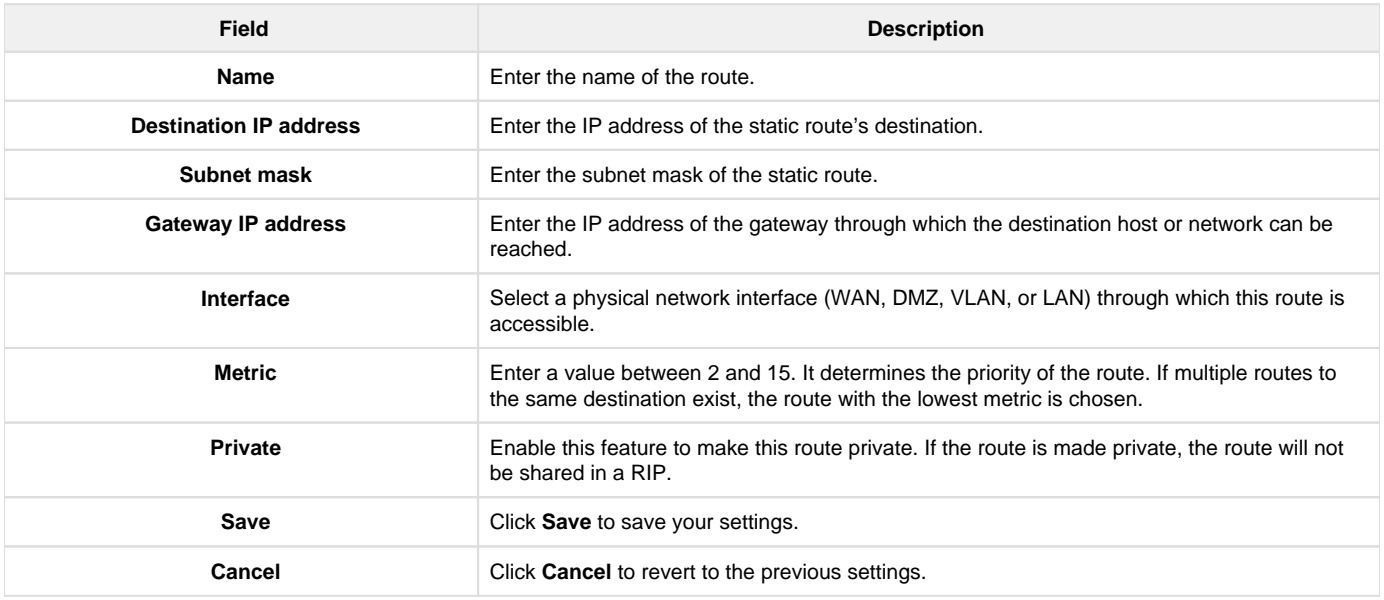

### **Policy Route**

Policy routes are useful when the Load Balancing feature is in use. Selecting TCP/UDP, you can assign the type of traffic to go over the specified WAN ports. The source network, source address, the destination network, a destination address, service, or protocol can be associated with a particular WAN port for increased flexibility.

For example, the VoIP traffic for a set of LAN IP addresses can be assigned to one WAN, and any VoIP traffic from the remaining IP addresses can be assigned to the other WAN link. Policy routes are only applicable when load balancing mode is enabled and more than one WAN is configured.

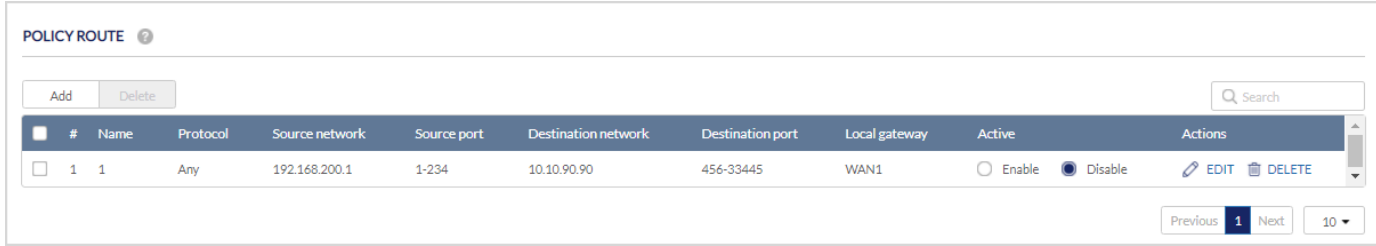

This section of the routing shows a list of configured policy routes on the gateway with the following details:

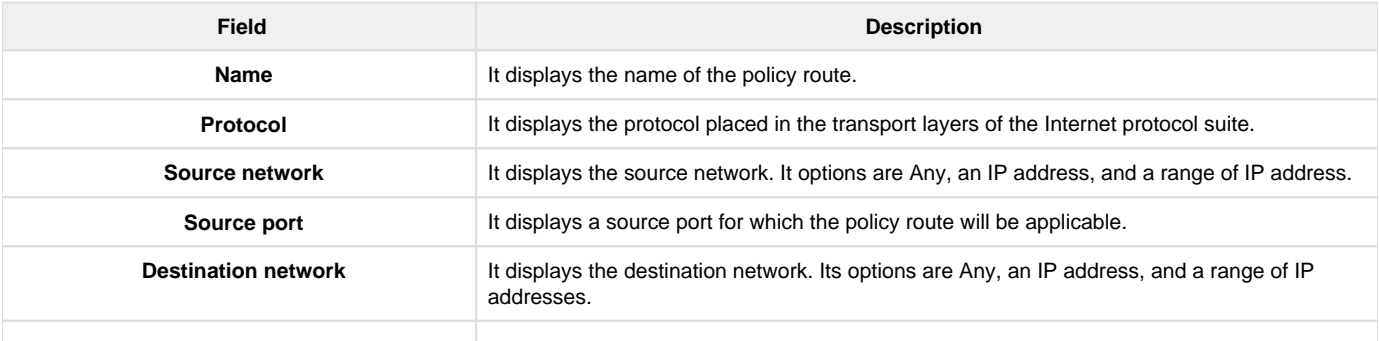

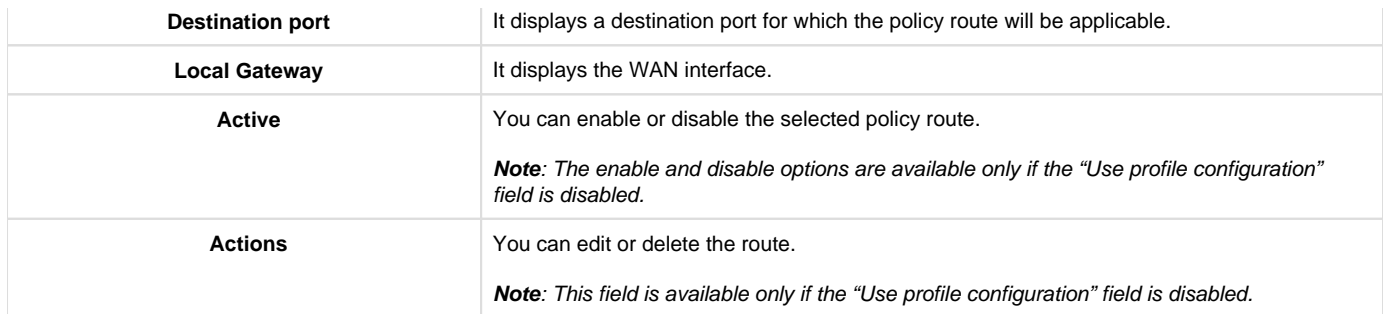

To delete multiple entries at once, select the checkboxes of the policy route you want to delete, and click Delete. Click Add to add more entries. This opens the Add policy route page.

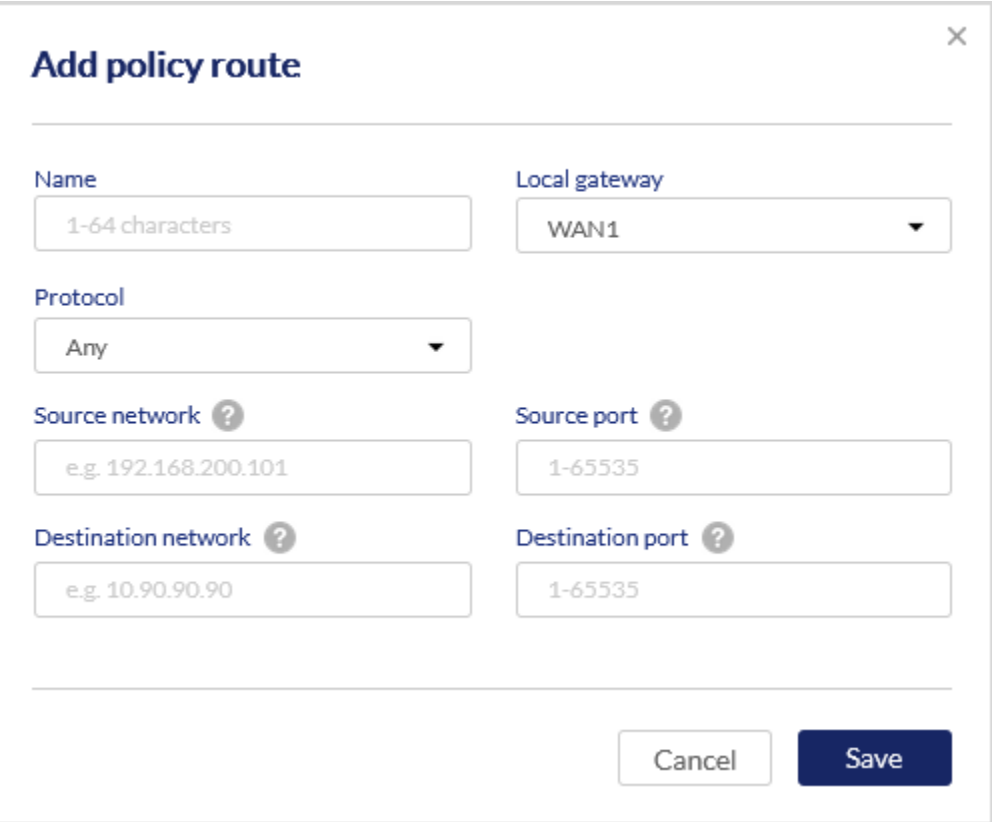

The fields available on the Add policy route page are as follows:

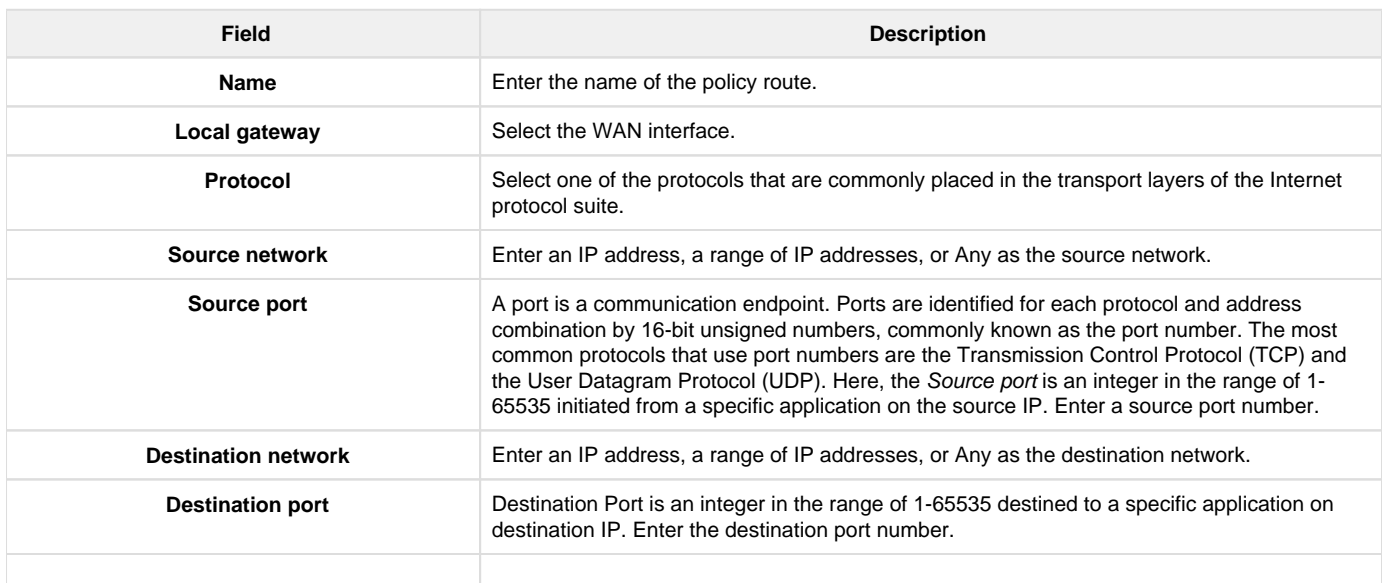

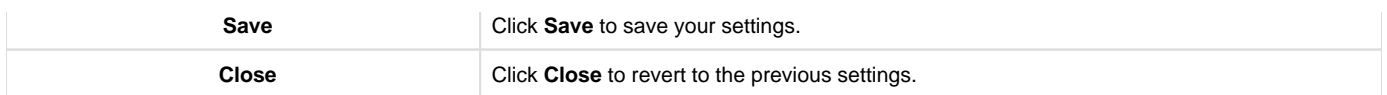

### **RIP Configuration**

Dynamic routing using the Routing Information Protocol (RIP) is an Interior Gateway Protocol (IGP) common in LAN. With RIP, the cloud gateway can exchange routing information with other supported gateways in the LAN and allow for dynamic adjustment of routing tables to adapt to modifications in the LAN without interrupting traffic flow.

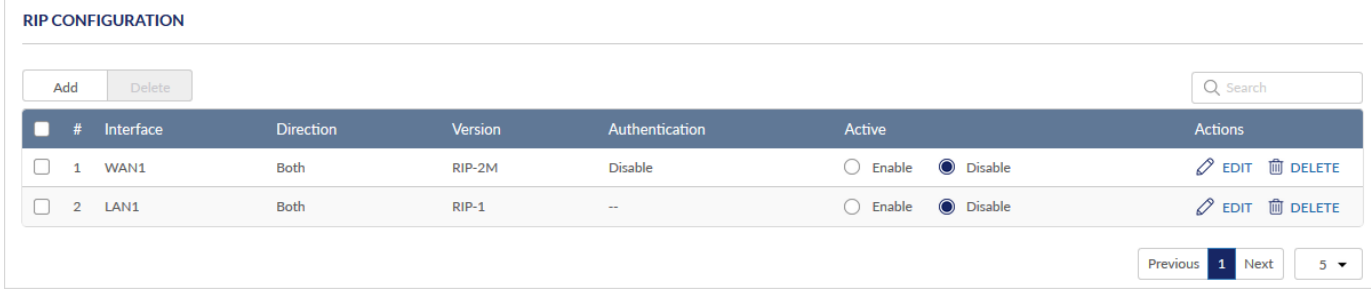

### The fields displayed on the page are as follows:

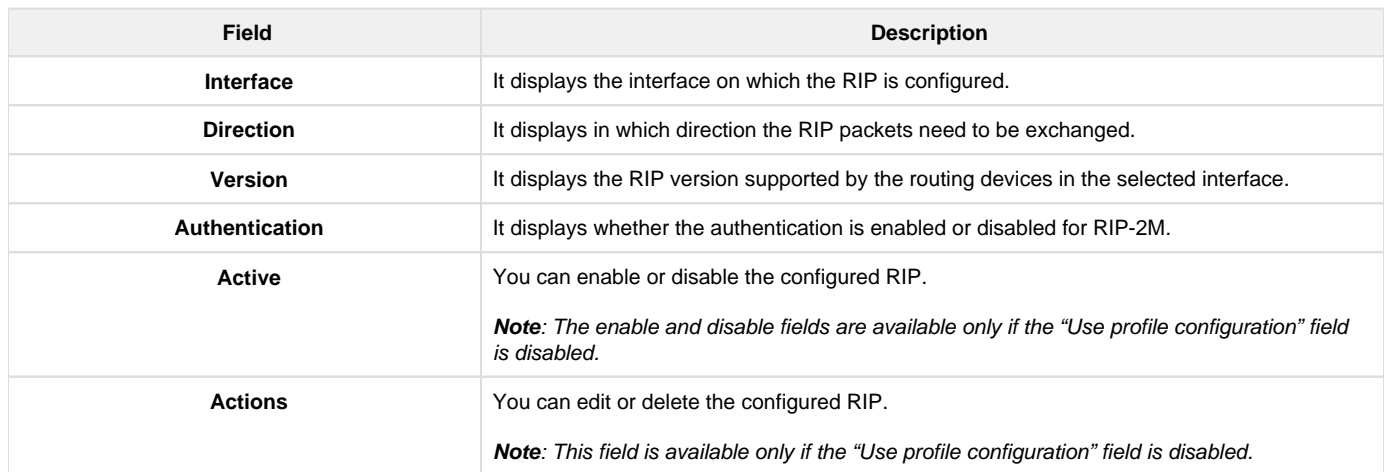

Click Add to add a new entry to the list. This opens the Add RIP configuration page. To delete multiple entries, select the corresponding checkboxes present in the first column of the table, and click Delete.

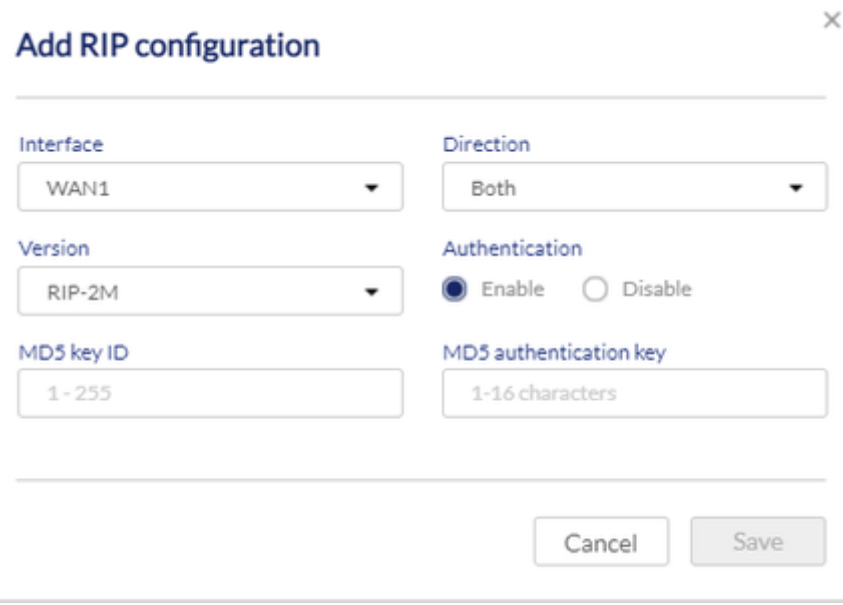

The fields available on the Add RIP configuration page are as follows:

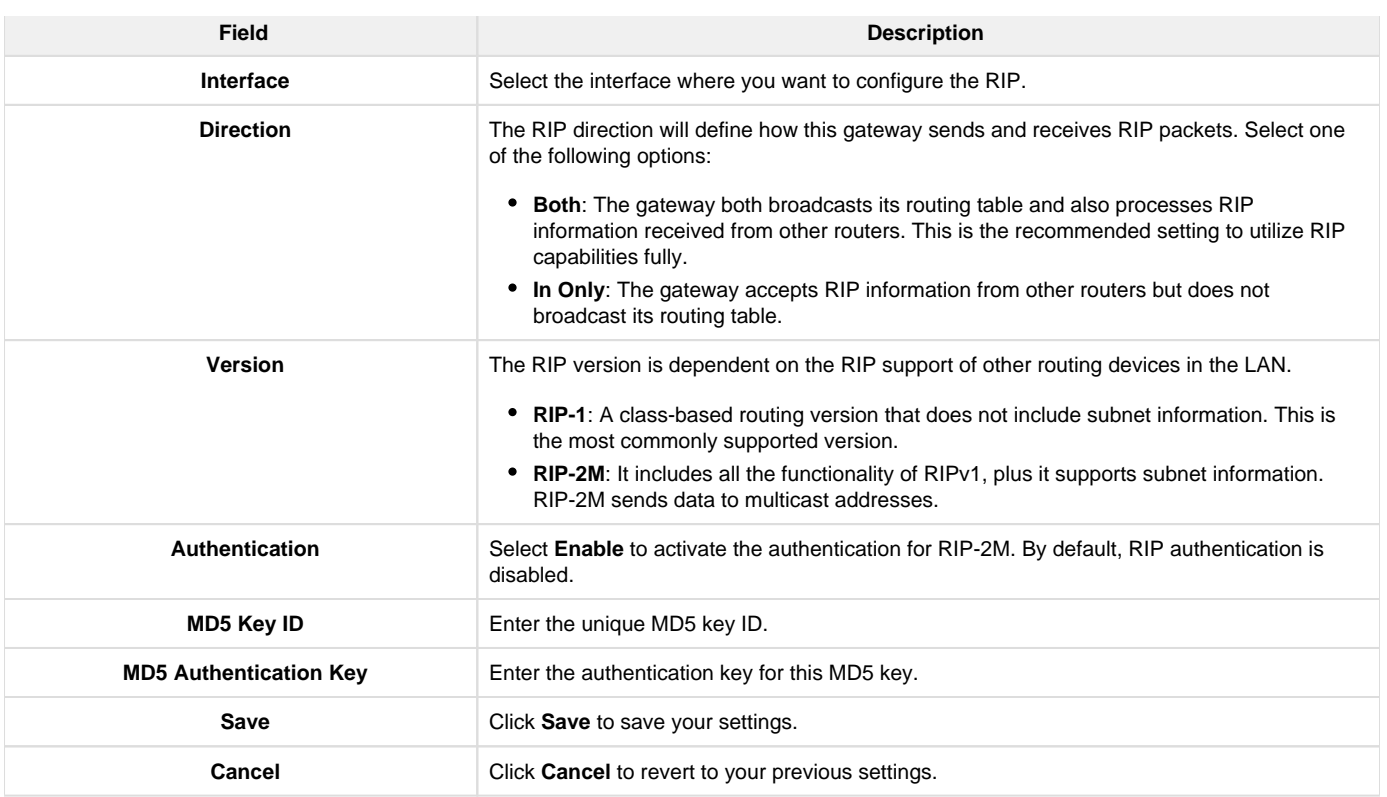

### **OSPFv2 Configuration**

OSPF is an interior gateway protocol that routes Internet Protocol (IP) packets solely within a single routing

domain. It gathers link state information from available routers and constructs a topology map of the network. OSPF version 2 is a routing protocol which is described in RFC2328 - OSPF Version 2. OSPF is IGP (Interior Gateway Protocols) and is widely used in large networks such as ISP backbone and enterprise networks.

#### **OSPFV2 CONFIGURATION**

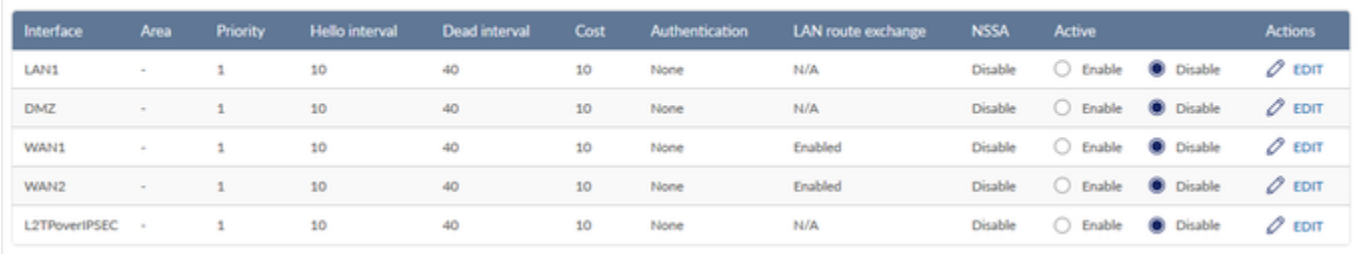

### The fields displayed on the OSPFV2 Configuration table are as follows:

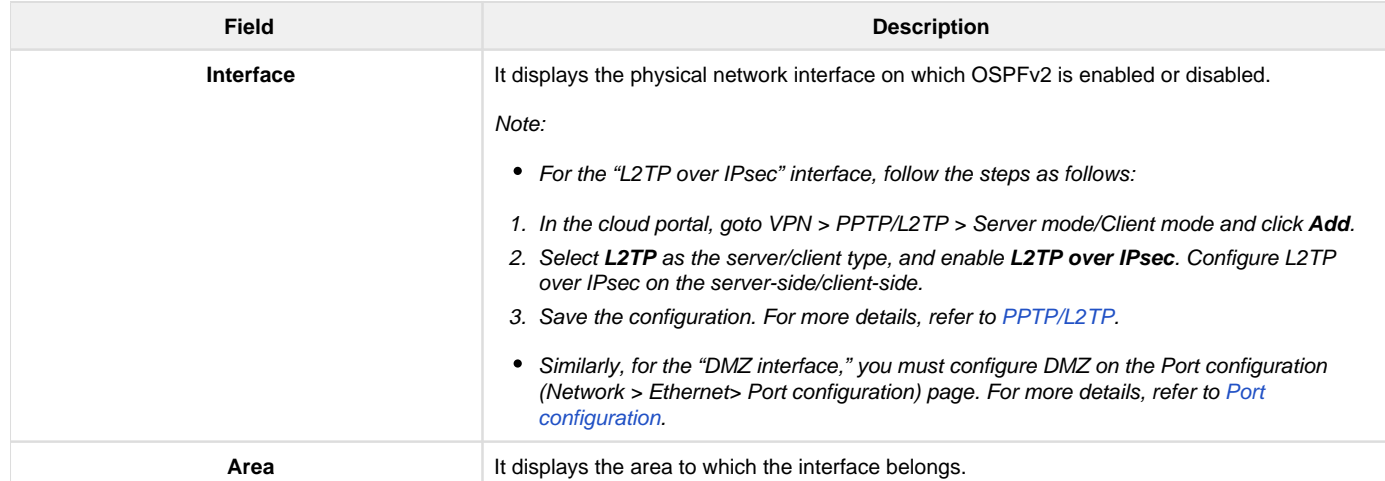

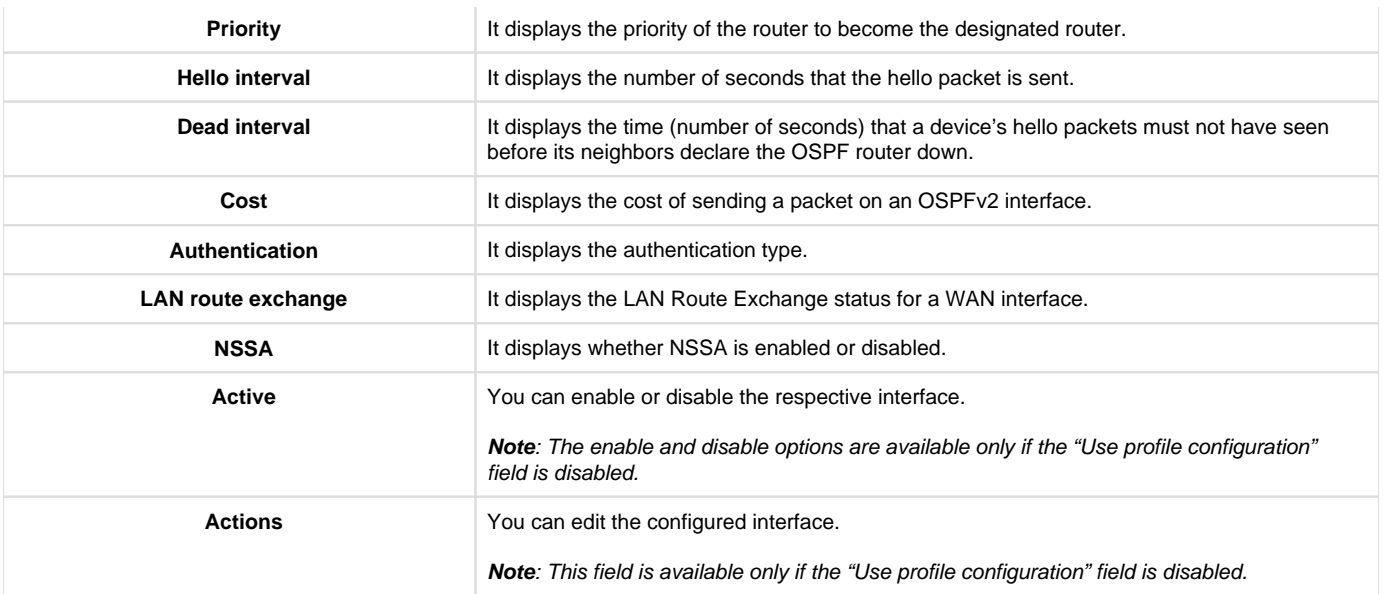

Click to open the **Edit** Edit OSPFv2 page. To delete multiple entries at once, select the checkboxes of OSPFv2 you want to delete, and click **Dele te**.

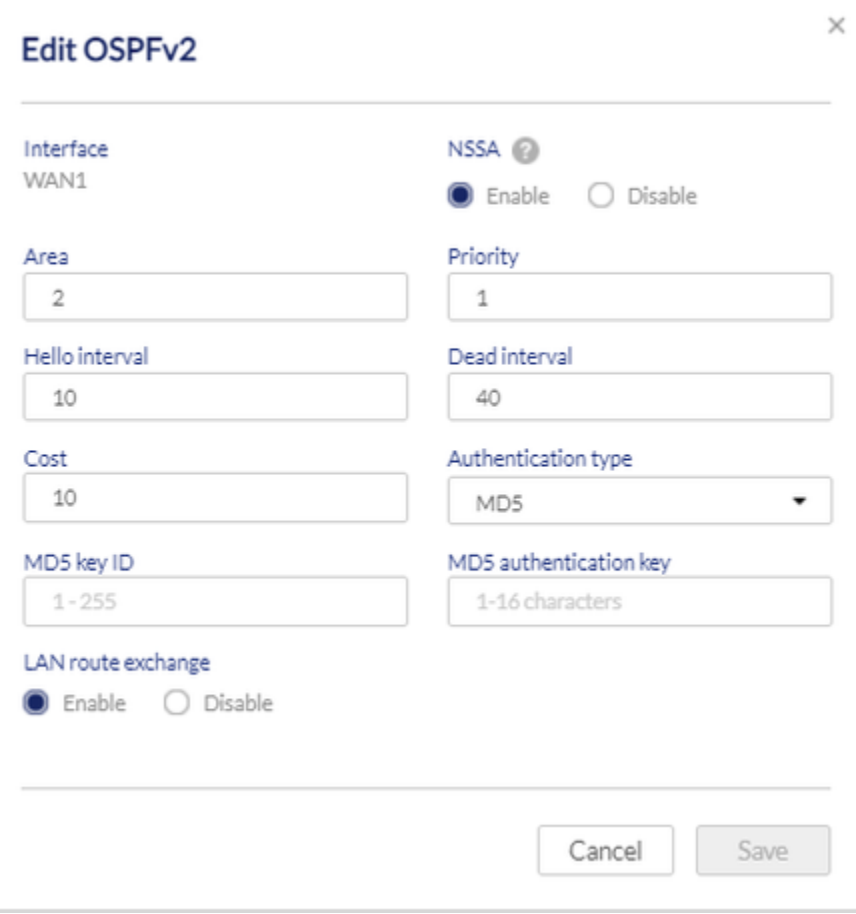

The fields available on the Edit OSPFv2 page are as follows:

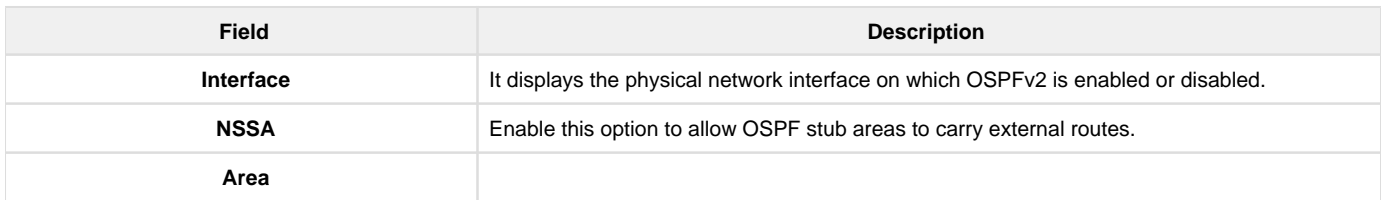

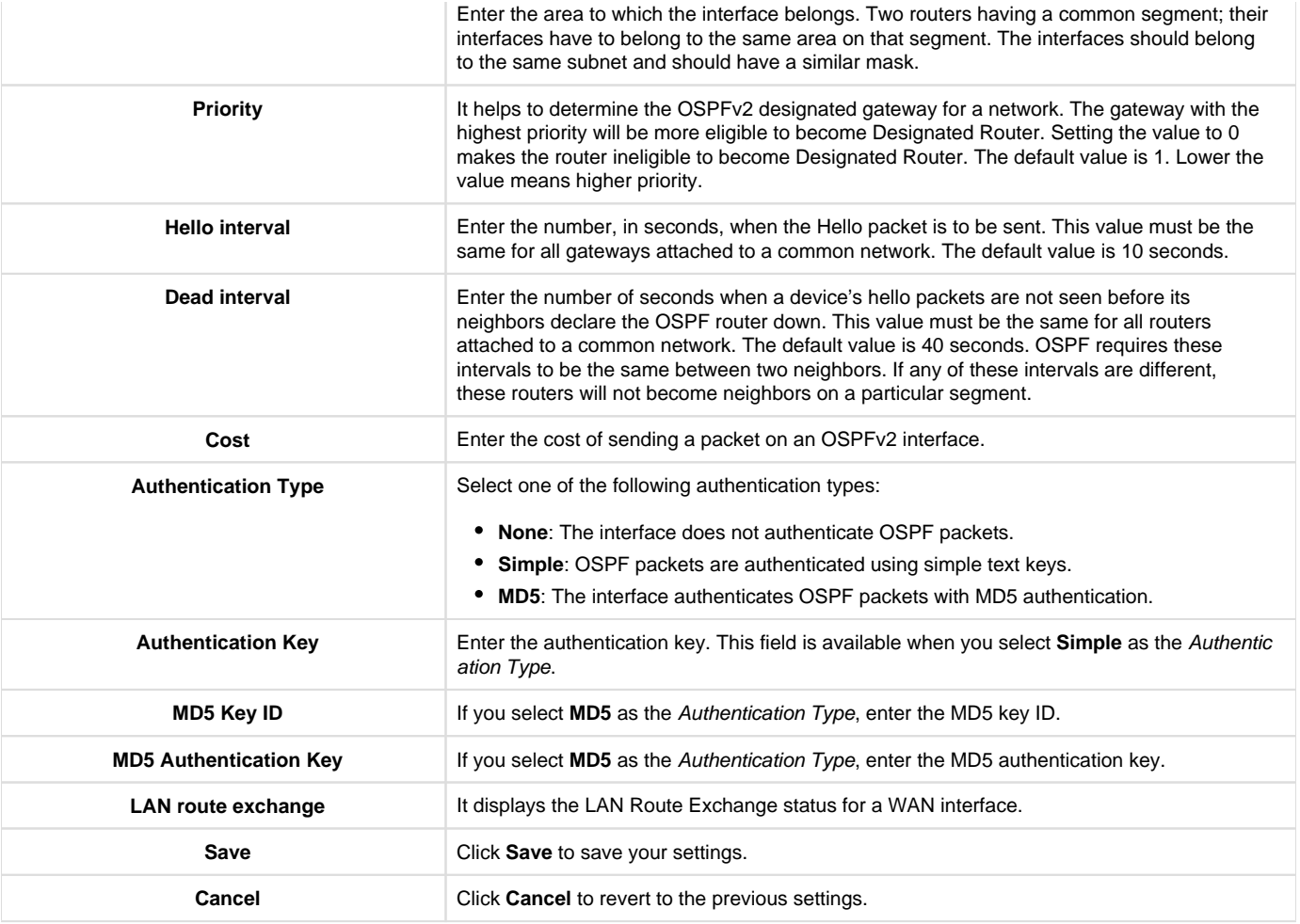

## Services

The Services section of the Nuclias cloud gateway web UI discusses the multiple services to provide a secure and fast network to its users. Services like the Jumbo frame improve network performance by using an efficient maximum transmission unit (MTU). IGMP snooping filters the multicast traffic on the network, and the UPnP feature helps discover devices on the network that can communicate with the gateway and autoconfigure. This section of the Network will also explain service management and Application layer gateways, supported by the Nuclias cloud gateway.

This section covers the following topics:

#### **Service Management**

This section of the web UI discusses the following services supported by the Nuclias cloud gateway:

## **Jumbo frame**

Jumbo frames are Ethernet frames with more than 1500 bytes of payload. When this feature is enabled, the LAN devices can exchange information at the Jumbo frames rate. You can enable or disable this feature.

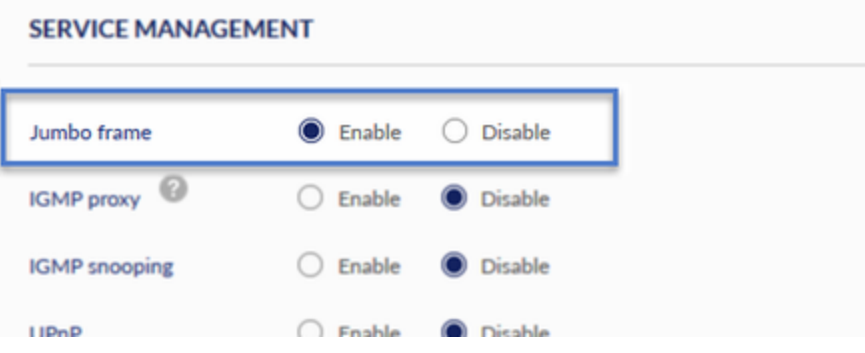

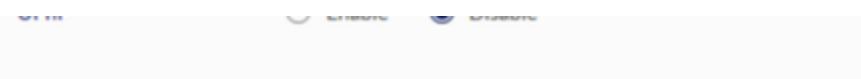

# **IGMP Proxy**

The Internet Group Management Protocol (IGMP) is used by hosts and routers on an IP network to create multicast group memberships. The IGMP can be used for web and support applications like the online streaming of videos and games. The IGMP proxy enables the gateway to issue IGMP messages on behalf of the clients behind it. If the IGMP proxy feature is enabled, select the WAN interface on which it is to be applied.

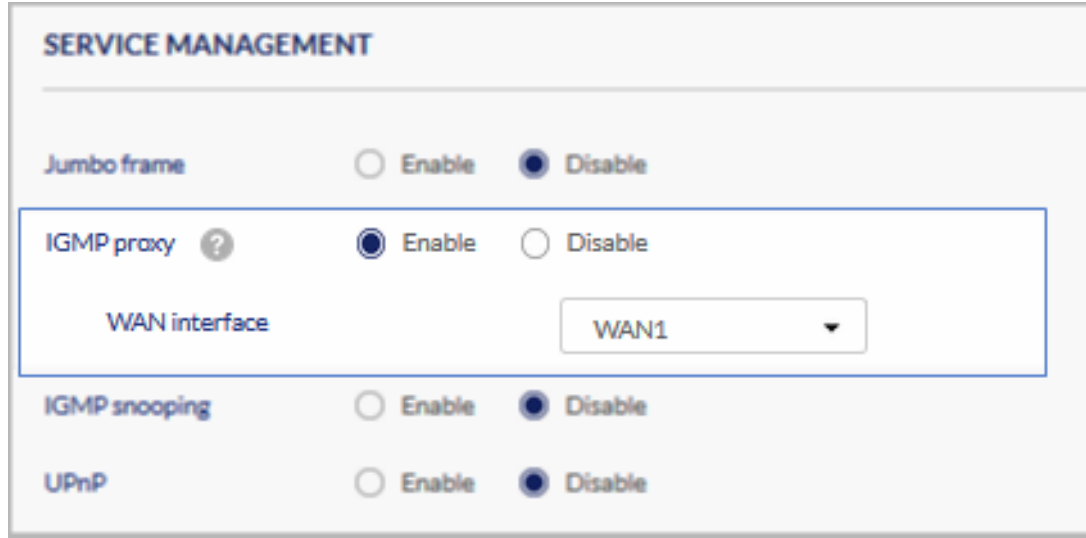

# **IGMP Snooping**

IGMP snooping allows the gateway to 'listen' in on IGMP network traffic through the gateway. This allows the gateway to filter multicast traffic and direct it only to hosts that need this stream. This is helpful when there is a lot of multicast traffic on the network where all LAN hosts do not need to receive this multicast traffic.

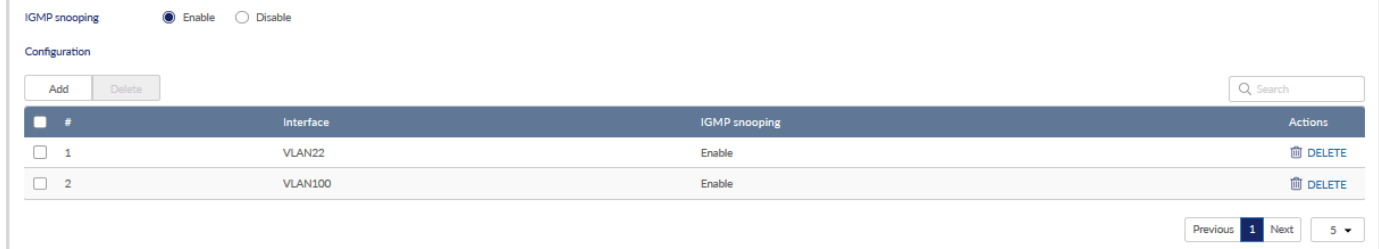

The fields available in the Configuration table are as follows:

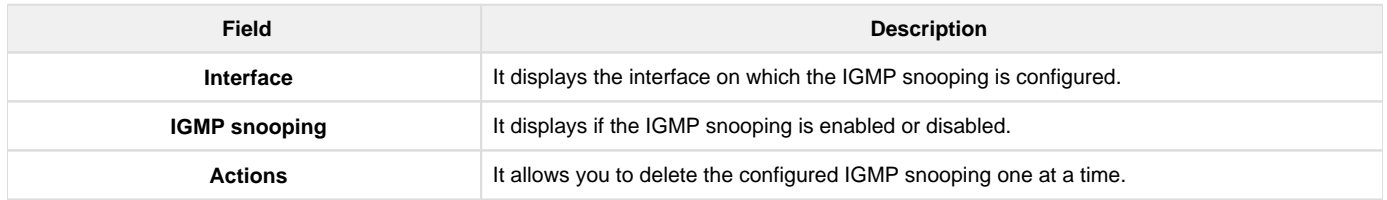

Click Add to add a new interface. This opens the Add interface configuration page. To delete more than one configured IGMP snooping, select the checkbox of the corresponding configured interface, and click Delete.

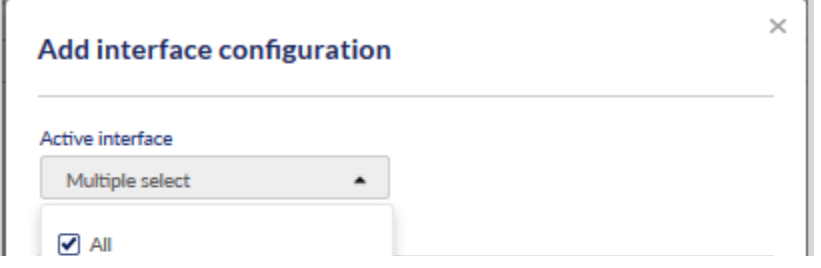

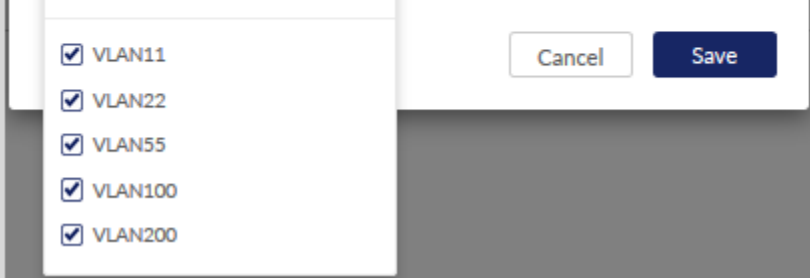

The fields available on the Add interface configuration page are as follows:

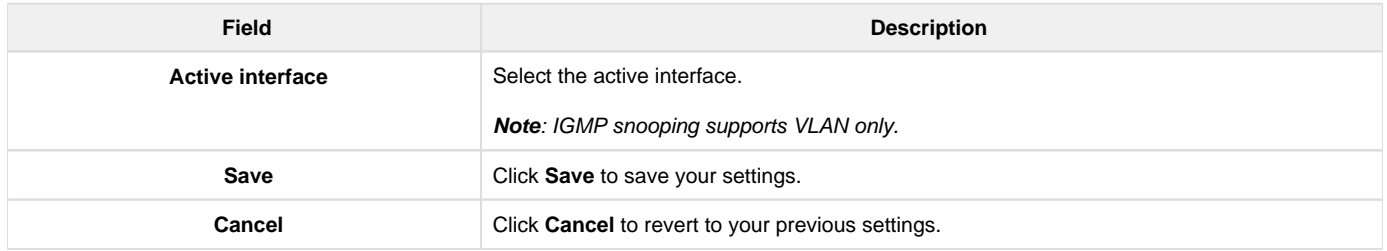

# **UPnP**

Universal Plug and Play (UPnP) is a feature that allows the cloud gateway to find the devices on the network that can communicate with the gateway and allow for auto-configuration. If UPnP detects a network device, the gateway can open internal or external ports for the traffic protocol required by that network device. If the UPnP feature is disabled, the gateway can not configure an automatic device, and you may have to manually open/forward ports to allow applications to work.

Select **Enable** to configure UPnP and display the UPnP port mapping list.

**Note**: You can edit the UPnP feature only if the "Use profile configuration" field is disabled.

|                                           | C Enable<br><b>Disable</b><br><b>UPnP</b><br>$\bigcirc$ |            |    |       |               |                      |                   |                          |  |  |  |
|-------------------------------------------|---------------------------------------------------------|------------|----|-------|---------------|----------------------|-------------------|--------------------------|--|--|--|
|                                           | Advertisement period<br>Advertisement time to live      |            | 30 |       | seconds       |                      |                   |                          |  |  |  |
|                                           |                                                         |            | 4  |       | hops          |                      |                   |                          |  |  |  |
| Q Search<br><b>UPnP</b> port mapping list |                                                         |            |    |       |               |                      |                   |                          |  |  |  |
| #                                         | Active                                                  | Protocol   |    |       | Internal port | <b>External port</b> | Interface         | IP address               |  |  |  |
| 1                                         | Yes                                                     | <b>TCP</b> |    | 58457 |               | 58457                | LAN1              | 192.168.1.100            |  |  |  |
| $\overline{2}$                            | Yes                                                     | <b>UDP</b> |    | 58457 |               | 58457                | LAN1              | 192.168.1.100            |  |  |  |
| $\mathbf{3}$                              | Yes                                                     | <b>UDP</b> |    |       | 50477         | 50477                | LAN20             | 192.168.22.101           |  |  |  |
| 4                                         | Yes                                                     | <b>TCP</b> |    |       | 50477         | 50477                | LAN <sub>20</sub> | 192.168.22.101           |  |  |  |
| 5                                         | Yes                                                     | <b>UDP</b> |    | 20719 |               | 20719                | LAN30             | 192.168.33.102           |  |  |  |
|                                           |                                                         |            |    |       |               |                      |                   | Previous 1 Next<br>$5 -$ |  |  |  |

The UPnP port mapping list has the details of UPnP devices that respond to the gateway's advertisements. The following information is displayed for each detected device:

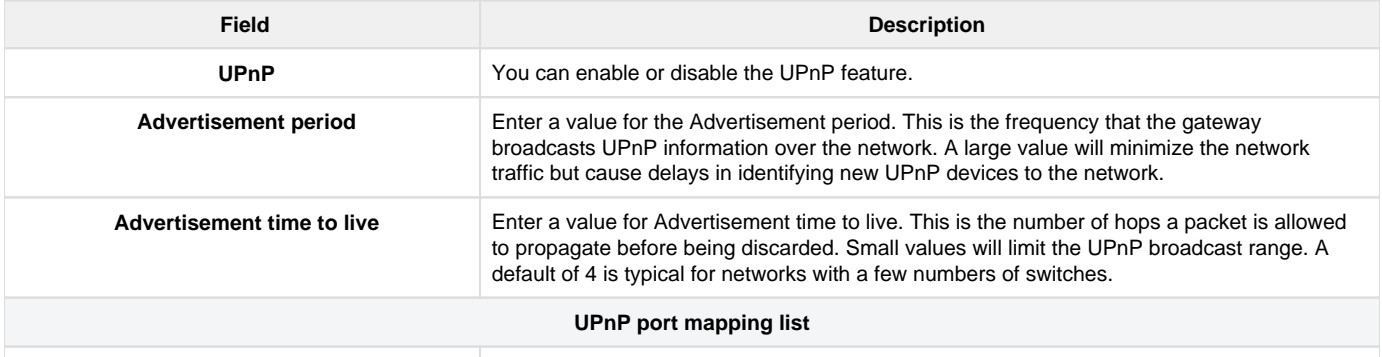

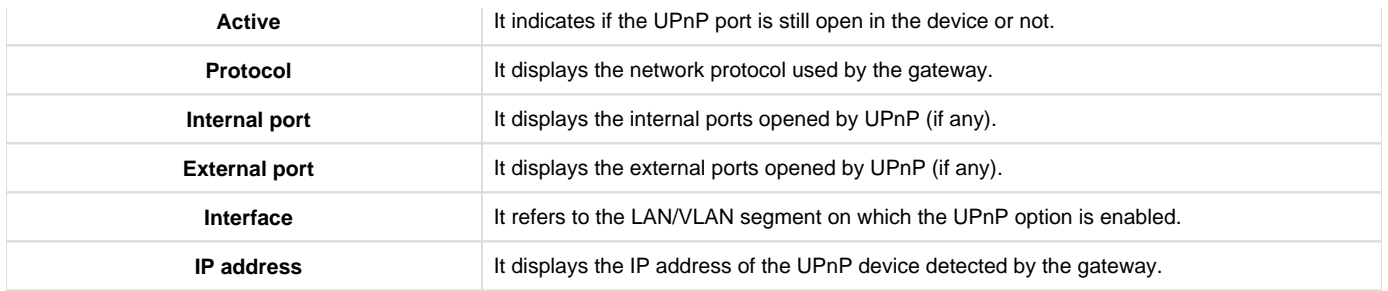

## **Application Layer Gateways (ALGs)**

Application Level Gateways (ALGs) are security components that enhance the firewall and NAT support of the

gateway to seamlessly support application layer protocols. In some cases enabling the ALG will allow the firewall to use dynamic, ephemeral TCP/ UDP ports to communicate with the known ports a particular client application (such as H.323 or RTSP) requires; otherwise, the admin would have to open a large number of ports to accomplish the same support. ALG understands the protocol used by the specific application that it supports. It is a very secure and efficient way of introducing client applications through the gateway's firewall.

# **APPLICATION LAYER GATEWAYS**

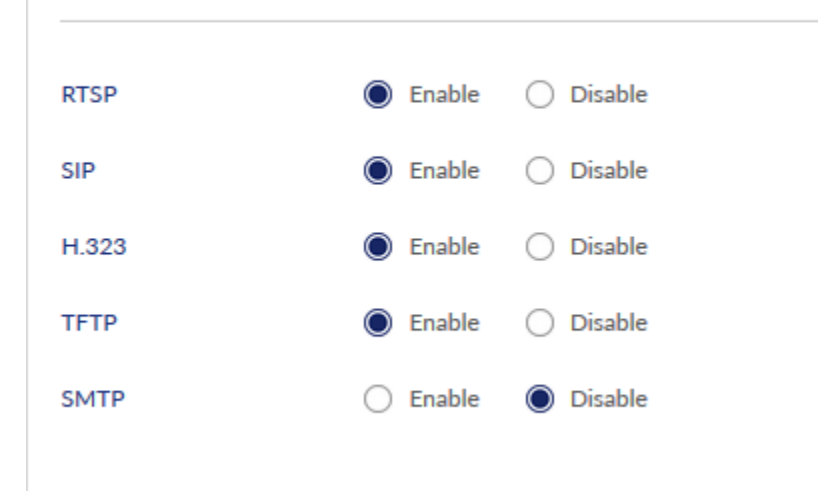

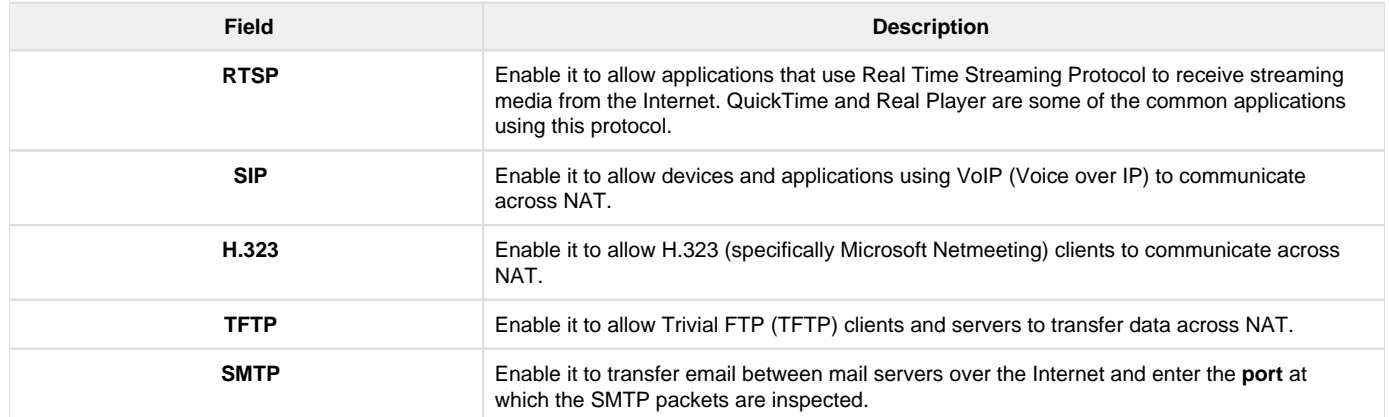

#### **E-mail filter list**

The E-mail filter list appears only when the SMTP is enabled. Simple Mail Transfer Protocol (SMTP) is a text-based protocol used for transferring emails between mail servers over the Internet. Typically, the local SMTP server is located on a DMZ so that mail sent by remote SMTP servers traverses the gateway to reach the local server. Local users then use email client software to retrieve their email from the local SMTP server. SMTP is also used when clients send emails. In addition, SMTP ALG can monitor SMTP traffic originating from both clients and servers.

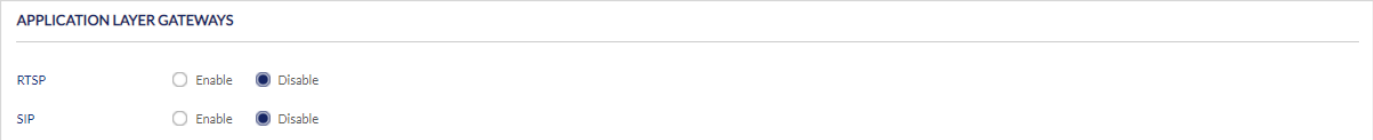
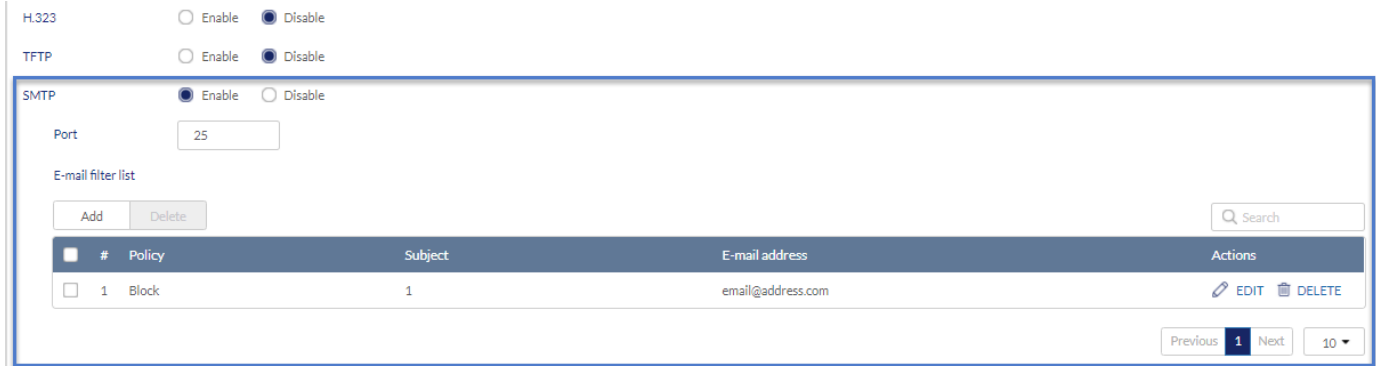

The table lists all the subjects along with email addresses that are blocked or allowed.

| Field                | <b>Description</b>                                                                  |
|----------------------|-------------------------------------------------------------------------------------|
| <b>Policy</b>        | It displays the policy to allow or block the email address.                         |
| <b>Subject</b>       | It displays the subject.                                                            |
| <b>Email address</b> | It displays the email address.                                                      |
| <b>Actions</b>       | You can click Edit to modify the entry and click Delete to delete the entire entry. |

Click Add to open the Add Email filter page to add a new entry. To delete multiple entries at once, select the checkboxes of the entries you want to delete, and click Delete.

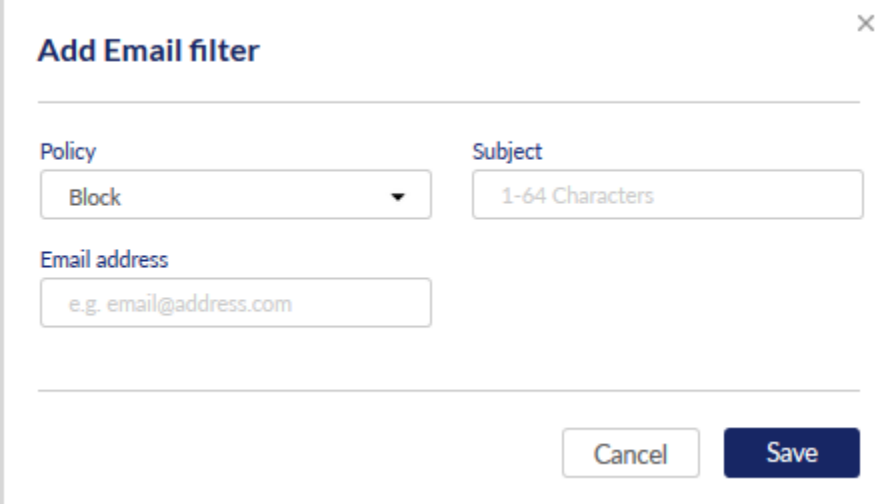

The fields available on the Add Email filter page are as follows:

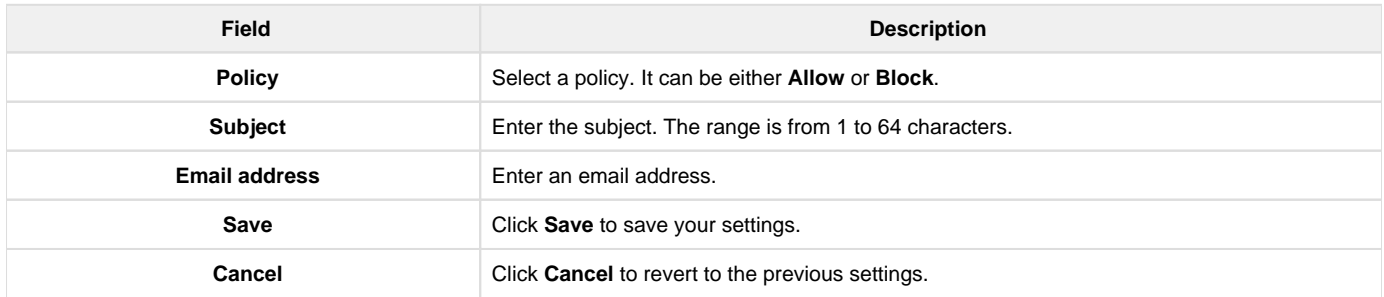

## Traffic Management

The traffic management feature allows you to regulate the traffic flow from the LAN to WAN. This is useful to ensure that low priority LAN users (like guests or HTTP service) do not monopolize the available WAN's bandwidth for cost-savings or bandwidth-priority-allocation purposes.

This section will help you understand and configure the bandwidth control feature from the web user interface and add a profile that defines the control parameters. You can then associate the profile with a traffic selector to apply the bandwidth profile to the traffic, matching the selectors. Selectors are elements like IP addresses or services that would trigger the configured bandwidth regulation.

The traffic management section covers the following topics:

#### **Traffic Shaping**

Traffic selector is a service-based rule to which the user can attach traffic management profiles. Once a profile has been created, it can then be associated with traffic flow from the LAN to WAN. Traffic selector configuration binds a bandwidth profile to a type or source of LAN traffic with the following settings.

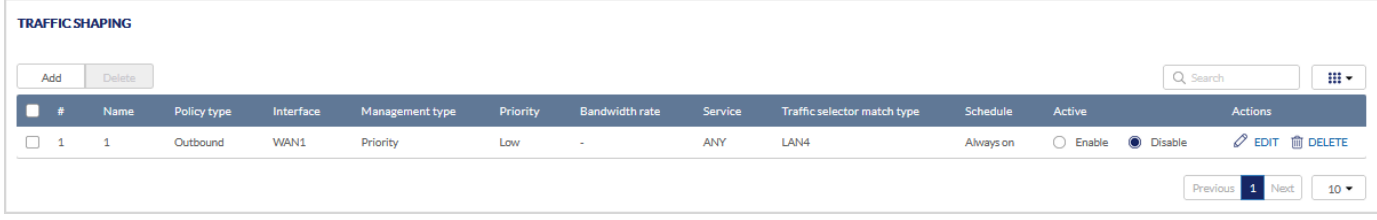

The fields displayed in the Traffic Shaping table are as follows:

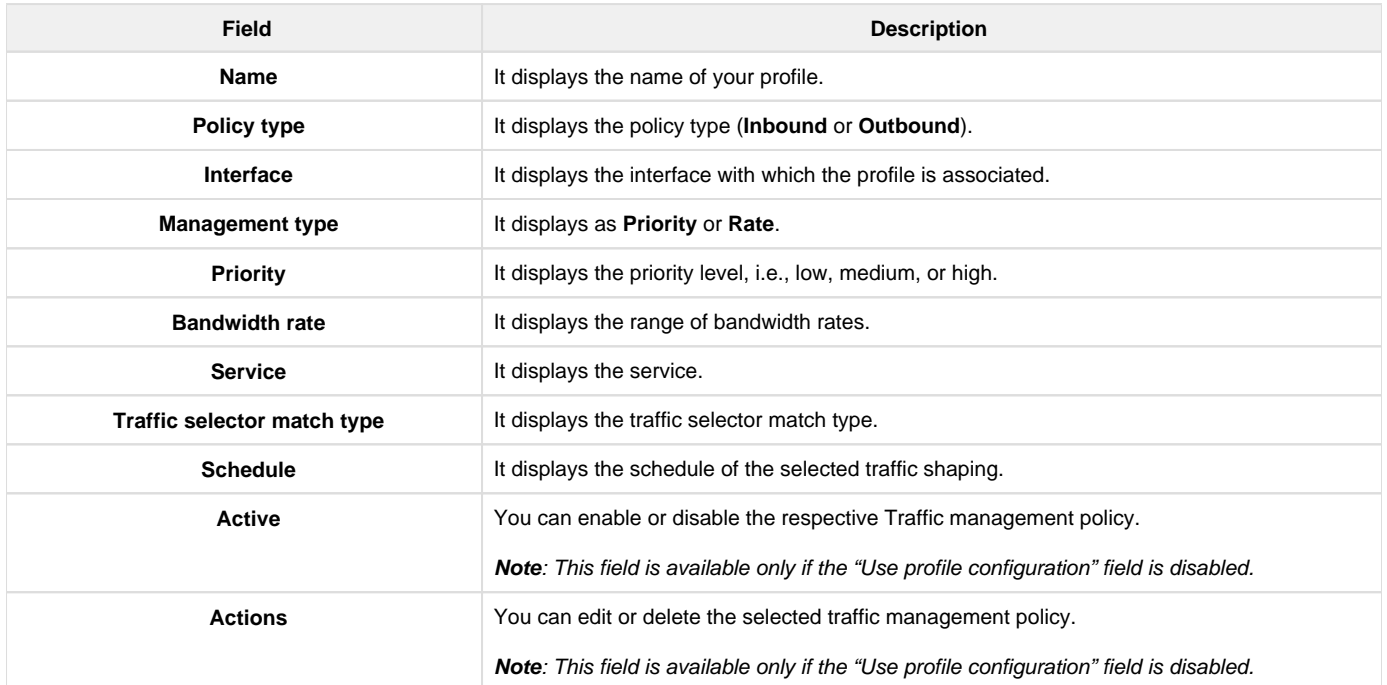

Click Add to add a new entry to the table. This opens the Add traffic shaping page. To delete more than one entry, select the checkbox of the traffic management policies you want to delete, and click Delete.

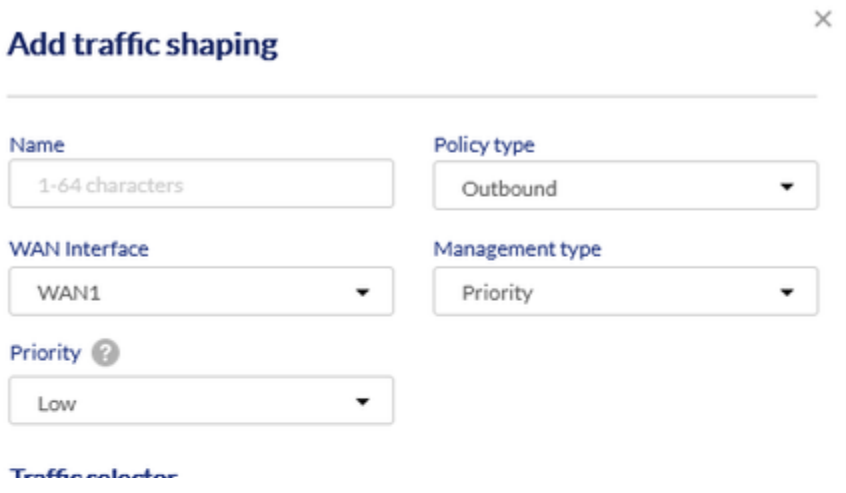

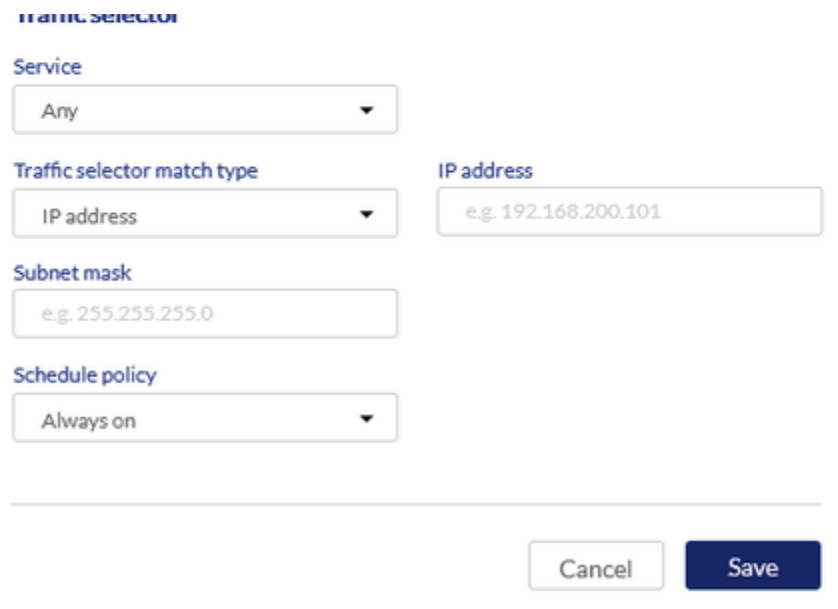

The fields available on the Add traffic shaping page are as follows:

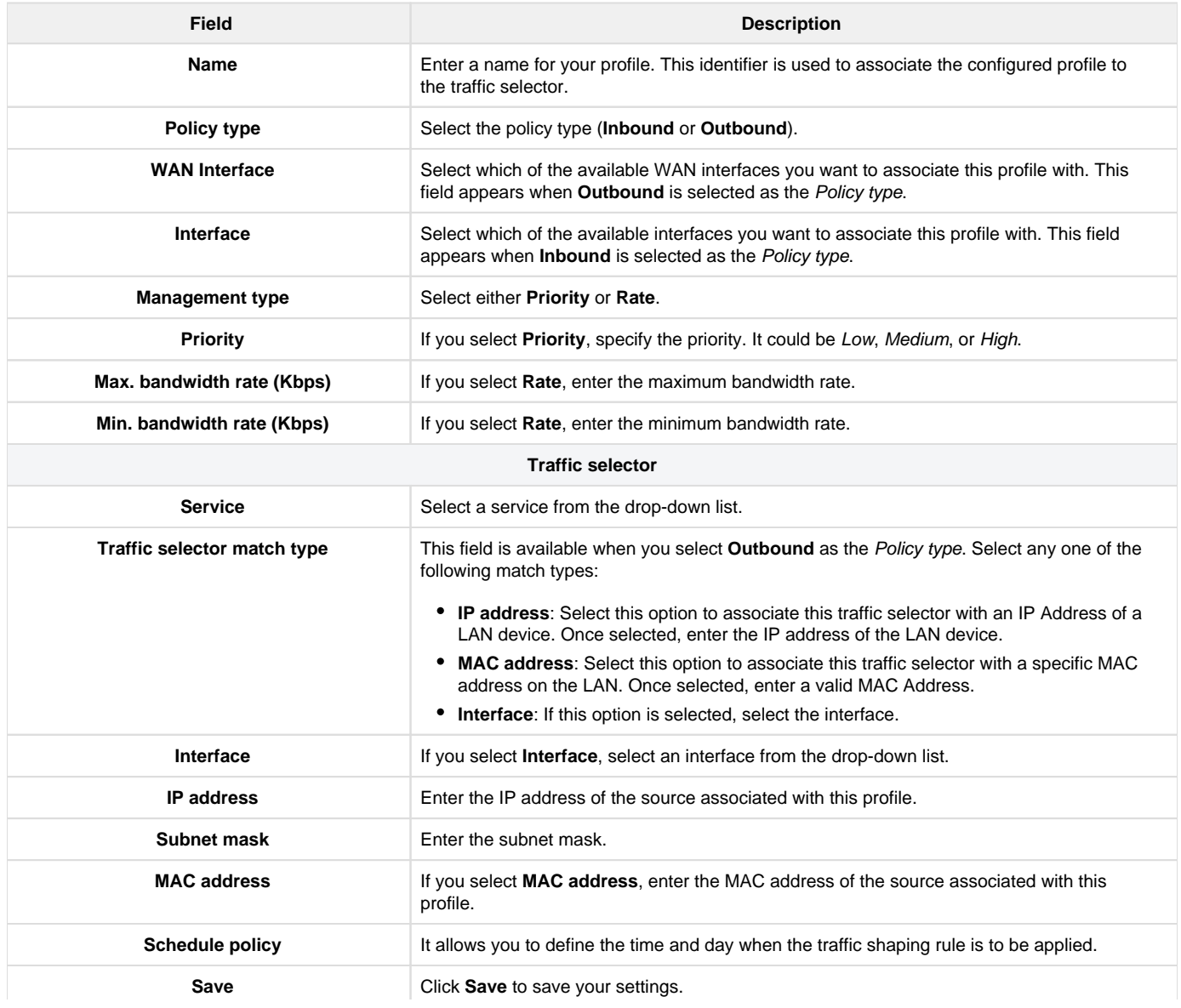

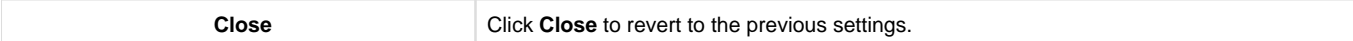

#### **Session Limiting**

The Session Limiting section displays a list of configured session limiting profiles. It allows a user to limit the number of sessions per IP address, range of IP addresses, or interface through the device. When the session limit is reached, a warning message is displayed to users for a session initiated from a web browser. Session Limiting configuration consists of profile name, source type, schedule, and maximum sessions.

| <b>SESSION LIMITING</b> |                  |                |                         |           |                                     |
|-------------------------|------------------|----------------|-------------------------|-----------|-------------------------------------|
| Add                     | Delete           |                |                         |           | Q Search                            |
| #                       | Name             | Source type    | <b>Maximum sessions</b> | Schedule  | <b>Actions</b>                      |
| <b>L</b>                | <b>TOKYO Lab</b> | 192.168.10.102 | 999                     | $\sim$    | $\mathscr{D}$ EDIT $\hat{m}$ DELETE |
| $\overline{2}$          | HR_Office        | <b>VLAN200</b> | 100                     | Workhours | $\mathscr{D}$ EDIT $\hat{m}$ DELETE |
|                         |                  |                |                         |           | Previous 1 Next<br>$5 -$            |

The fields displayed in the Session Limiting table are as follows:

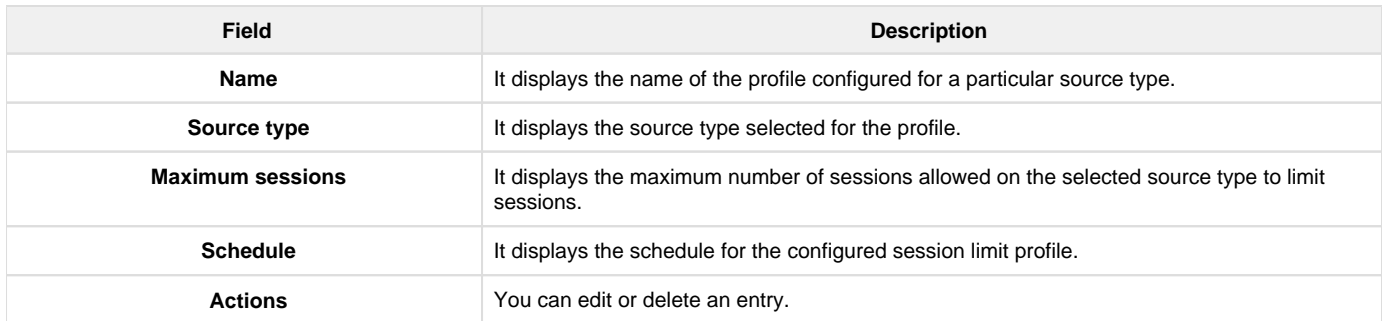

Click Add to add a new entry to the list. This opens the Add session limiting page. To delete more than one entry, select the check-boxes of the entries you want to delete, and click Delete.

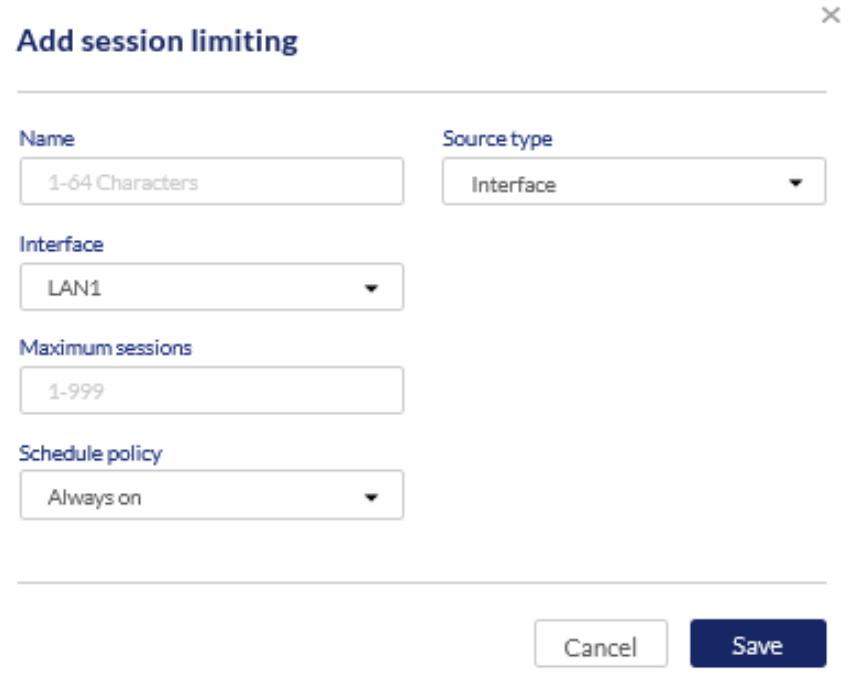

The fields available on the Add session limiting page are as follows:

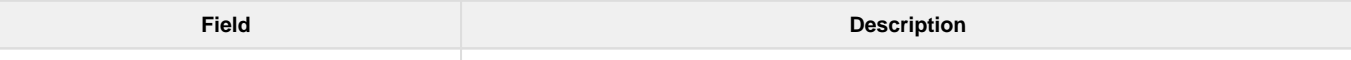

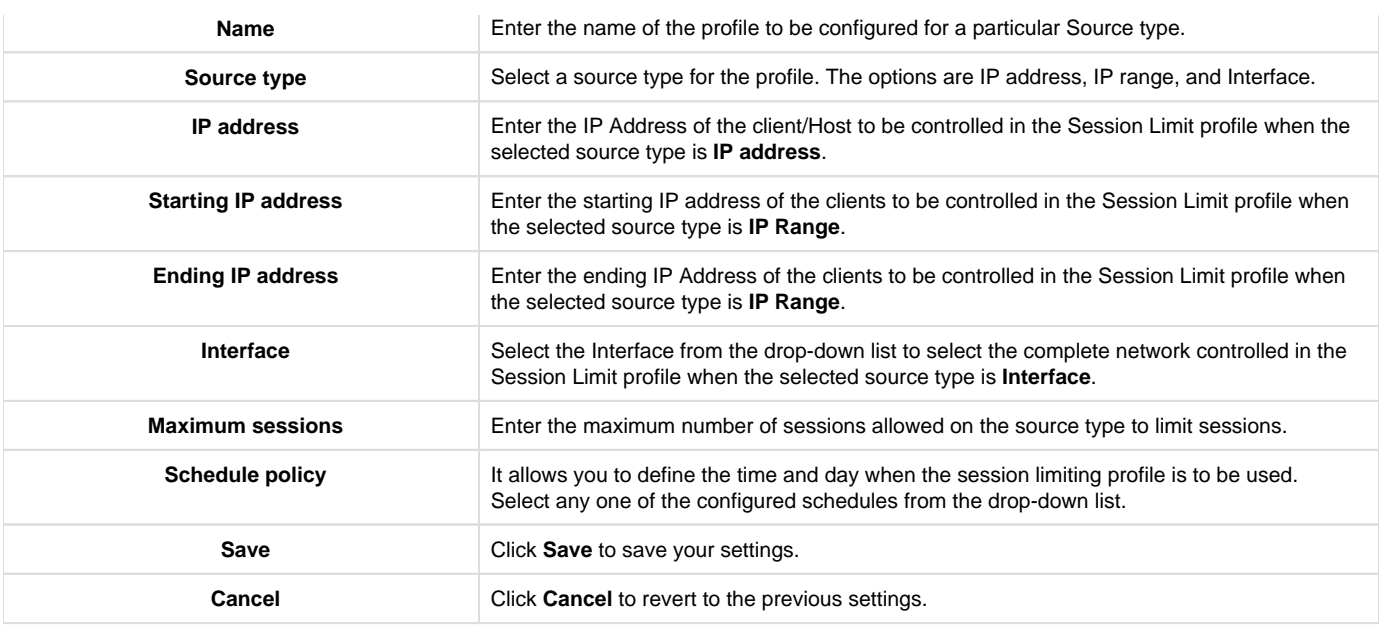

### Captive Portal

A captive portal (also known as a "splash page") is a web page that appears when an unauthenticated user tries to access the Internet. When the captive portal is configured, the user has to be verified and authenticated, and then only Internet access is granted. It is done either by entering the login credentials or by accepting the terms and conditions of service. This helps the gateway monitor and control Internet usage.

The Nuclias cloud gateway, DBG-2000, allows its users to configure the captive portal page and provides various authentication methods. The Ca ptive portal page lists all the configured captive portal profiles. You can edit or delete them as per the requirement.

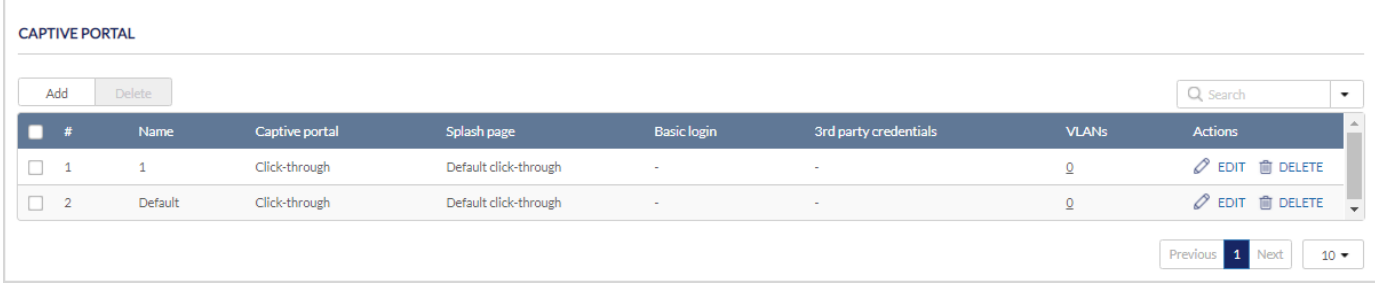

The fields displayed in the Captive portal table are as follows:

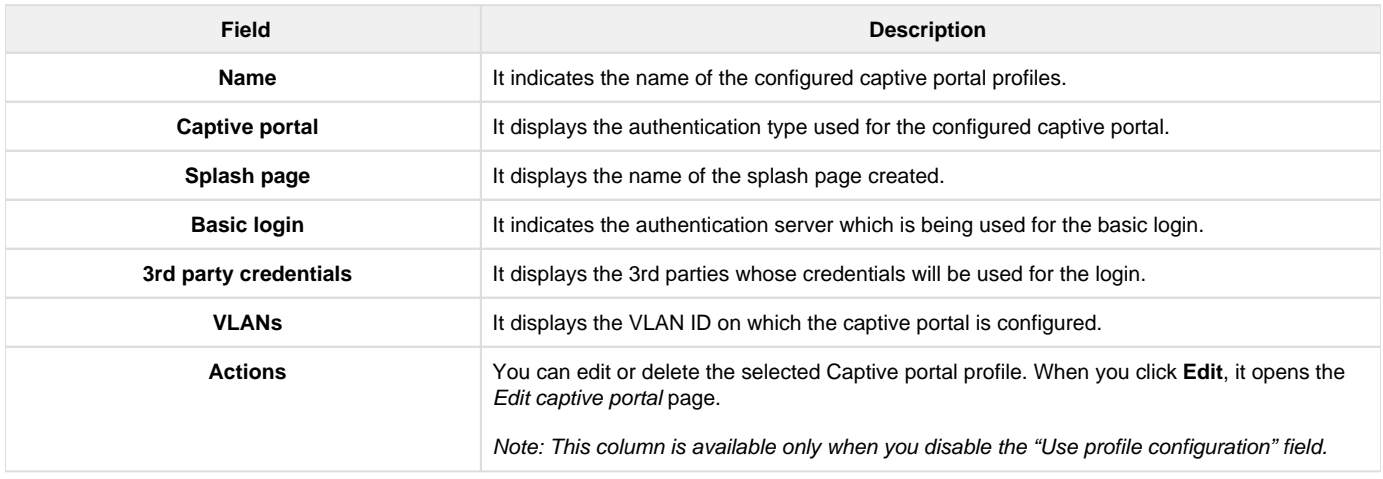

Click Add to add a new captive portal profile. This opens the Add captive portal page. If you want to delete multiple entries at once, select the corresponding checkboxes, and click Delete.

Note: The Add and Delete buttons located above the table are available only when the "Use profile configuration" field is disabled.

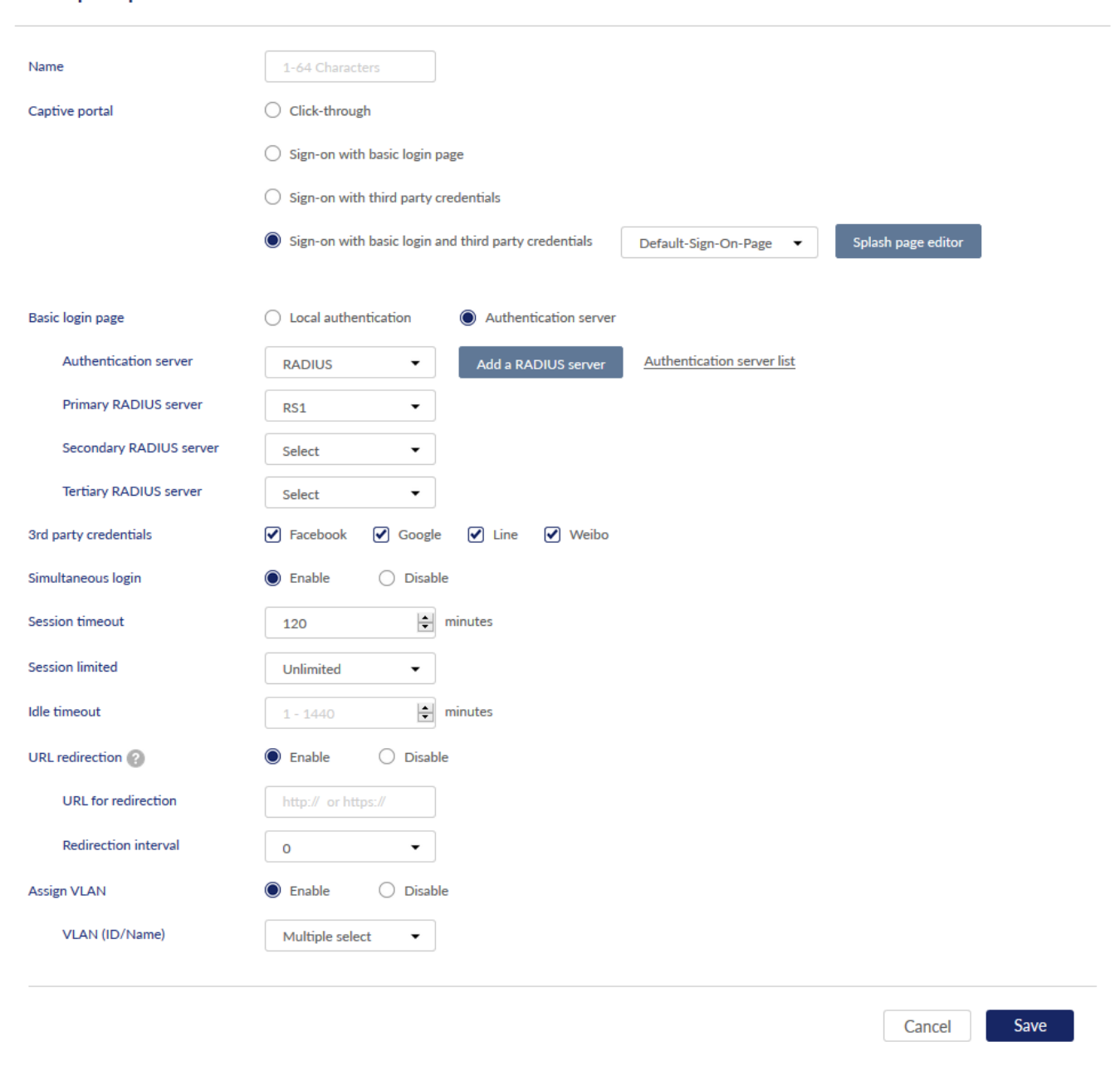

## The fields available on the Add captive portal page are as follows:

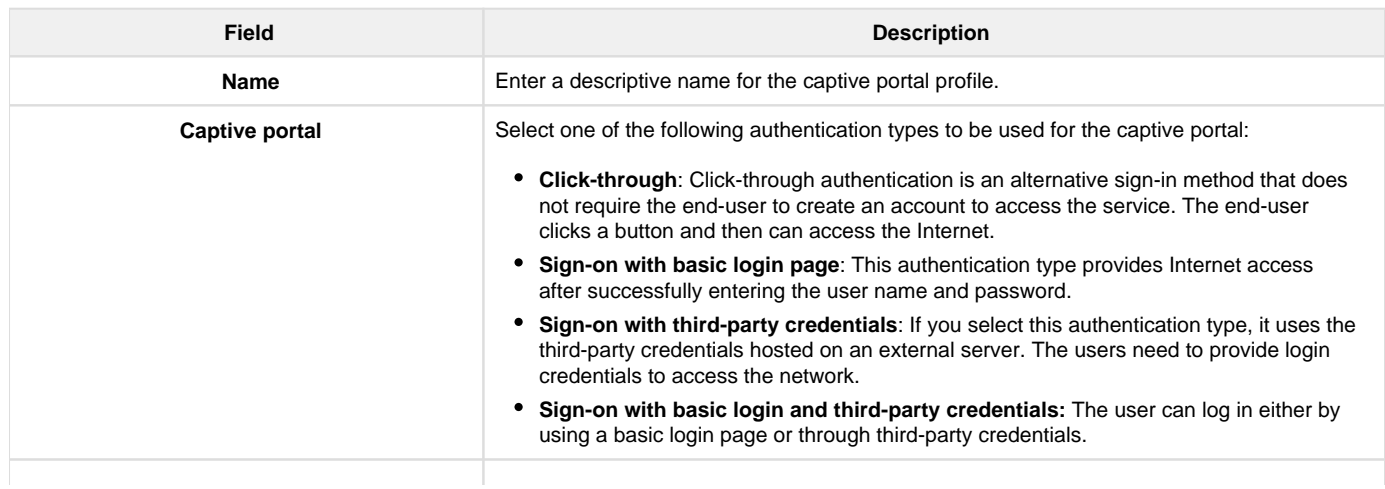

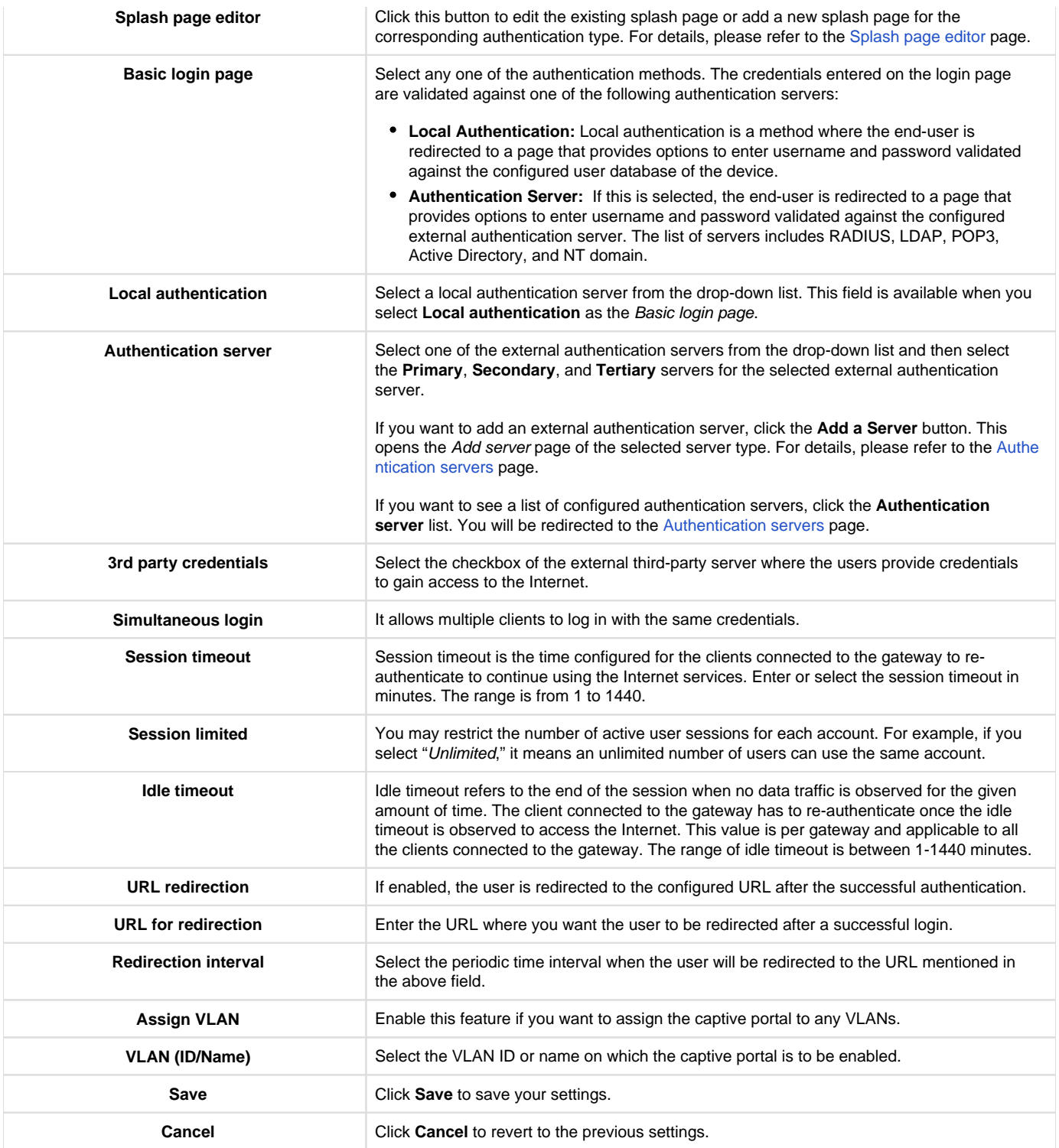

## **High Availability**

High availability refers to the availability of the default path without configuring dynamic routing or router discovery protocols on each host. The feature that is used to provide a default path is **Virtual Router Redundancy Protocol (VRRP)**. VRRP is an election protocol that dynamically assigns a virtual router to one of the VRRP routers on a LAN. A virtual router is a router that acts as a default router for hosts on the shared LAN. A VRRP router is configured to run the protocol with one or more virtual routers on the IP address of the physical Ethernet.

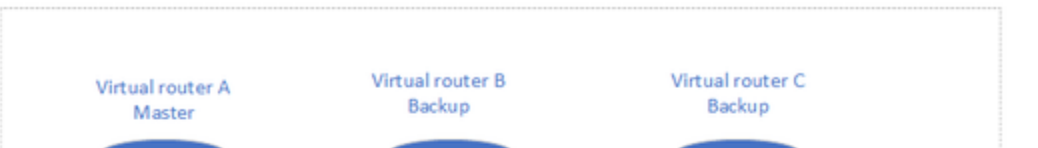

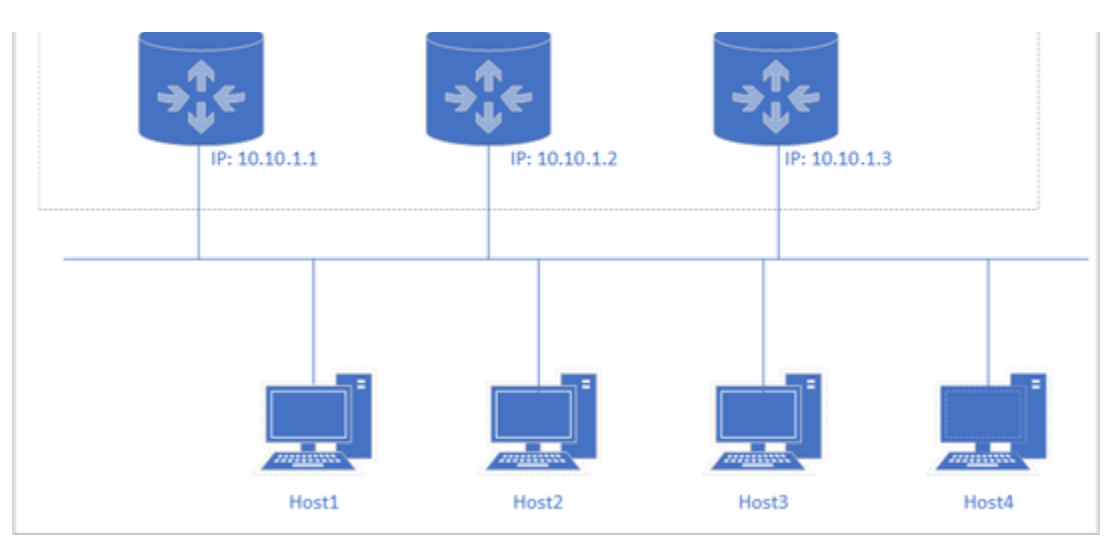

In VRRP, instead of having only one router, a group of virtual routers is provided; If one fails, the other will take over the failed router and its IP addresses and provides uninterrupted service to the hosts. In the above configuration, the end-hosts install a default route to the IP address of the virtual router A, and all the three routers run VRRP. Router A becomes the Master Virtual router, and the other two routers become the backup routers. If the master virtual router A fails, it passes the packets to the backup virtual router, selected based on the priority given to the backup routers. The backup router (let's say 'Virtual router B') becomes the master immediately and maintains the connectivity between the hosts. Once the failed master virtual router becomes functional, the backup router (Virtual router B) forwards the packets through the recovered Virtual router A.

DBG-2000 supports the VRRP feature, and it has been described in detail using the following two test cases and their topologies:

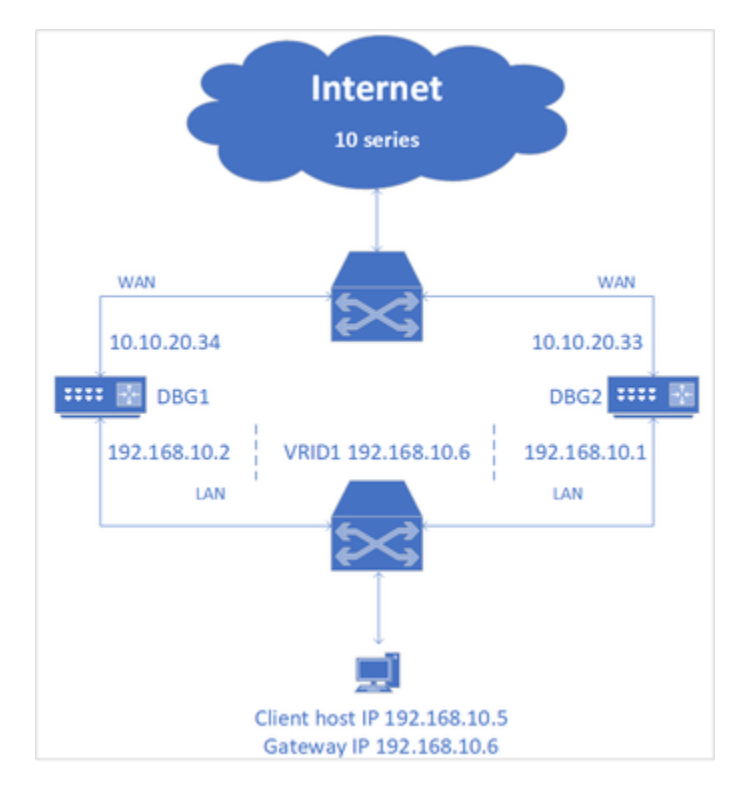

1. Test case 1

The routers (DBG1 and DBG2) have been configured with the VRRP feature for the LAN interface and are given priority numbers. For example, let's say the priority of DBG1 is 200 and DBG2 is 100. Then, when the client tries to connect to the Internet, it follows the DBG with a higher priority number. Here, it follows DBG1. But, if DBG1 gets disconnected or not reachable, it connects with the second router DBG2, and when DBG1 regains its functionality, it switches to DBG1.

2. Test case 2

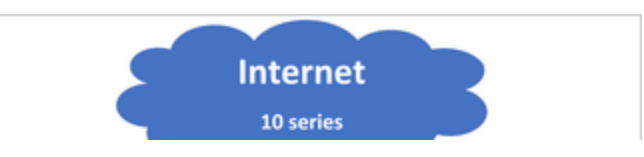

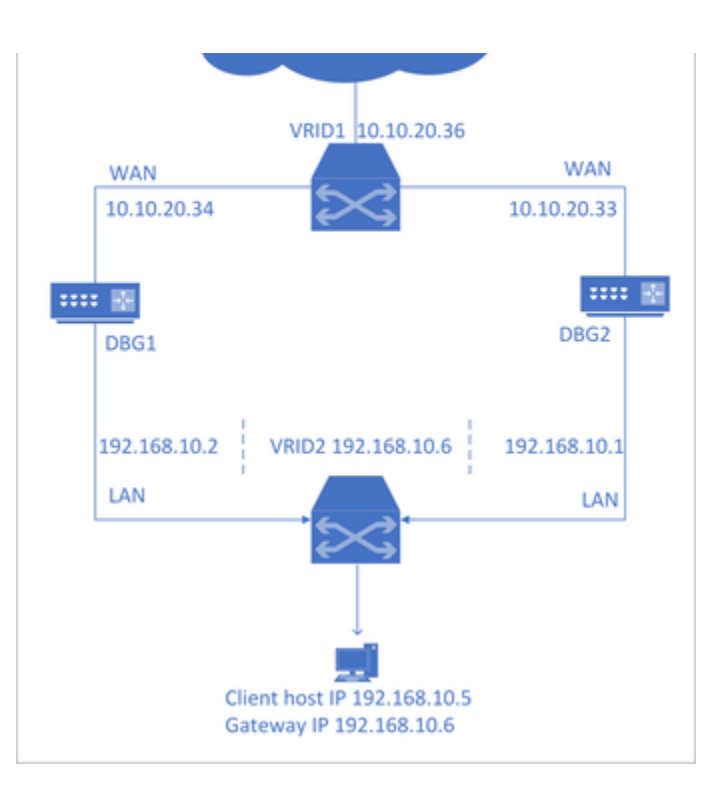

The routers (DBG1 and DBG2) have been configured with the VRRP feature for both the interfaces (LAN and WAN) and are given priority numbers. Then, when the client tries to connect to the Internet, it follows the router with a higher priority number (say DBG1). When the DBG1 WAN is not reachable or disconnected from the topology, it connects to the DBG2 WAN, and when DBG1 WAN gets connected or becomes functional, it again switches to DBG1.

<span id="page-80-0"></span>To configure your DBG-2000, refer to [VRRP List & Configuration](#page-80-0). **VRRP List & Configuration**

This page of the Nuclias cloud gateway's user interface allows you to configure the VRRP, i.e., Virtual Router Redundancy Protocol, on your device. It also displays a list of VRRP configured on your device.

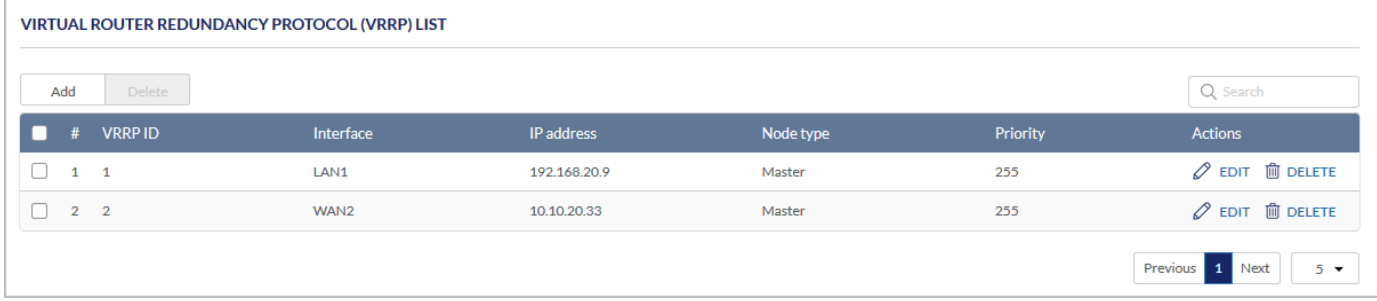

The fields displayed in the Virtual Router Redundancy Protocol (VRRP) List are as follows:

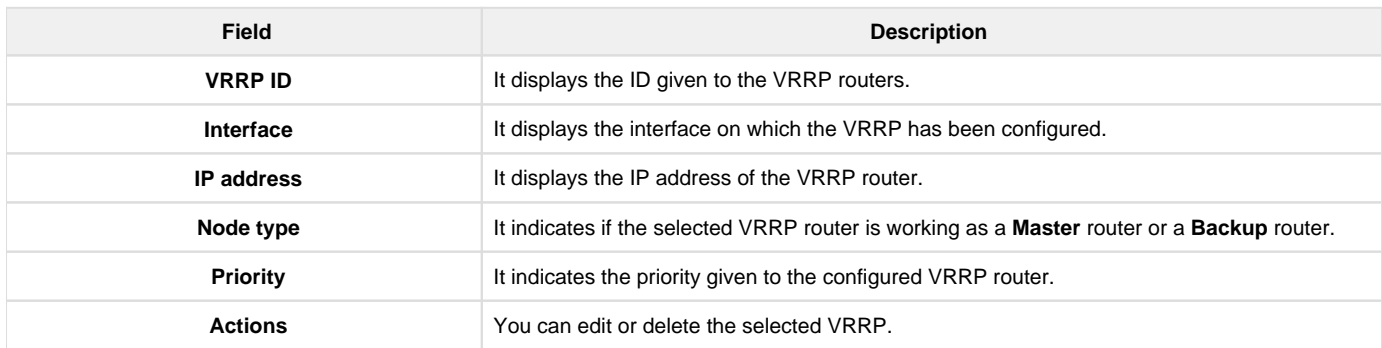

Click Add to add a new entry to the list. This opens the VRRP configuration page. If you want to delete multiple entries at once, select the corresponding checkboxes, and click Delete.

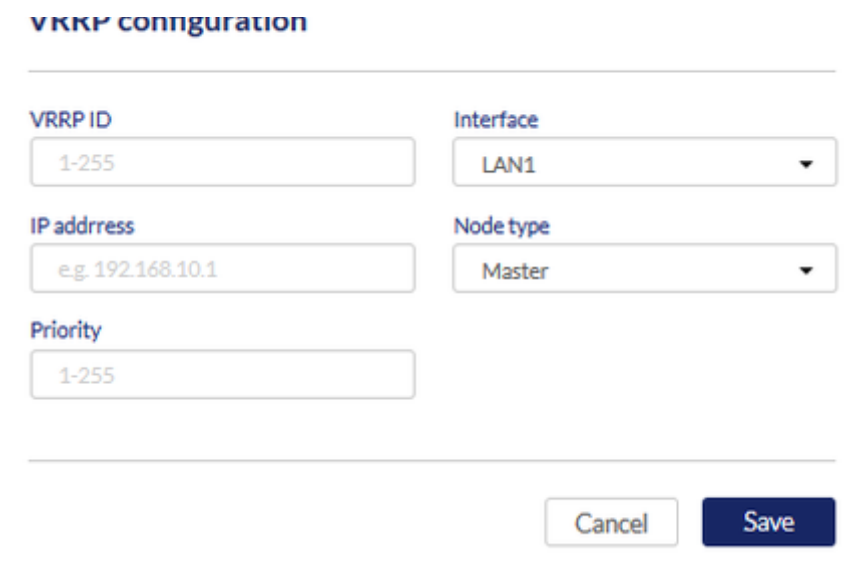

The fields available on the VRRP configuration page are as follows:

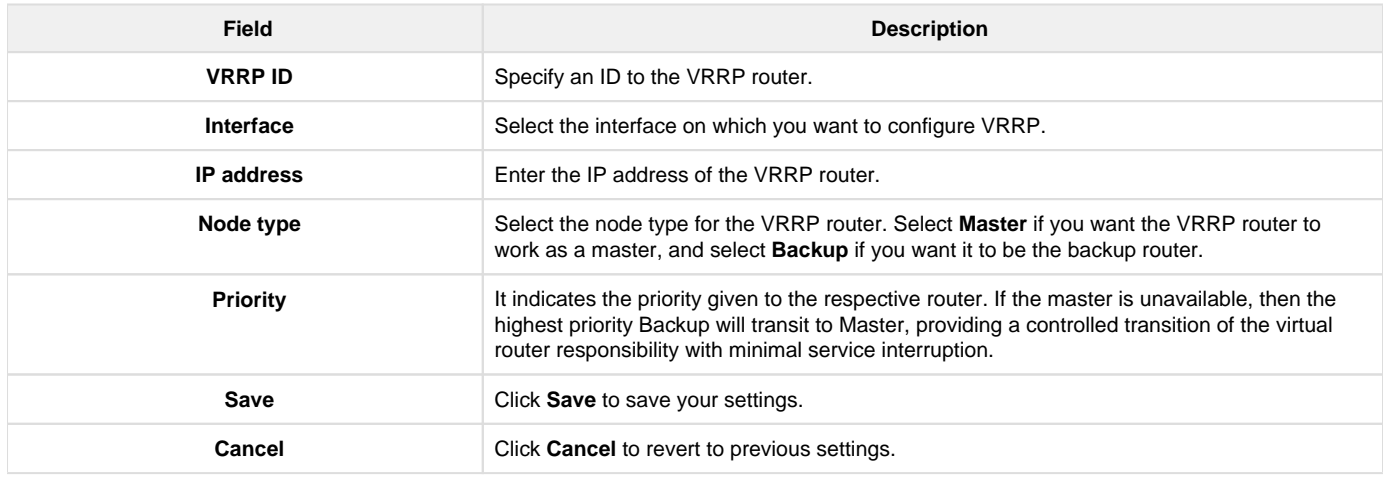

# Chapter 4 Security

This chapter introduces you to the security features supported by the Nuclias cloud gateway. These features include Firewall, IPS, Web content filtering, and Application control. These are the various techniques used to block any malicious attacks from the Internet to access your network. You can also configure your own Internet policies to allow only selected web-based information.

This chapter covers the following topics:

#### **Firewall**

The Firewall section of the Security deals with the various methods adopted by the Nuclias cloud gateway to ensure a safe and secure network. In this section, you will learn about the Firewall rules configuration on the IPv4 networks. These are the rules defined to keep a check on the incoming and outgoing traffic of the network. You can state which traffic is to be allowed or blocked. Similarly, the Port Forwarding method can restrict access to traffic entering your network while allowing only specific outside users to access specific local resources. When you have multiple public IP addresses and multiple servers across the firewall, the 1:1 NAT method is used.

This section covers the following topics:

[Expand all Collapse all](#)

**IPv4 Firewall Rules**

Outbound (LAN/DMZ to WAN) rules restrict access to traffic leaving your network, selectively allowing only specific local users to access specific outside resources. The default outbound rule allows access from the secure zone (LAN) to either the public DMZ or insecure WAN. On the other hand, the default outbound rule is to deny access from DMZ to insecure WAN. In addition, you can restrict VLAN to VLAN traffic using IPv4 Firewall rules.

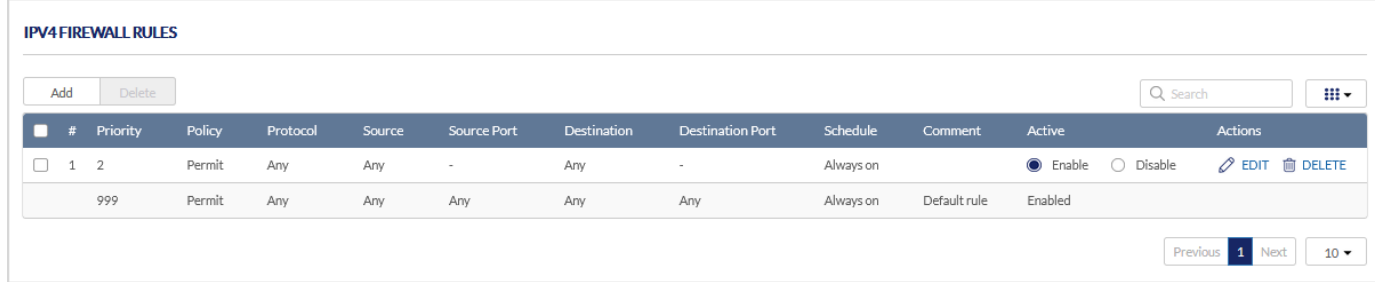

#### The fields displayed in the IPv4 Firewall Rules table are as follows:

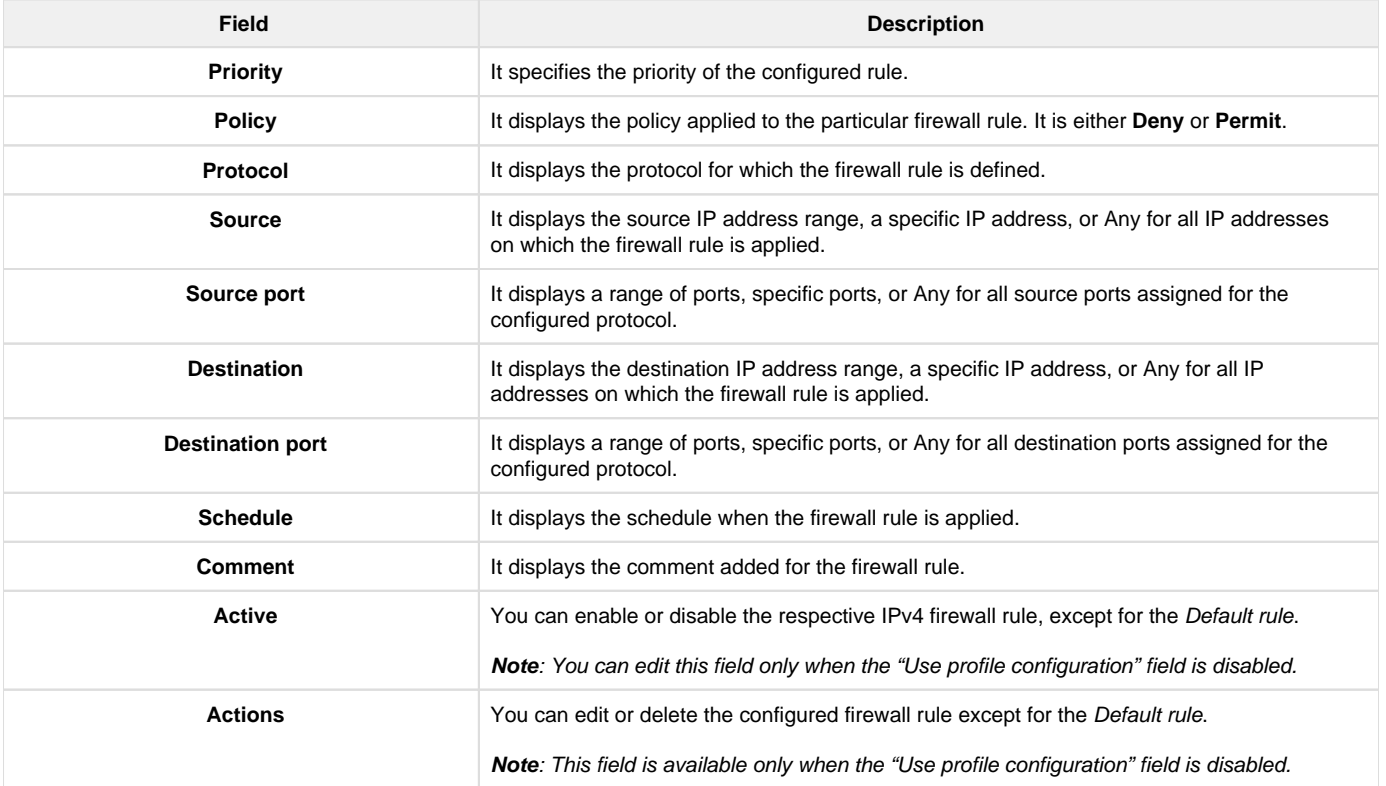

To delete multiple entries at once, select the checkboxes of the IPv4 firewall rules you want to delete, and click Delete. Click Add to add a new entry to the list. This opens the Add IPv4 firewall rules page.

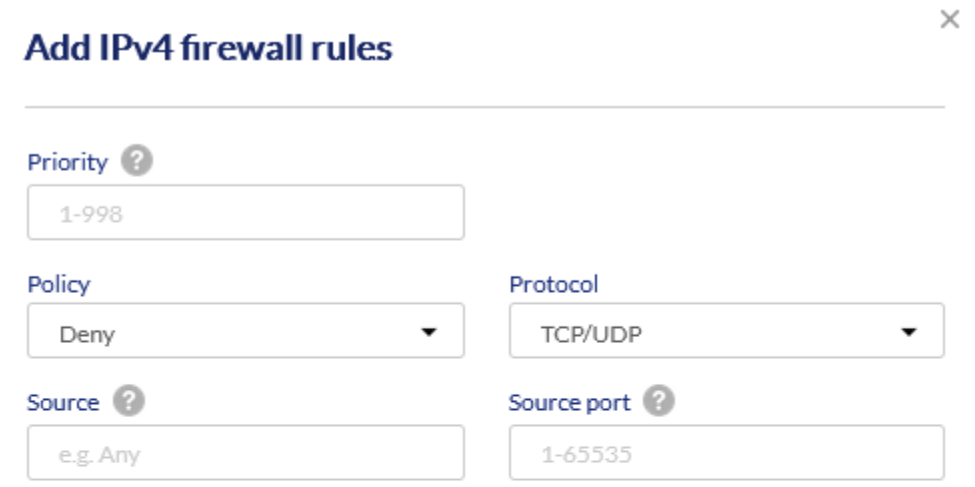

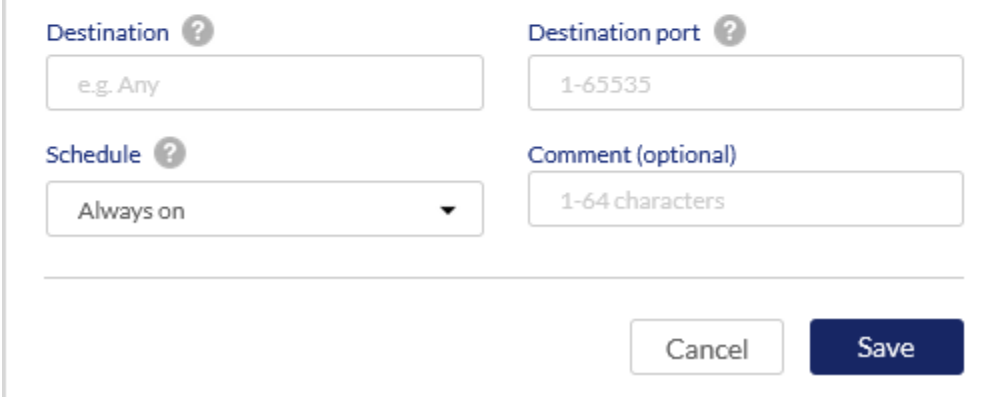

## The fields displayed on this page are as follows:

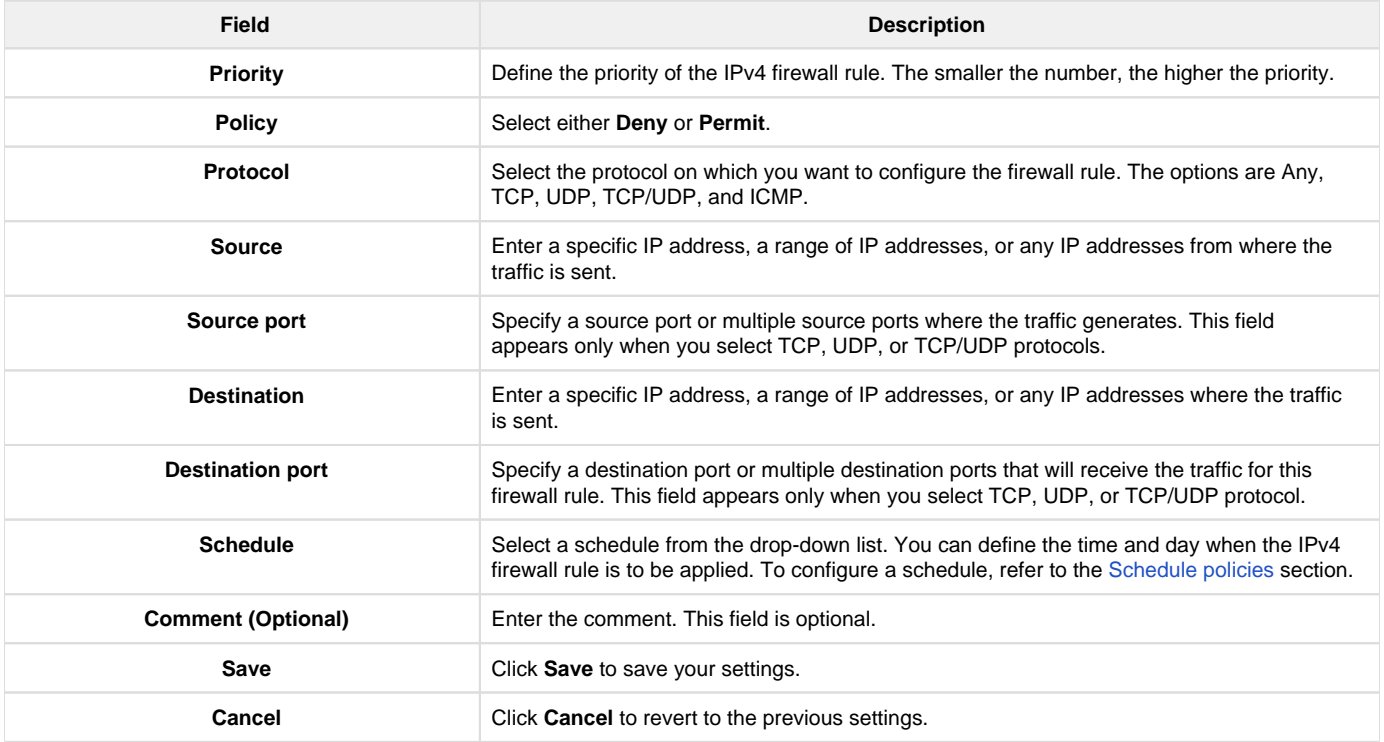

#### **Port Forwarding**

Port forwarding is a process to restrict access to traffic entering your network, selectively allowing only specific outside users to access specific local resources. By default, all access from the WAN side is blocked from accessing the secure LAN, except in response to the LAN or DMZ requests. To allow outside devices to access services on the secure LAN, you must create a port forwarding rule for each service. It also supports Translation (Outbound).

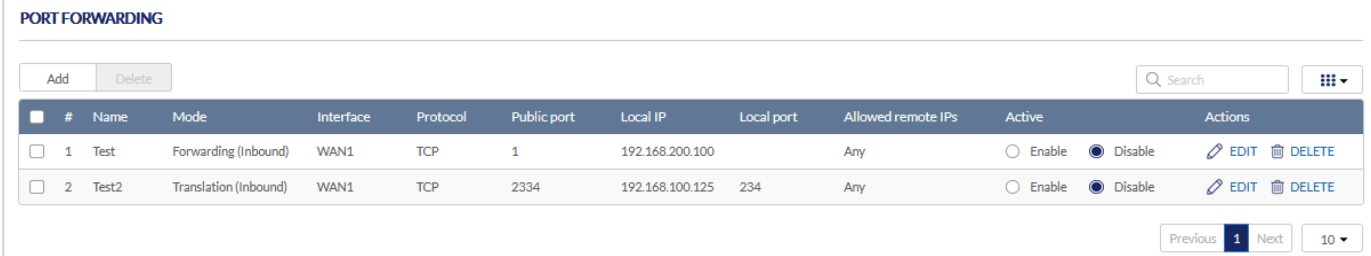

The fields displayed in the Port forwarding table are as follows:

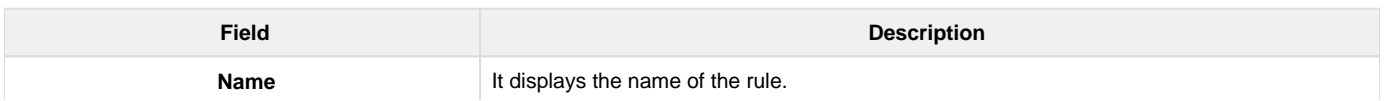

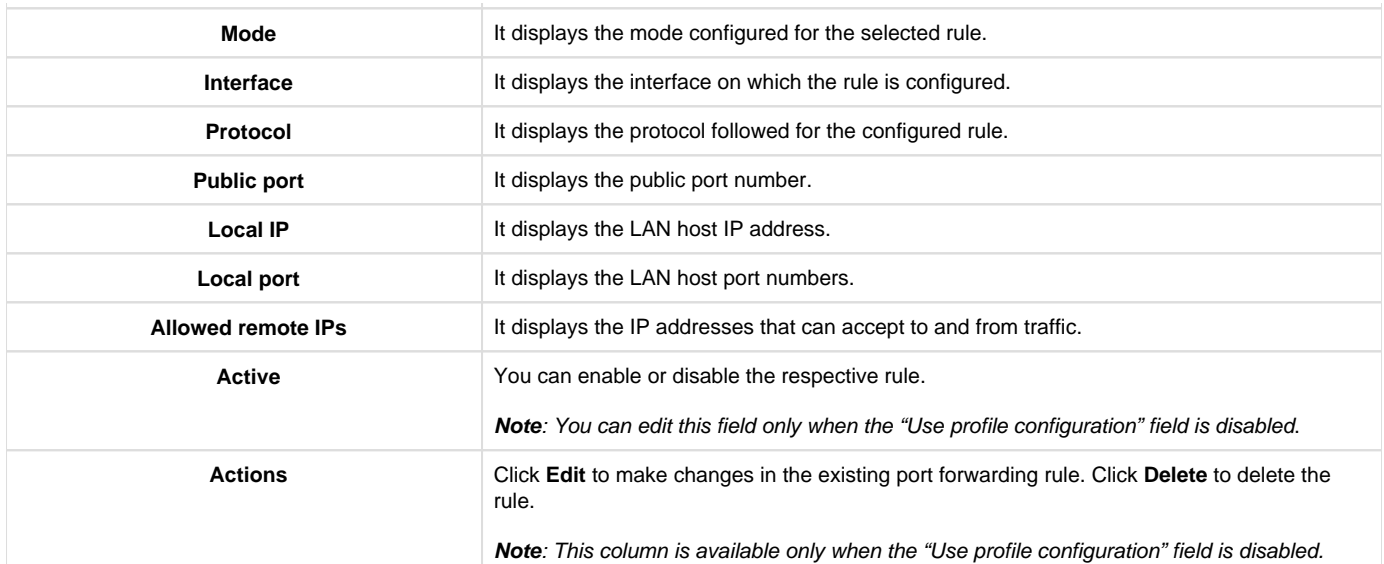

Click Add to add a new entry. This opens the Add port forwarding page. To delete multiple entries, select the checkboxes that you want to delete, and click Delete.

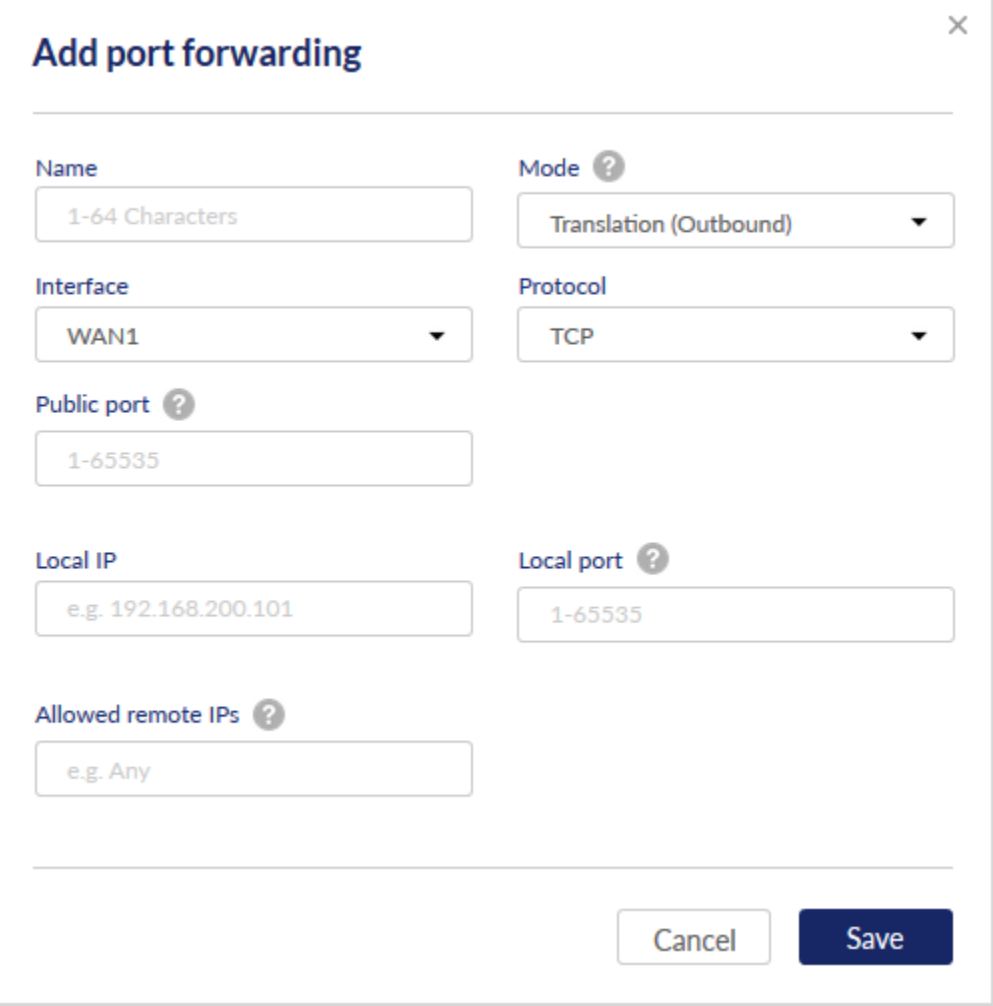

The fields available on the Add port forwarding page are as follows:

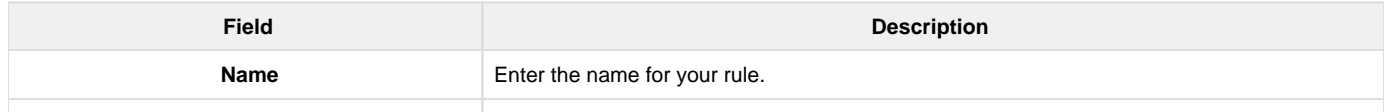

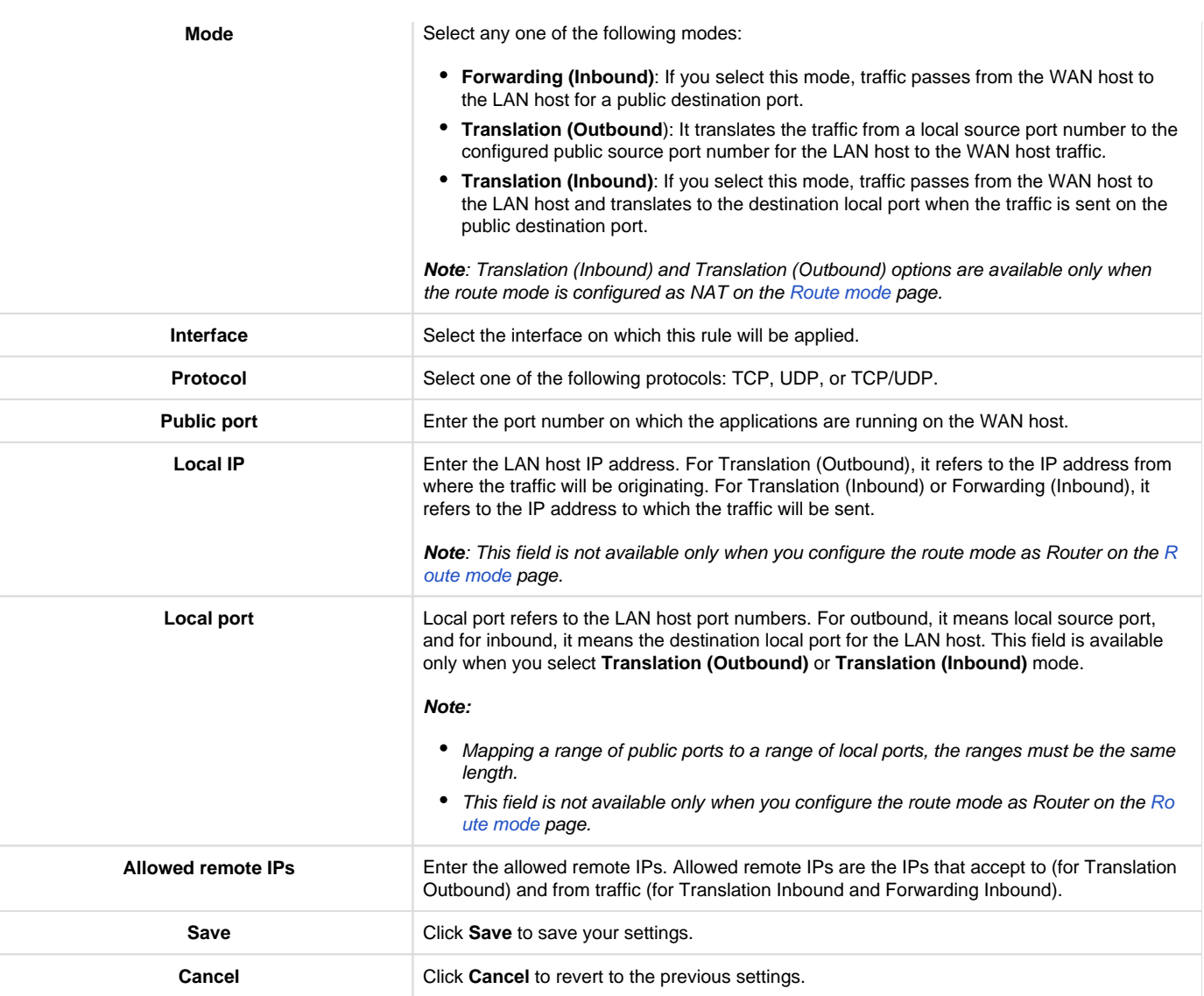

### **Port Triggering**

Port triggering allows devices on the LAN or DMZ to request one or more ports to be forwarded to them. This feature waits for an outbound request from the LAN or DMZ on one of the defined outgoing ports and then opens an incoming port for that type of traffic. This can be a form of dynamic port forwarding while an application transmits data over the opened outgoing or incoming port(s).

Port triggering application rules are more flexible than static port forwarding, which is an option when configuring forwarding rules. This is because a port triggering rule does not reference a specific LAN IP or IP range. Also, ports are not left open when not in use, thereby providing a level of security that port forwarding does not offer.

**Note**: This section is available only when you configure the route mode as NAT on the [Route Mode](#page-57-0) page.

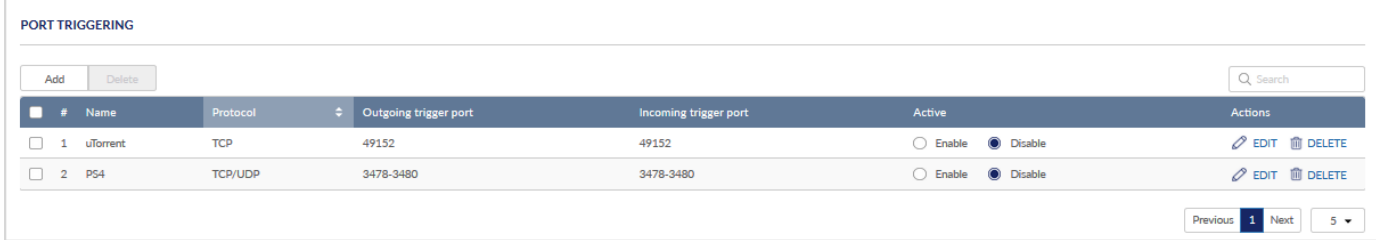

The fields displayed in the Port Triggering table are as follows:

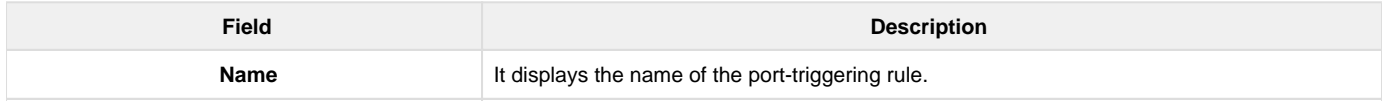

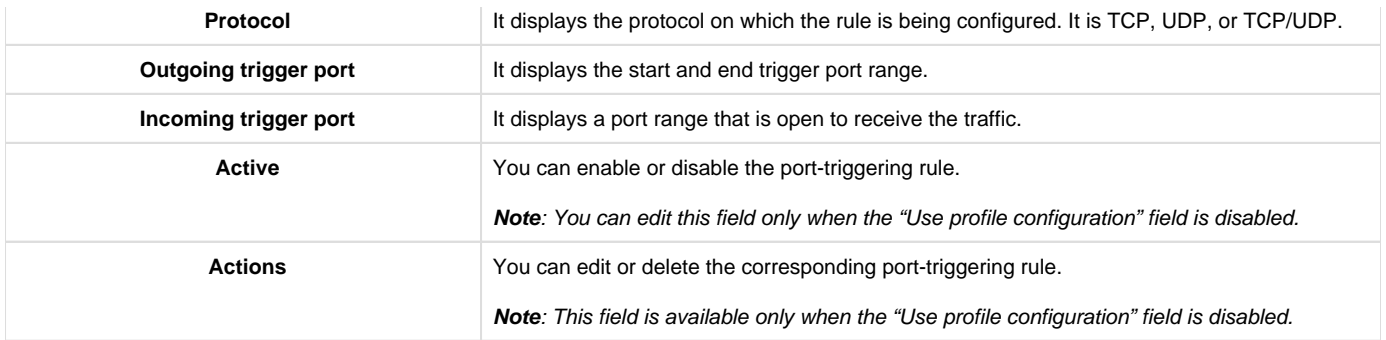

Click Add to add a new entry. This opens the Add port triggering page. To delete multiple entries, select the checkboxes you want to delete, and click Delete.

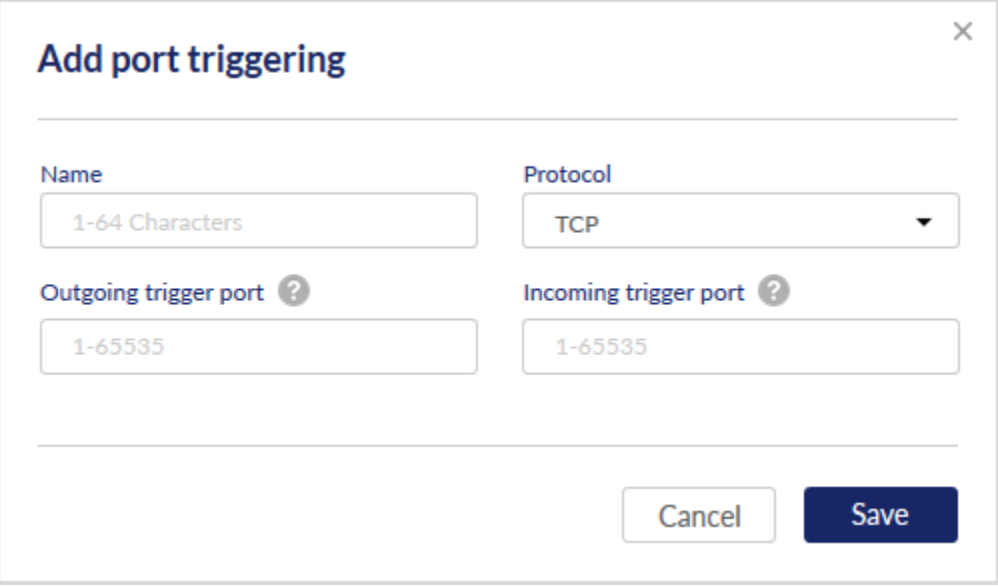

#### The fields available on this page are as follows:

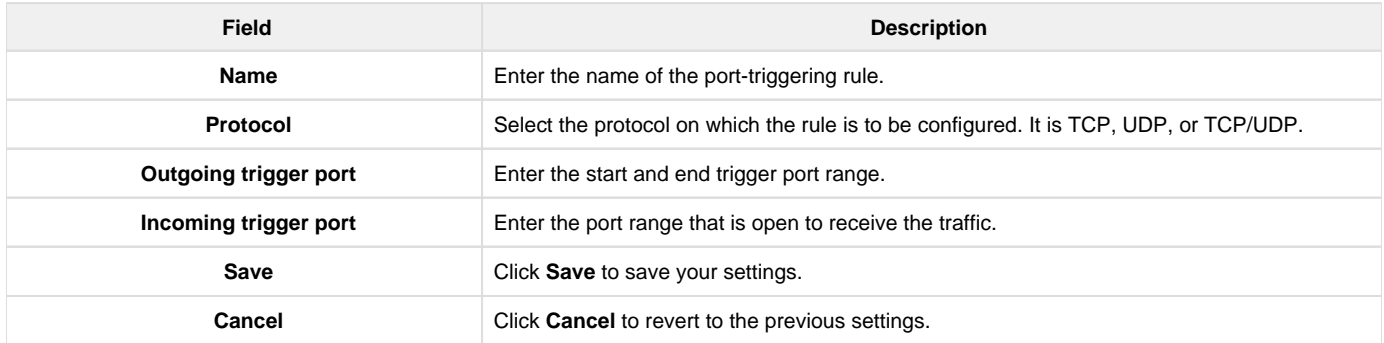

### **1:1 NAT**

1:1 NAT is a firewall technique when multiple public IP addresses and multiple servers are available across the firewall. As the name suggests, it maps one internal IP address to one external IP address. To carry out the whole process, first, it has to set up an external IP address alias, then map the inbound traffic and redirect it to the correct internal IP address. In addition, it also maps the outbound traffic from the internal IP address and directs it to the destined external IP address.

**Note**: This section is available only when you configure the route mode as NAT on the [Route Mode](#page-57-0) page.

DBG-2000, the Nuclias cloud gateway, allows you to configure 1:1 NAT rules and displays all the configured 1:1 NAT rules.

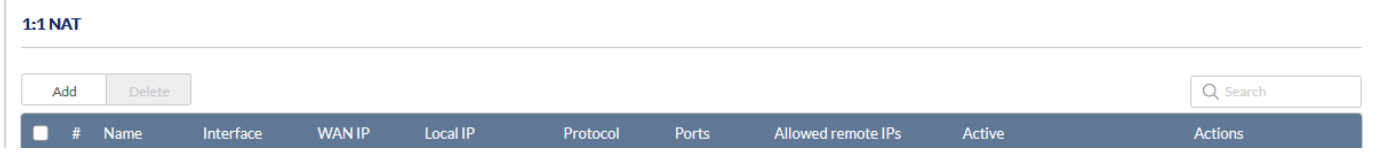

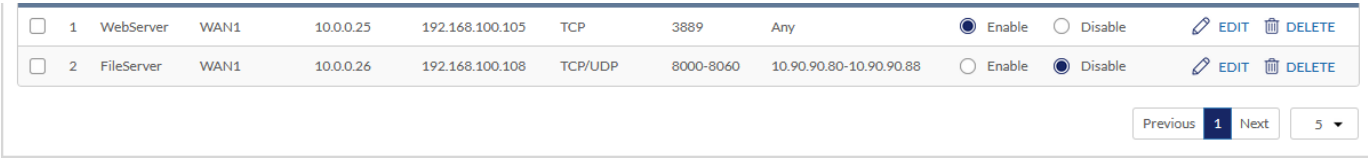

The fields displayed in the  $1:1$  NAT table are as follows:

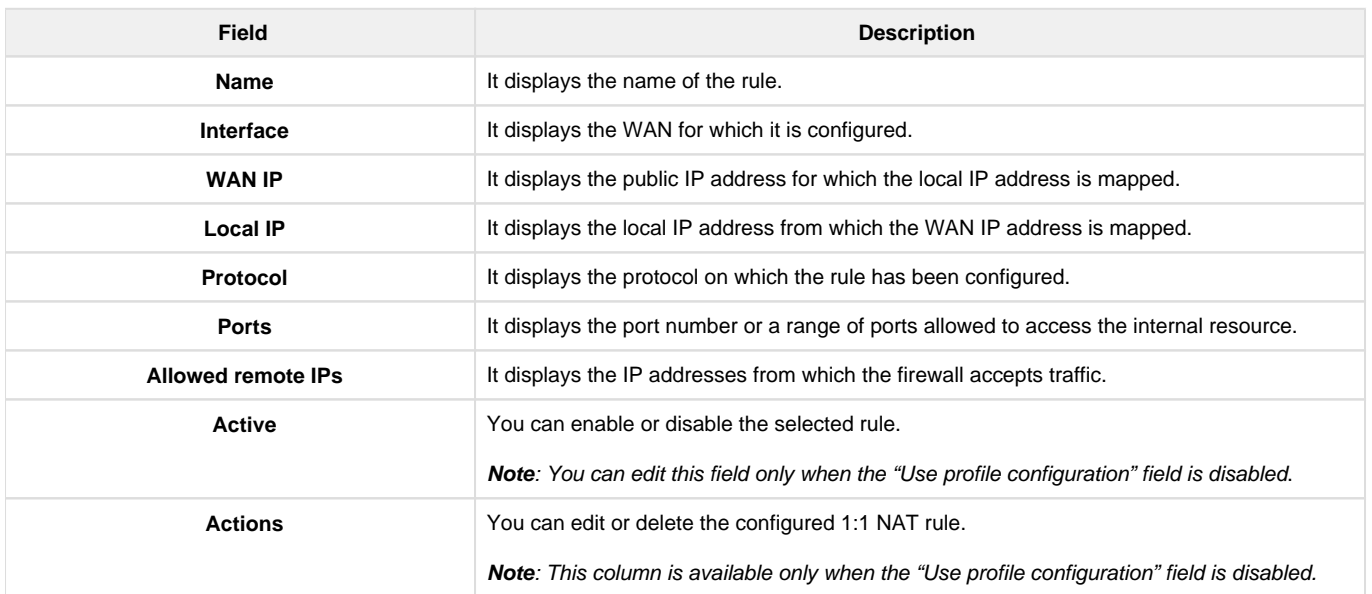

Click Add to add a new entry. This opens the Add 1:1 NAT rule page. To delete multiple entries, select the checkboxes you want to delete, and click **Delete**.

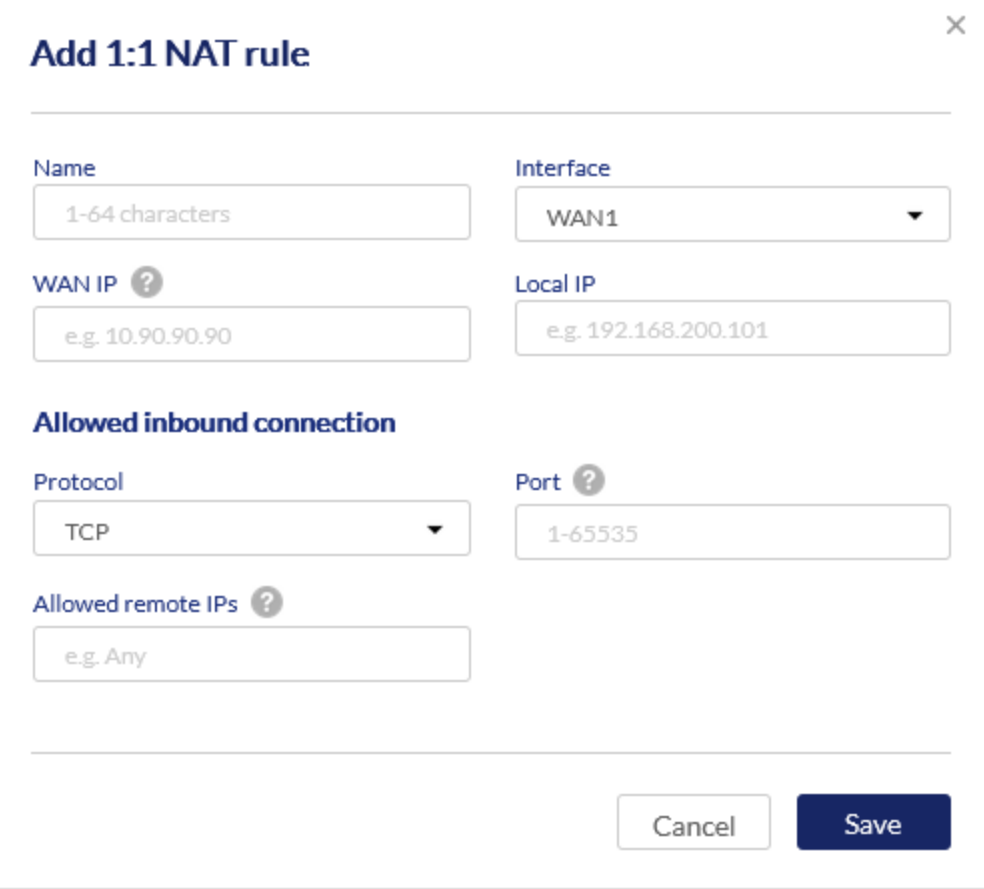

The fields available on the Add 1:1 NAT rule page are as follows:

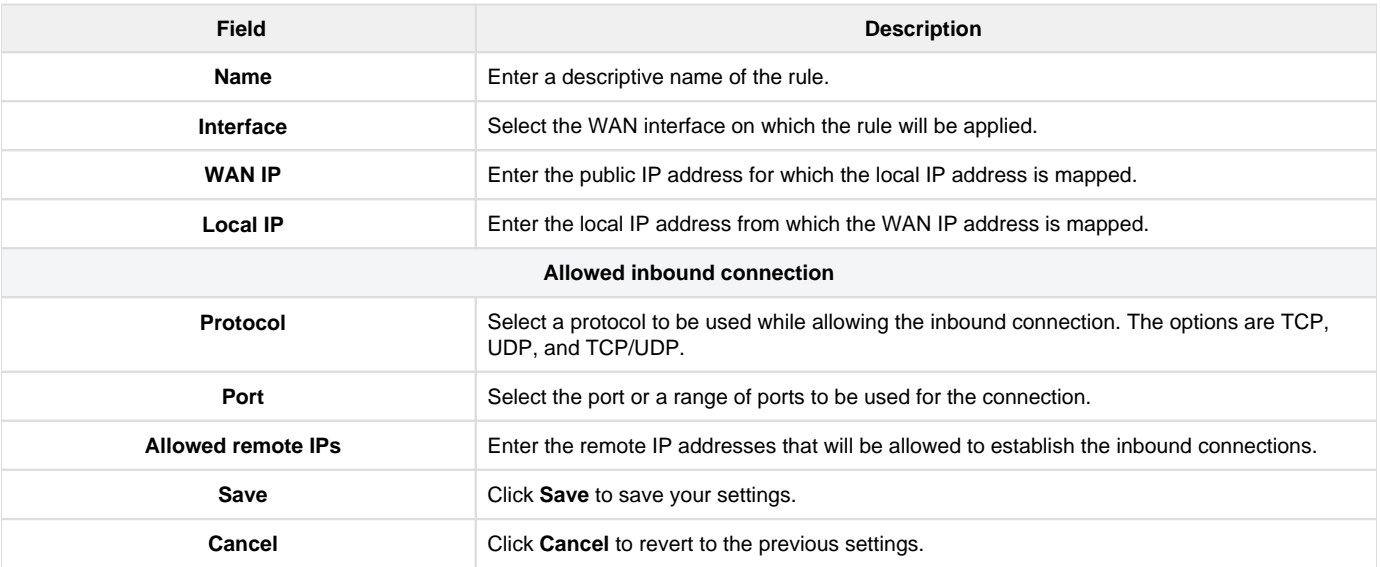

## IPS

The gateway's Intrusion Prevention System (IPS) prevents malicious attacks from the Internet from accessing the private network. Static attack signatures loaded to the gateway allow common attacks to be detected and prevented. In addition, you can enable checks between the WAN and DMZ or LAN.

**Note**: You can edit this section only when the "Use profile configuration" field is disabled.

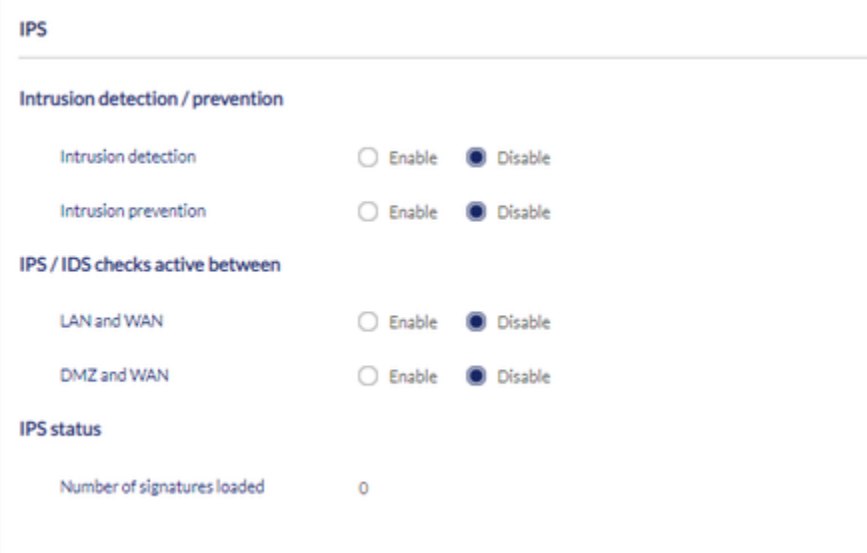

# The fields available on this page are as follows:

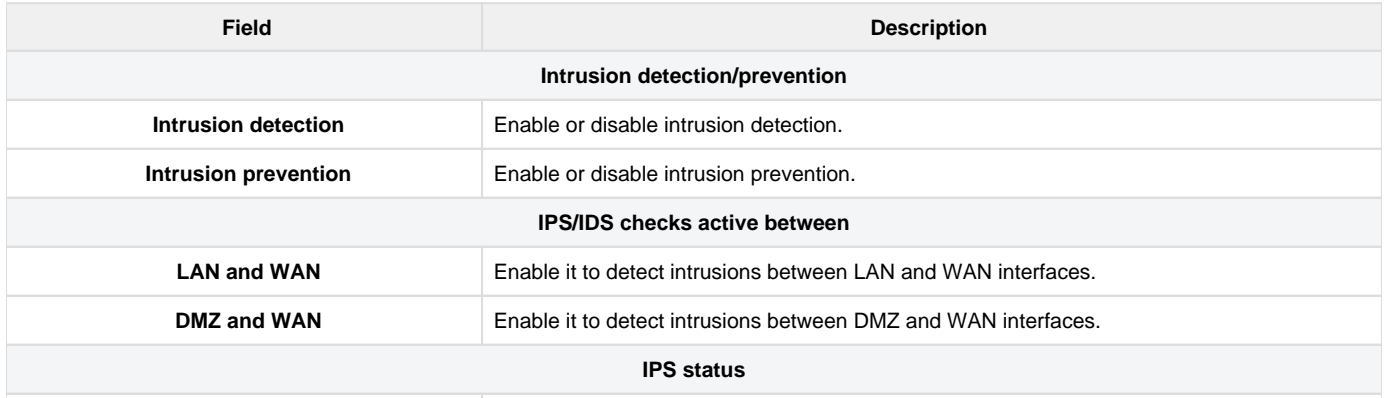

#### **Attack Checks**

Attacks can be malicious security breaches or unintentional network issues that render the gateway unusable. Attack checks allow you to manage WAN security threats, such as continual ping requests and discovery via ARP scans. You can enable TCP and UDP flood attack checks to manage extreme usage of WAN resources.

Additionally, you can block certain Denial-of-Service (DoS) attacks. These attacks, if uninhibited, can use up processing power and bandwidth and can prevent normal regular network services. You can also configure ICMP packet flooding, SYN traffic flooding, and Echo storm thresholds to suspect traffic from the offending source temporarily.

**Note**: You can edit this section only when the "Use profile configuration" field is disabled.

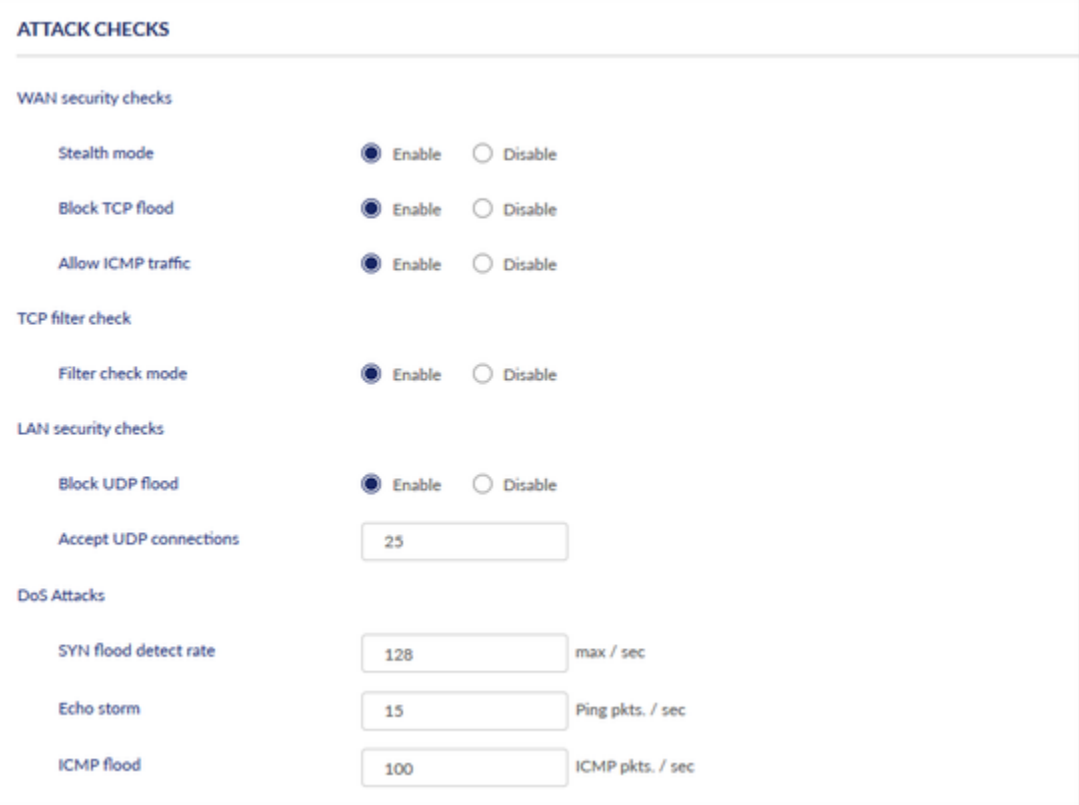

## The fields available on this page are as follows:

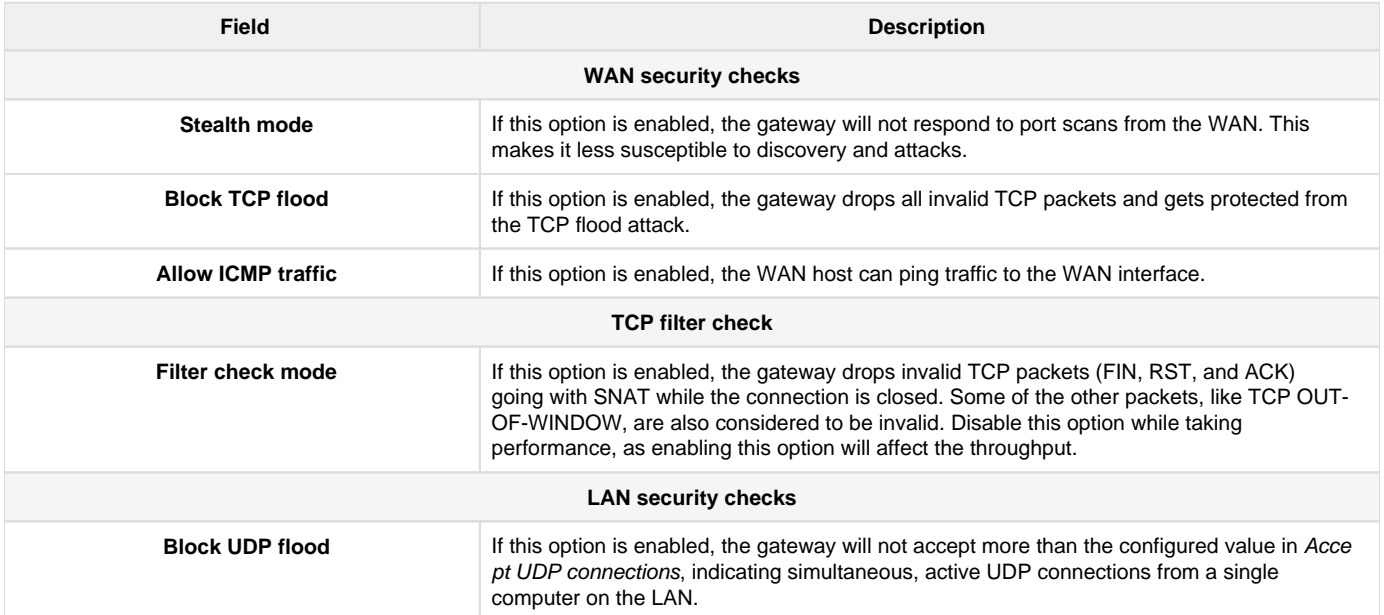

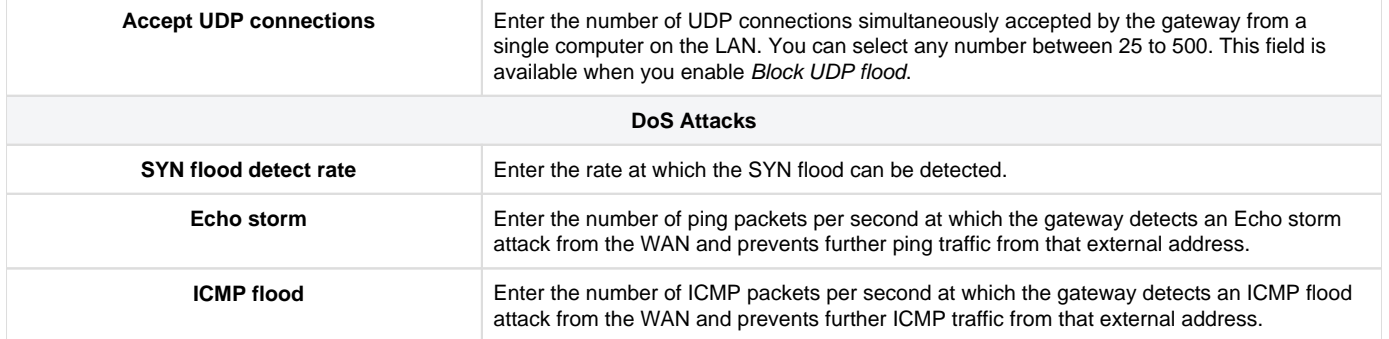

### Web Content Filter

The gateway offers standard web filtering options to filter out the web page displayed by the domain names. It allows you to create Internet access policies between LAN and WAN. Instead of creating policies based on the type of traffic (as is the case when using firewall rules), webbased content itself can be used to determine if the traffic is allowed or dropped.

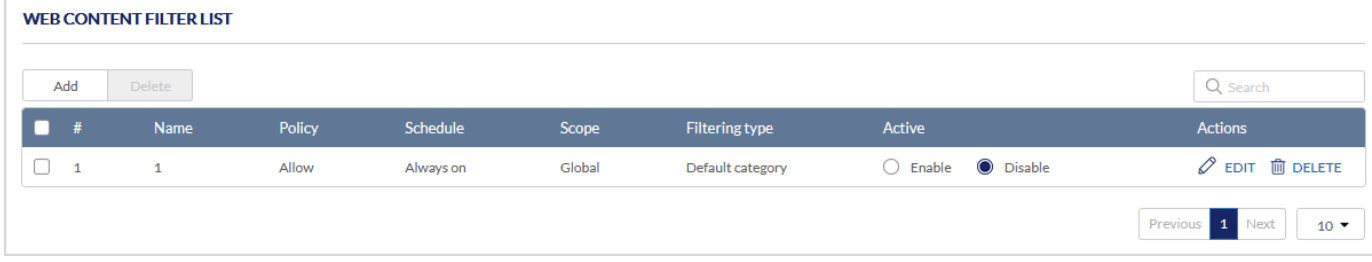

The fields displayed in the Web content filter list are as follows:

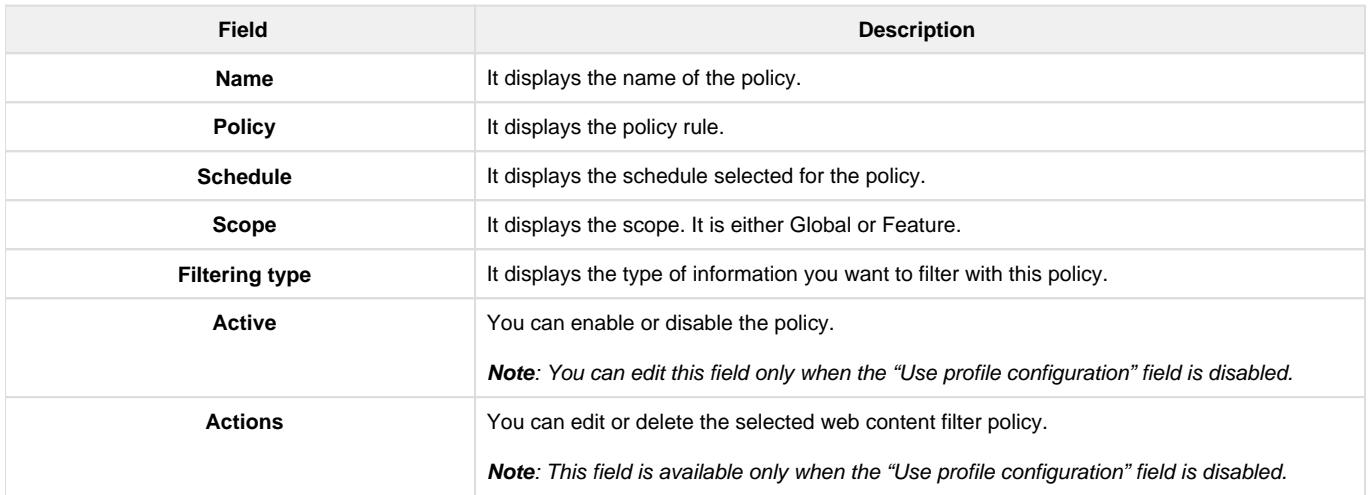

Click Add to add a new entry. This opens the Add web content filter configuration page. To delete multiple entries, select the checkboxes of the web content filter you want to delete, and click Delete.

Note: The Add and Delete options are available only when the "Use profile configuration" field is disabled.

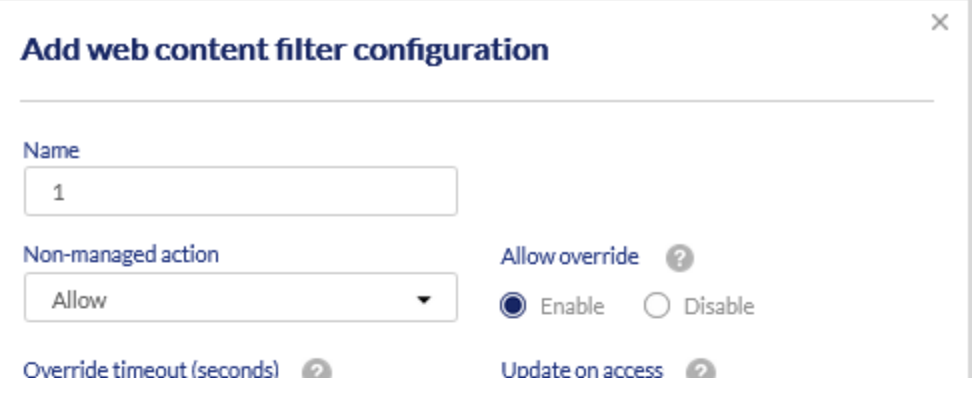

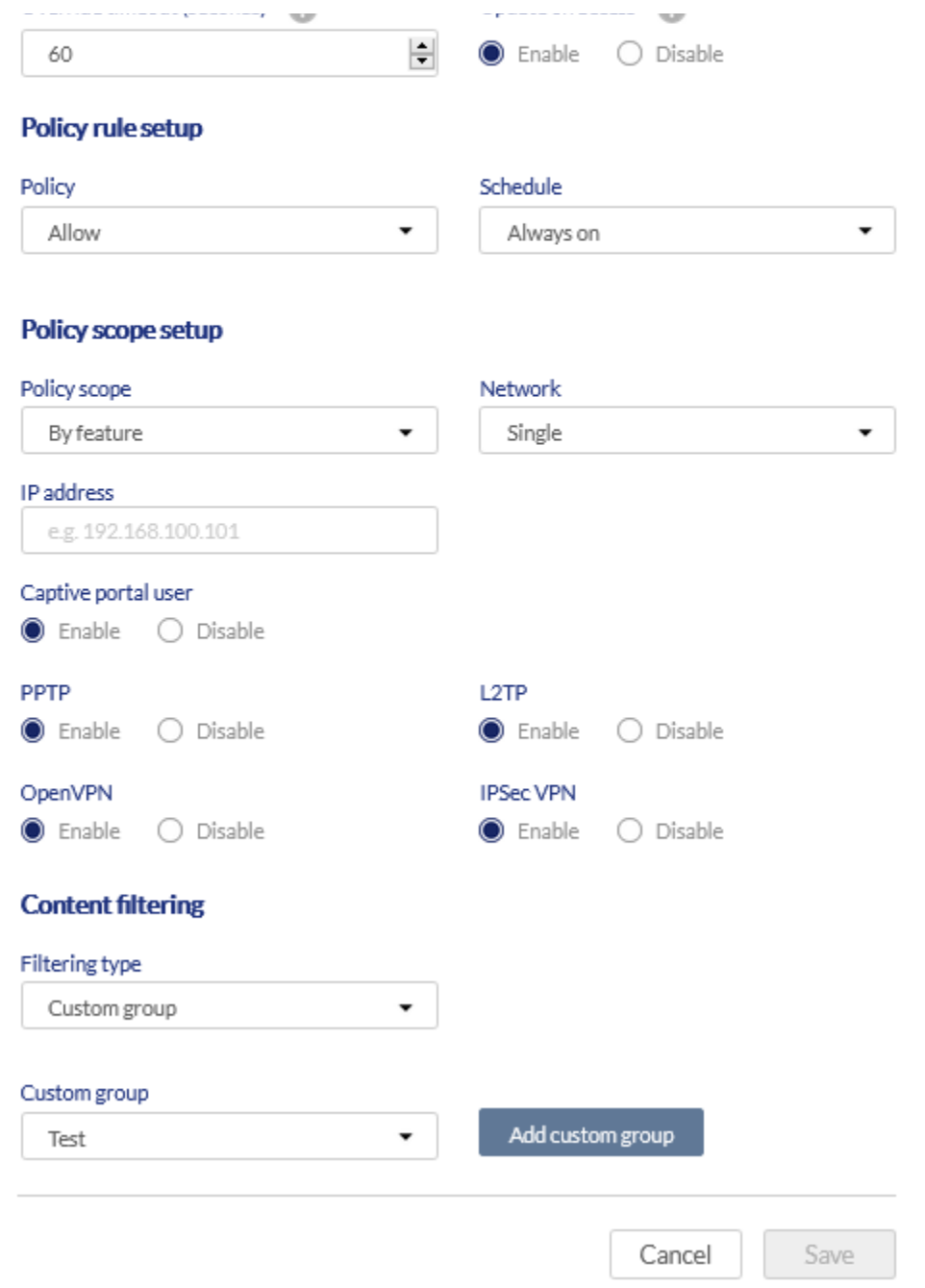

The fields available on the Add web content filter configuration page are as follows:

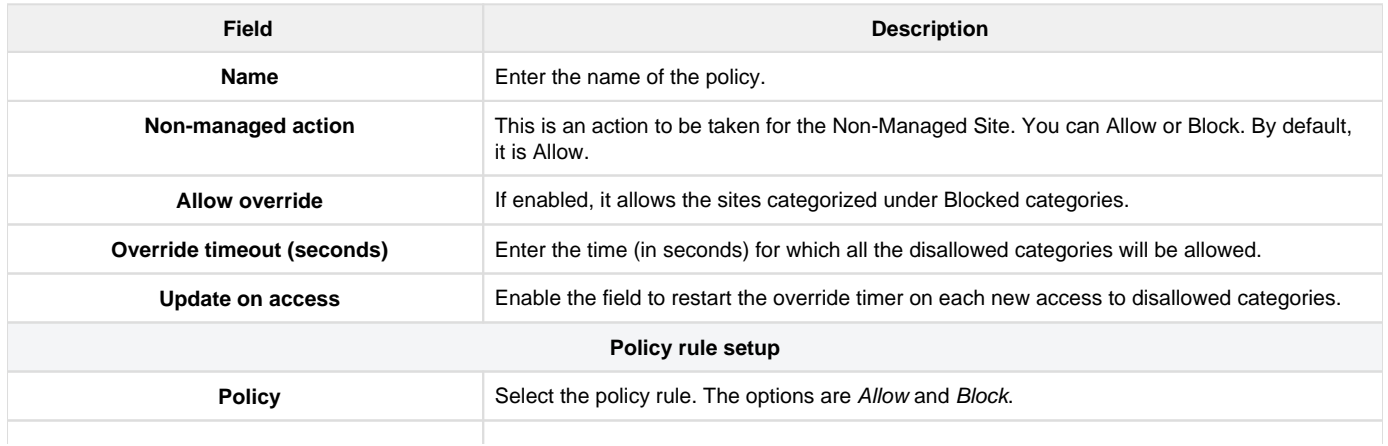

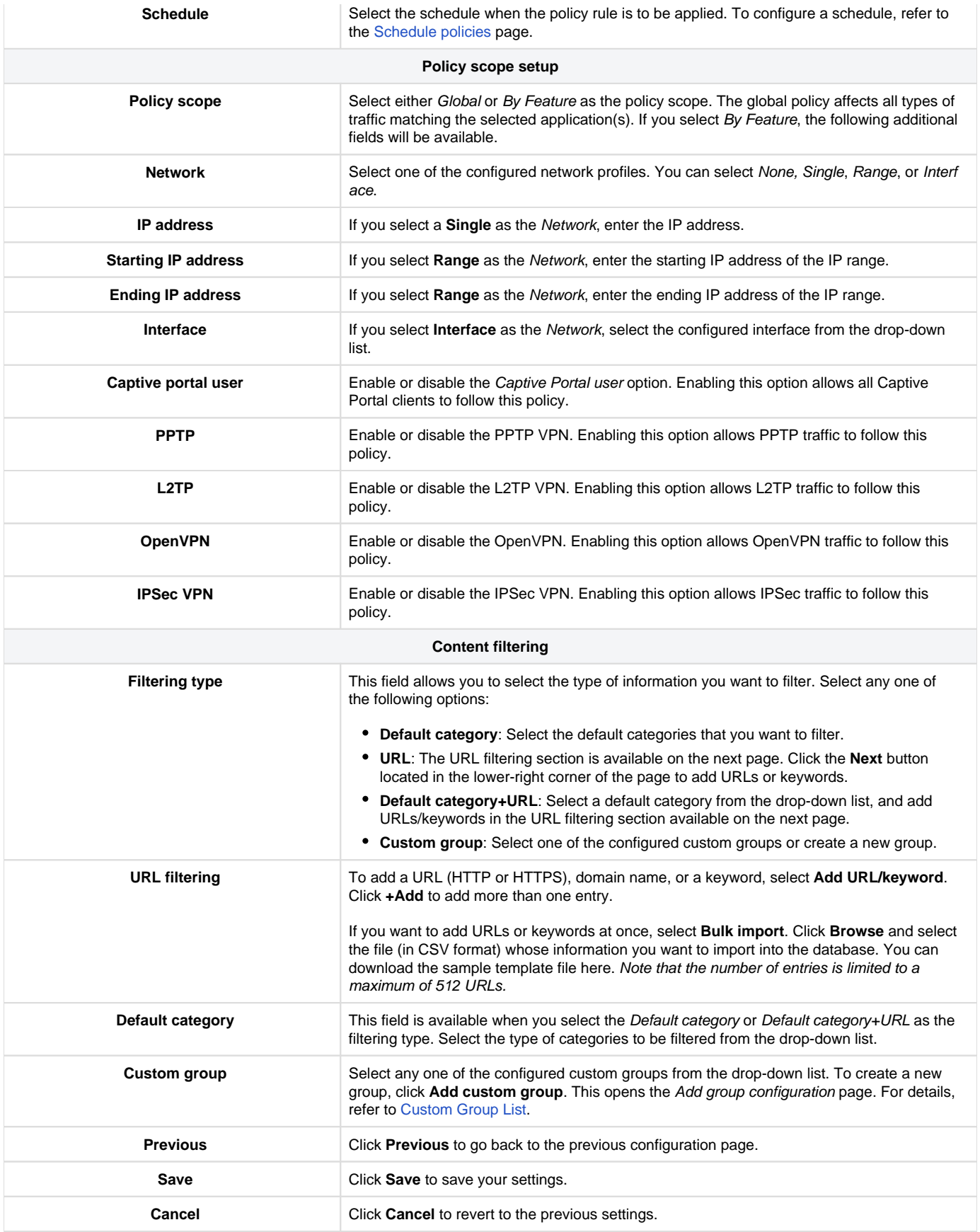

<span id="page-92-0"></span>**Custom Group List**

Users can select a particular URL or select a group to manage URLs associated with that group. This section displays groups and URLs associated with them.

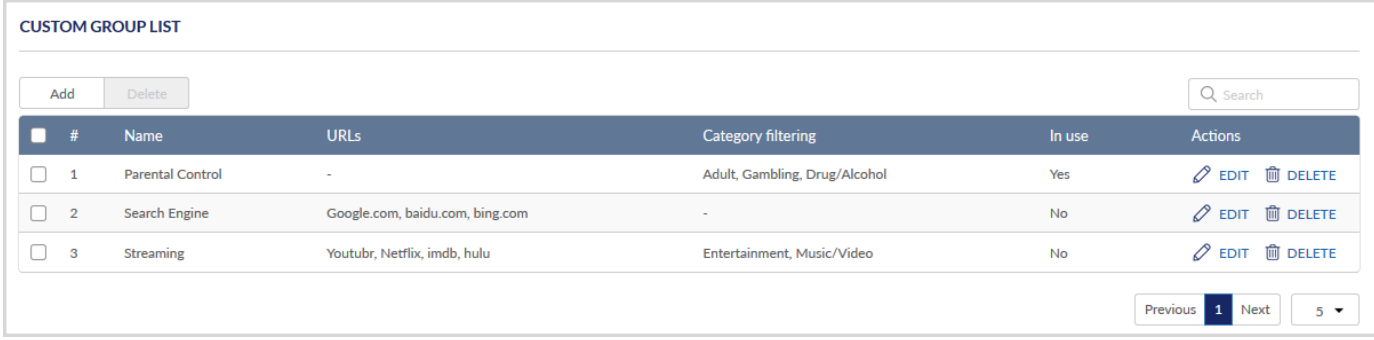

## The fields displayed in the Custom Group List table are as follows:

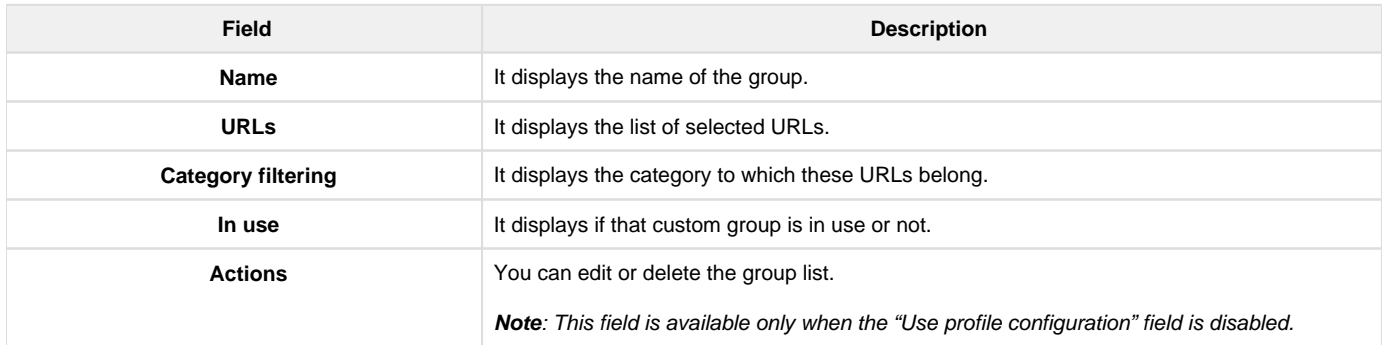

Click Add to add a new group. This opens the Add group configuration page.

Note: You can add or delete an entry only when the "Use profile configuration" field is disabled.

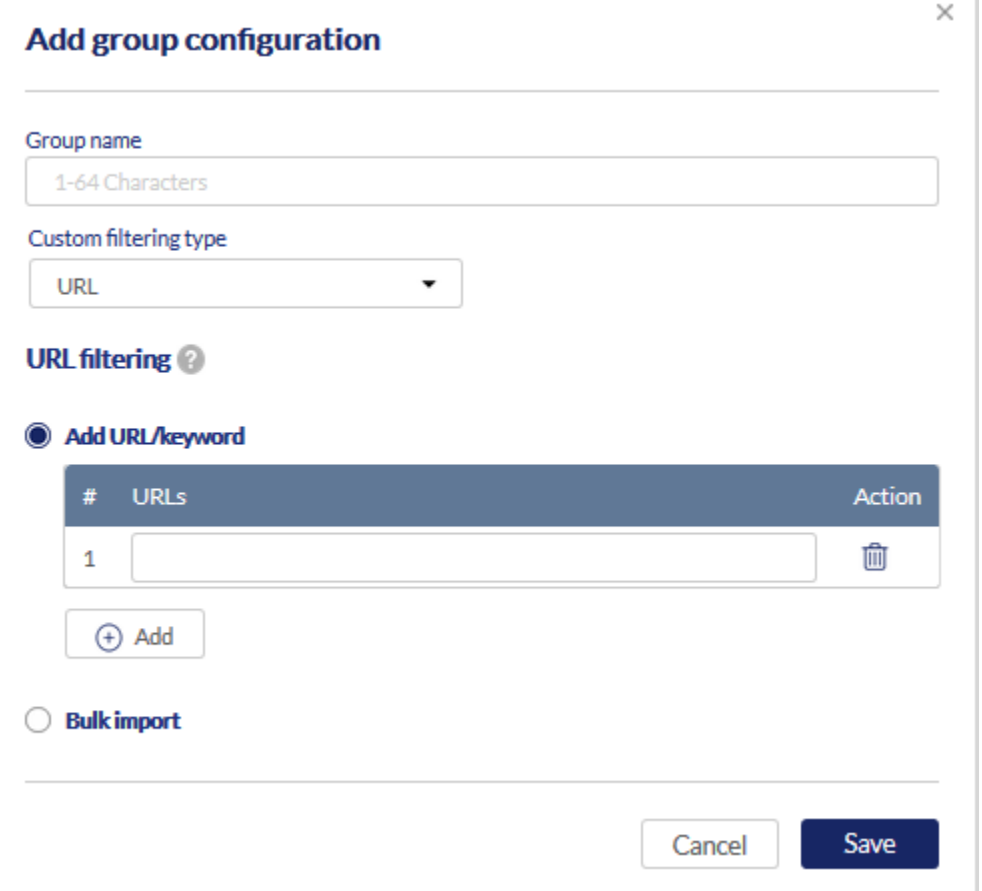

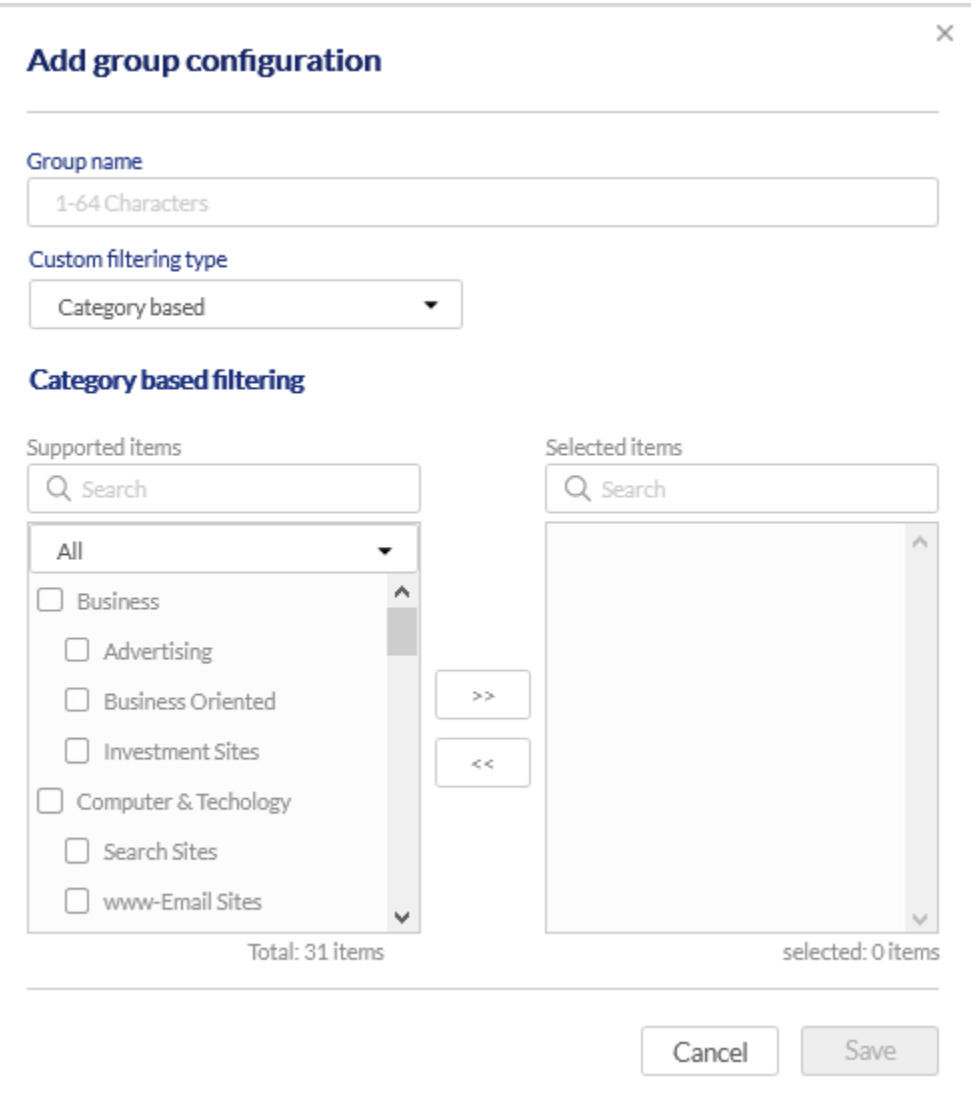

The fields available on this page are as follows:

| <b>Field</b>                 | <b>Description</b>                                                                                                    |
|------------------------------|----------------------------------------------------------------------------------------------------|
| Group name                   | Enter a name for your group.                                                                                                    |
| <b>Custom filtering type</b> | Select one of the following types of filtering you want to apply to your group:<br>• URL: If you select this option, the URL Filtering section will be available.                                                                                                    |
|                              | <b>Category-based:</b> If you select this option, the Category-based filtering section will be<br>available.<br><b>URL+Category-based:</b> If you select this option, both the above sections will be<br>available. Click the Next button located at the lower-right corner of the page to go to<br>the Category-based filtering section. |
| <b>Add URL/keyword</b>       | Select this option to add a new URL. Enter the URL in the box; 1 to 64 characters are<br>allowed. To add a new URL, click the +Add button.                                                                                                    |
| <b>Bulk import</b>           | To import URLs in bulk, select "Bulk import." Next, click <b>Browse</b> to locate the file on your<br>system, and then import the file in *.csv format. You can download the sample template file<br>here.<br>Note that the number of entries is limited to a maximum of 512 URLs.                                                        |
| <b>Supported items</b>       | Select one or more checkboxes of the categories that you want to filter. Then, click the ">>"<br>button to move it to the box of the selected item. This is available when you select either "C<br>ategory-based" or "URL+Category-based" filtering type.                                                                                 |

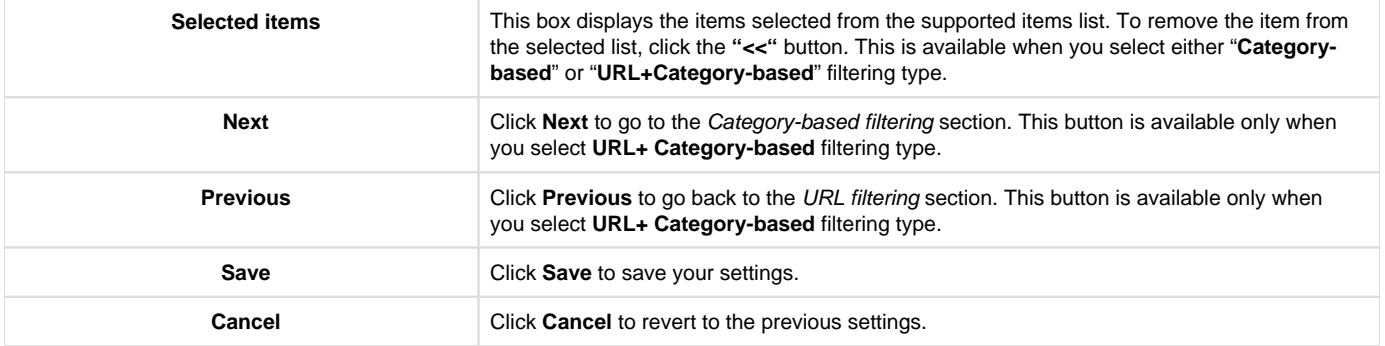

#### Application Control

Application Control is a feature that allows network administrators to allow, block, or control the traffic of applications that is transacting the traffic. It allows you to block or allow any specific applications, like Netflix, YouTube, Facebook, Twitter, etc.

This section covers the following topics:

#### **Auto Upgrade**

This section provides the current package version running on the device. You can enable or disable the Auto upgrade feature only when the Use profile configuration field is disabled. The auto-upgrade feature allows the user to define a time interval or a schedule for the device to auto-check for the updated packages on the server. When the Use profile configuration field is enabled, the Auto upgrade feature is automatically enabled and displays the time details.

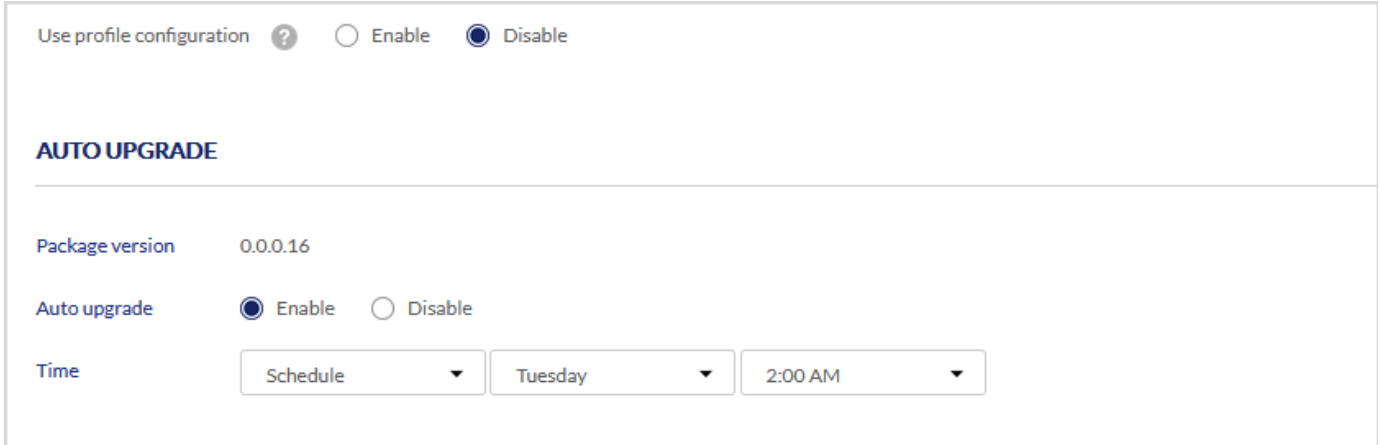

### The fields available in this section are as follows:

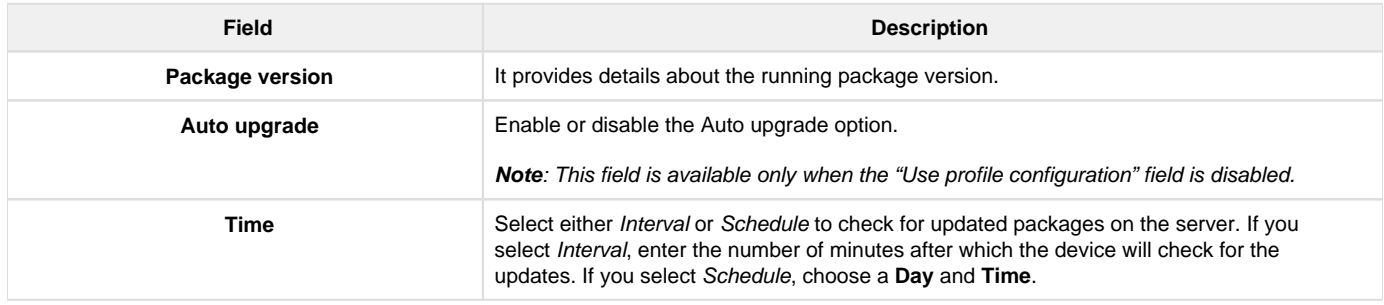

#### **Application Control List**

The user can select a particular app or select a group to manage applications associated with that group. This provides an administrator with more options to set up policies to control access to the applications for the selected network users, IP addresses, or network segments. You can configure the application control list only when the Use profile configuration field is disabled.

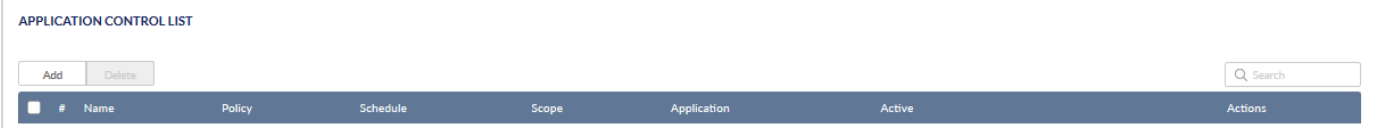

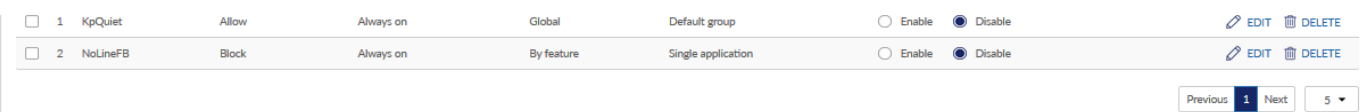

The fields displayed in the Application control list are as follows:

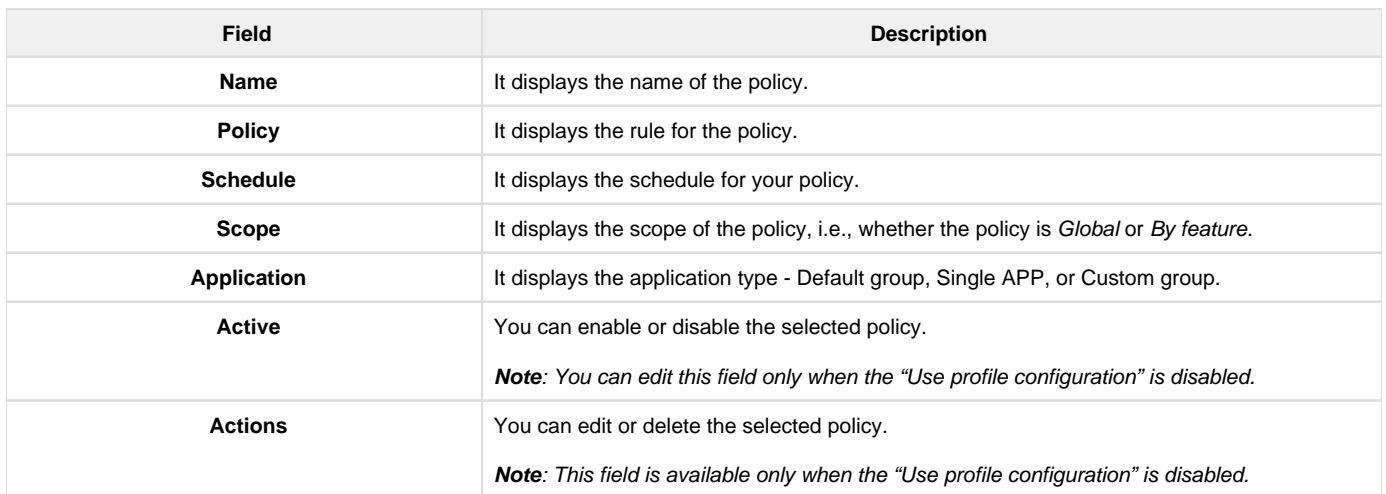

Click Add to add a new policy. This opens the Add application control policy configuration page. To delete multiple entries, select the checkboxes of the application control policies you want to delete, and click Delete.

Note: The Add and Delete buttons located above the table are available only when the "Use profile configuration" field is disabled.

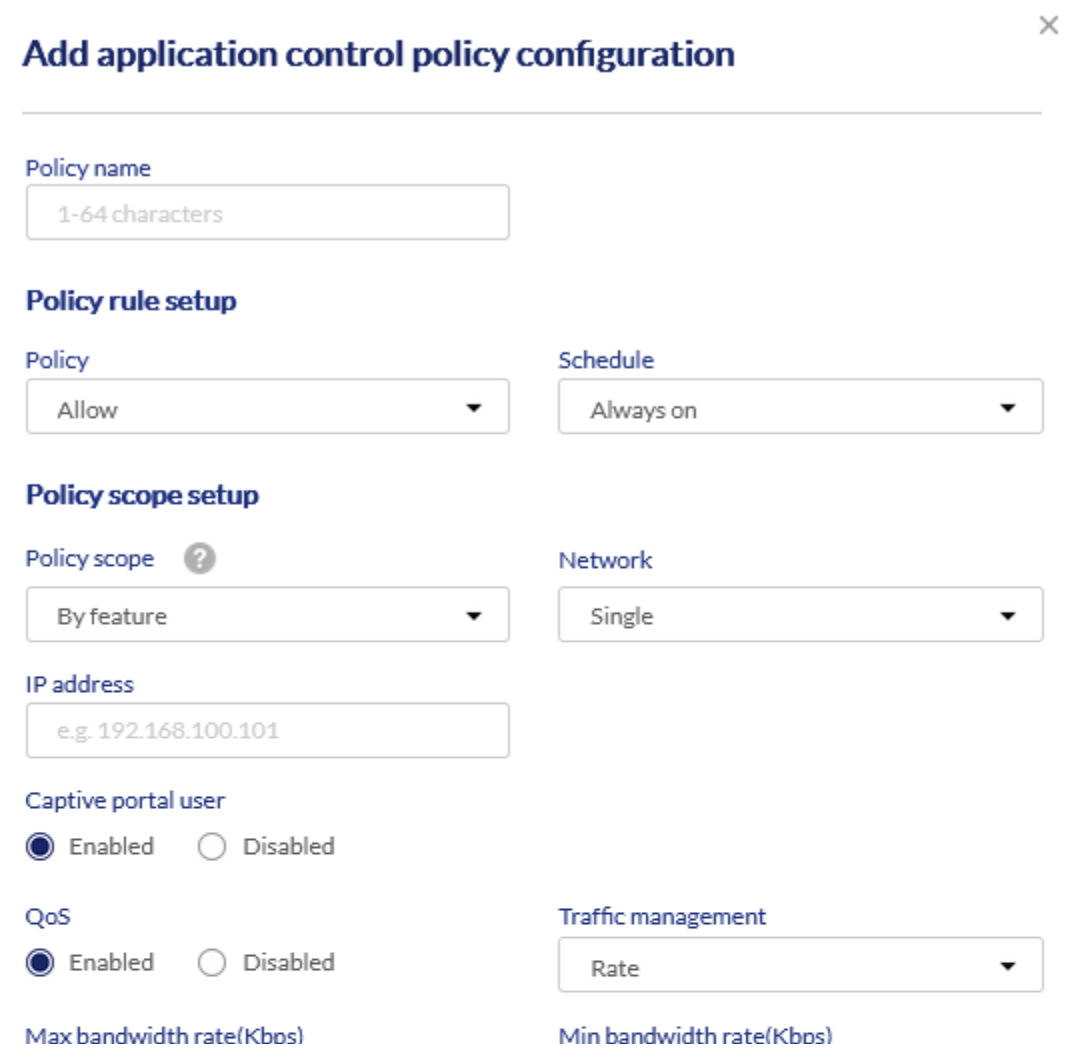

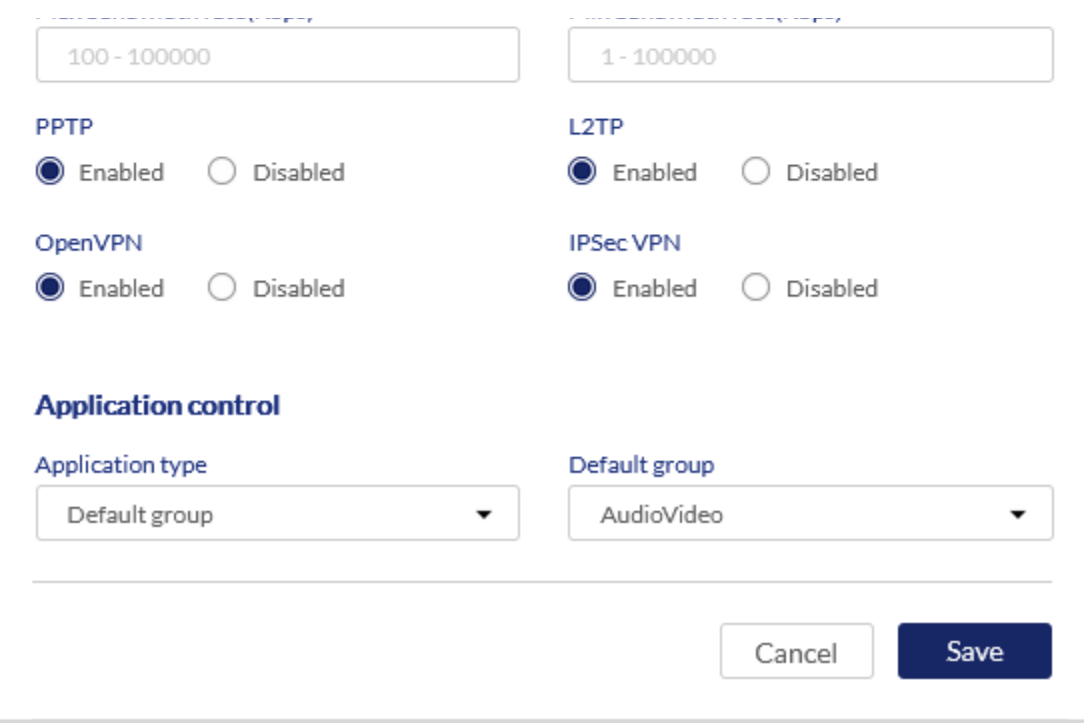

The fields available on the Add application control policy configuration page are as follows:

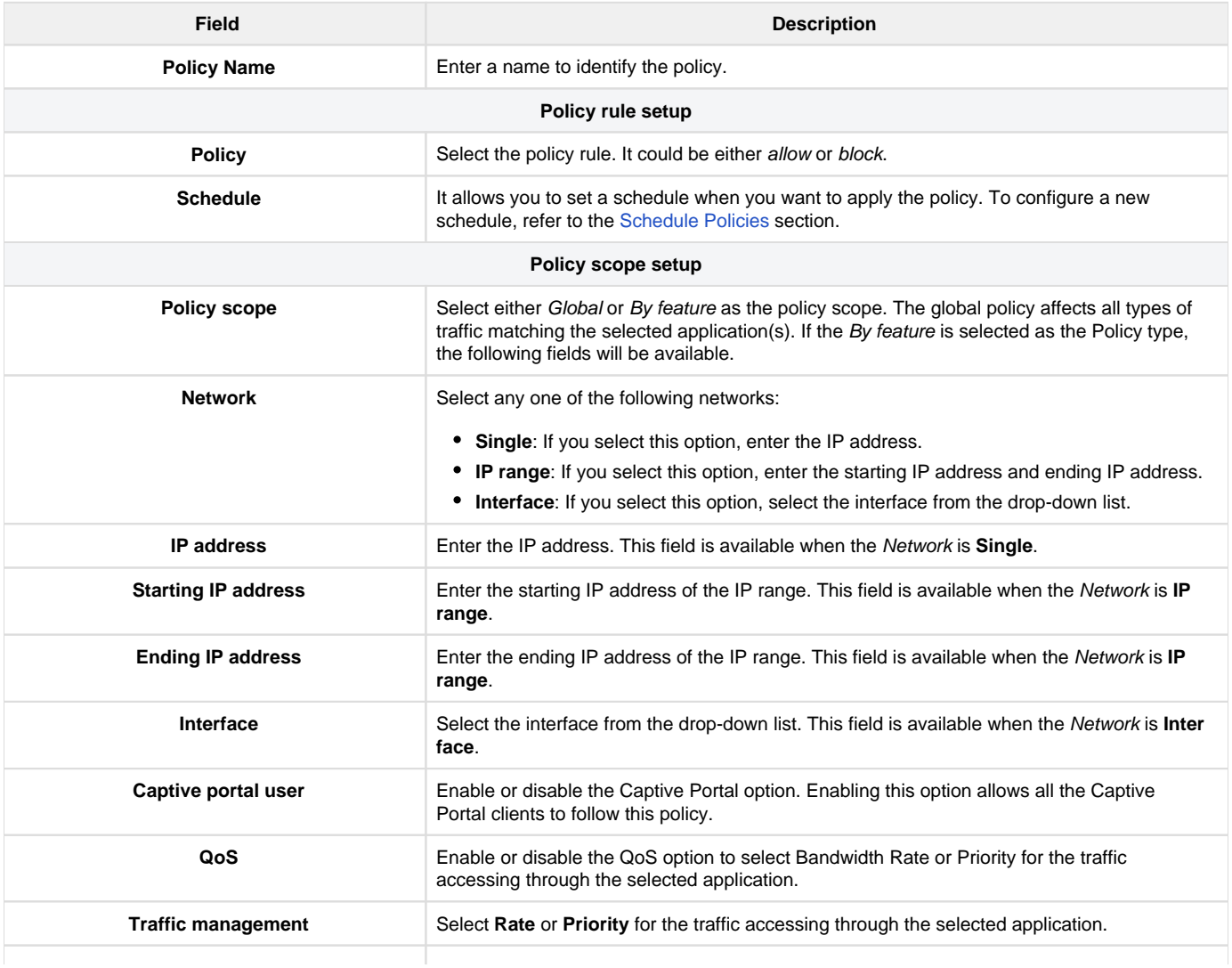

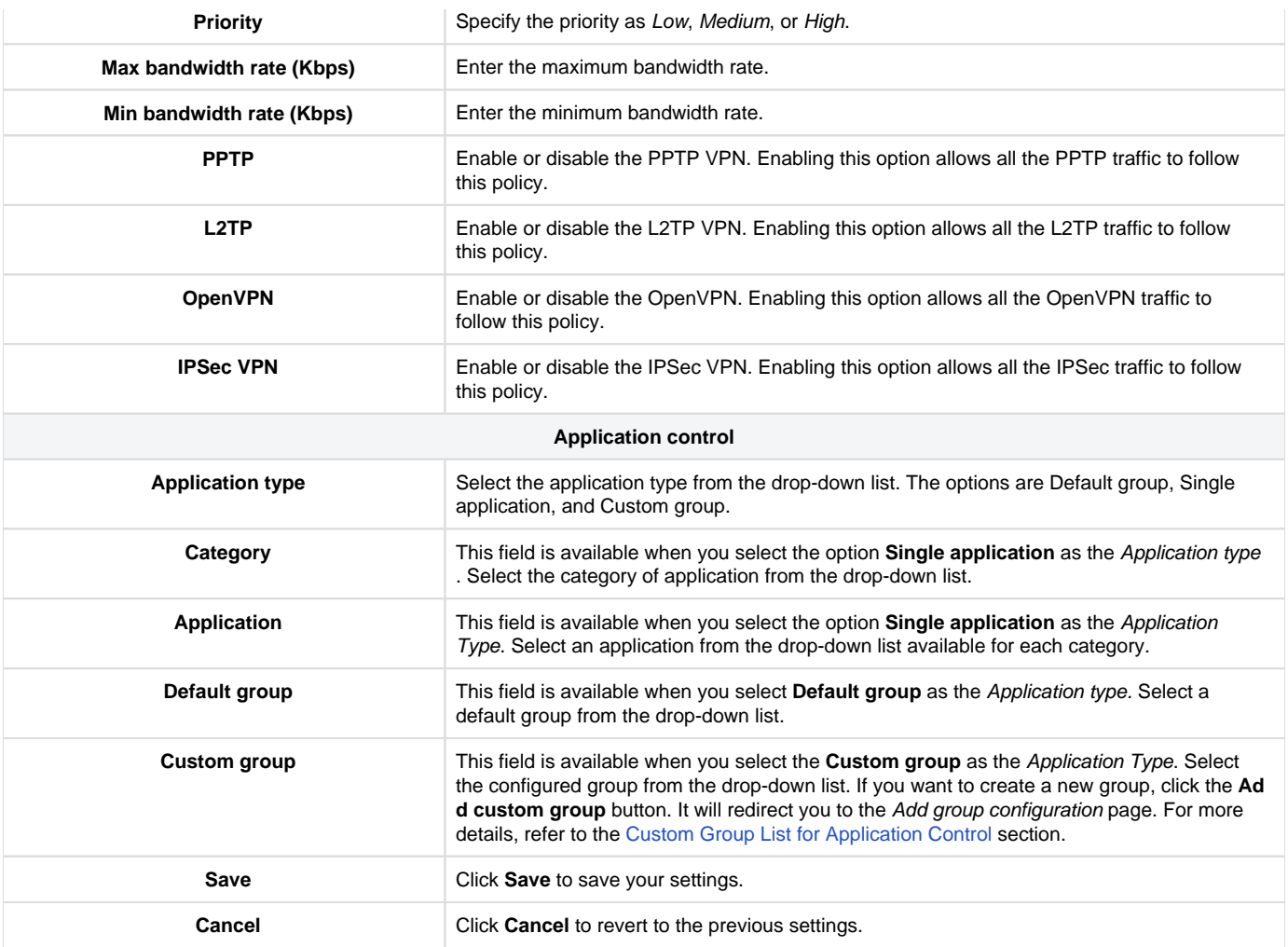

## <span id="page-98-0"></span>**Custom Group List for Application Control**

This section allows configuring groups and associating applications with them. It displays a list of configured groups along with the application list associated with them.

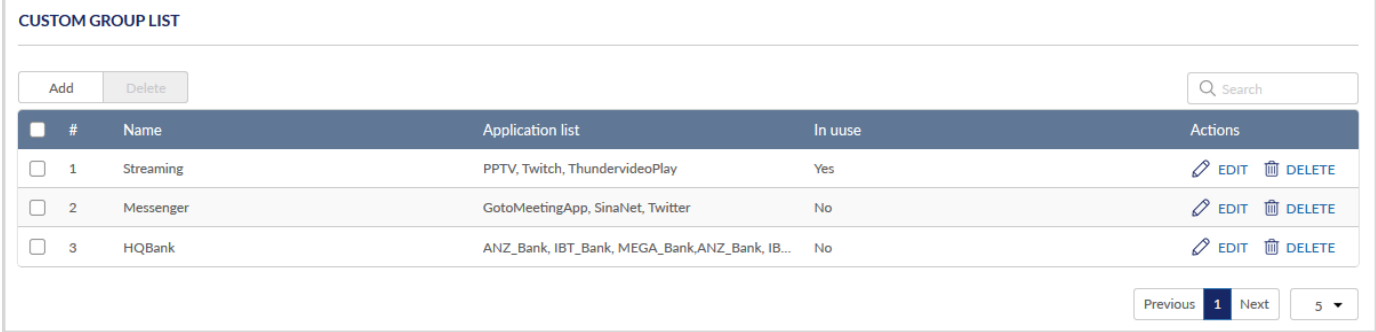

#### The fields displayed in the Custom Group List table are as follows:

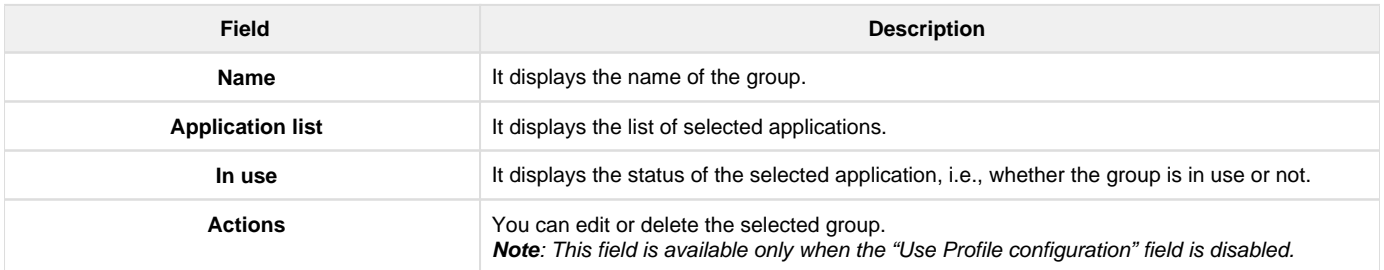

Click Add to configure a new group. This opens the Add group configuration page. To delete more than one group, select the corresponding checkboxes and click **Delete**.

Note: The Add and Delete buttons located above the table are available only when the "Use profile configuration" field is disabled.

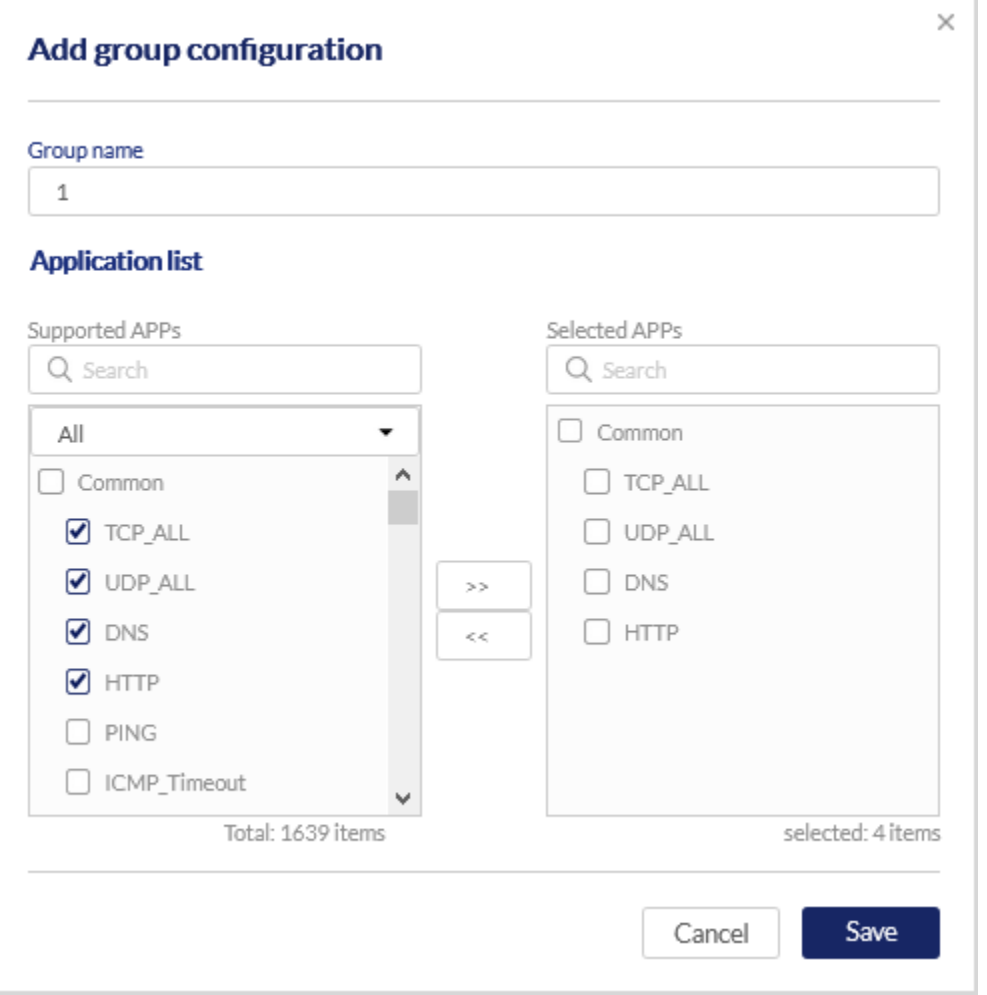

#### The fields available on the Add group configuration page are as follows:

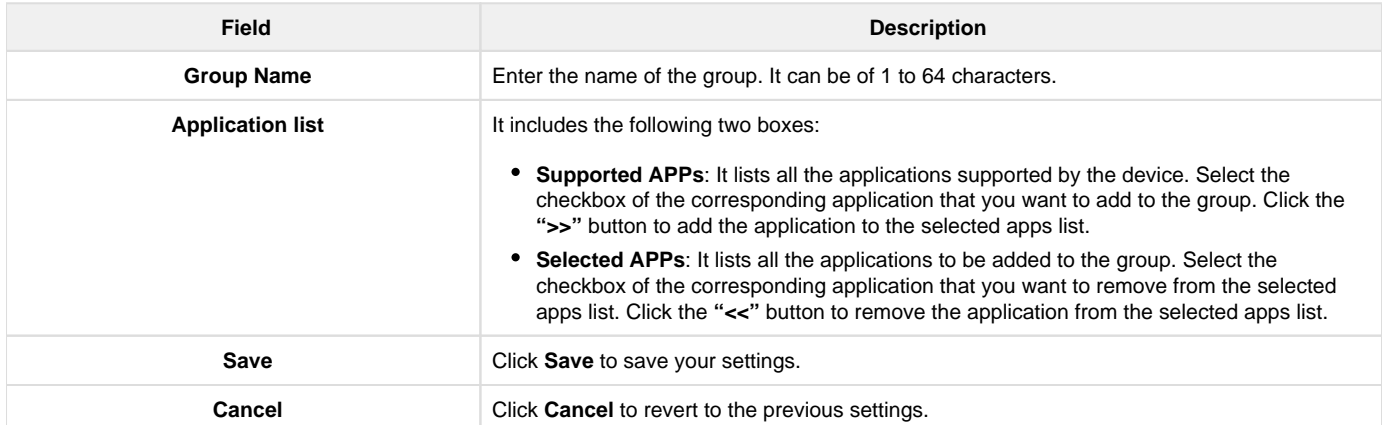

# Chapter 5 VPN

VPN provides a secure communication channel ("tunnel") between two gateway routers or a remote PC client. The Nuclias cloud gateway supports the following types of tunnels:

Gateway-to-gateway VPN: To connect two or more routers to secure traffic between remote sites.

- Remote Client (client-to-gateway VPN tunnel): A remote client initiates a VPN tunnel as the IP address of the remote PC client is not known in advance. The gateway, in this case, acts as a responder.
- Remote Client behind a NAT router: The client has a dynamic IP address and is behind a NAT Router. The remote PC client at the NAT router initiates a VPN tunnel as the IP address of the remote NAT router is not known in advance. The gateway WAN port acts as a responder.
- PPTP server tunnel for PPTP client connections
- L2TP server tunnel for L2TP client connections
- OpenVPN server tunnel for OpenVPN client connections
- GRE tunnel

In this chapter, you will learn how to configure the VPN protocols supported by the cloud gateway.

This chapter covers the following topics:

#### Site to Site VPN

As the name suggests, site-to-site VPN is a technique that allows connectivity between the offices located at multiple locations by setting up an IPSec tunnel over the Internet to access the intranet. In short, a site-to-site VPN builds a secure path over an insecure path. The Nuclias cloud gateway allows users to establish a VPN tunnel without manually entering the tunnel endpoint details and the local/remote networks. Instead, the Nuclias cloud gateway maintains these details, and users select the networks based on their requirements. The site-to-site VPN page consists of the following two sections:

## **1. VPN Topology**

VPN topology discusses how all the clients and networks are connected over the IPSec tunnel. The Quick VPN field allows users to build VPN tunnels between DBG-2000 devices deployed in the same Organization of the Nuclias cloud. There are the following three modes in the Quick VPN field:

- [Disable \(Manual\)](#page-100-0)
- [Site-to-Site](#page-106-0)
- [Hub-and-Spoke](#page-107-0)

When you select Site-to-Site or Hub-and-Spoke mode in Quick VPN, each participating DBG-2000 device automatically performs the following functions:

- Advertises its local subnets that are participating in the VPN
- Advertises its WAN IP addresses on the available WAN ports
- Applies the global VPN route table
- Applies the necessary configuration for establishing the VPN tunnel and traffic encryption

The net result is an automatic site-to-site VPN solution that is configured with a single click.

### **2. VPN Settings**

#### <span id="page-100-0"></span>**Disable (Manual)**

When you select Disable (manual) mode, DBG-2000 does not participate in the site-to-site or hub-and-spoke VPN, and the user will not be able to join the site-to-site or hub-and-spoke VPN connection automatically. Instead, the user can manually configure it in the Manual VPN Configuration section and build IPSec VPN tunnels. This mode is useful when you try to establish a tunnel between two DBG-2000 devices deployed in different Nuclias cloud organizations or when you try to establish a tunnel between DBG-2000 and/or with any third-party gateway.

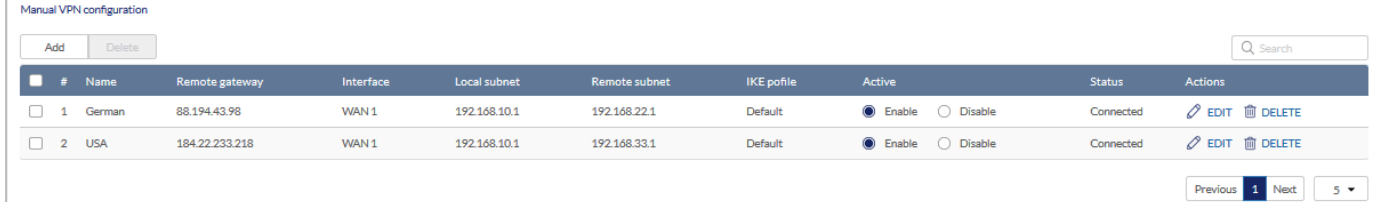

The fields available in the Manual VPN configuration table are as follows:

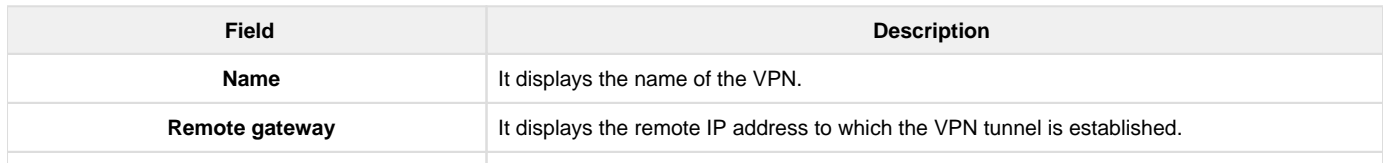

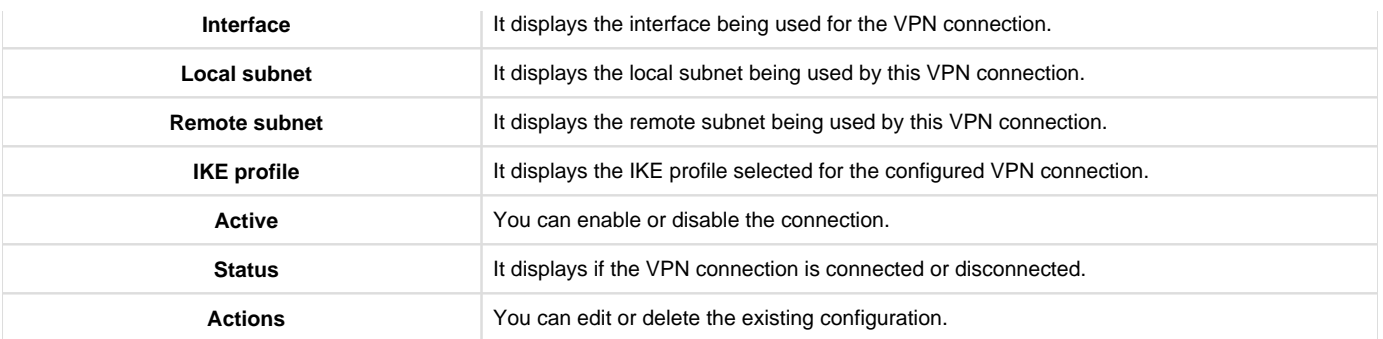

Click Add to add a new VPN configuration. This opens the Add basic configuration page. To delete an entry or multiple entries, select the corresponding checkboxes, and click Delete.

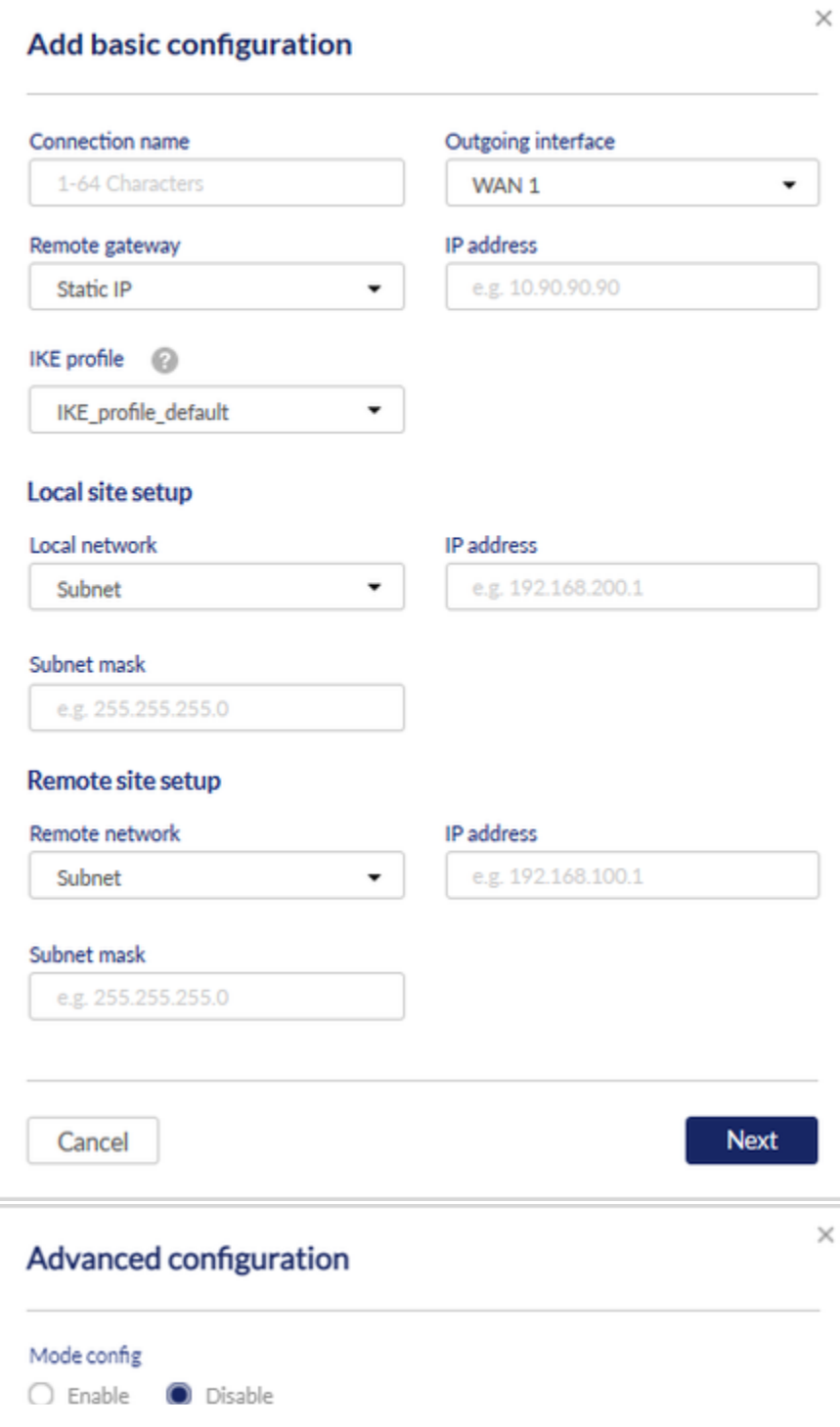

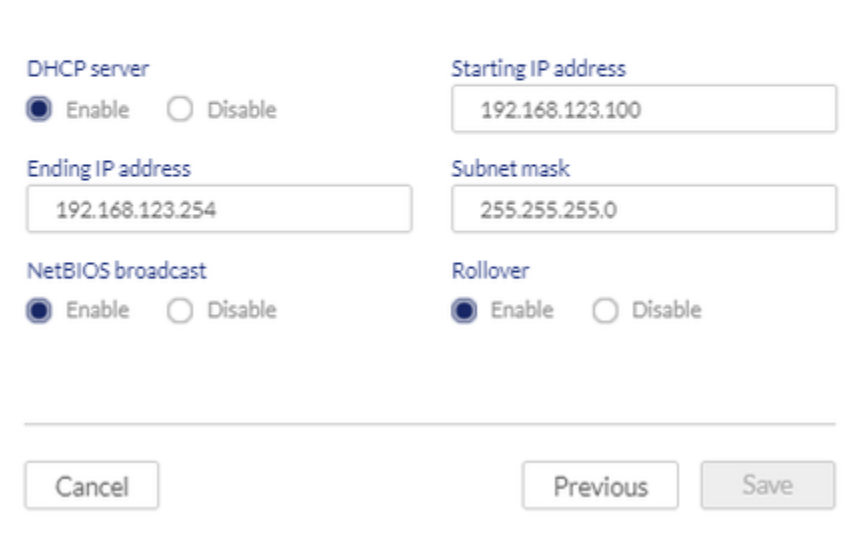

The fields available on the Add basic configuration and Advanced configuration pages are as follows:

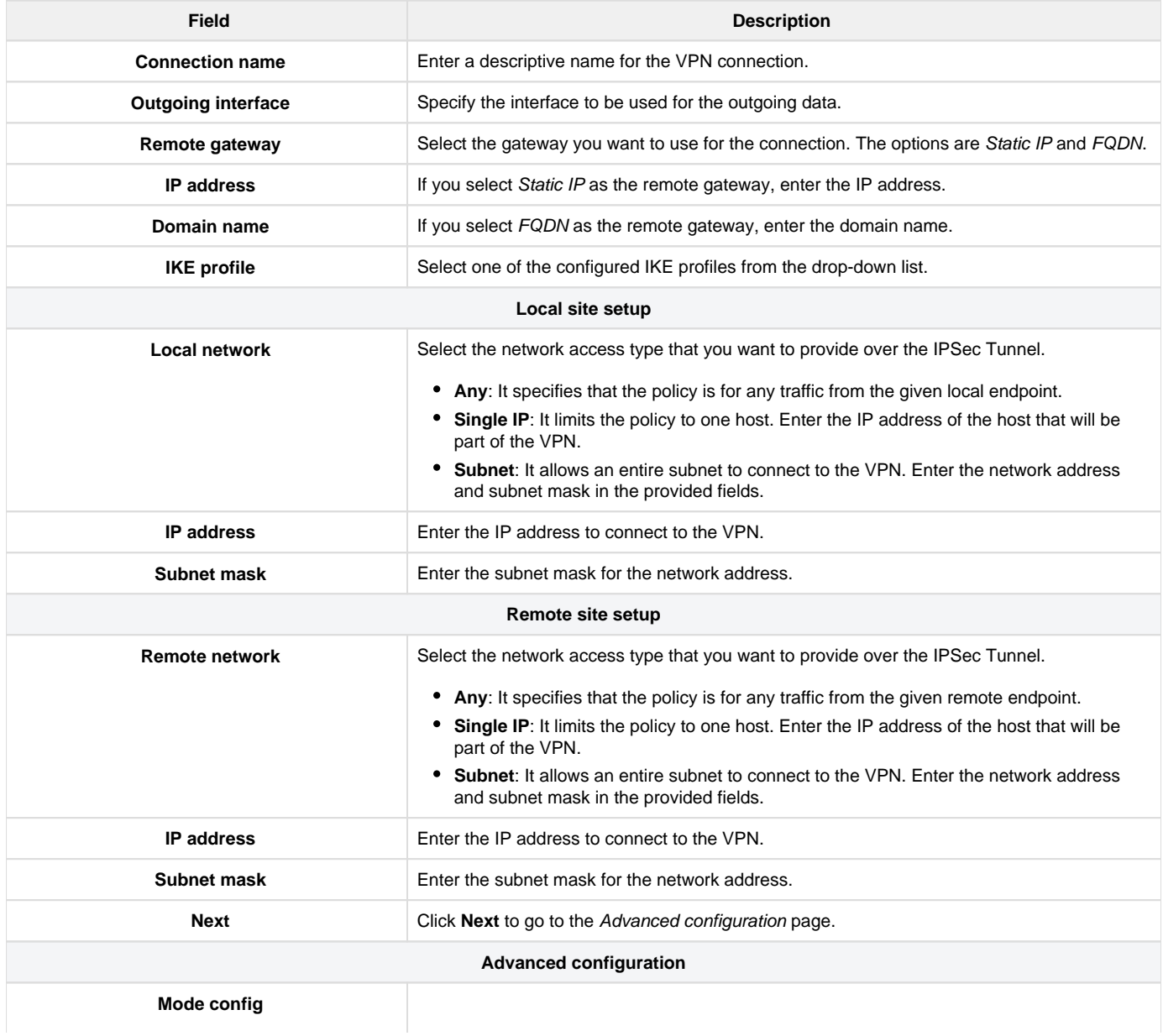

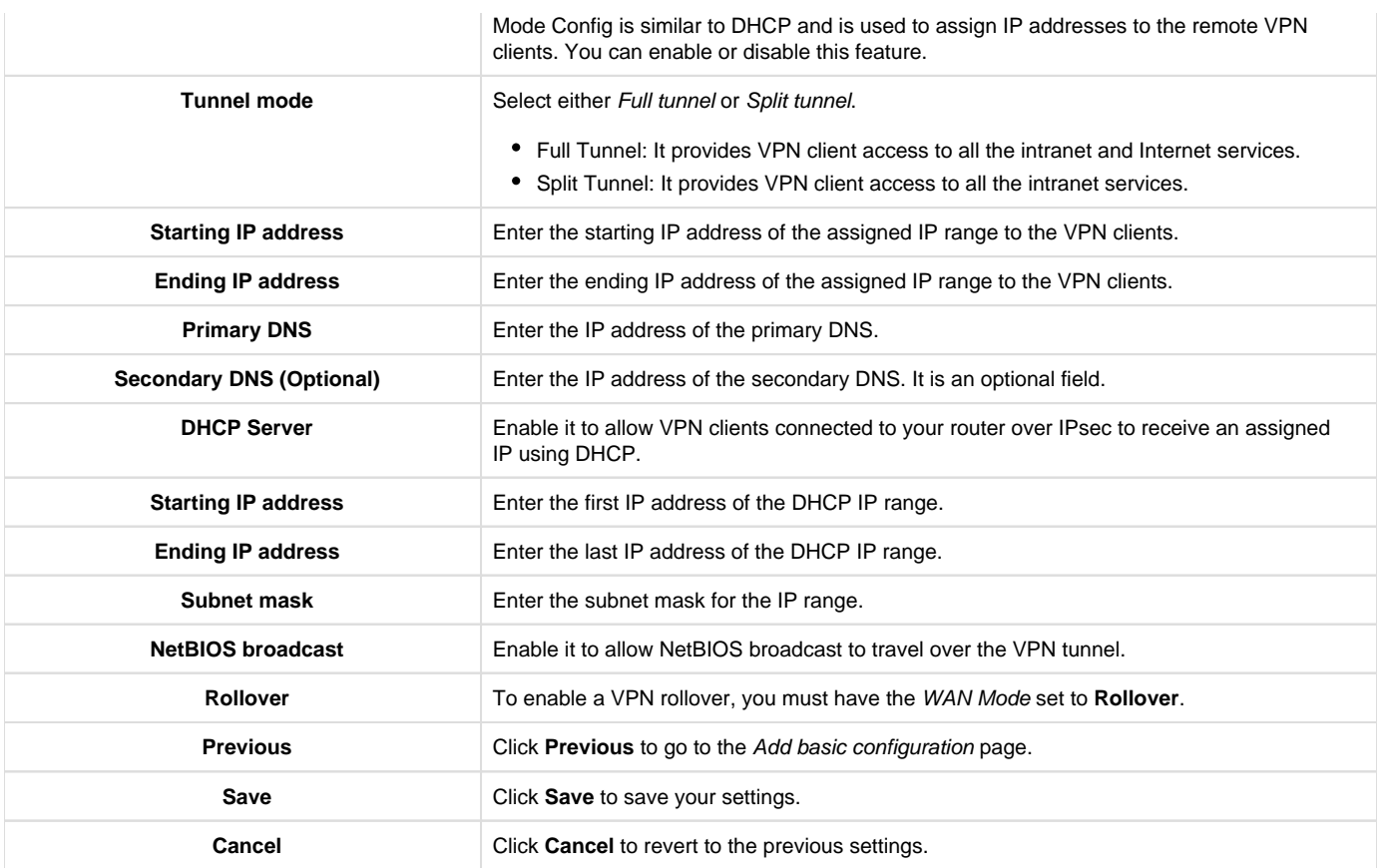

## IKE Profile

The IKE profile is the central configuration in IPSec that defines most of the IPSec parameters such as the protocol, algorithms, SA lifetime, and key management protocol. In addition, it contains information related to algorithms such as encryption, authentication, and DH group for Phase I and II negotiations. This section lists all the configured IKE profiles.

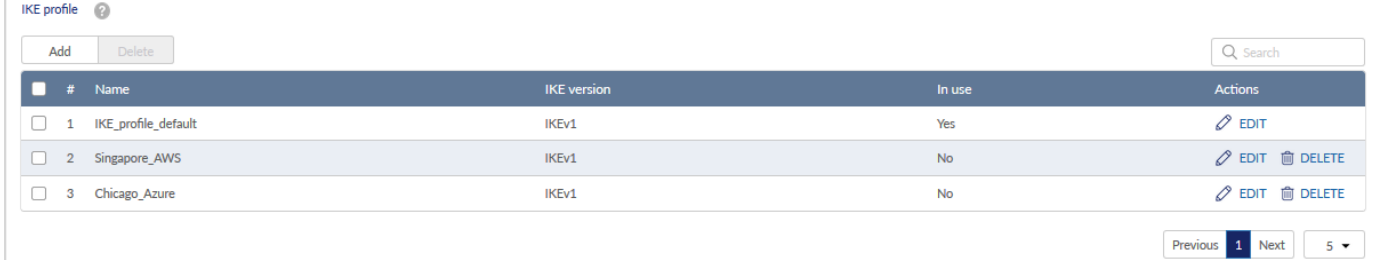

## The fields displayed on the IKE profile table are as follows:

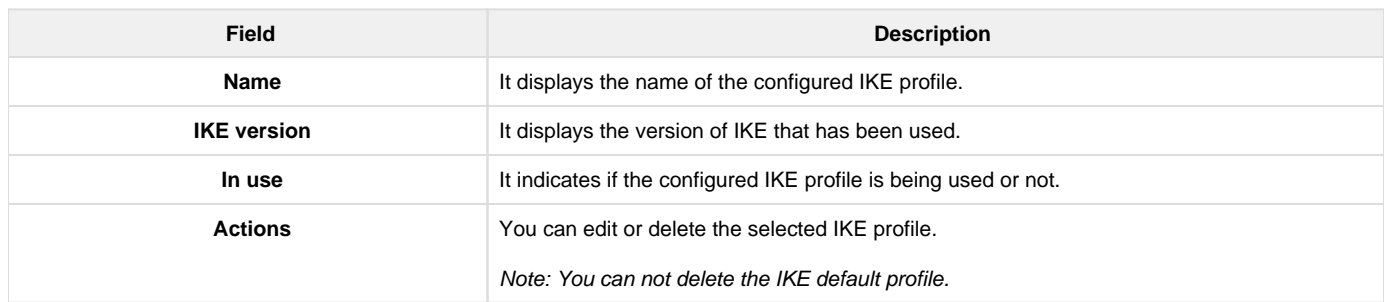

Click Add to add a new entry to the list. This opens the Add IKE profiles page. To delete multiple entries, select the checkboxes of the IKE profiles you want to delete, and click Delete.

# **Add IKE profile**

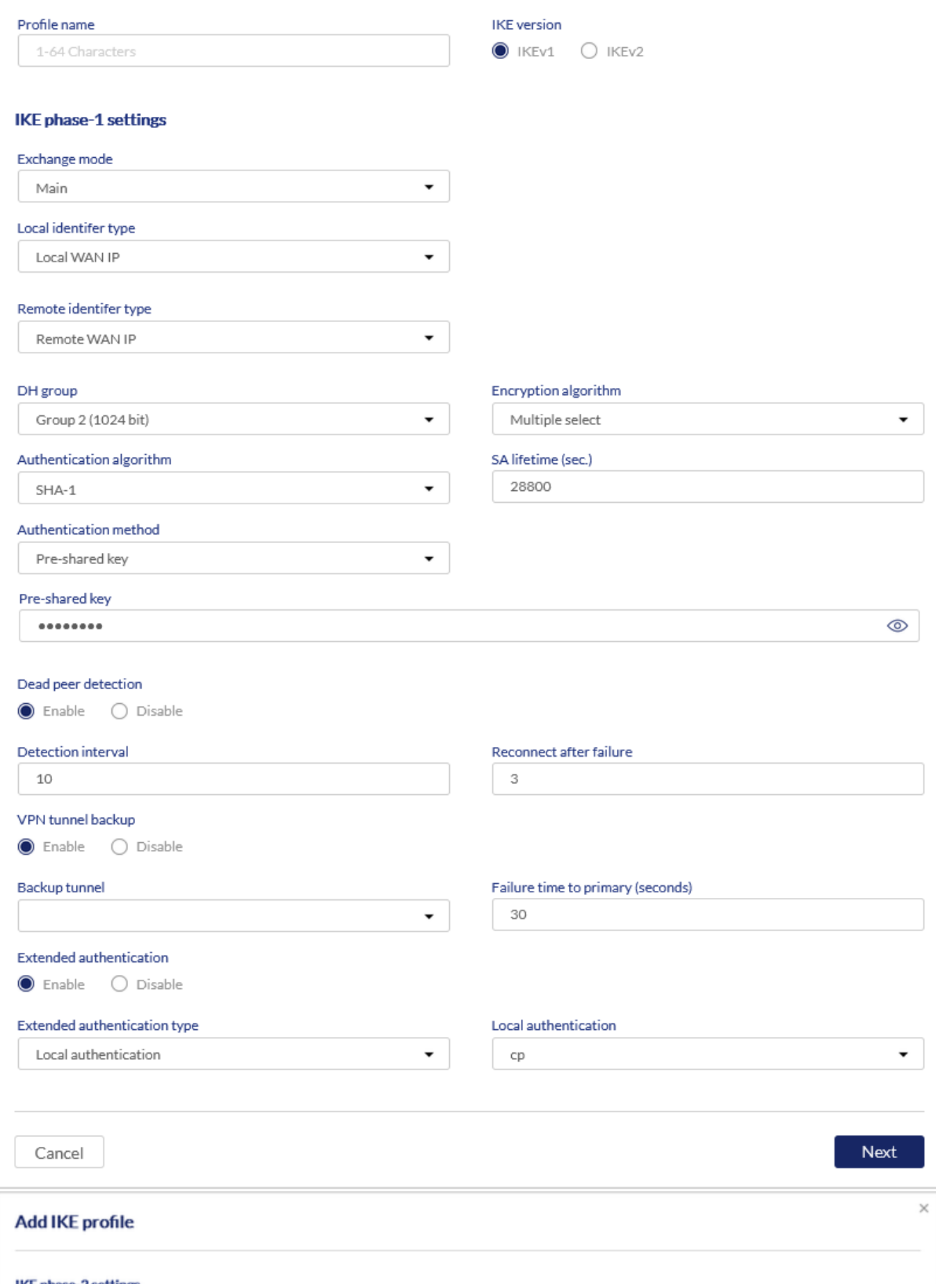

#### INE phase-z settings

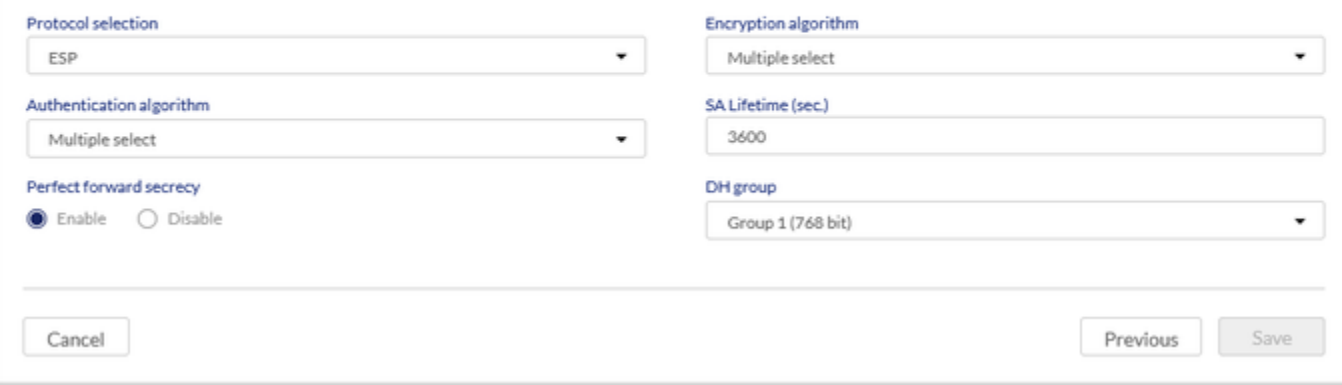

# The fields available on the Add IKE profiles page 1 and page 2 are as follows:

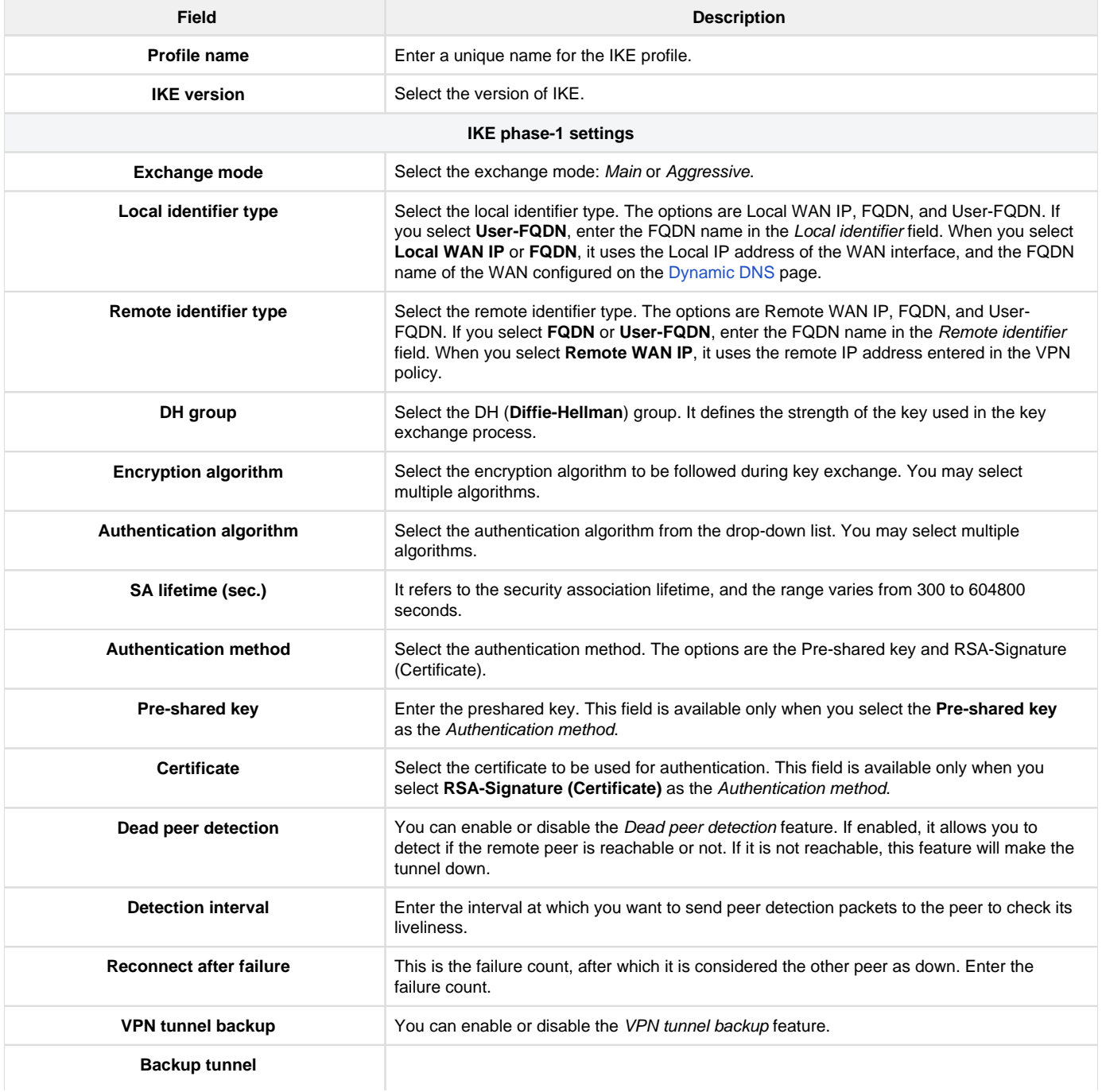

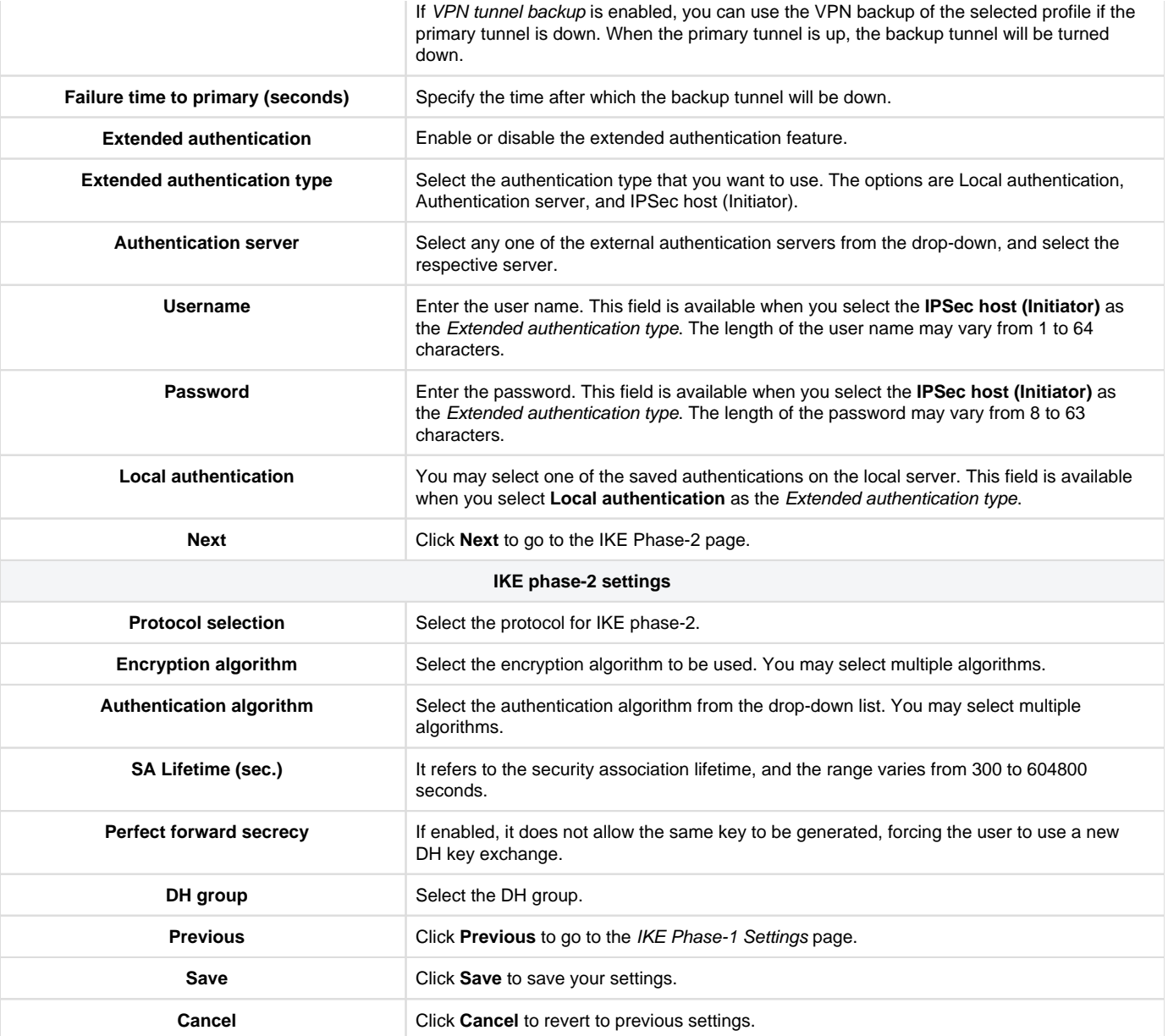

#### <span id="page-106-0"></span>**Site-to-Site**

The site-to-site VPN establishes the Gateway-to-Gateway IPsec tunnel with other DBG-2000 devices registered in the same or different sites of the same organization. Once a user selects the quick VPN type as Site-to-Site, all other DBG-2000 participants with the same quick VPN mode are listed. To establish a tunnel with a particular remote device, enable the Join member field. Once the tunnel configuration is pushed to the remote peers, traffic gets initiated by the user, and a tunnel is established between the remote peers.

![](_page_106_Picture_192.jpeg)

In the Local networks section, if you have multiple subnets, you can specify which one subnet participates in the VPN, i.e., traffic from the enabled subnet will be encrypted by the IPSec VPN. All local subnets must be unique within the VPN topology.

![](_page_106_Picture_193.jpeg)

![](_page_107_Picture_138.jpeg)

#### The fields displayed in the Local networks table are as follows:

![](_page_107_Picture_139.jpeg)

![](_page_107_Picture_140.jpeg)

The Remote VPN participants table lists all the remote VPNs and displays the following fields:

![](_page_107_Picture_141.jpeg)

#### <span id="page-107-0"></span>**Hub-and-Spoke**

The Site-and-Site VPN connections between DBG-2000 devices will automatically be established between all Site-and-Site enabled peers in the same organization. However, this is often undesirable because such connections may establish unnecessary IPSec tunnels between remote sites and create performance-degrading networking overhead. Therefore, it is best to configure Hub and spoke in such cases, which designates one DBG-2000 device as the Hub and all remote sites as the Spoke. In addition, the Hub-and-Spoke mode can be useful in organizations where several auxiliary sites require a connection to the HQ.

There are two options for configuring the DBG-2000 in the Hub-and-Spoke mode:

1. **Hub (Mesh)**: The DBG-2000 device will establish VPN tunnels to all remote VPN peers that are also configured in this mode. If another DBG-2000 in the same organization is configured as a hub, it can be added as an Exist hub. If a DBG-2000 device is selected as a
HUB, it will be advertised on all the remaining devices' SITE-SITE VPN page if the Quick VPN type is selected as Hub-and-Spoke. If any other HUB devices are existing in the organization, they will be displayed as Exist Hubs. Users can use these exist HUBs to form a sitesite tunnel by enabling Remote VPN Peer Connection, or they can use it as a backup hub by enabling the Backup Hub field.

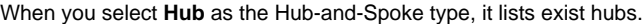

| Exist hubs <sup>2</sup> |               |               |                |                 |                |                                  | Q Search                           |
|-------------------------|---------------|---------------|----------------|-----------------|----------------|----------------------------------|------------------------------------|
| #                       | <b>Status</b> | Device name   | IP address     | <b>Site</b>     | Subnet(s)      | Remote VPN peer connection       | Backup hub                         |
|                         | ٠             | <b>TKYDBG</b> | 128.199.90.230 | Marketing Japan | $\overline{2}$ | $\bullet$ Enable $\circ$ Disable | $\odot$ Enable $\odot$ Disable     |
|                         | ٠             | <b>FRADBG</b> | 88.194.43.98   | Sales Gremany   | $\overline{2}$ | C Enable ( Disable               | O Disable<br>$\bigcirc$ Enable     |
|                         |               |               |                |                 |                |                                  | <b>Previous</b><br>1 Next<br>$5 -$ |

The fields displayed in the Exist hubs table are as follows:

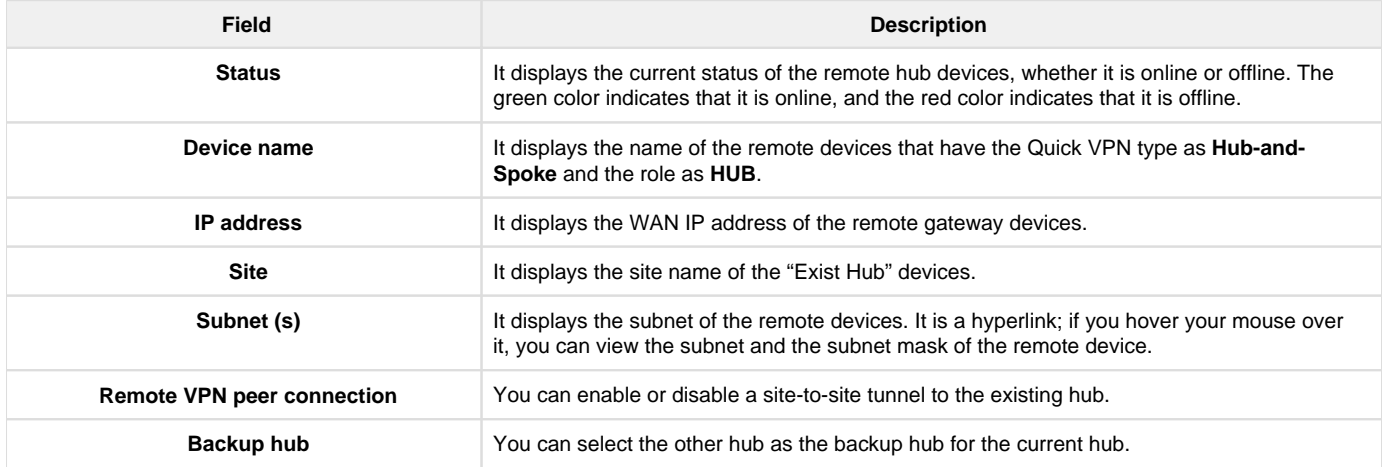

2. The DBG-2000 device (Spoke) establishes direct tunnels only to the specified remote DBG-2000 devices as hubs. When a DBG-2000 **Spoke:**  device is configured as a Spoke, you can configure multiple VPN hubs for that DBG-2000. In this configuration, the Spoke DBG-2000 sends all site-to-site traffic to its configured VPN hubs. The spokes do not exchange data directly with one another.

If you select the Hub-and-Spoke Type as Spoke, it displays a list of all the Exist hubs under the VPN Topology section. In addition, it lists the Exist hub devices available with an option of Primary Hub. If you enable the Primary Hub field, the selected hub will be the primary hub for the spoke and can communicate to all the spoke devices linked to this hub. At a time, you can enable only one primary hub.

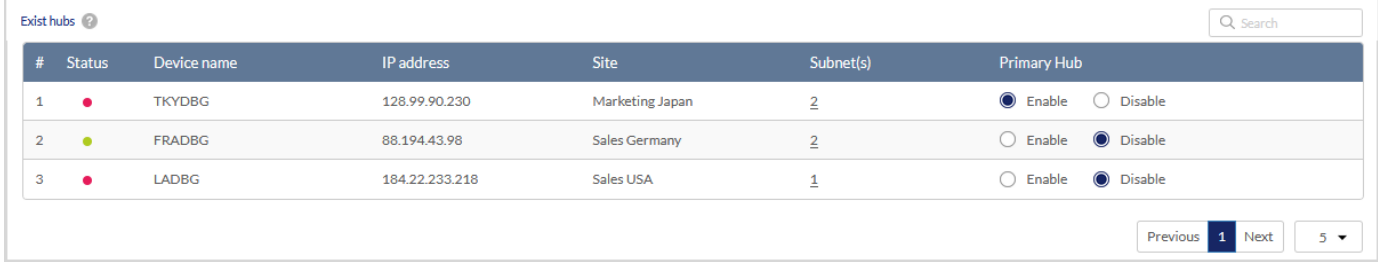

The fields displayed in the Exist hubs table are as follows:

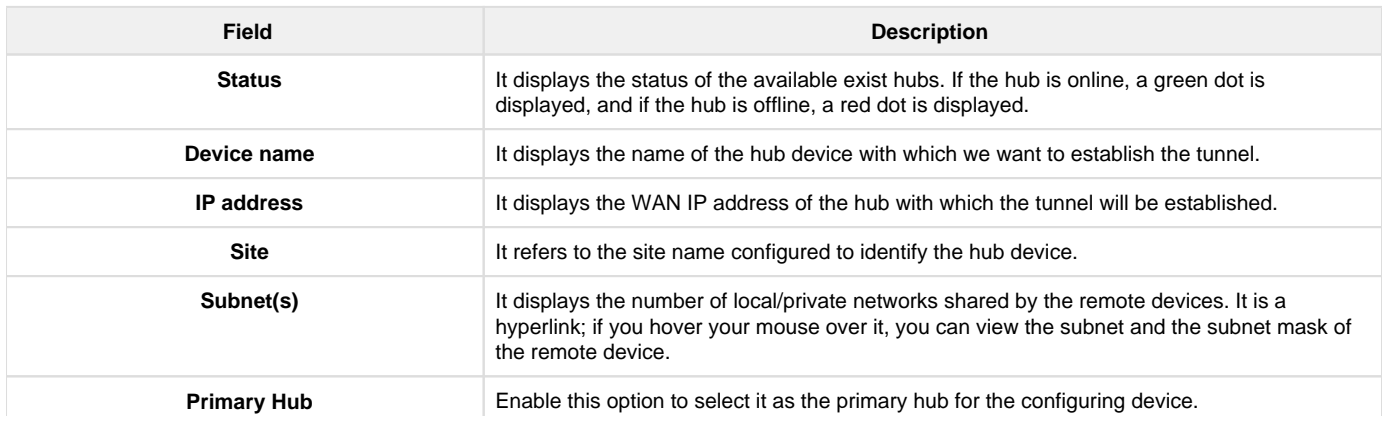

#### The VPN settings for the Hub and Spoke types are as follows:

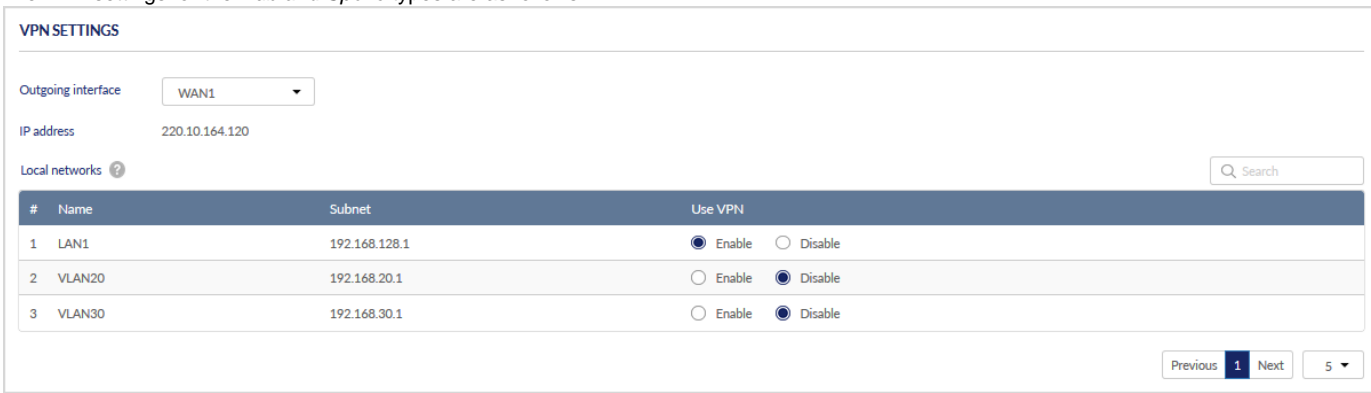

The fields available on the VPN settings section for the Hub and Spoke VPN are as follows:

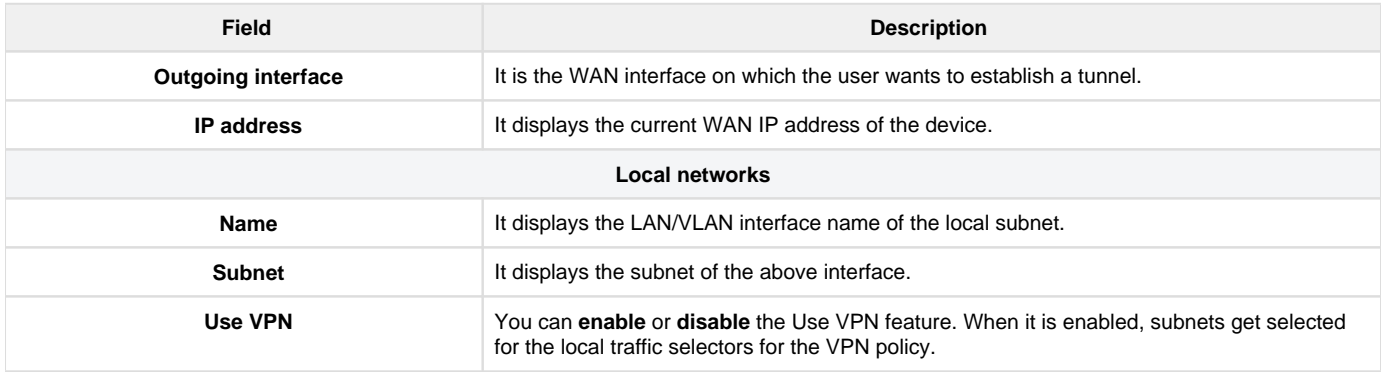

# PPTP/L2TP

#### **Server Mode**

The Nuclias cloud gateway can establish a PPTP/L2TP VPN. Once enabled, a PPTP/L2TP server is available on the gateway for the LAN and WAN PPTP/L2TP client users to access, i.e., PPTP/L2TP clients can reach the gateway's PPTP/L2TP server. Furthermore, once authenticated by the PPTP/L2TP server (the tunnel endpoint), PPTP/L2TP clients can access the LAN network managed by the gateway.

The range of IP addresses allocated to PPTP/L2TP clients should not coincide with the LAN subnet. Also, the PPTP/L2TP server will default to local PPTP/L2TP user authentication but can be configured to employ an external RADIUS authentication server should one be configured.

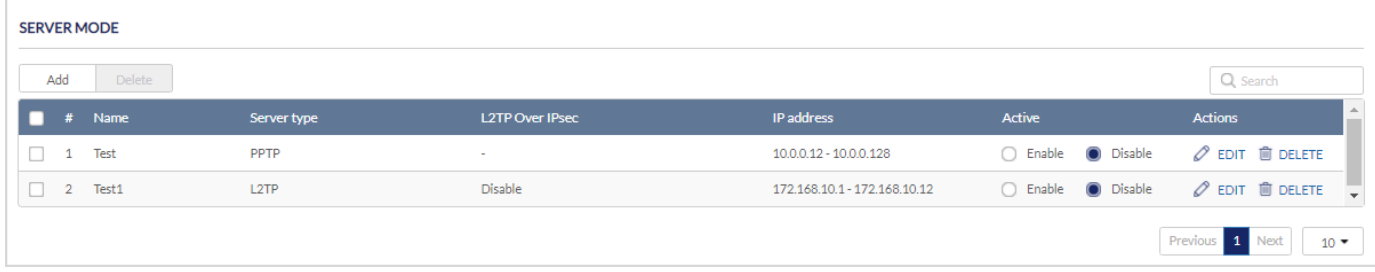

The fields available in the Server mode table are as follows:

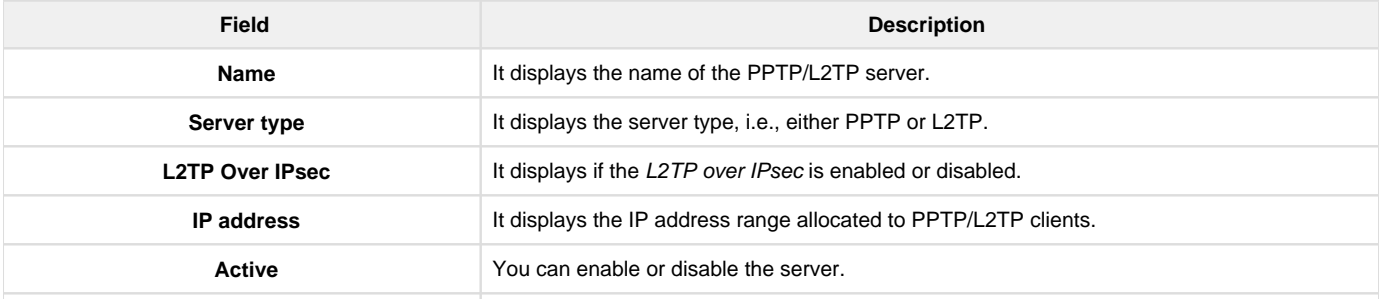

Click Add to add a new entry to the list. This opens the Add PPTP/L2TP server page. To delete an entry or multiple entries, select the corresponding checkboxes, and click Delete.

# **Adding a PPTP Server**

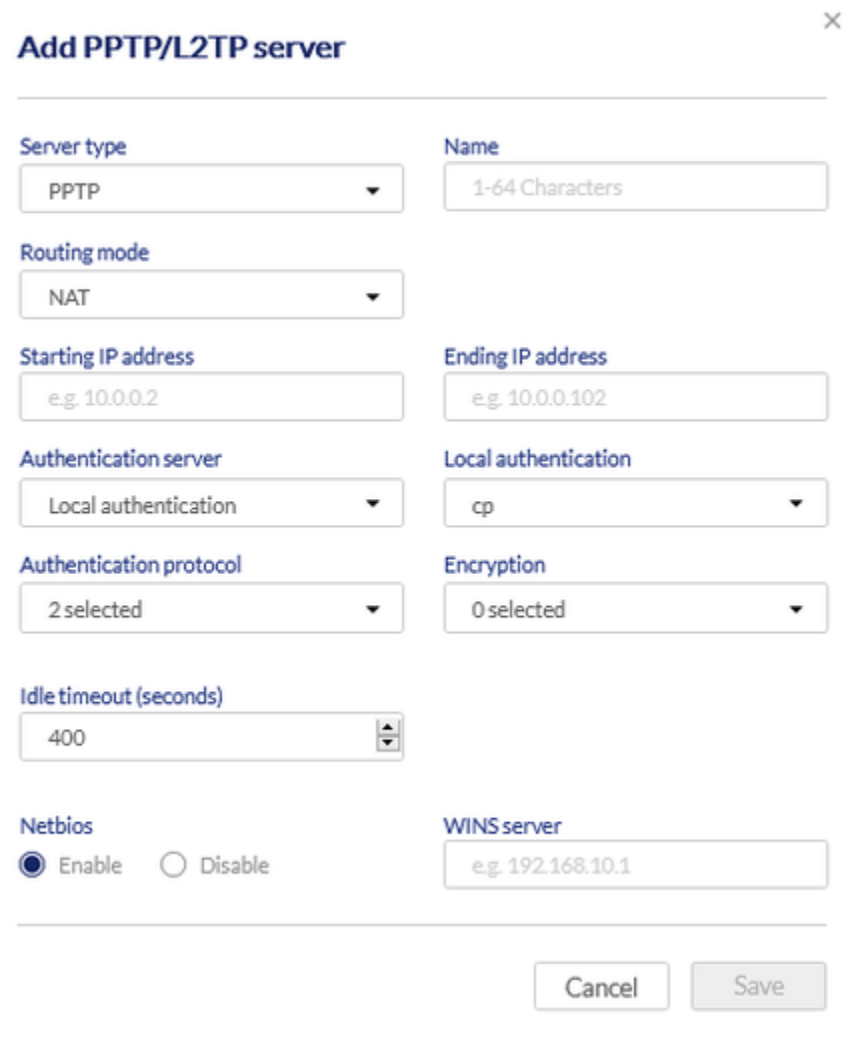

The fields available on the Add PPTP/L2TP server page for the **PPTP server** type are as follows:

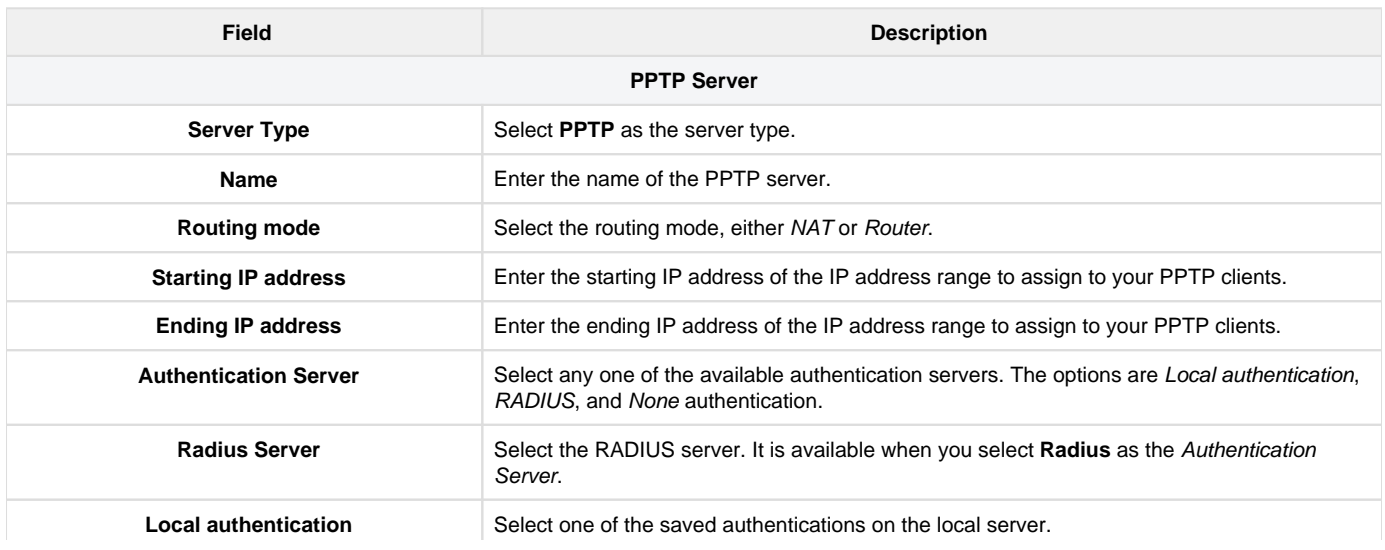

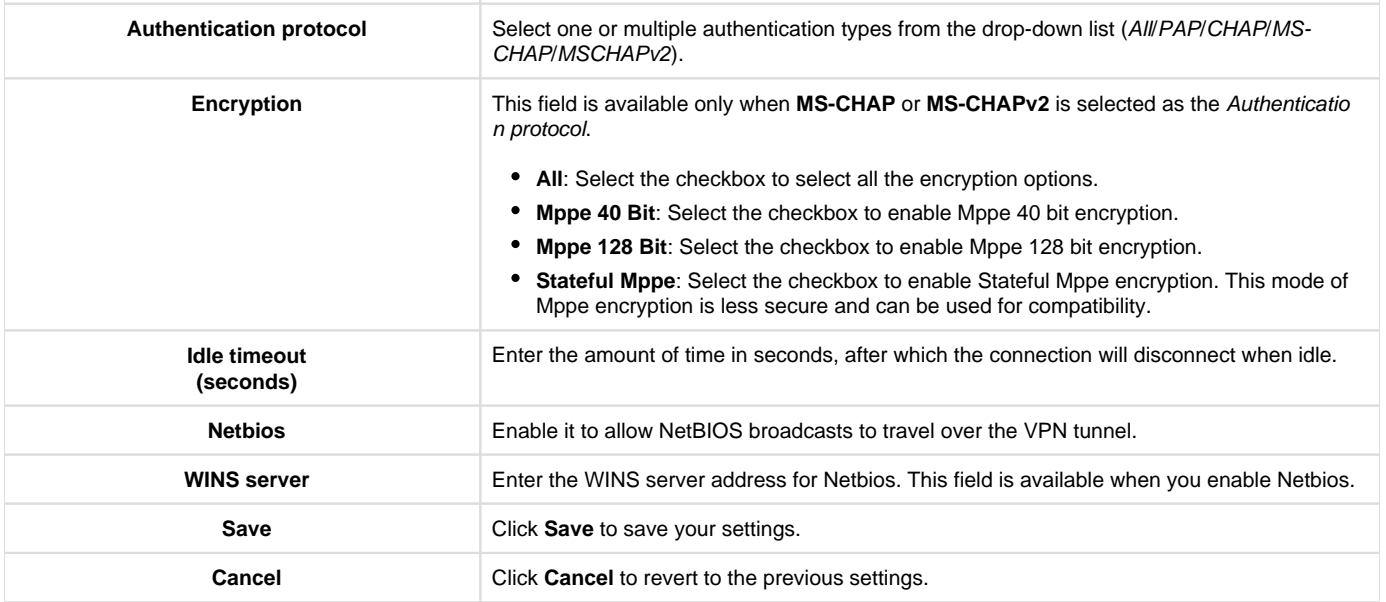

# **Adding an L2TP Server**

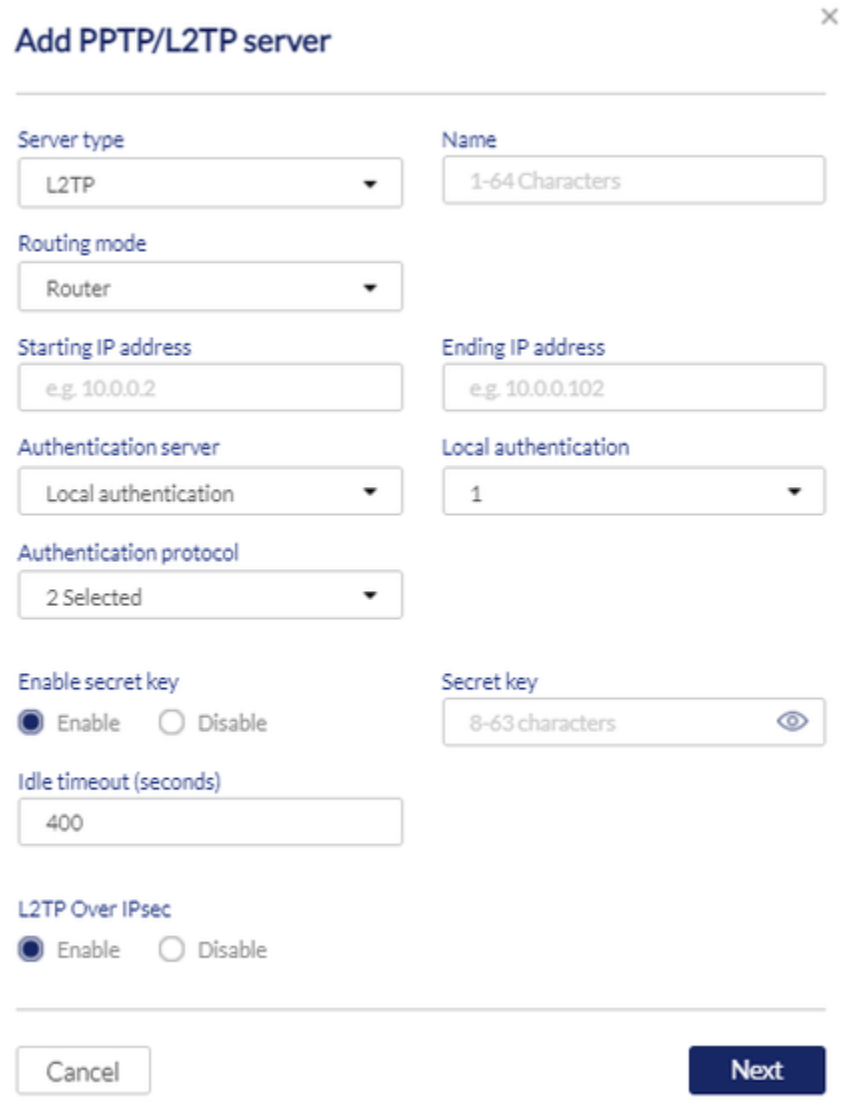

The fields available on the Add PPTP/L2TP server page for the **L2TP server** type are as follows:

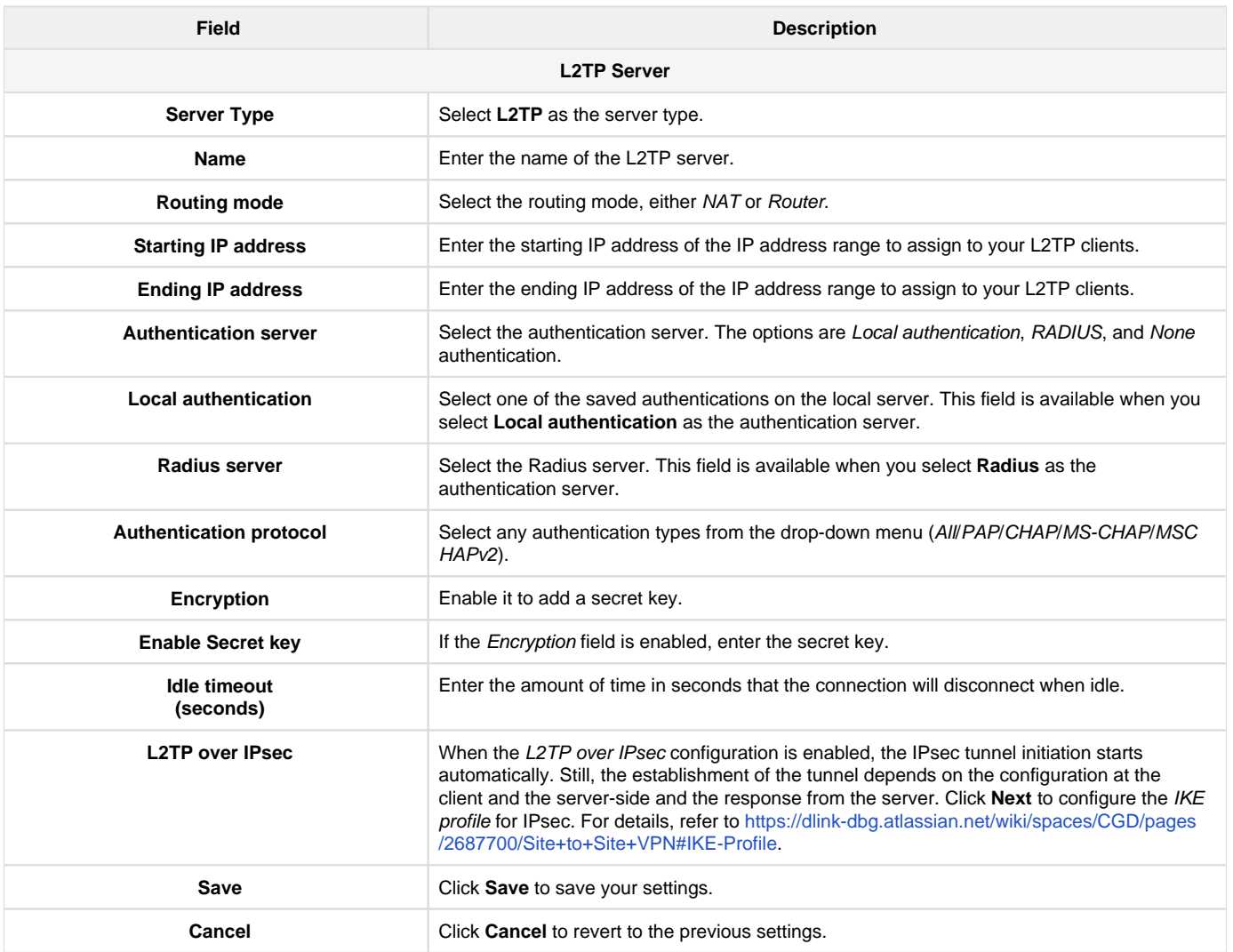

## **Client Mode**

The Nuclias cloud gateway can configure the PPTP/L2TP VPN Client. Using this client, we can access a remote network that is local to the PPTP /L2TP server. Once a client is enabled, it will try to auto-connect to the server.

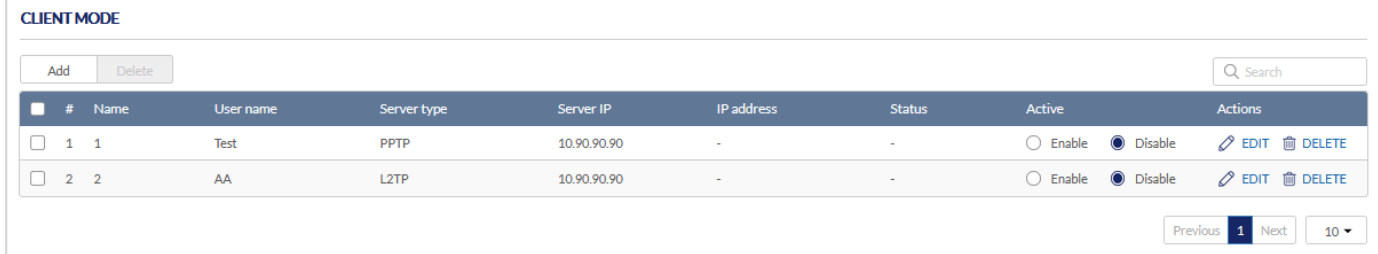

The fields displayed in the Client Mode table are as follows:

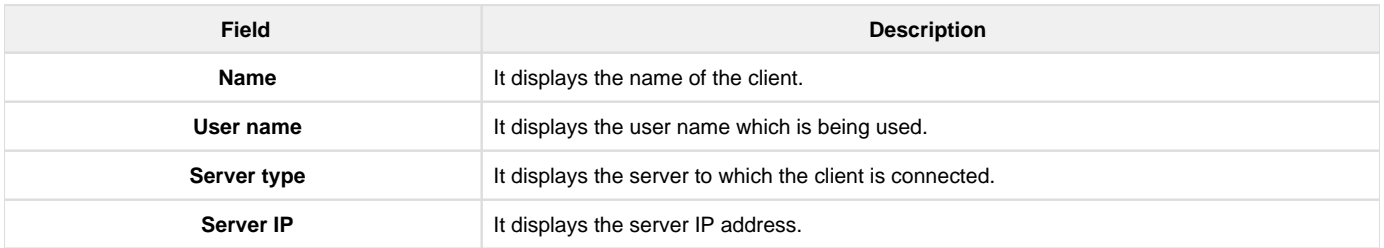

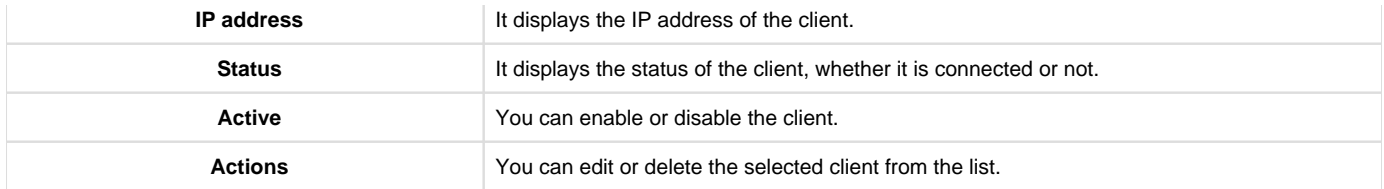

Click Add to add a new entry to the list. This opens the *Add PPTP/L2TP client* page. To delete an entry or multiple entries, select the corresponding checkboxes, and click Delete.

# **Adding a PPTP Client**

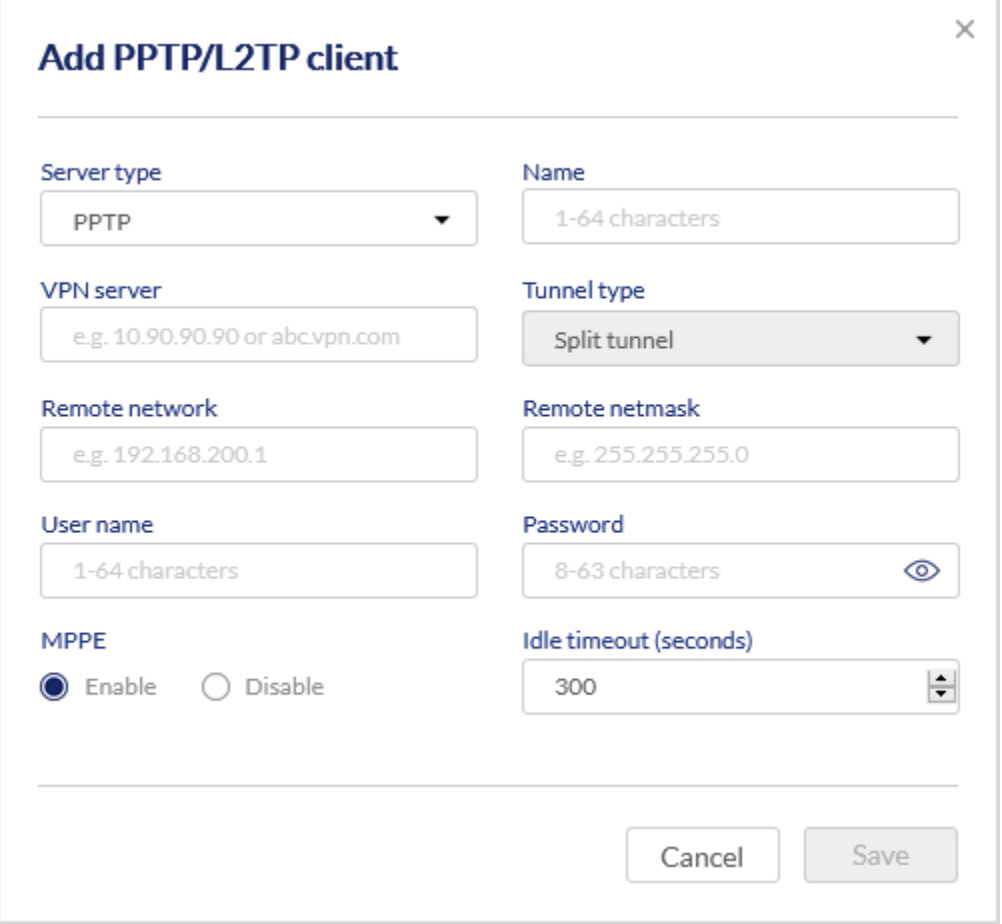

The fields available on the Add PPTP/L2TP client page are as follows:

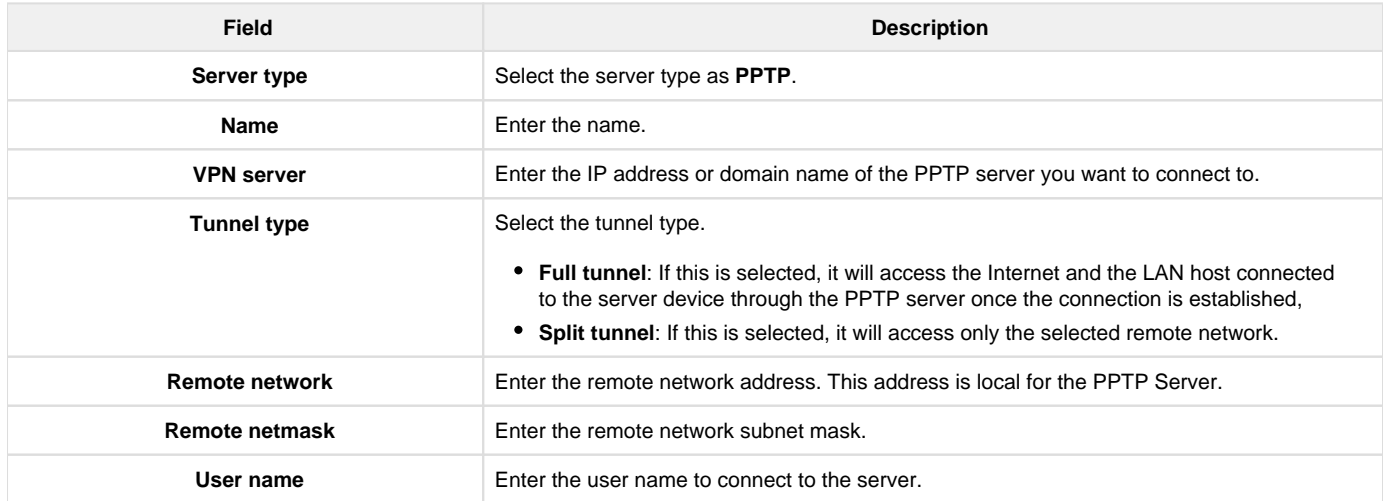

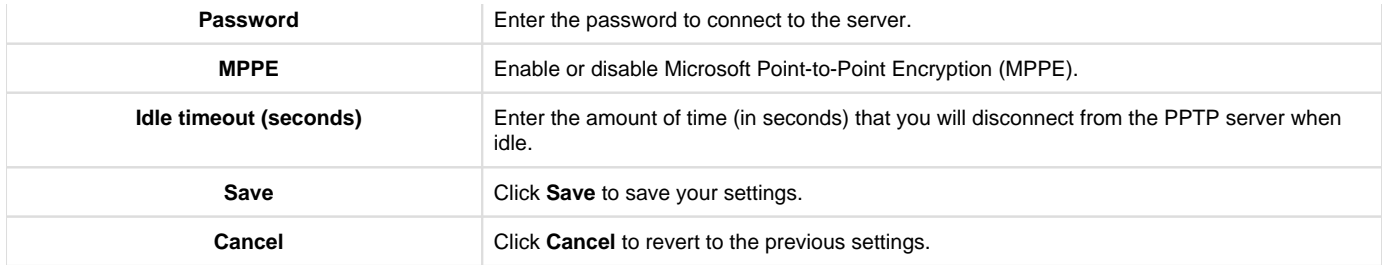

# **Adding an L2TP Client**

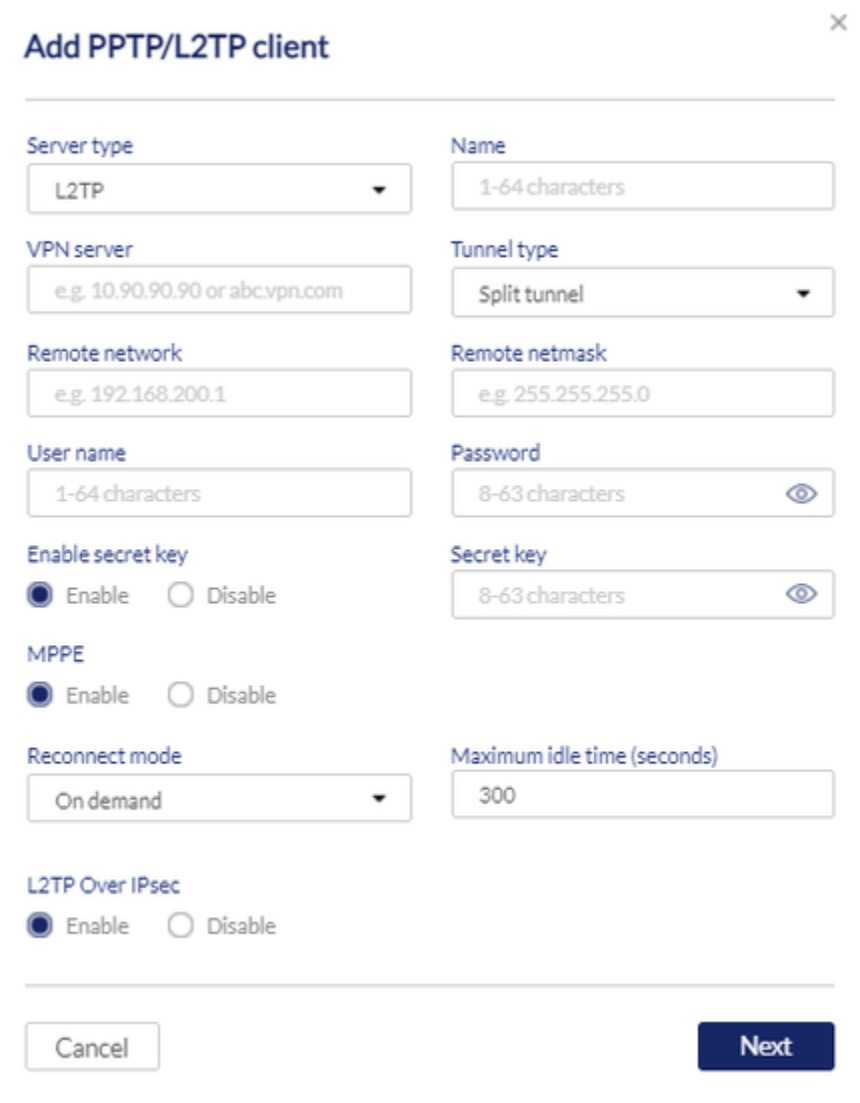

The fields available on the Add PPTP/L2TP client page are as follows:

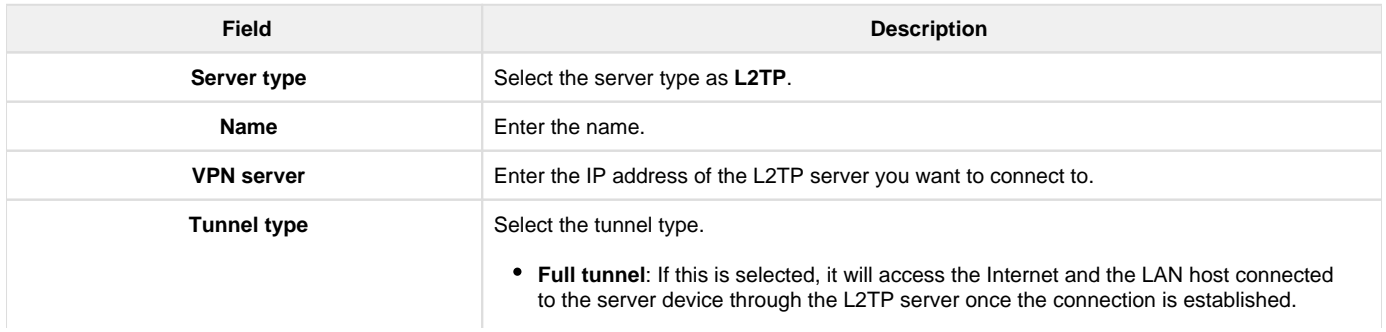

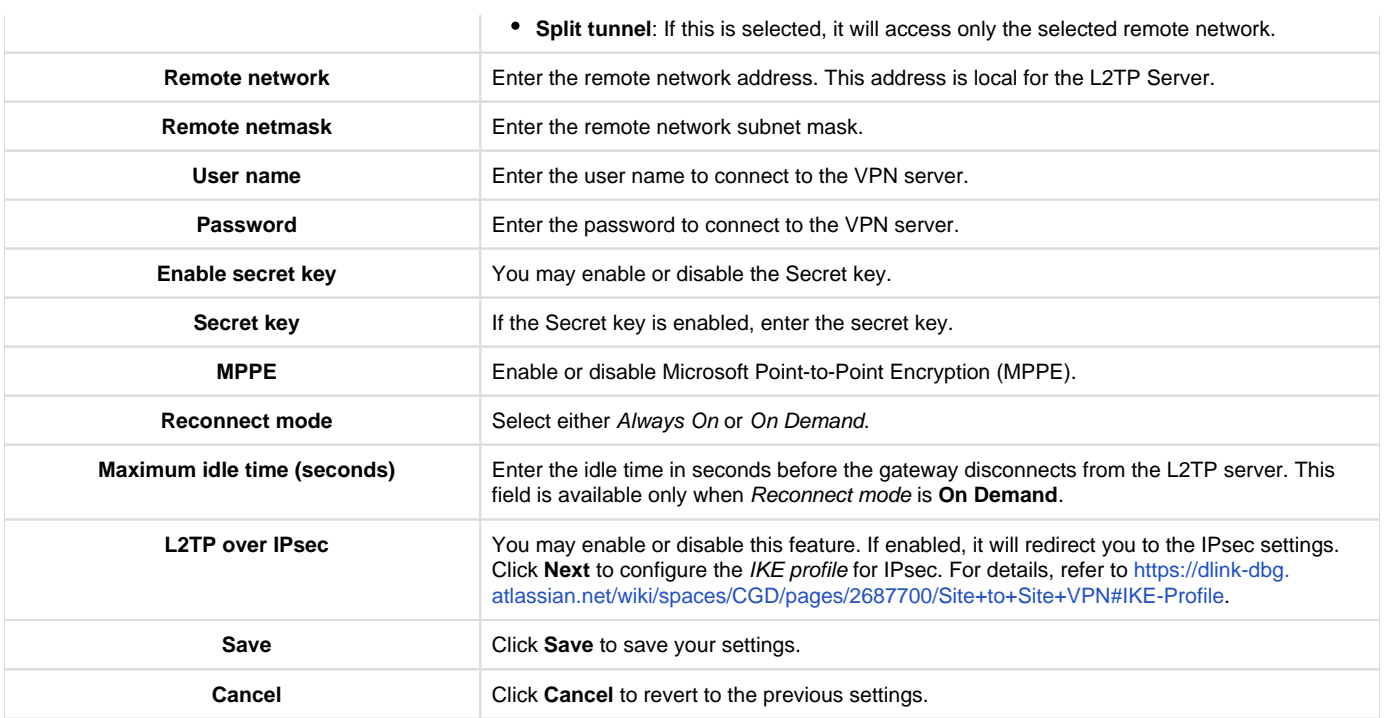

# OpenVPN

The Nuclias cloud gateway provides the OmniSSL feature, a customized OpenVPN, similar to the SSL VPN connectivity. OmniSSL provides an executable configuration file via a portal page (<https://<Device WAN IP>/omniss/>) that facilitates the client installation from the device and is an enhancement to the existing OpenVPN. In addition, this VPN tool can be used via mobile devices, thereby eliminating browser and Java dependencies typical to the SSL VPN solutions.

OpenVPN allows peers to authenticate each other using certificates or username/password. When used in a multi-client-server configuration, it allows the server to release an authentication certificate for every client, using signature and Certificate authority. An OpenVPN can be established through this gateway.

In access server-client mode, the user downloads the auto-login profile from the OpenVPN Access Server and uploads the same to connect. You can select the following modes:

- [Server mode](#page-115-0)
- [Client mode](#page-122-0)
- [Access server-client mode](#page-123-0)

## <span id="page-115-0"></span>**Server mode**

In this section, you will learn about the OpenVPN configuration in the Server mode.

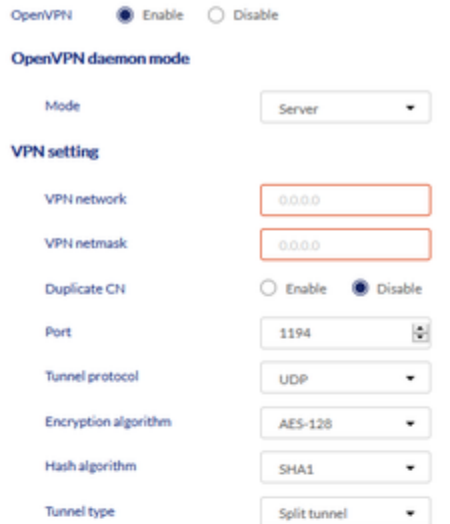

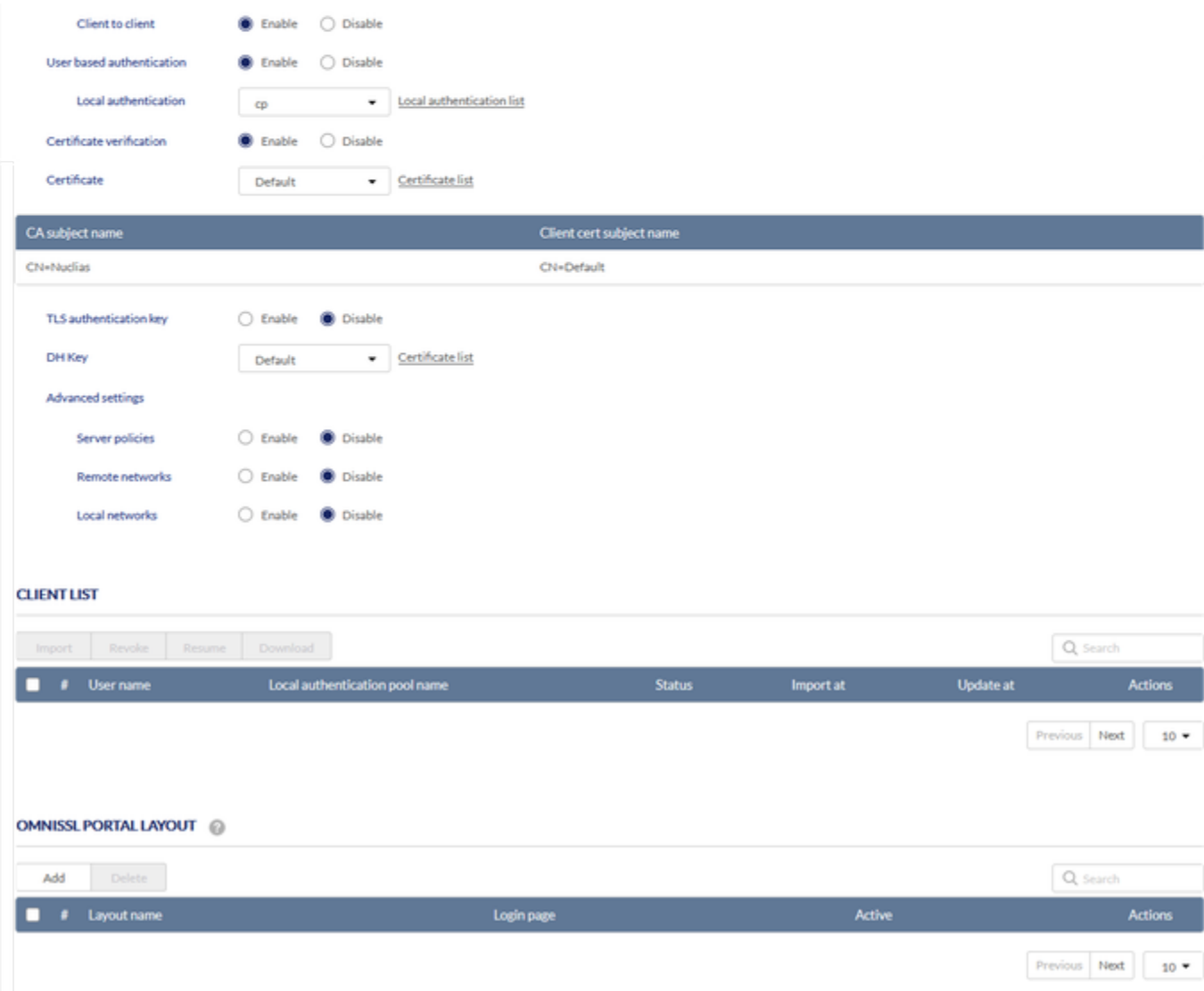

# The fields available on this page are as follows:

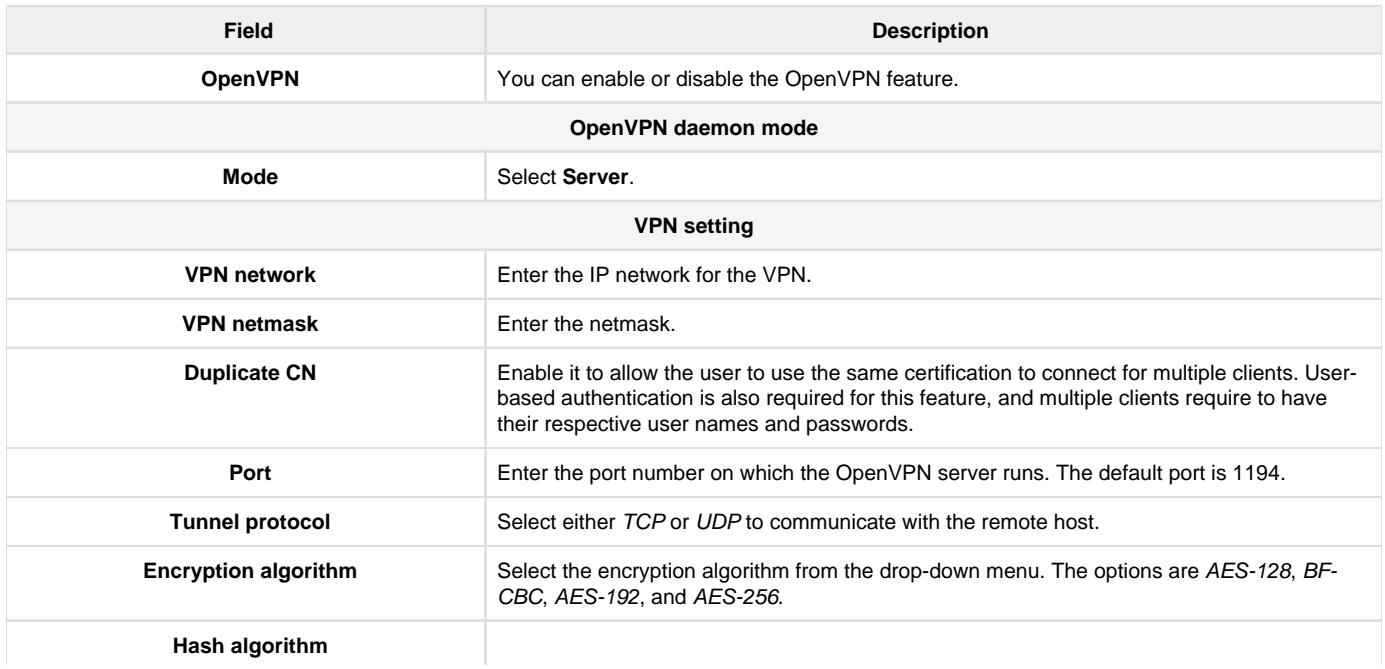

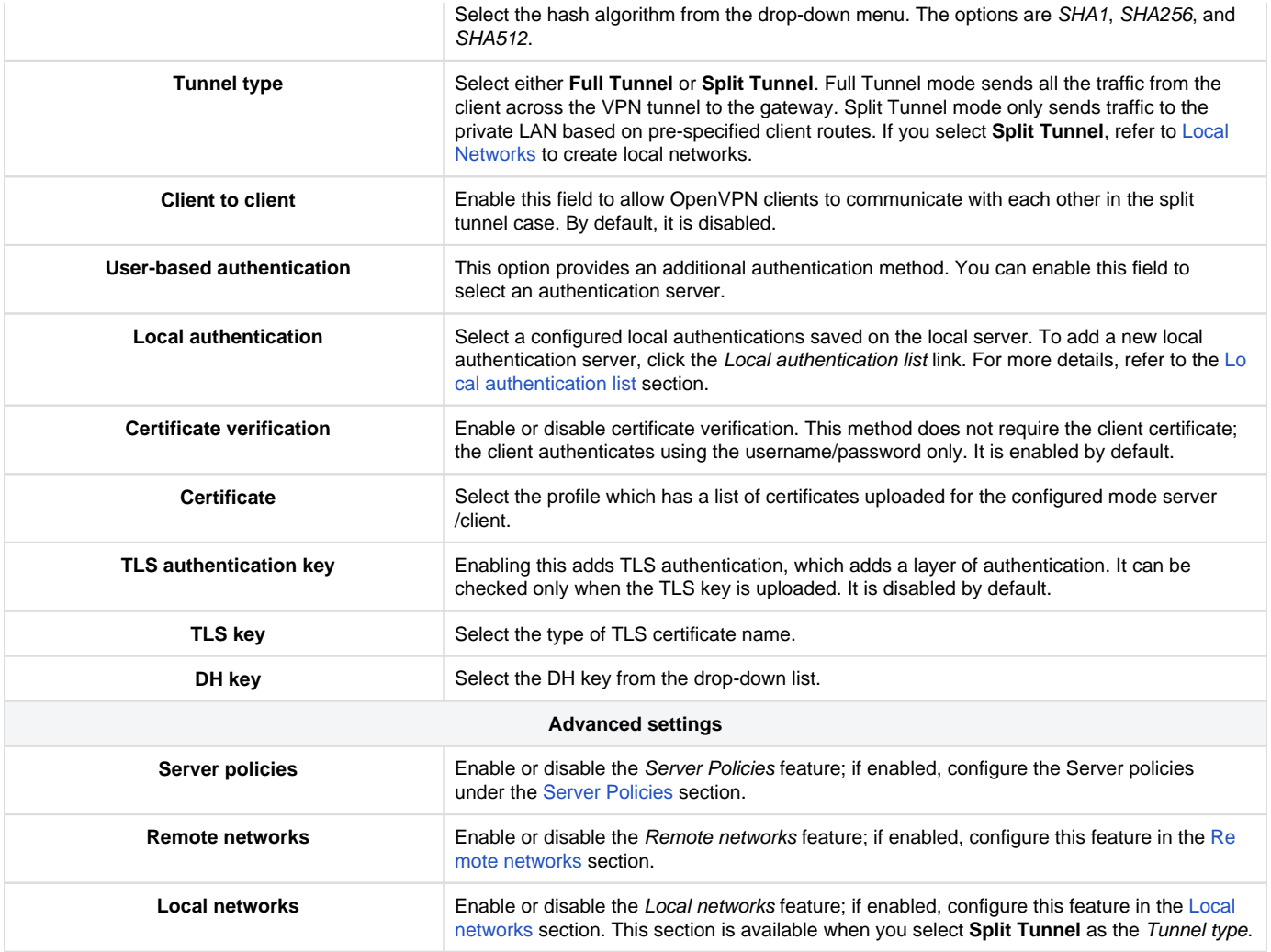

# Client List

It allows the user to generate the client's configuration. Furthermore, OmniSSL is an adaptable feature as it supports and gets installed on various operating systems following their respective procedures.

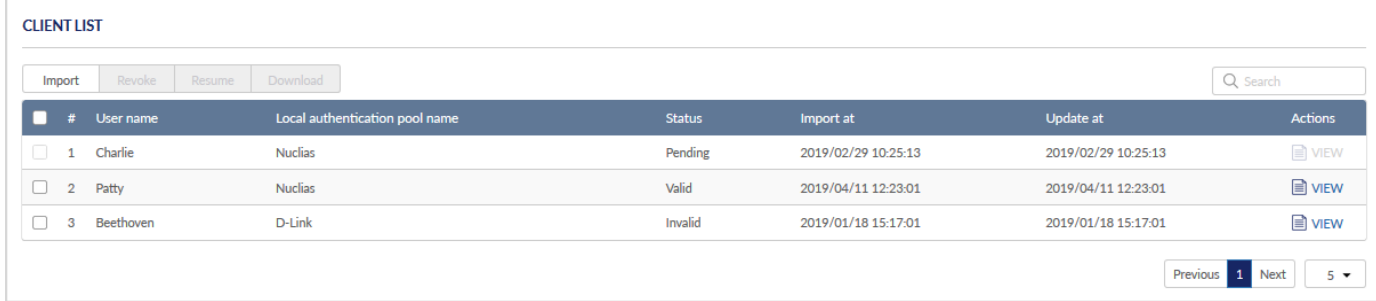

The fields available on the Client list table are as follows:

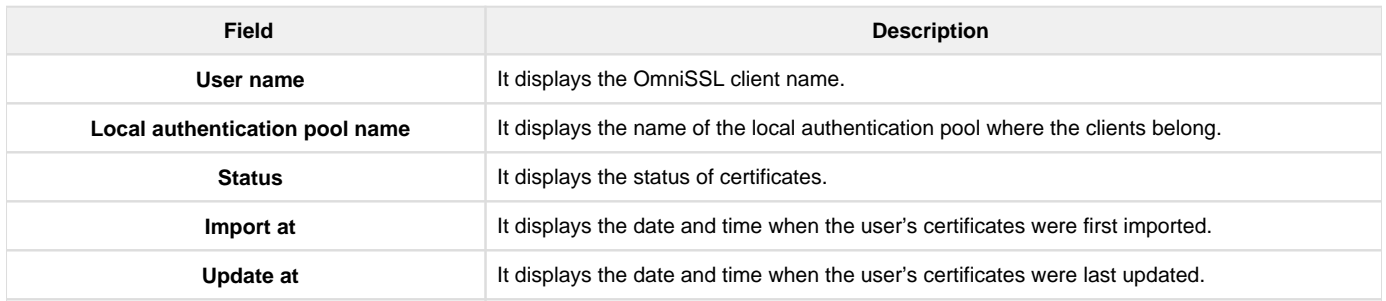

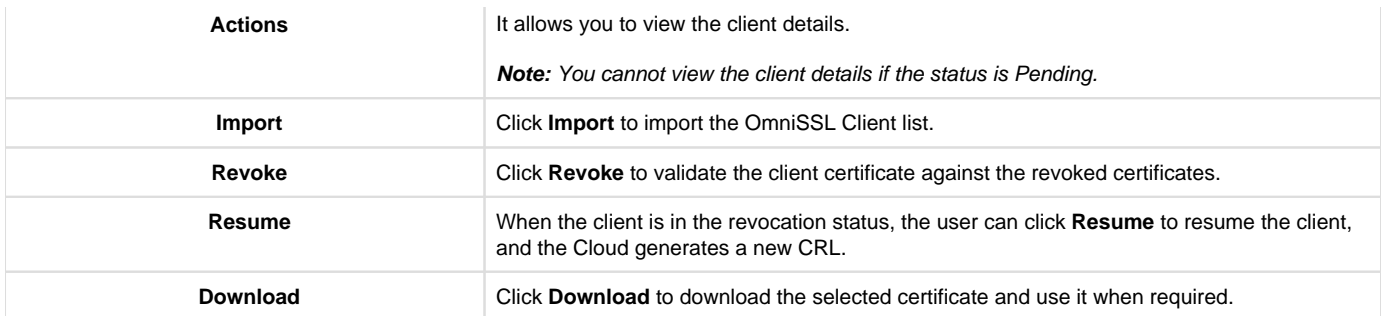

• Click Import to import an OmniSSL Client list. This opens the *Import users from local authentication list* page. Select the checkbox corresponding to the *Local authentication* you want to import, and click **Save**. Click **Cancel** to revert to the previous settings.

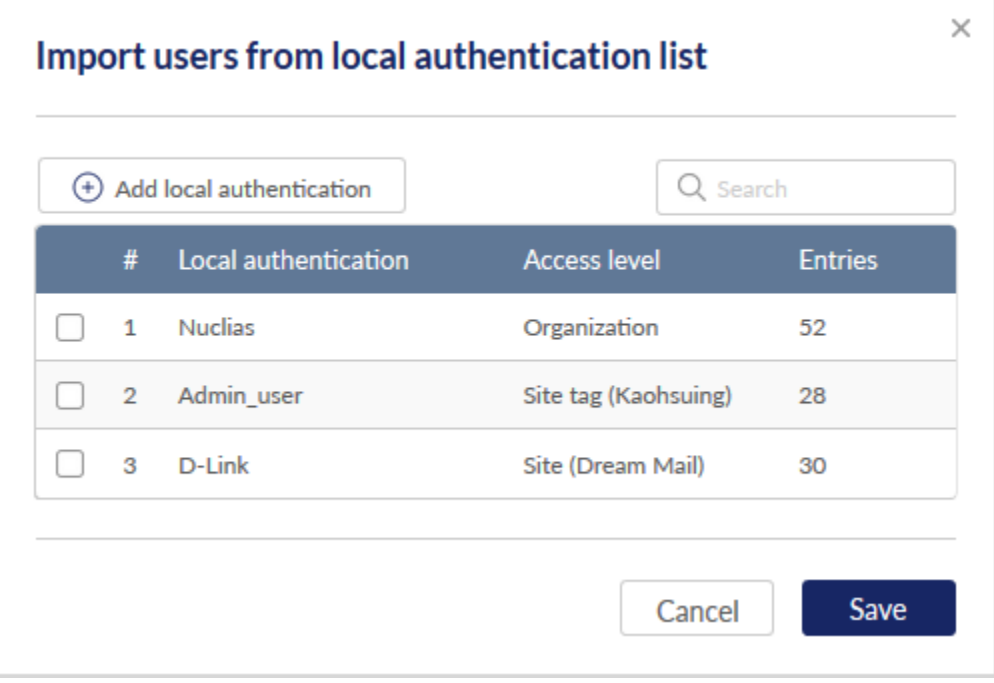

## The fields available on this page are as follows:

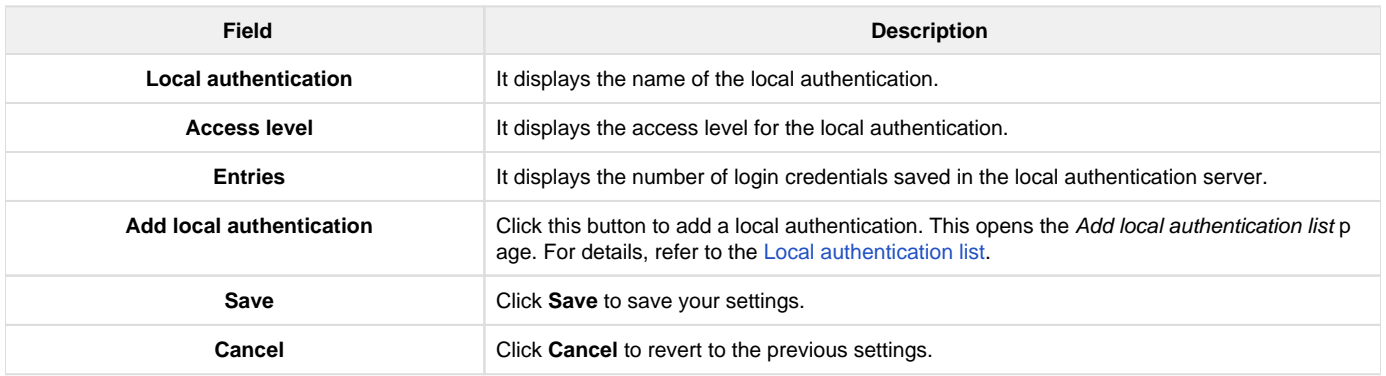

Click **Download** to download the OmniSSL list in the \*.csv format.

## **OmniSSL Portal Layout**

The Nuclias cloud gateway supports a static portal page to enable or disable authentication to the remote OmniSSL users.

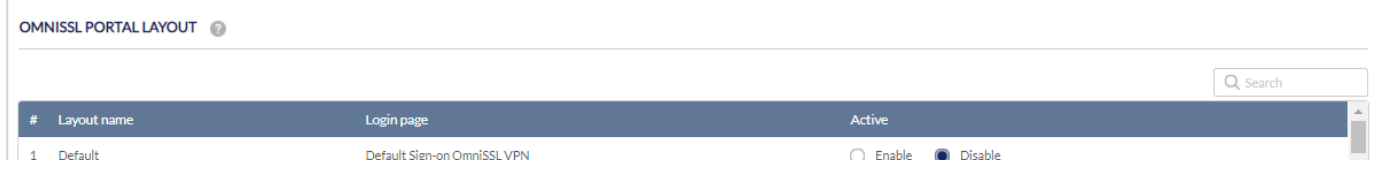

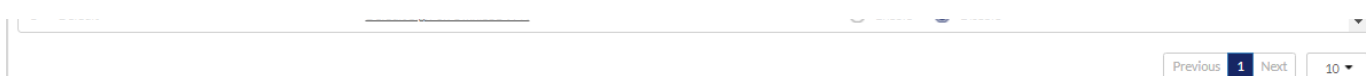

The fields displayed in the OmniSSL Portal layout table are as follows:

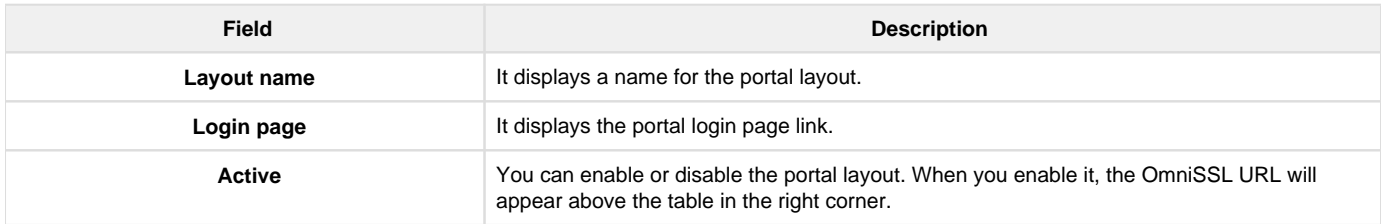

# <span id="page-119-0"></span>**Server Policies**

OmniSSL Server Policies are useful in permitting or denying access to specific IP addresses or IP networks. They may be defined at the user or global level.

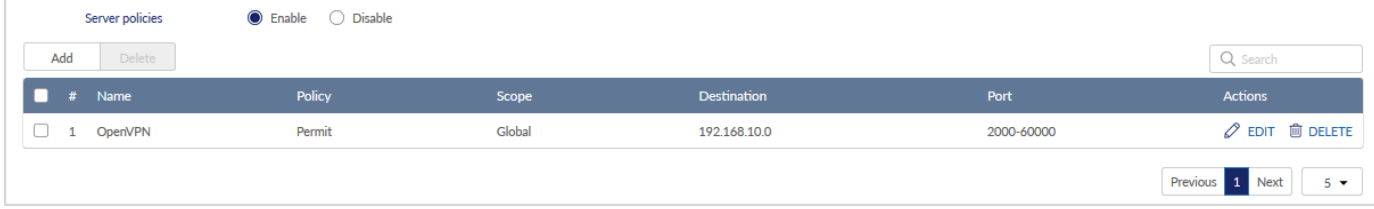

The fields displayed in the Server policies table are as follows:

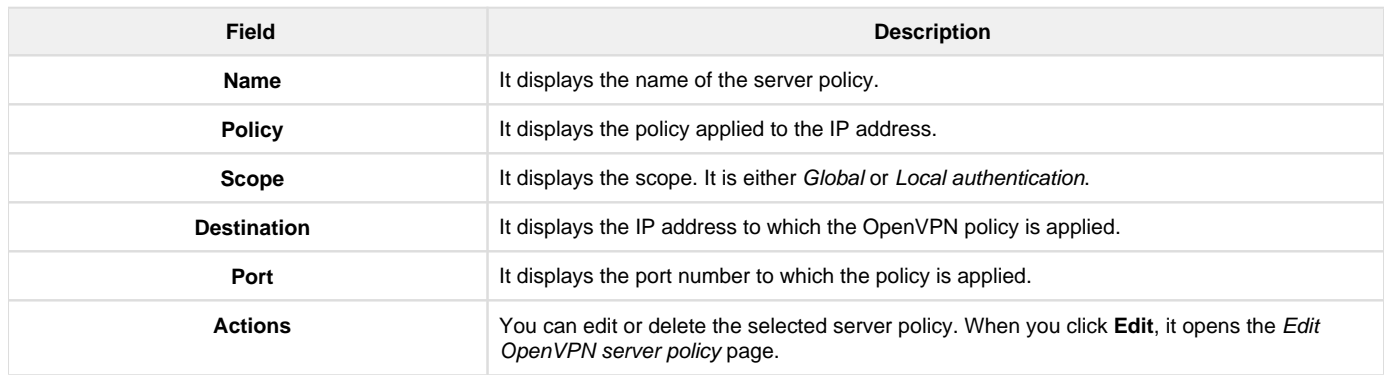

Click Add to add a new entry to the list. This opens the Add OpenVPN server policy page. To delete multiple entries, select the corresponding checkboxes, and click Delete.

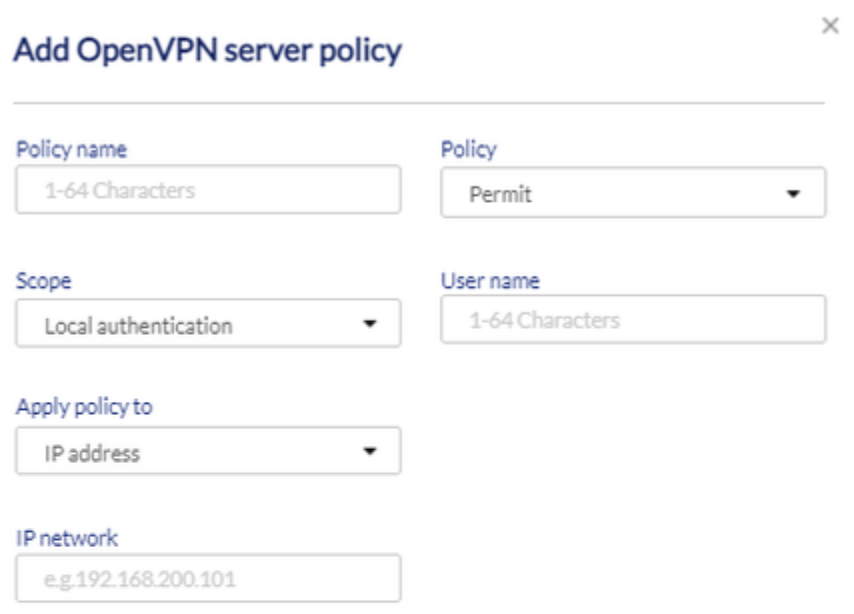

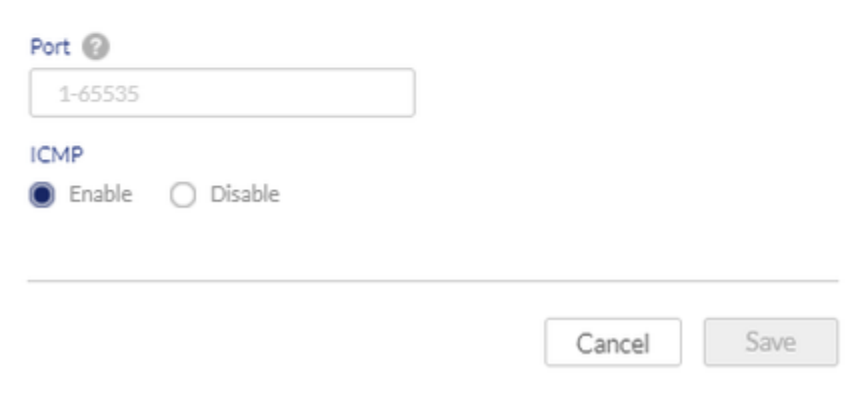

The fields available on the Add OpenVPN server policy page are as follows:

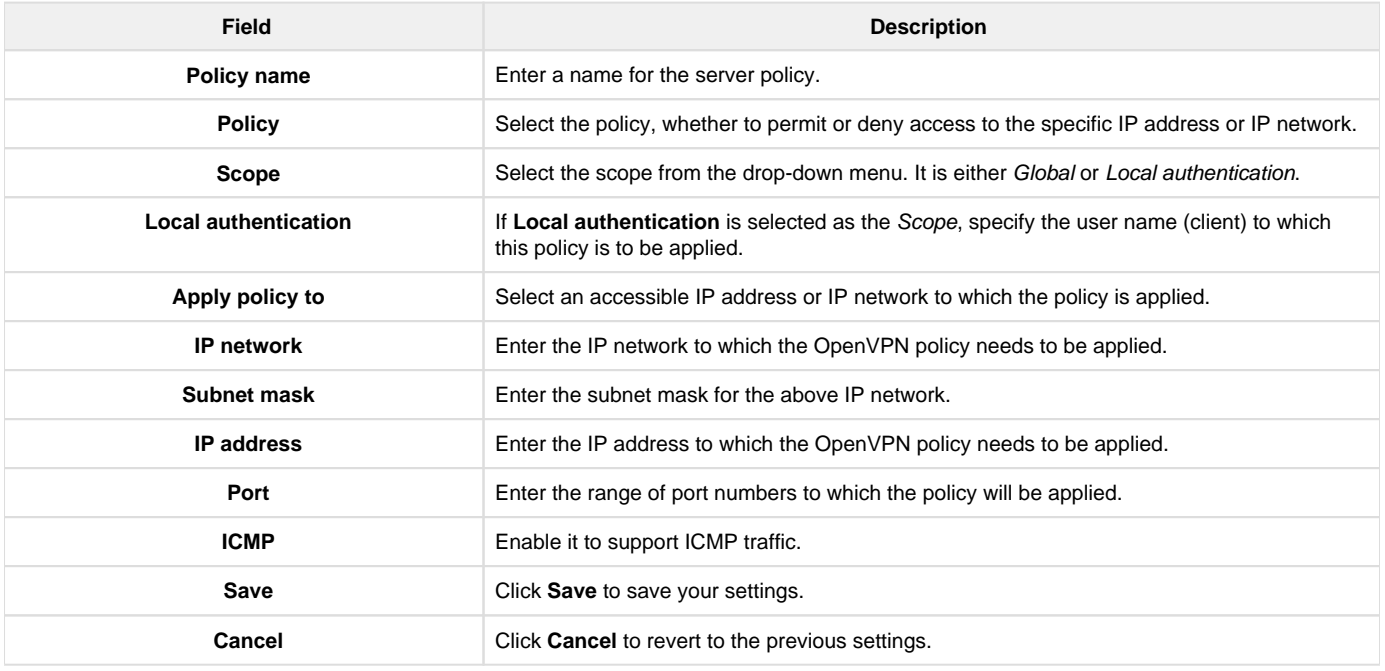

# <span id="page-120-0"></span>**Remote Networks**

This section displays a list of configured remote networks. The configured IP addresses can remotely access the server through an OpenVPN tunnel.

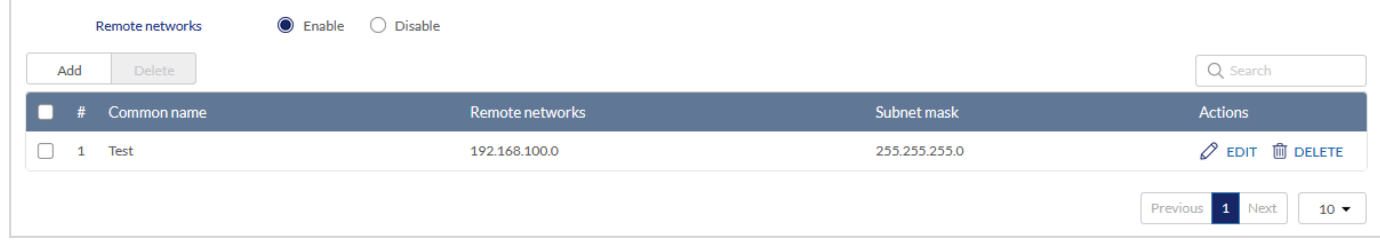

The fields displayed on the Remote networks table are as follows:

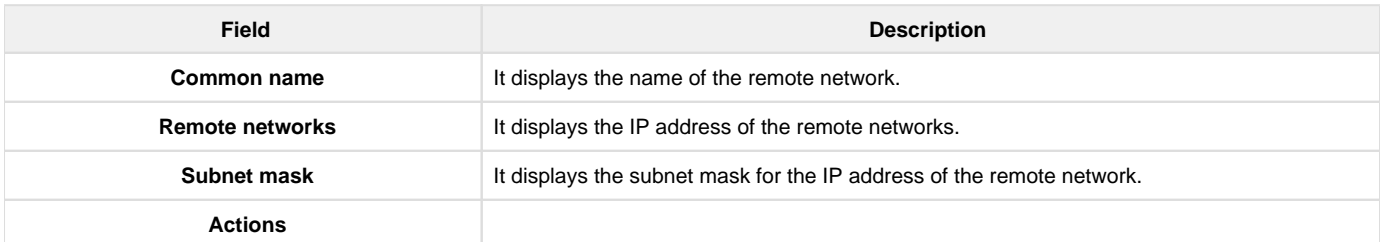

You can edit or delete the corresponding remote network. When you click Edit, it opens the Edit OpenVPN remote network configuration page.

Click Add to add a new entry to the list. This opens the Add OpenVPN remote network configuration page. To delete multiple entries, select the checkboxes of the remote networks you want to delete, and click Delete.

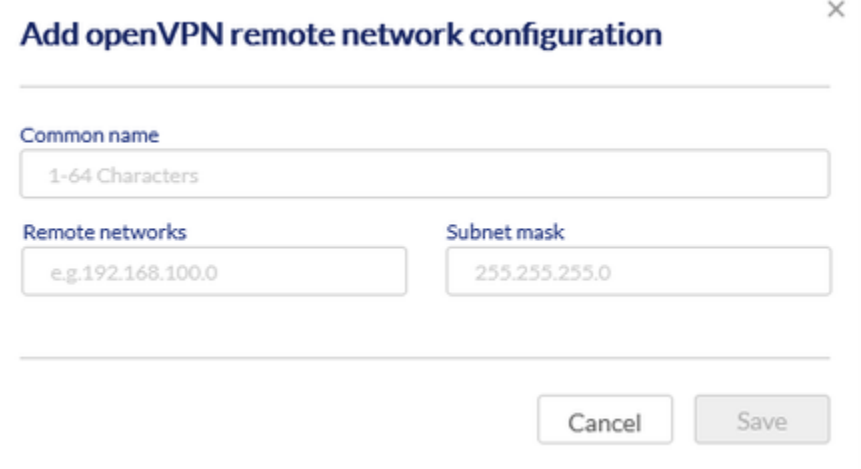

The fields available on the Add OpenVPN remote network configuration page are as follows:

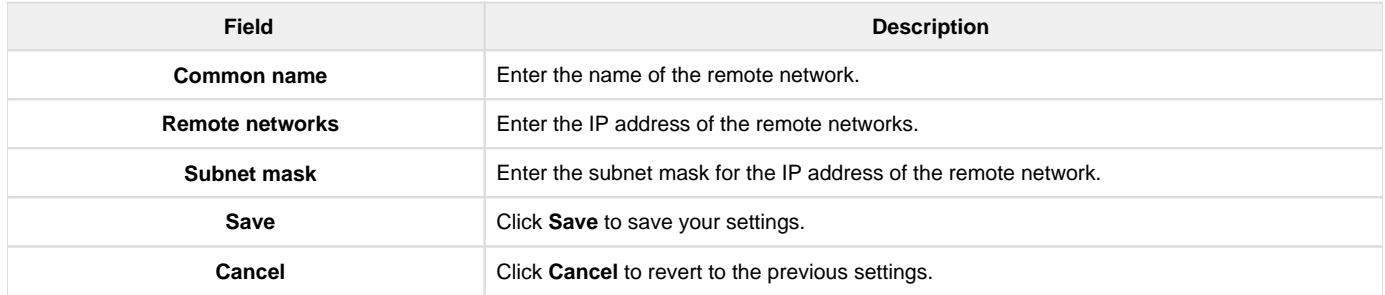

# <span id="page-121-0"></span>**Local Networks (Split Tunnel)**

This section is available only when the **Split Tunnel** is selected as the Tunnel type. It displays a list of the configured OpenVPN local networks. The clients have access only to these configured local networks.

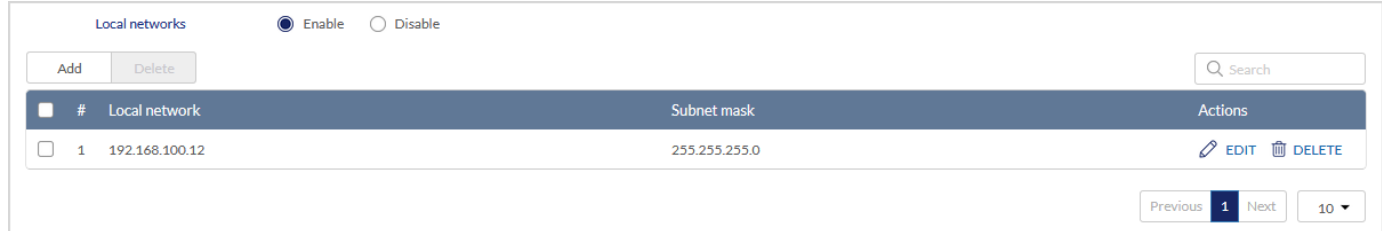

The fields displayed on the Local networks list are as follows:

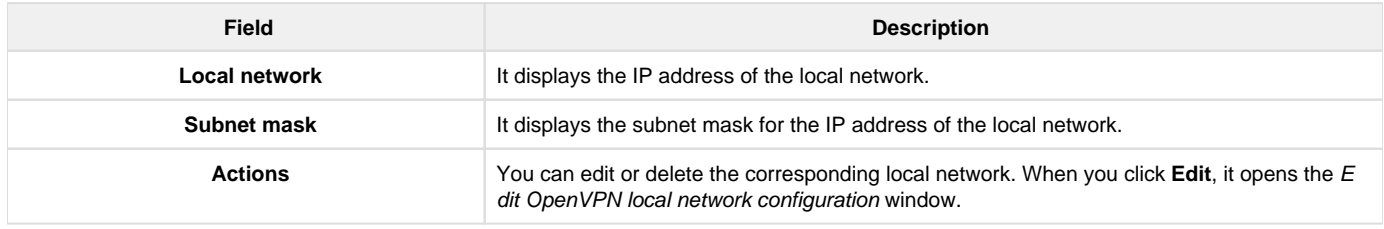

Click Add to add a new entry to the list. This opens the Add OpenVPN local network configuration page. To delete multiple local networks, select the checkboxes corresponding to the local networks you want to delete, and click Delete.

# Add openVPN local network configuration

 $\times$ 

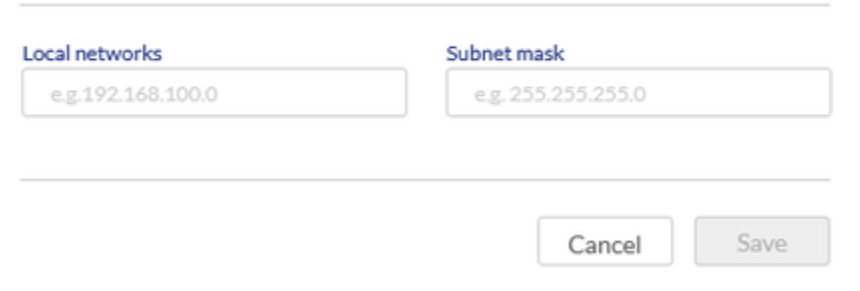

The fields available on the Add OpenVPN local network configuration page are as follows:

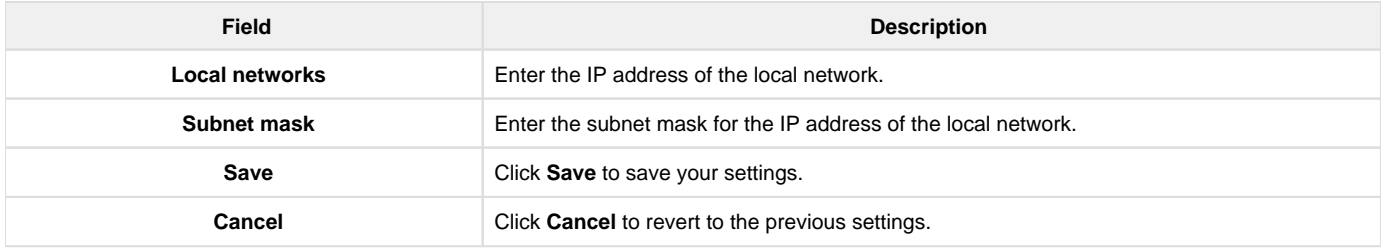

### <span id="page-122-0"></span>**Client mode**

In this section, you will learn about the OpenVPN configuration in the Client mode.

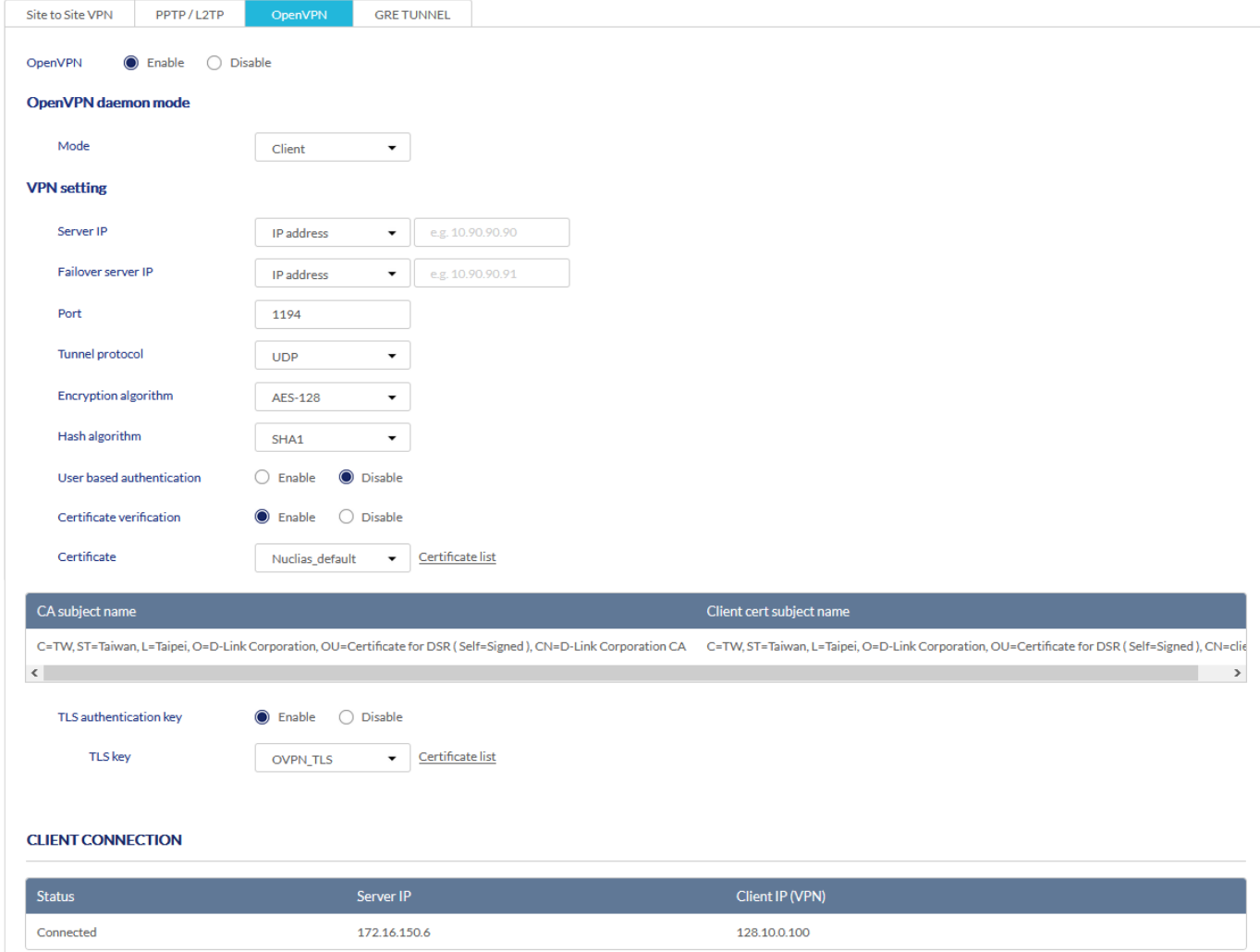

The fields available when the Client mode is selected are as follows:

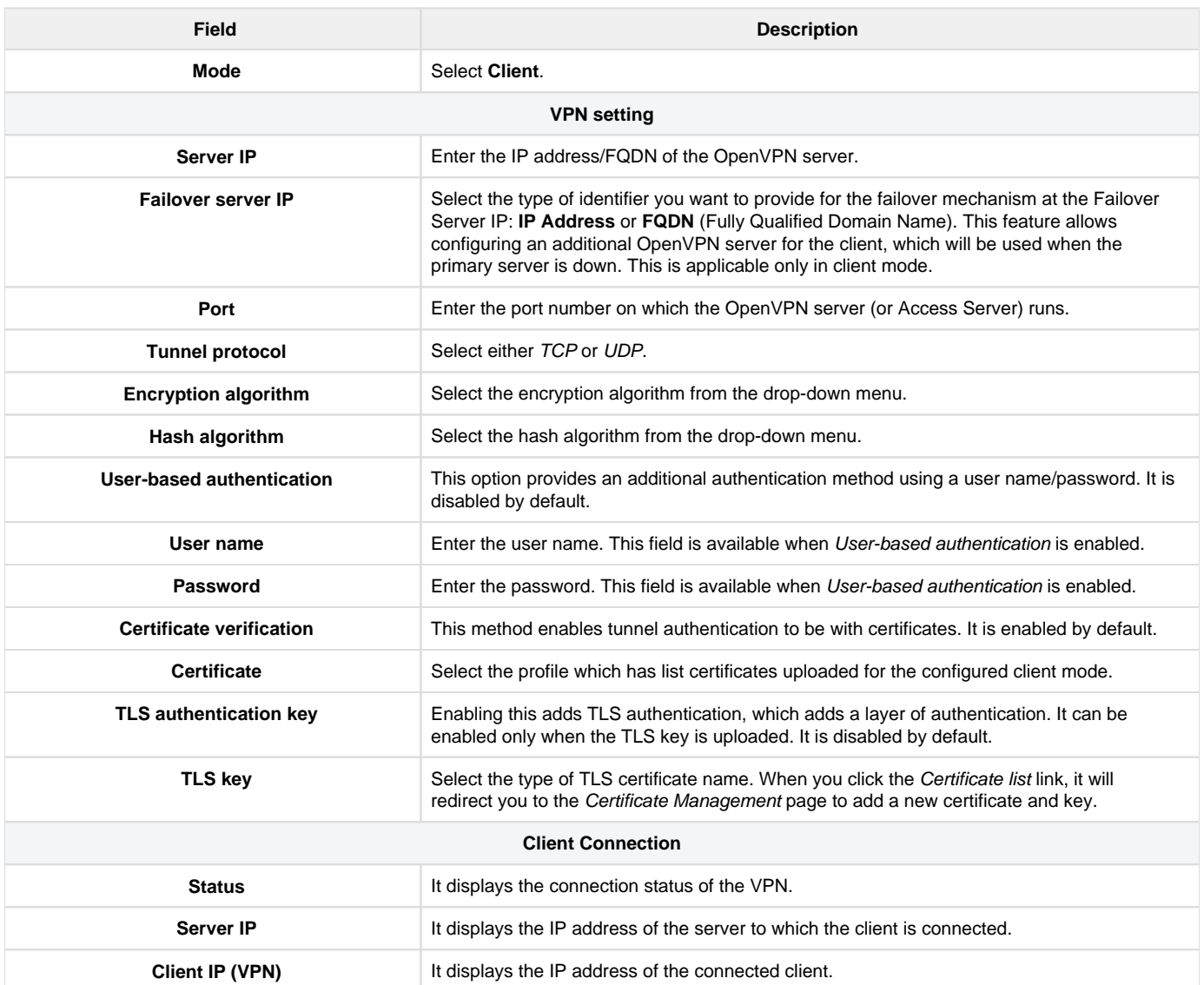

### <span id="page-123-0"></span>**Access server-client mode**

Select the mode as access server-client mode. In access server-client mode, the user downloads the auto-login profile from the OpenVPN Access Server and uploads the same to connect.

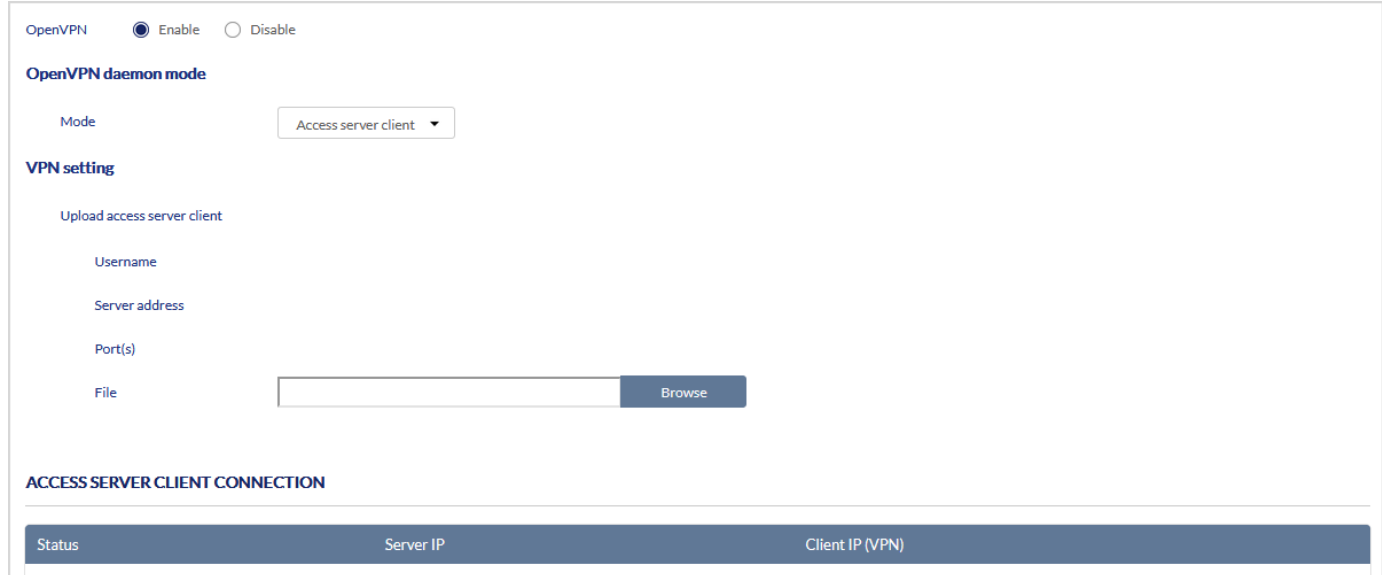

The fields available when the Access server-client mode is selected are as follows:

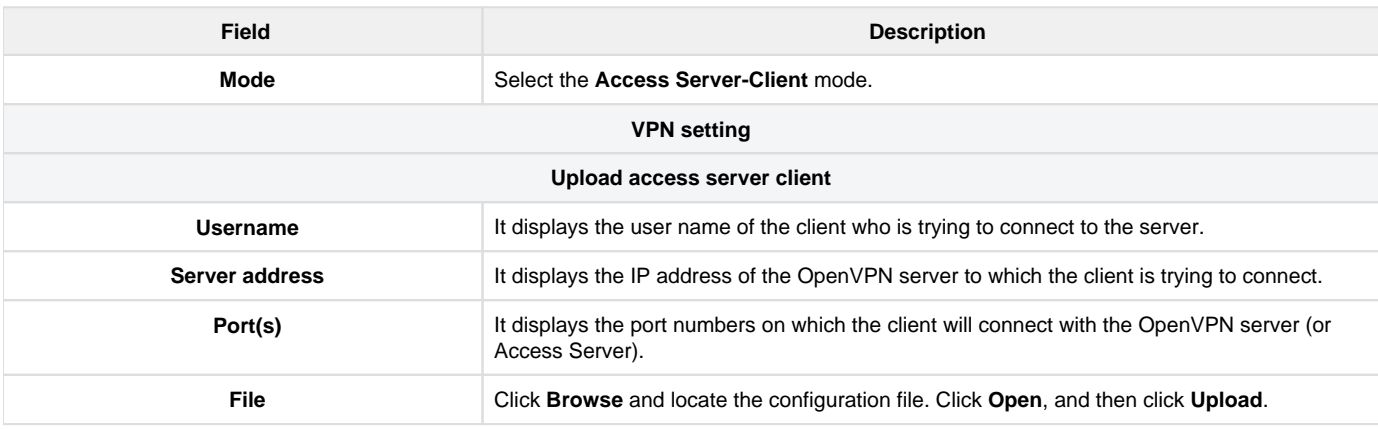

#### **ACCESS SERVER CLIENT CONNECTION** Status Client IP (VPN) Connected 10.10.90.102 128.100.0.101 Previous  $5 -$ 1 Next

The above table provides the status of the Access server-client connection, and the fields displayed in this table are as follows:

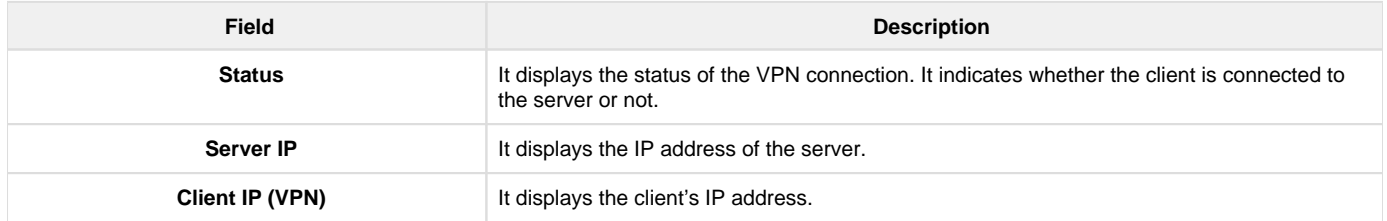

# GRE Tunnel

GRE tunnels allow LAN broadcast traffic of the gateway to pass over the Internet and receive by the remote LAN hosts. While creating a GRE tunnel, a unique IP address should identify the GRE tunnel endpoint. It will be referenced in the other gateway's static route as the Gateway IP address. The Remote end-address in the GRE tunnel configuration page is the WAN IP address of the other endpoint gateway.

Once the tunnel is established, a static route on the gateway can be made using the interface of the configured GRE tunnel. The destination IP address of the static route is the remote LAN subnet. The route's gateway IP address will be the GRE tunnel IP of the terminating gateway (the same gateway that manages the remote LAN subnet). Once these two steps are completed, the traffic can flow between the configured remote LAN subnets via the GRE tunnel.

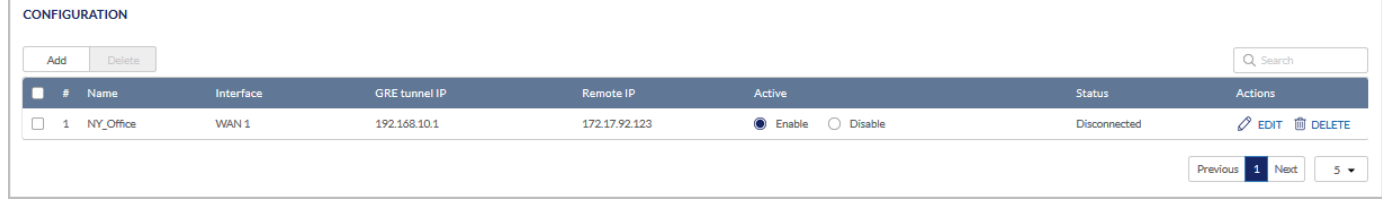

The fields displayed in the Configuration table are as follows:

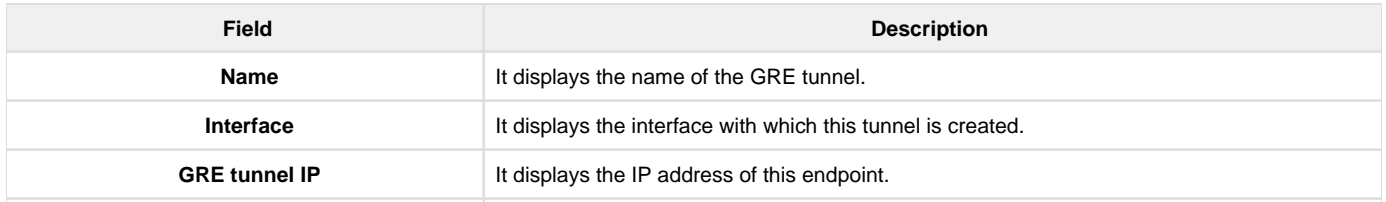

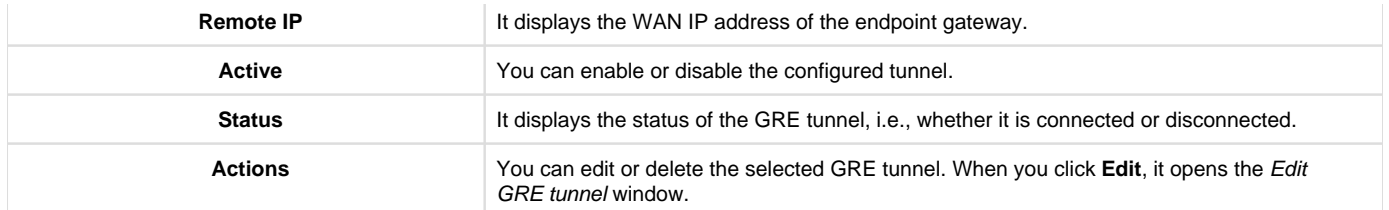

Click Add to add a new entry. This opens the Add GRE tunnel page. To delete multiple entries, select the checkboxes of the GRE tunnels you want to delete, and click Delete.

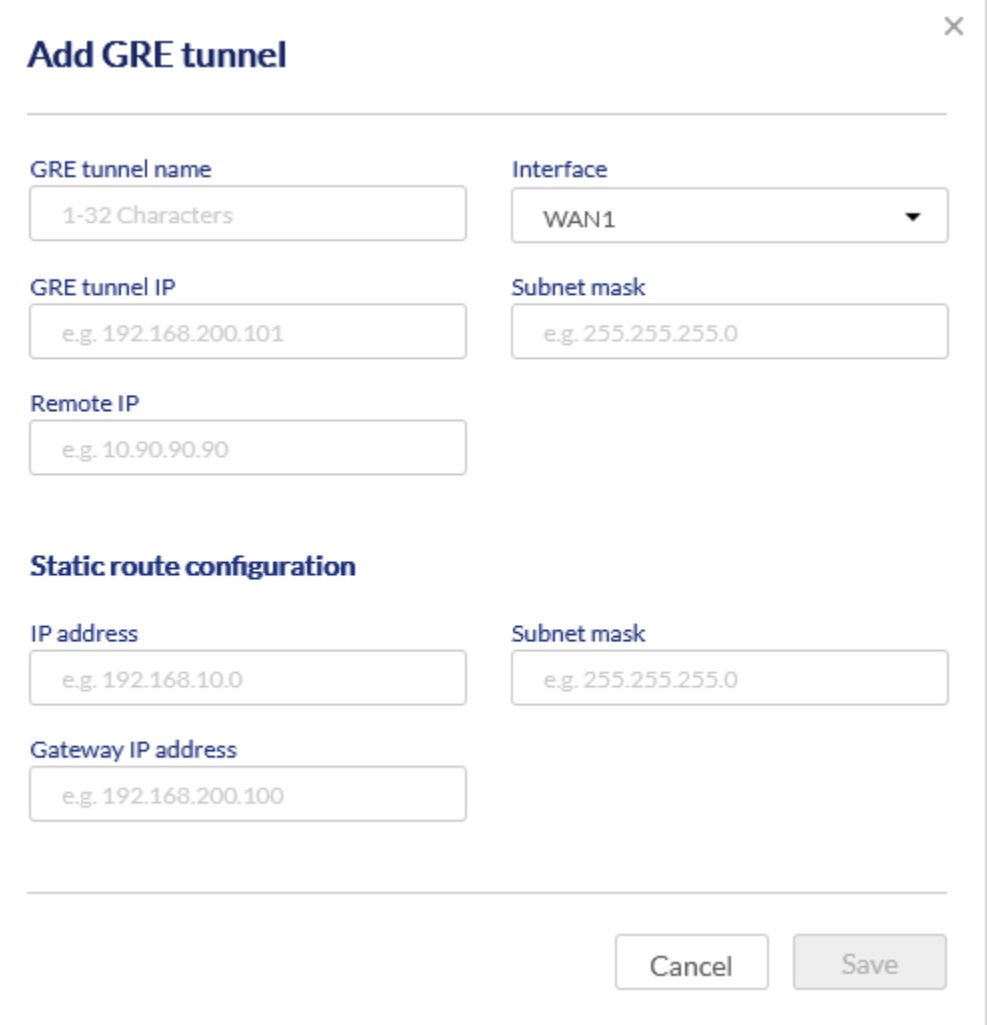

### The fields available on the Add GRE tunnel page are given below.

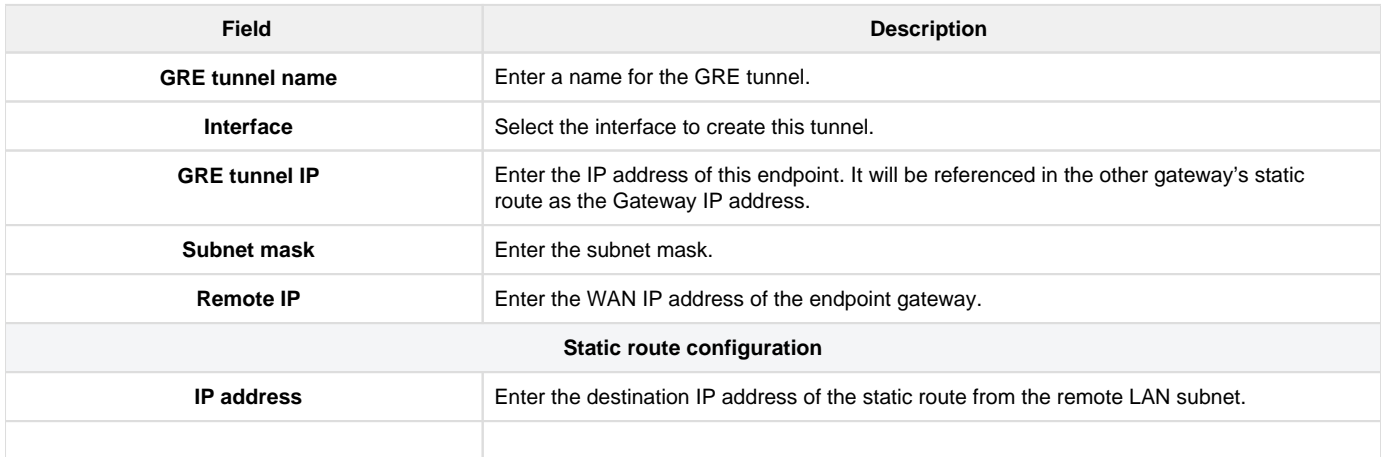

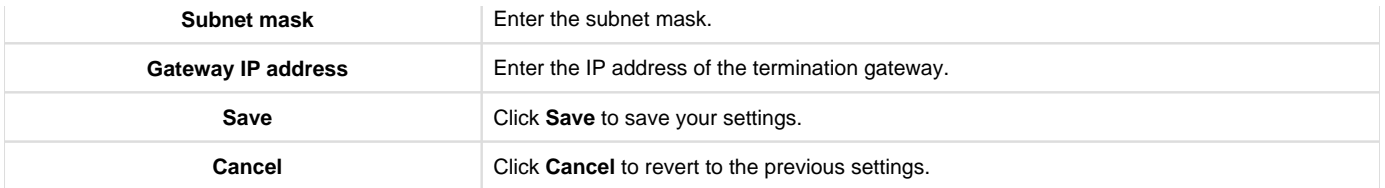

# Chapter 6 Tools

This chapter of the user guide provides you with the information and configuration of the diagnostic tools supported by the Nuclias cloud gateway, like ping and traceroute. You can also find out the performance of the WAN connection. Clicking a button will show you the upload and download speed of the WAN port. You can use these tools to detect the connectivity and troubleshoot it when required.

This chapter covers the following topics:

# Ping

As part of the diagnostics tools supported by the Nuclias cloud gateway, you can ping an IP address or FQDN (Fully Qualified Domain Name). You can use this feature to test connectivity between the Nuclias cloud gateway and another device on the network connected to the gateway.

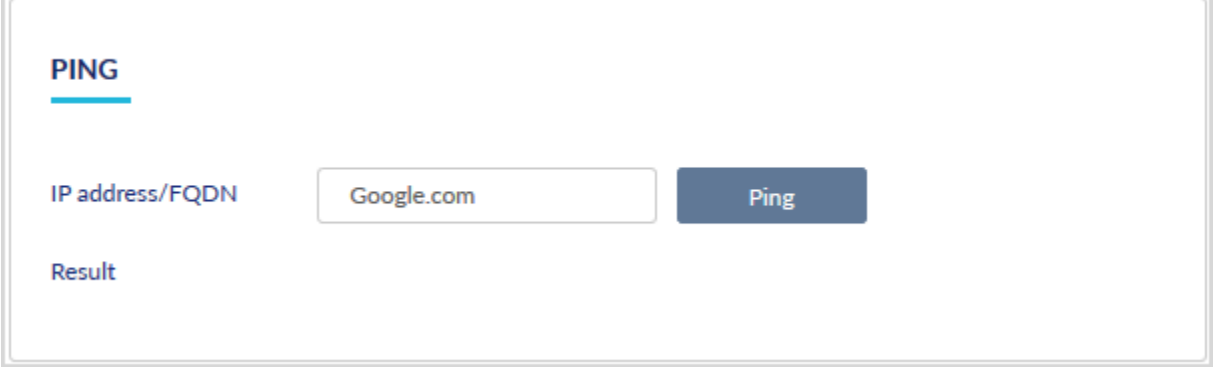

The fields available in this section are as follows:

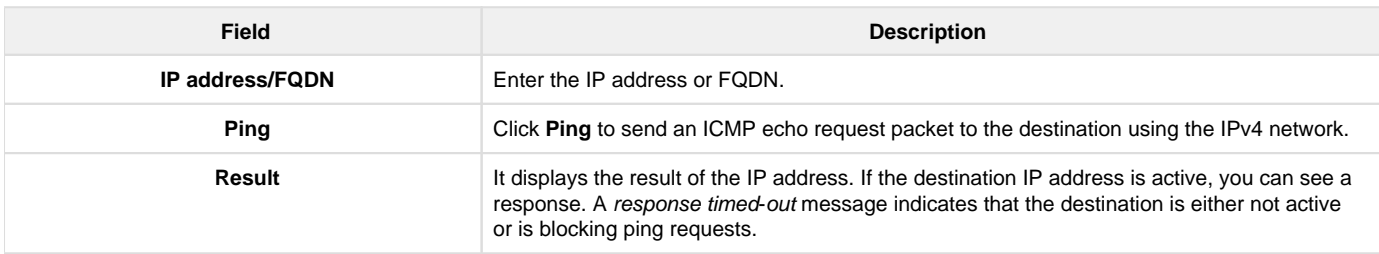

## **Traceroute**

The Nuclias cloud gateway provides a Traceroute function to map the network path to a public host. In addition, it displays up to 30 "hops" between this gateway and the destination.

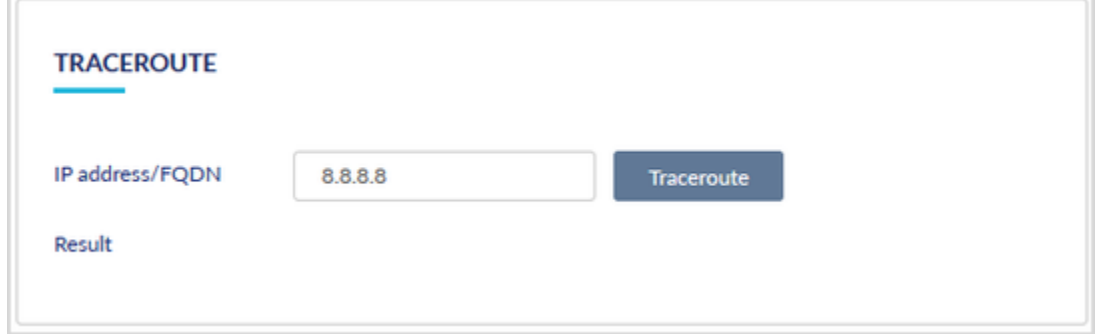

The fields available in the Traceroute section are as follows:

**Field Description**

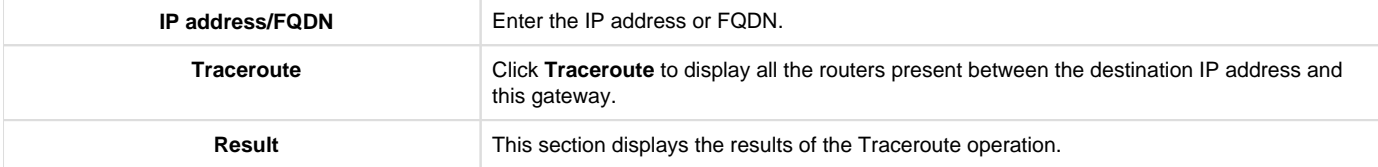

# **Others**

# **Blink LEDs**

The front panel of the cloud gateway consists of two LEDs that indicate the gateway's power and the cloud status of the gateway. The Blink LEDs feature helps you check if the connection has been established between the gateway and the cloud. After you click the Start button, the Power and Cloud LEDs on the gateway start blinking in the Red color, indicating that the connection is available between the Cloud and the gateway.

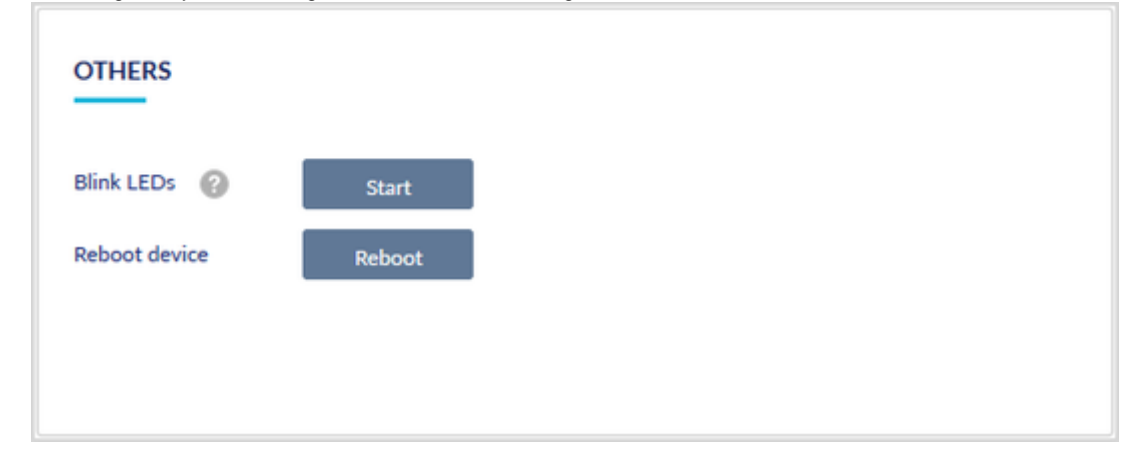

#### **Power Supply LED**

The power LED indicates the power status of the gateway.

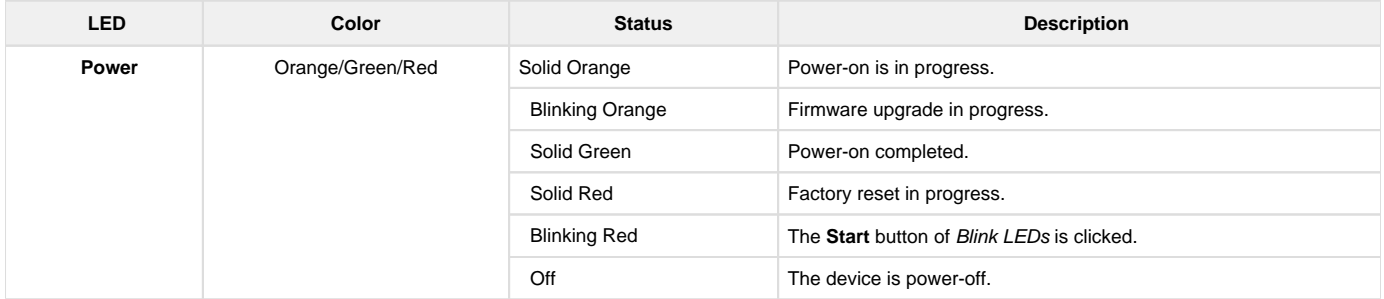

#### **Cloud Status LED**

The cloud status LED indicates the Nuclias cloud connection status of the device.

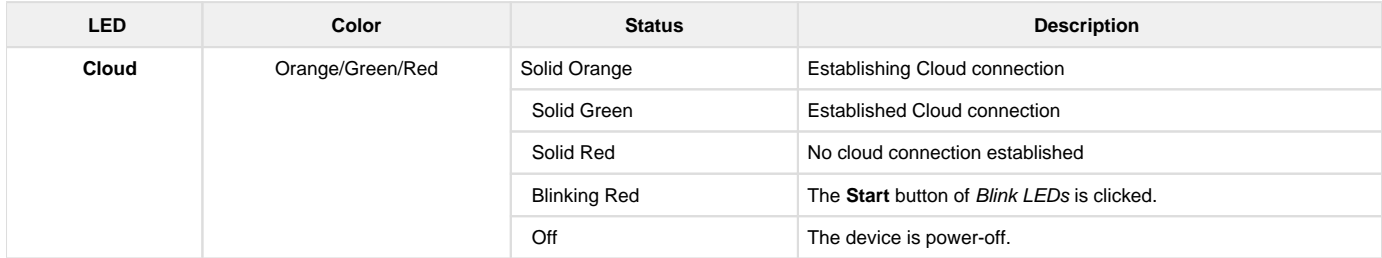

## **Reboot device**

Click the Reboot button to perform the power cycle.

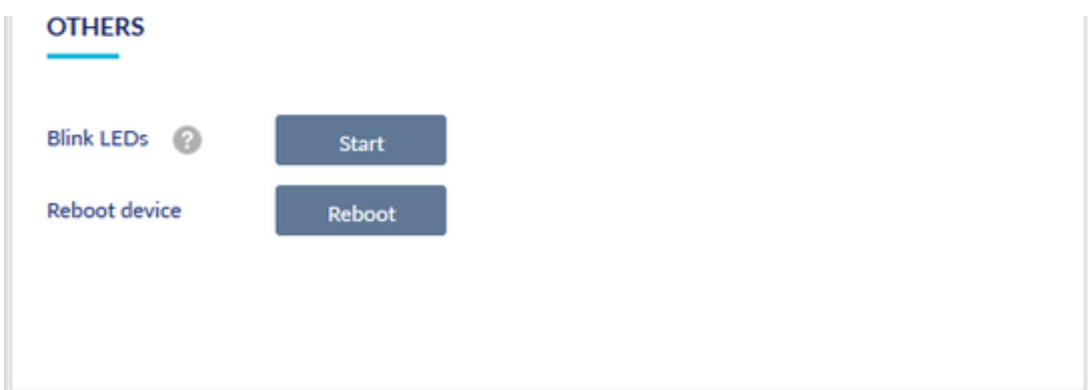

# WAN Throughput

The WAN throughput page allows you to check the Internet speed of your WAN connection. To check the speed, select the WAN port you want to test, and click Go. It displays the Ping time, Upload speed, and Download speed on the screen. Click Again to recheck the speed.

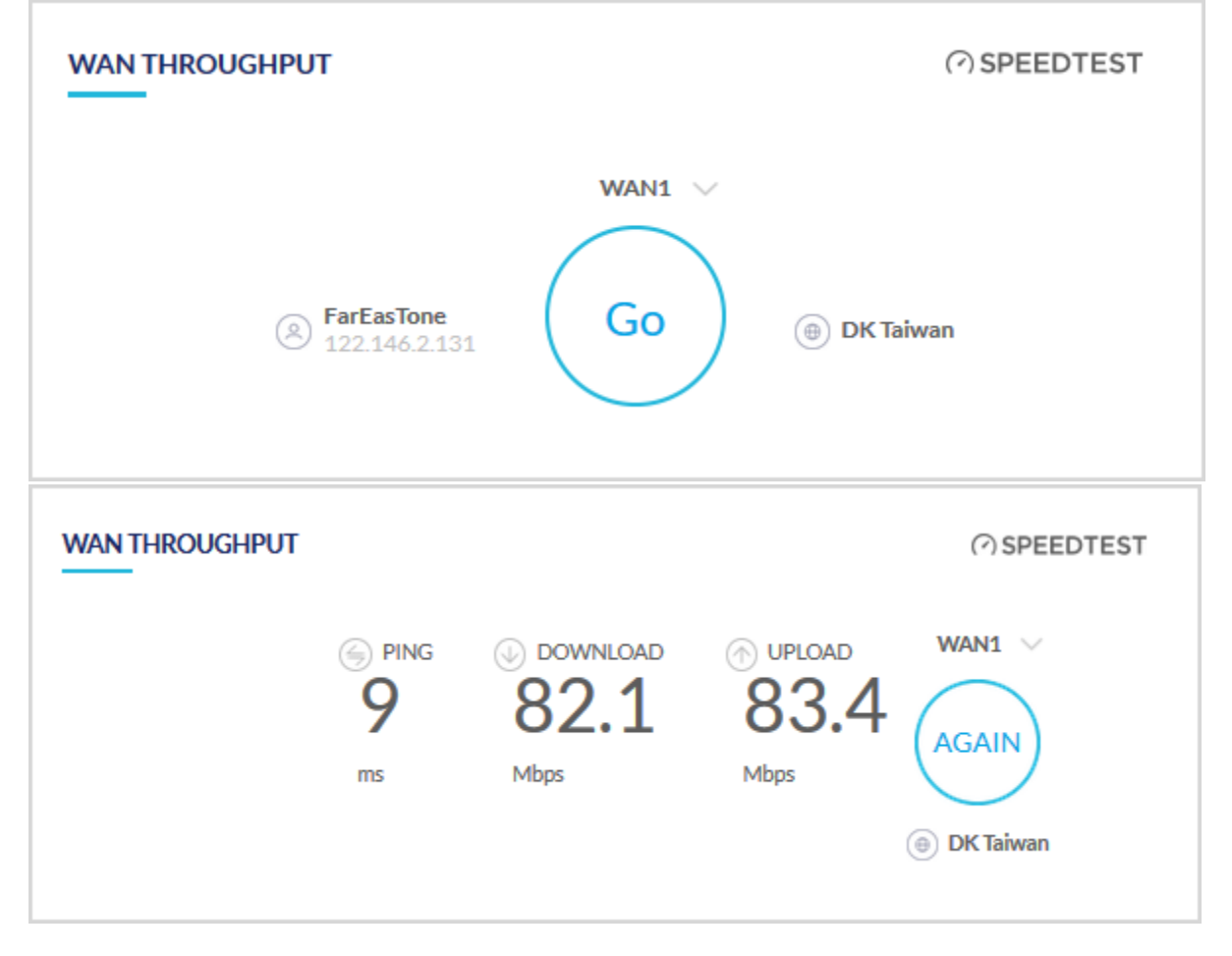

# Chapter 7 License

The Nuclias cloud gateway supports cloud features, and these features come with a license. In this chapter, you will learn about the license active on your device. It will also guide you on how to add a license to your device.

This chapter covers the following topics:

### License Information

This section of the License menu provides license details, like the date of activation, its present status, and its expiry date.

# **LICENSE INFORMTION**

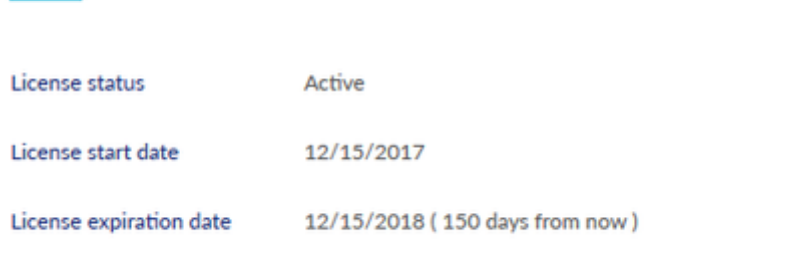

The fields available in this section are as follows:

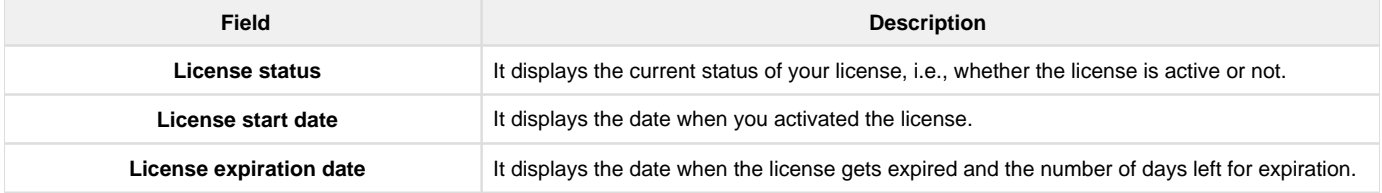

# License Table

The license table provides a list of licenses activated on the device.

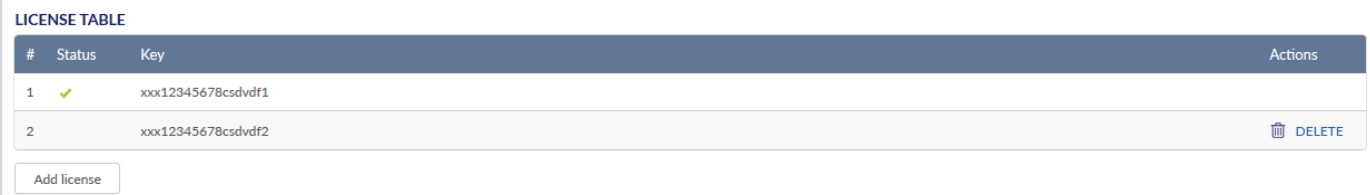

### The fields displayed on this page are as follows:

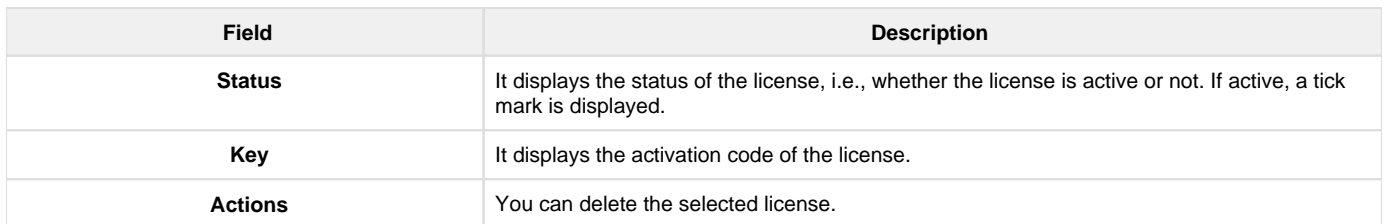

To add a new license, click Add license. This opens the Add license page. Select a license key and click Save. Click Cancel to close the page.

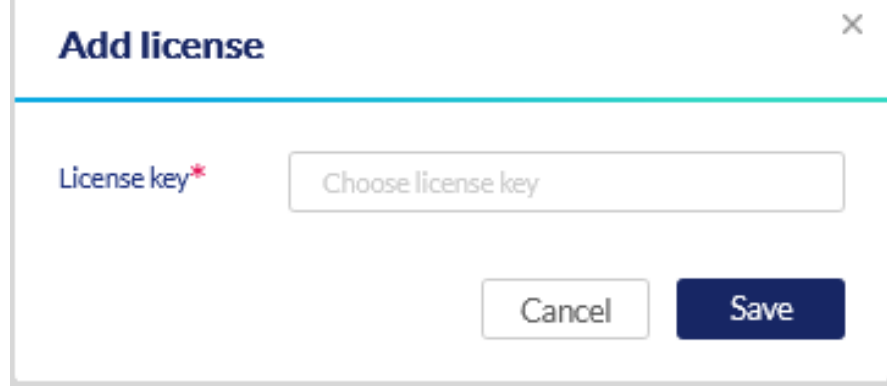